**Mobile** E-Commerce Web **Intelligent** Solutions for **Enterprises** 

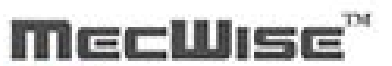

Time<br>
Management **HUMAN RESOURCE** 

# **MECWISE**® **TIME MANAGEMENT**

**User Guide For Administrators**

*Developed & Published by*

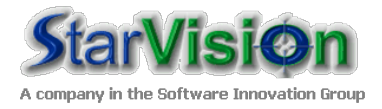

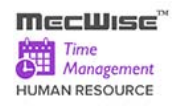

## **Table of Contents**

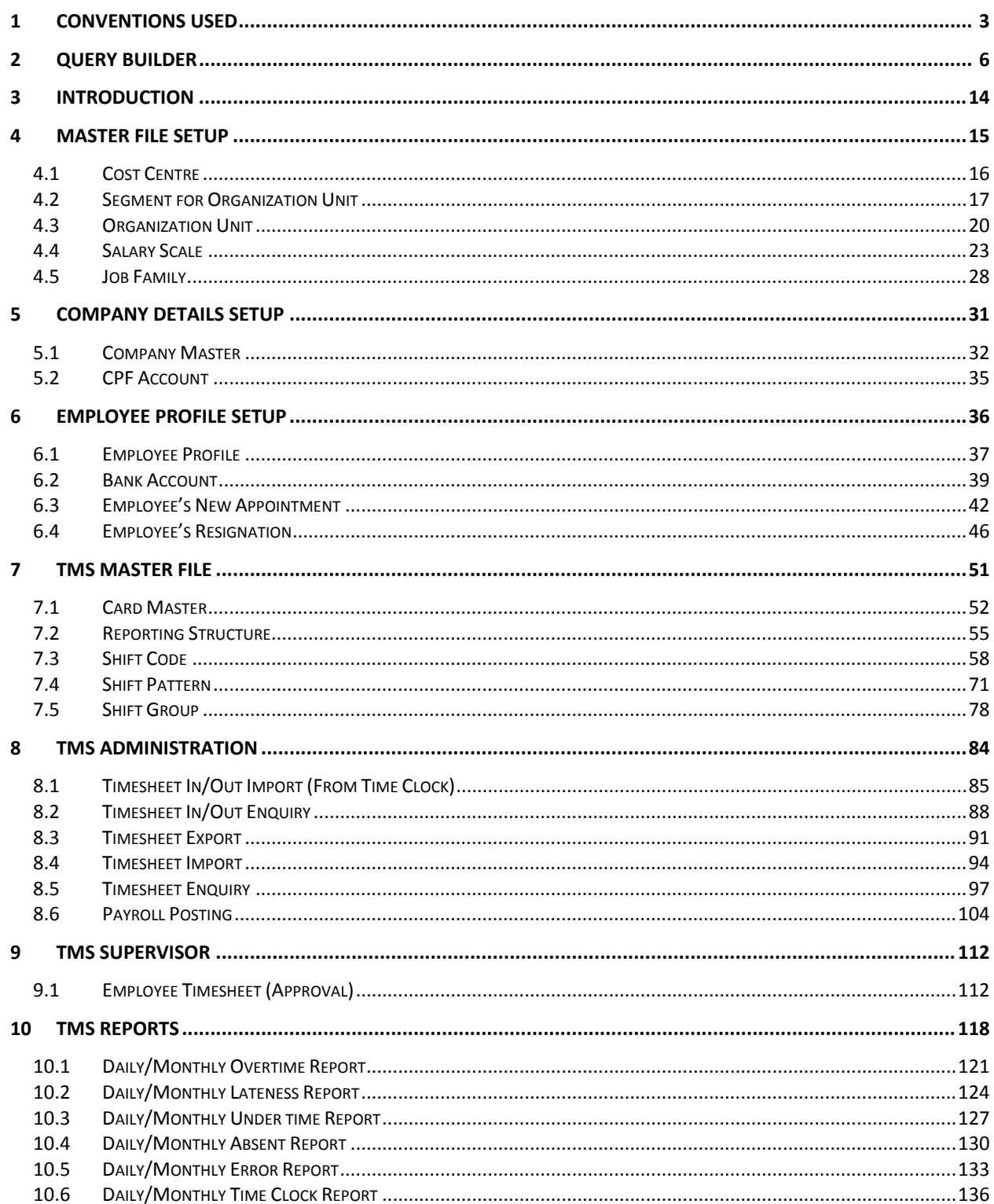

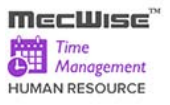

## <span id="page-2-0"></span>**1 Conventions Used**

This section gives a detailed explanation of the conventions used in MecWise® Time Management System.

Upon login, the Welcome Screen will be displayed as below.

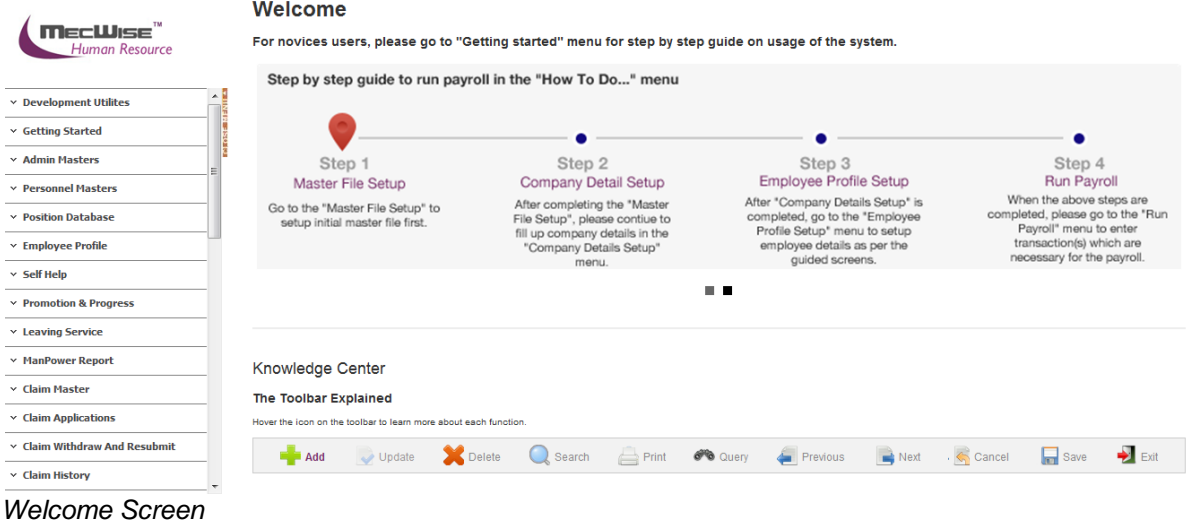

The left hand side of the Window contains the Menu.

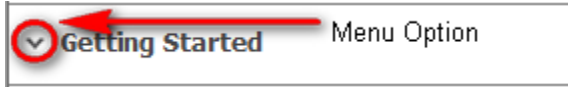

When clicking on any menu option, the option will expand to display sub-system's modules.

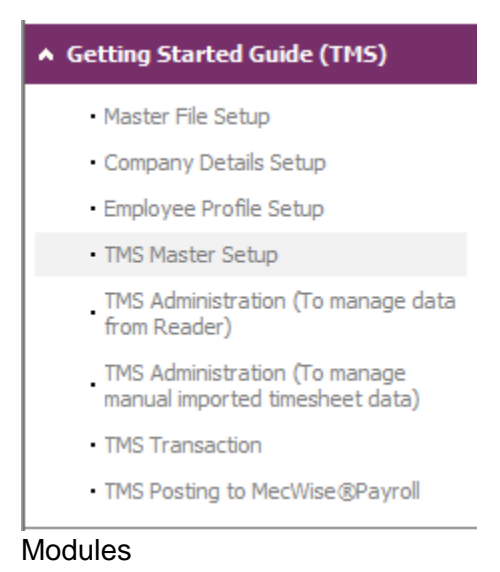

The Toolbar shows at the top of the screen when any of the modules are selected. It contains a row of icons for easy execution of commands.

Below is the explanation of some of the commonly used icons:

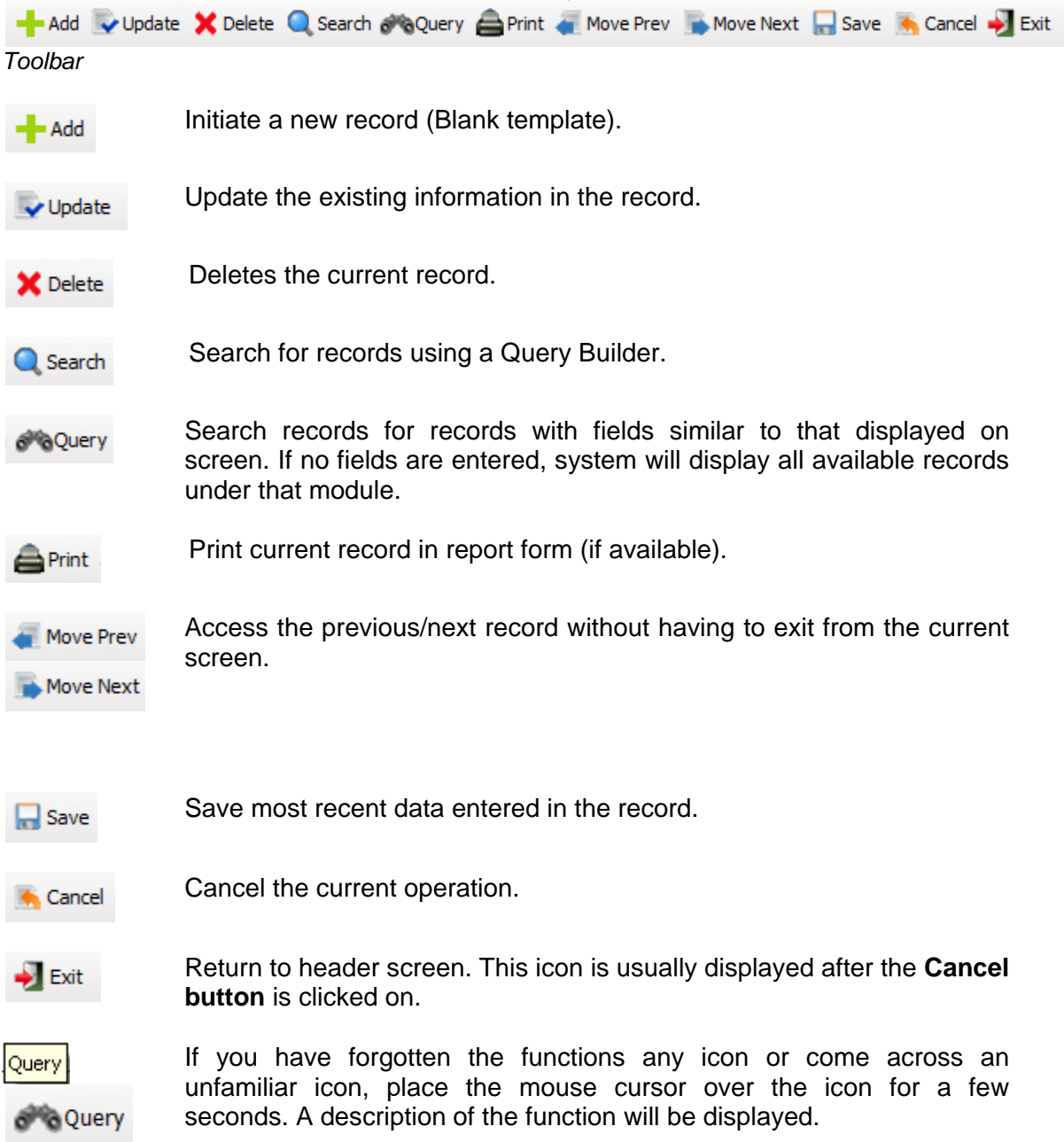

The Collapsible Panel is located under the Toolbar. It displays a browser listing the different records according to the user's specifications.

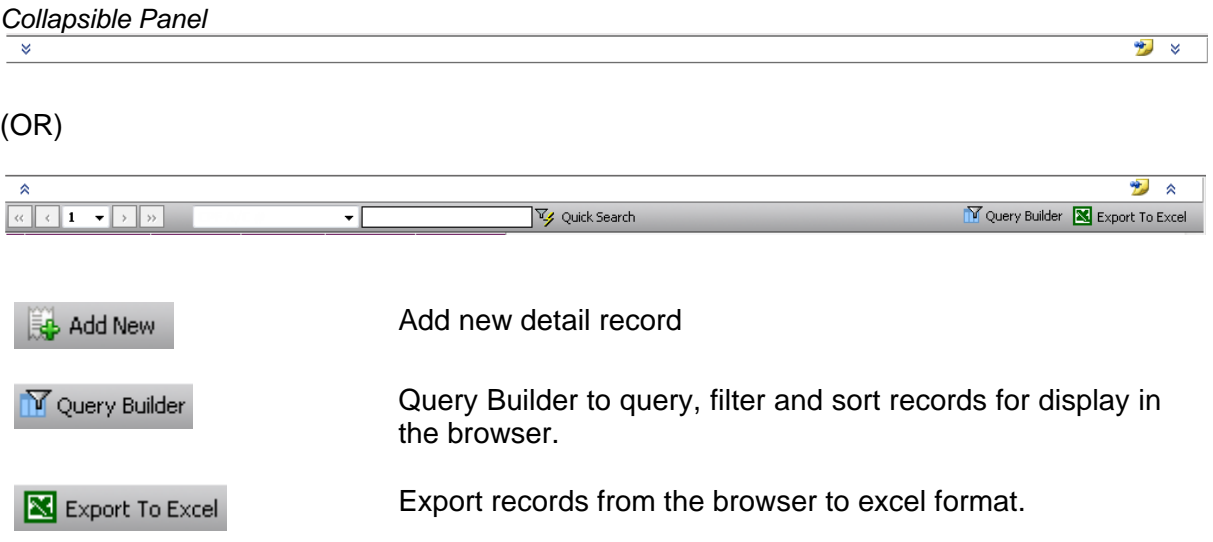

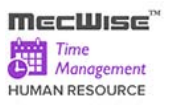

## <span id="page-5-0"></span>**2 Query Builder**

The Query Form is for setting the criteria so as to display only a range of required records for viewing.

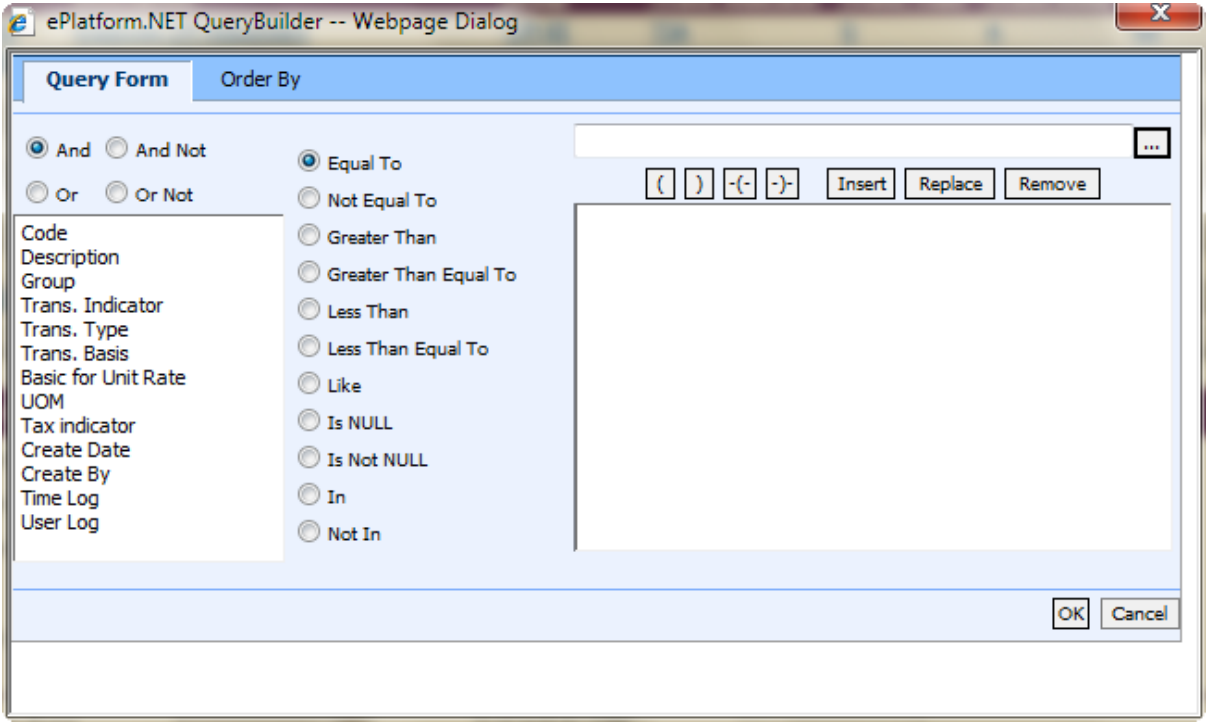

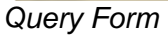

These are some basic concepts and various signs used in the query form:

For Alphabetical Values:

 $a < b < c < ... < z$ .

For values that contain 2 or more alphabets, always start comparing the values from **left-toright**.

Example 1: ad < ar Reason: d is less than r

Example 2: bd < d Reason: b is less than d

Example 3: bcd < bcf Reason: d is less than f.

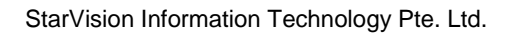

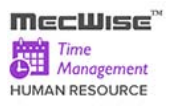

For Numerical Values:

 $1 < 2 < 3 < ... ...$ 

Using the Query form is essentially forming sentences specifying search criteria. Firstly select the subject criteria from the screen on the left.

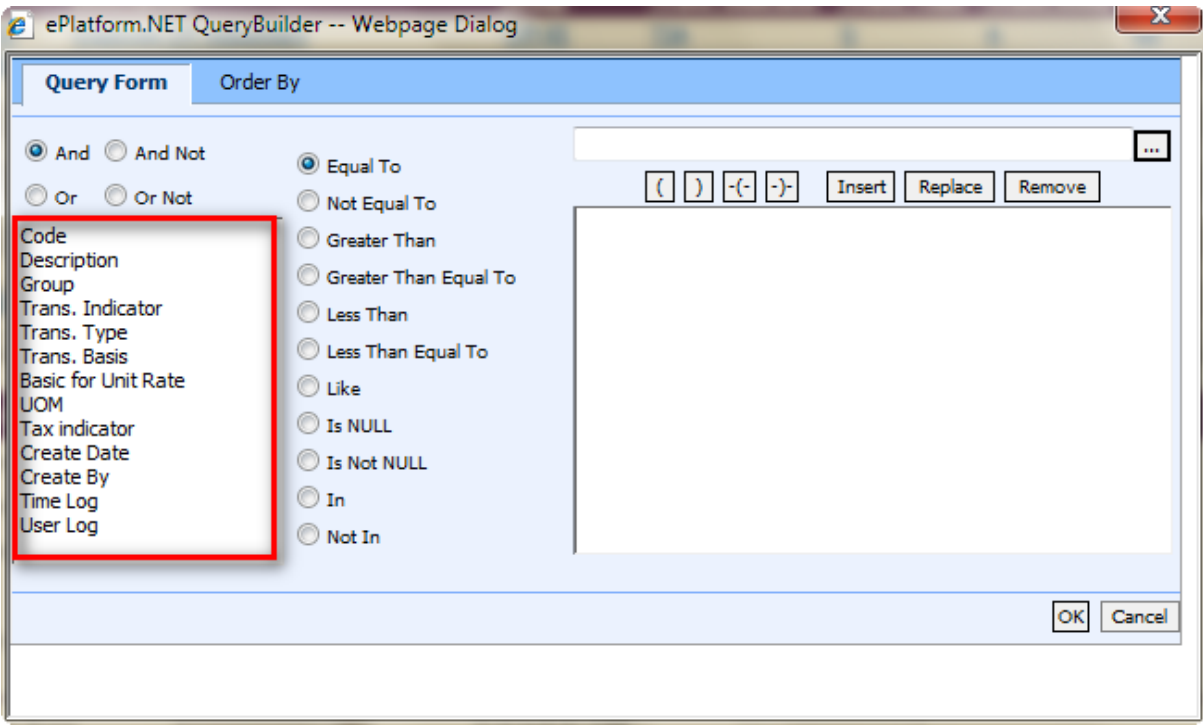

Select the desired condition from the column beside the subject screen.

## **Meaning of Condition**

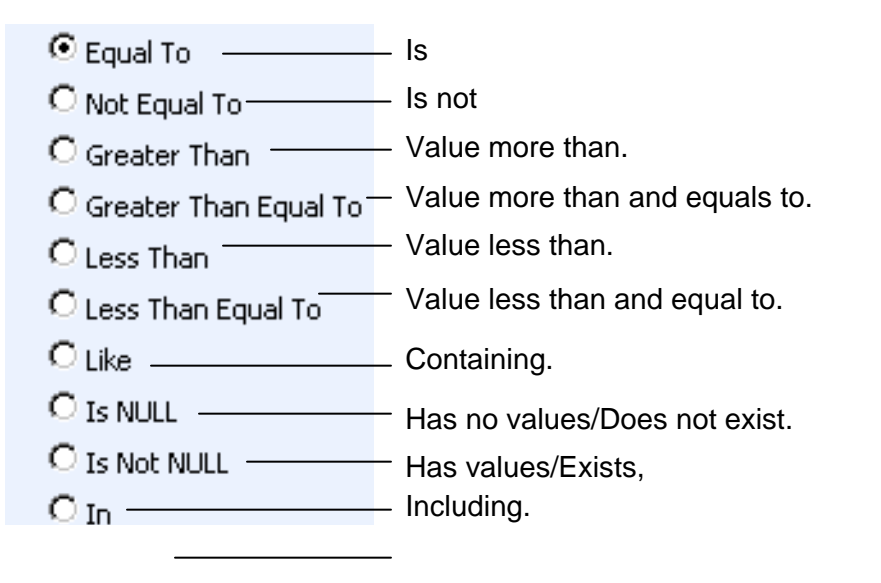

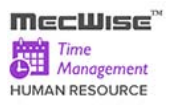

Not including.

Next, enter the data in the field located in the top right hand of the **Query Form**. You can choose to enter the data manually or select from the pick list by clicking on the selection button beside the field.

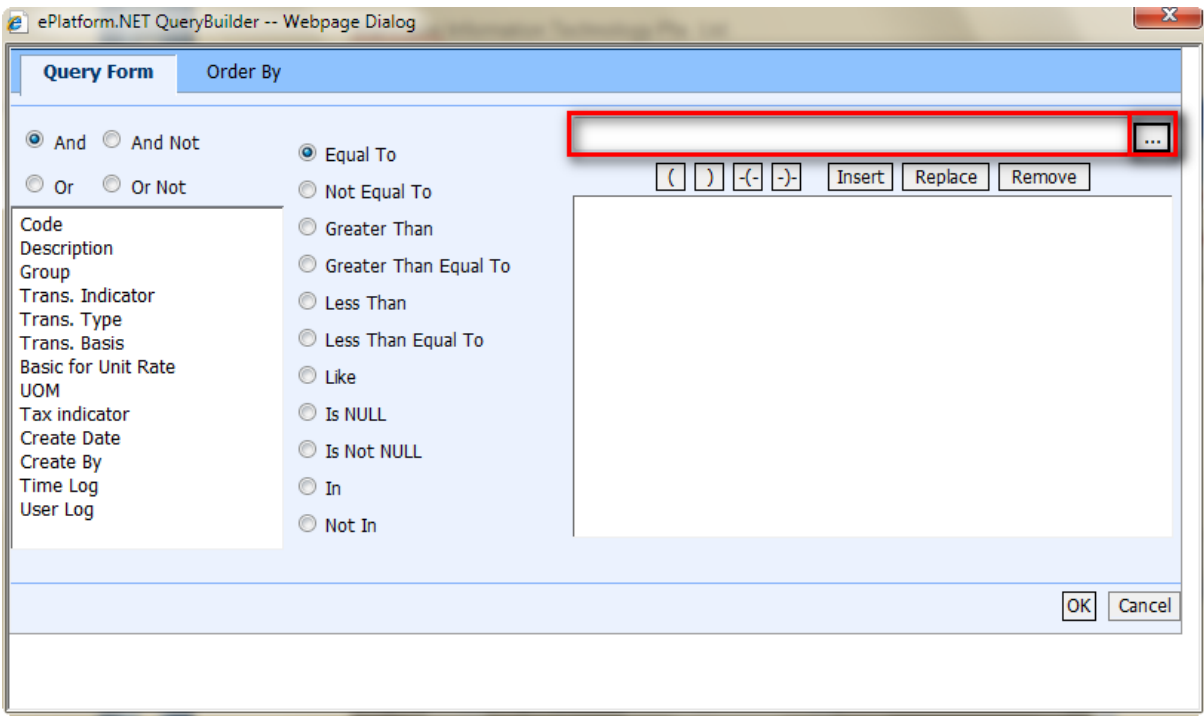

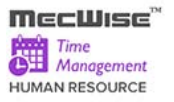

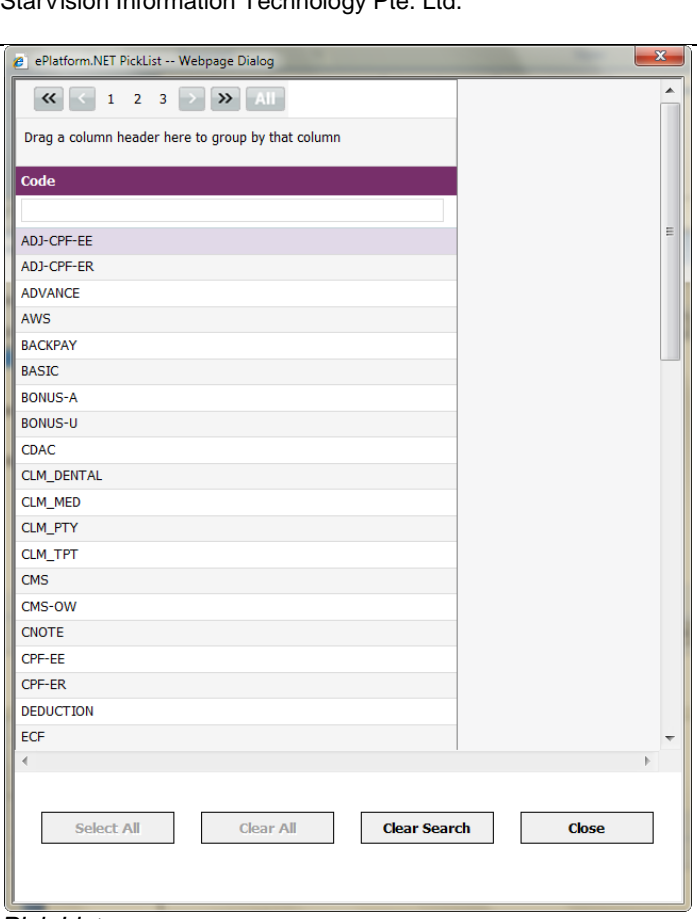

#### *Pick List*

To select the desired object, simply click once on it.

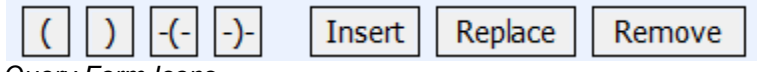

*Query Form Icons*

## **Icons Implication**

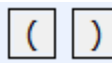

Open and Close Bracket. Used together in situations of multiple conditions. Conditions within brackets will be dealt with first.

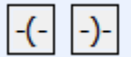

Used to remove the open and close bracket respectively.

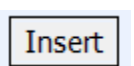

Input conditions defined.

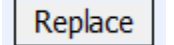

Replace any highlighted condition with another condition.

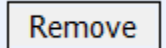

Remove the highlighted condition.

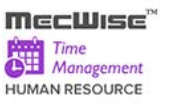

After entering a single condition, click on **Insert** to input the condition. This condition will be displayed in the screen.

To link 2 conditions together, make use of the selections located in the top left hand corner of the form after the 1st condition has been entered before entering the 2nd condition.

● And ● And Not Or Or Not

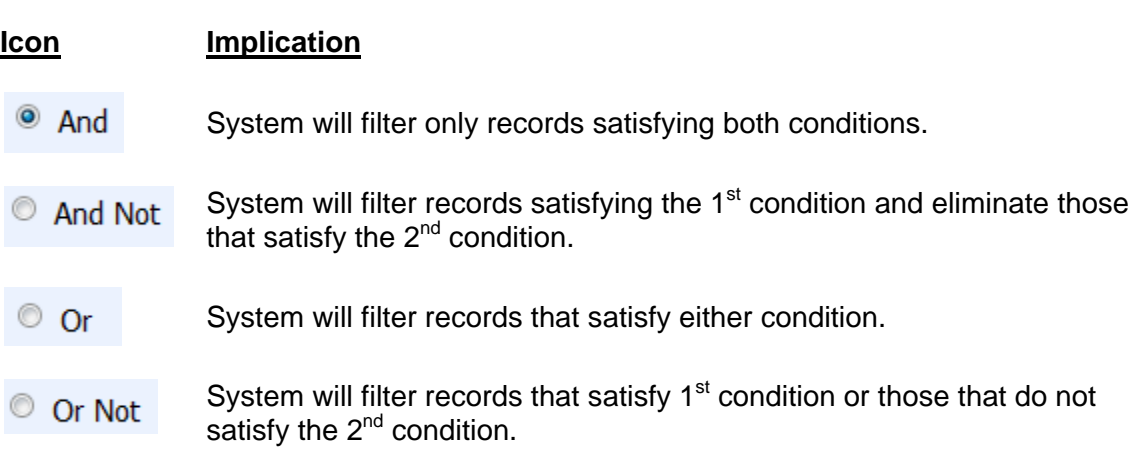

At the bottom of the Query Form is another row of icons.

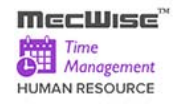

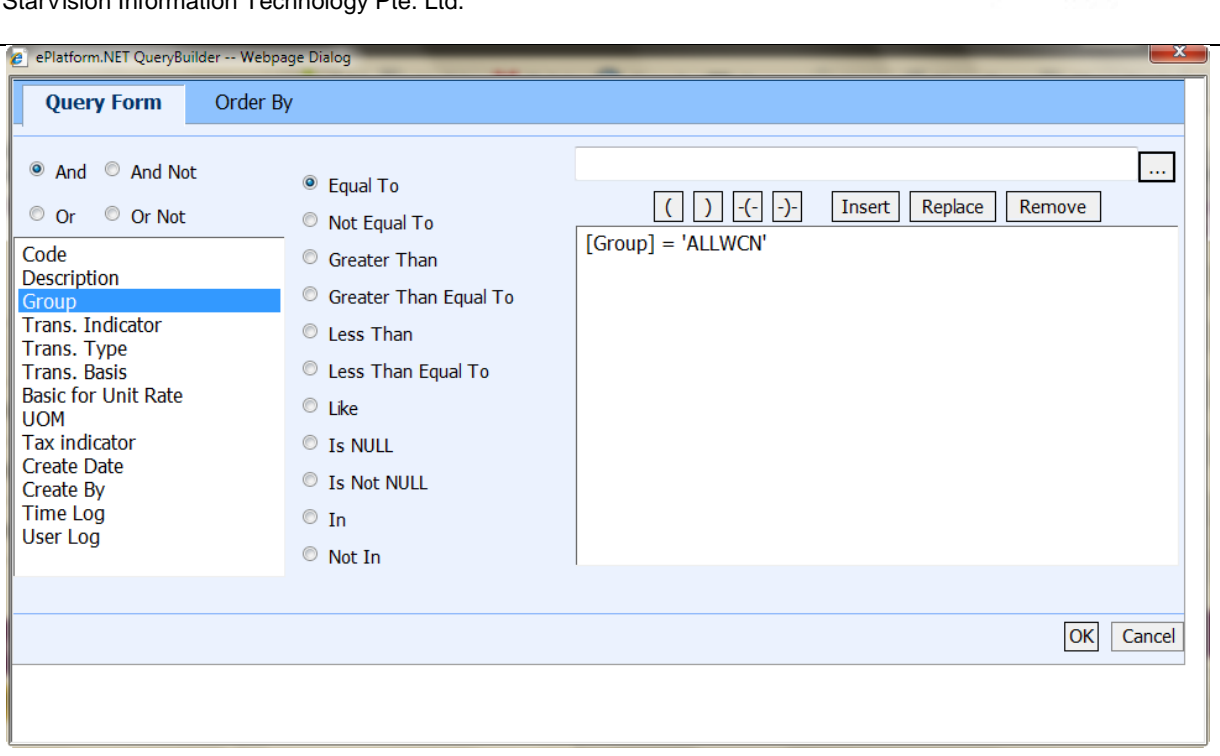

## **Icon Implication**

OK

Cancel

Confirm conditions set.

Exit Query Form.

By clicking on the **Order By tab**, the user can pre set the order in which the records filtered will be listed.

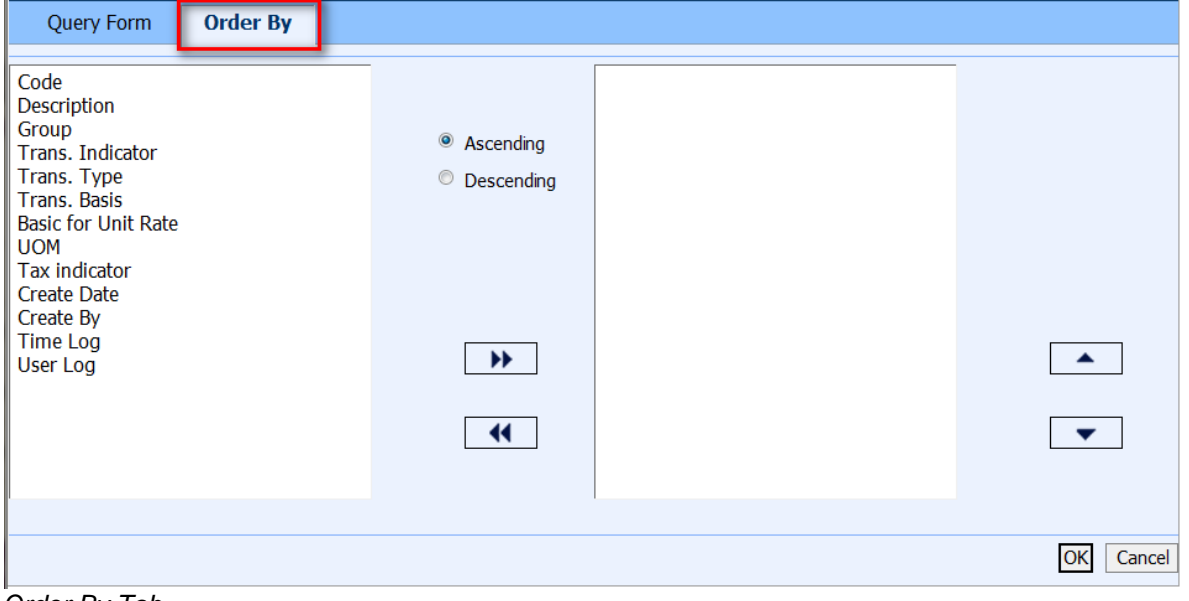

*Order By Tab*

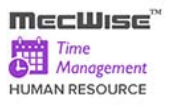

Click on the property (From left hand screen), which the listing will be done according to. Click

on  $\boxed{\rightarrow\rightarrow\quad}$  to add the property to the screen on the right.

Conversely, to unselect a property, click on it and click on  $\Box$  to return it to the screen on the left.

 $\left| \right|$ 

**T** moves the property higher or lower in position/priority in the case of multiple properties selected.

Ascending Order: a, b, c, ......, z / 1, 2, 3…9 Descending Order: z, y, x, ..., a / 9, 8, 7…1

To start the filtering with conditions and order defined, click on **OK.** (Located at bottom of Order By tab)

The records, which fit the conditions laid down, will be listed in the Browser.

A typical browse screen constitutes of titled columns and rows of stored data. A sample of a browse screen is shown below.

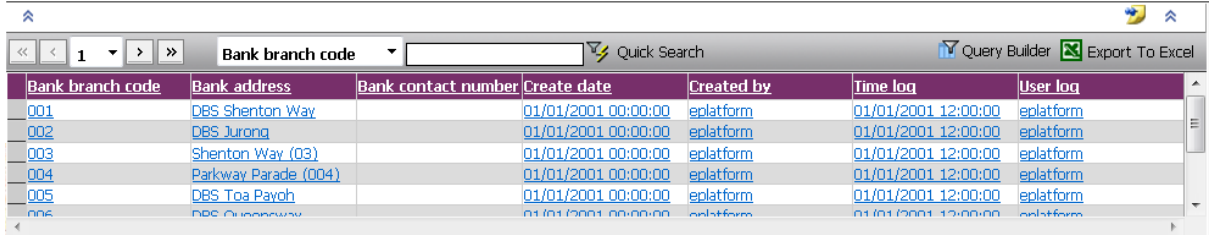

*Browser*

Below is the explanation of the icons on the collapsible panel:

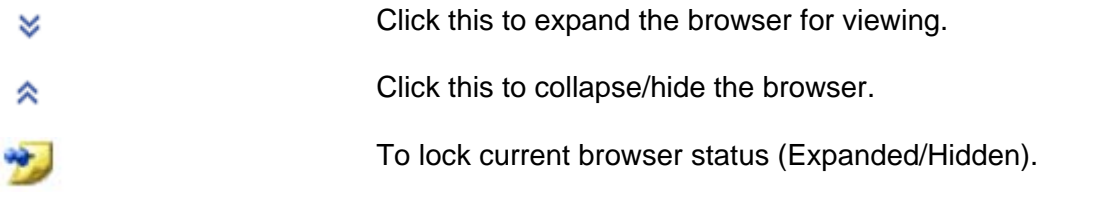

Within the browser, there are other icons to view, filter and export the information from the

browser.

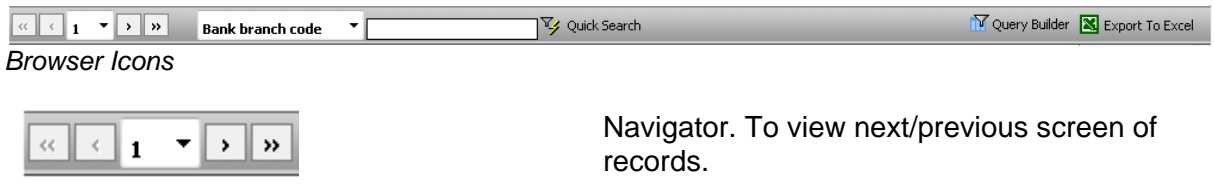

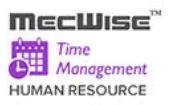

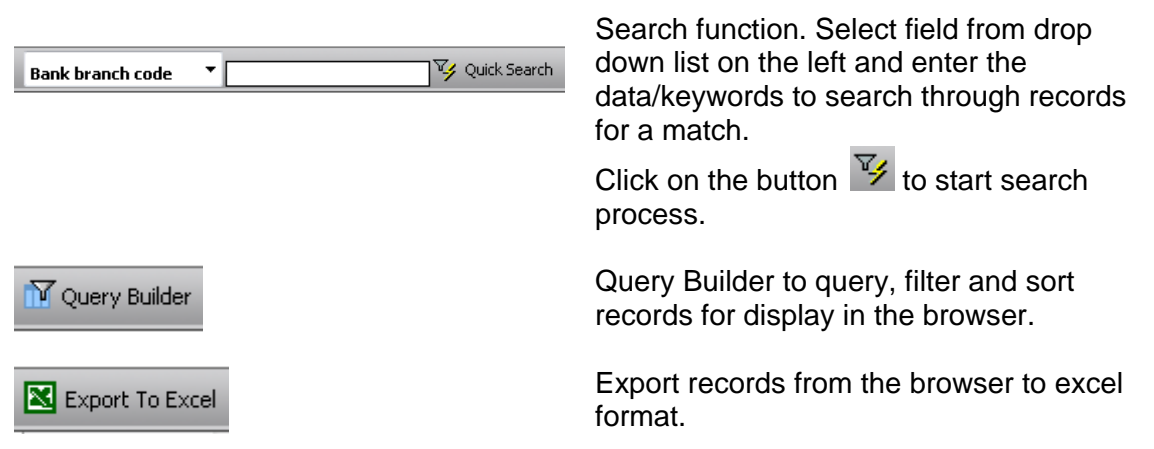

## <span id="page-13-0"></span>**3 Introduction**

The system is designed primarily set up the planned time attendance for each employee weekly basis and import the time attendance based on these data. System processes the time attendance and automates the posting payable units to Payroll modules.

Functions to be performed by the system:

- a) Flexible roster assignment based on self-defined shift plans.
- b) Allows administrators to import clock data (Text File Format) from Reader system or data stored in Excel files to TMS.
- c) Provide data entry/edit facility for user to add/amend/delete the timesheet data and facilitate electronic timesheet submission to supervisor for approval.
- d) On time Supervisor approval for unmatched time records ensures compliance.
- e) Seamless interface with MecWise® Payroll system allows posting the processed Time In/Out records to payroll and provide accurate results in payroll processing.
- f) Seamless interface with MecWise® Leave system provide accurate workforce attendance details relating to total work hours, early hours, lateness and OT hours which are crucial for payroll processing.
- g) Generate comprehensive daily and monthly statistical reports such as Time Clock Report, Overtime Report, Lateness Report, Under-time Report, Absent Report, etc.

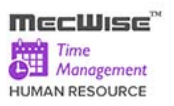

## <span id="page-14-0"></span>**4 Master File Setup**

The **Master File Setup** menu contains the following set of master data which are necessary for the Claim Management System. Go to Getting Started Guide  $\rightarrow$  Master File Setup. The Master File Setup consists of 5 sub-modules:

- Cost Centre
- Segment for Organization Unit
- Organization Unit
- Salary Scale
- Job Family

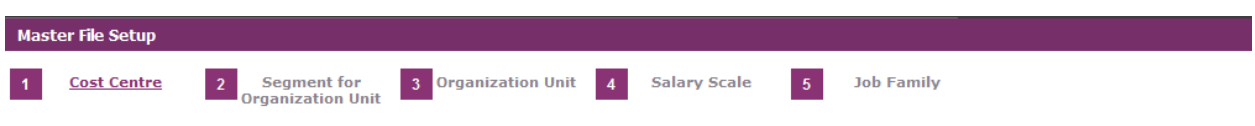

*Note: For more details on these modules refer to User Manual for Employee Profile Management System.*

The system comes with default setup data. If the setup data are appropriate, then please click **Next button** to view next setup screen.

After completing the **Master File Setup**, please continue to fill up company details in the **Company Details Setup menu**.

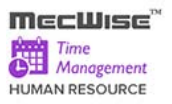

## <span id="page-15-0"></span>**4.1 Cost Centre**

This master file captures the different cost center of the employee.

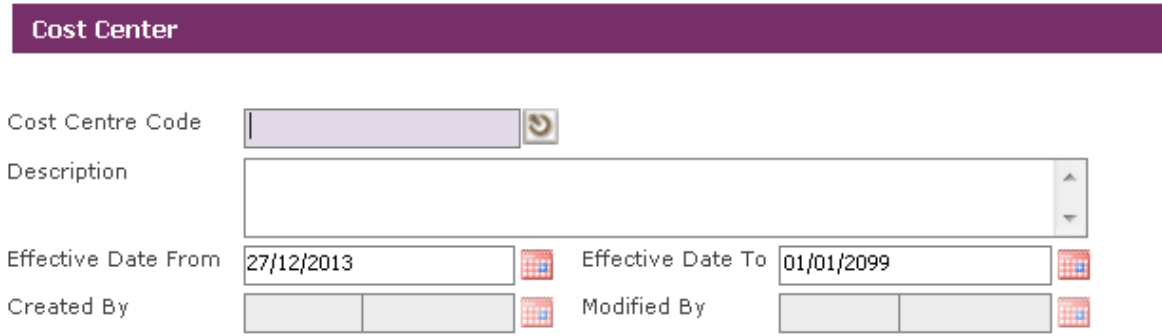

*Note: Effective Date From and Effective Date To fields are auto-generated by system and is used for information purposes.*

The **Cost Centre code** and **Description** can be expressed as a combination of alphabets and numbers i.e. alpha numeric. Payroll reports are available by Cost Center Code.

Click the **Add button** to add a new record.

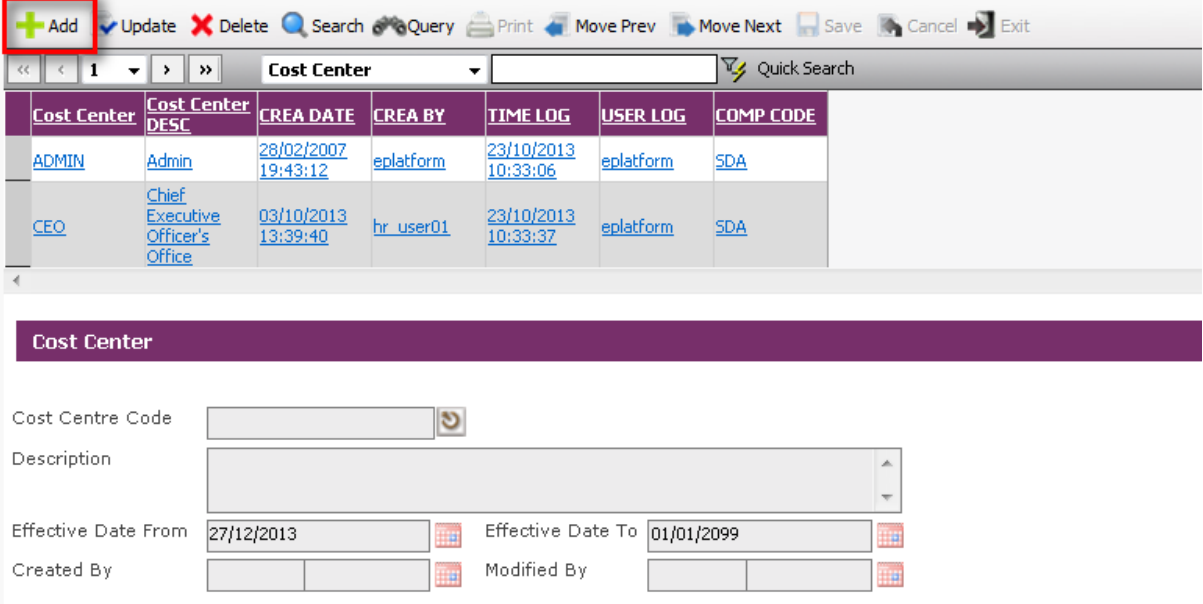

- Click on the **Save button** to save the record.
- Then click on the **Cancel button**.

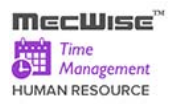

## <span id="page-16-0"></span>**4.2 Segment for Organization Unit**

This file allows entry of different segment code. The different segment code will help to form the organization unit code in the **Organisation Unit Master** file. Note that the organization unit code can accept max 40 characters only.

## Segment Code for Organization Unit

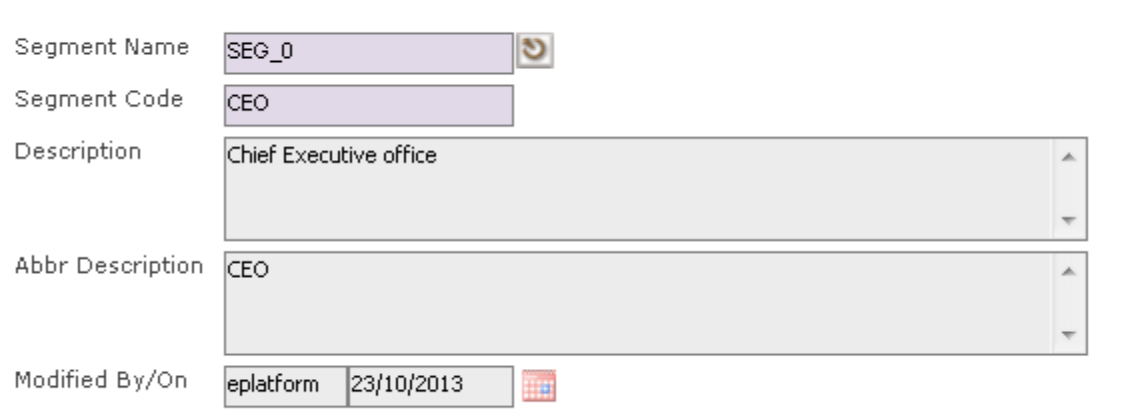

Click the **Add button** to add a new record.

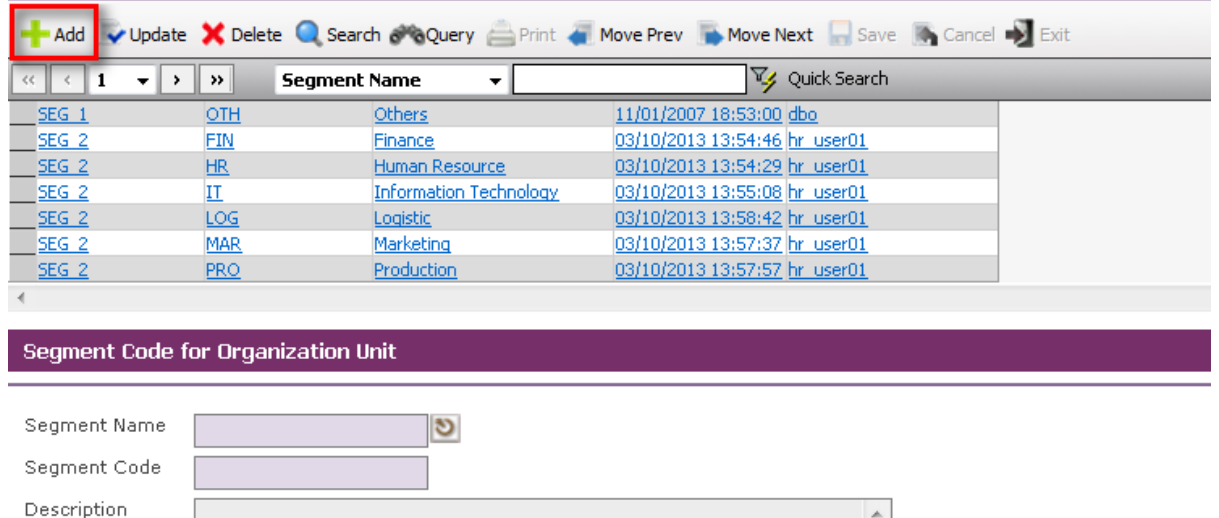

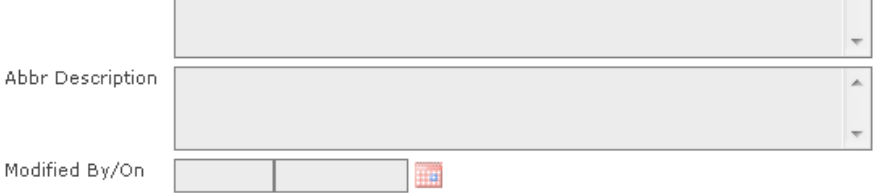

Enter **Segment Name**, **Segment Code** and **Description**.

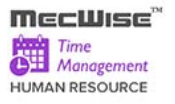

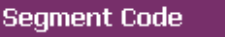

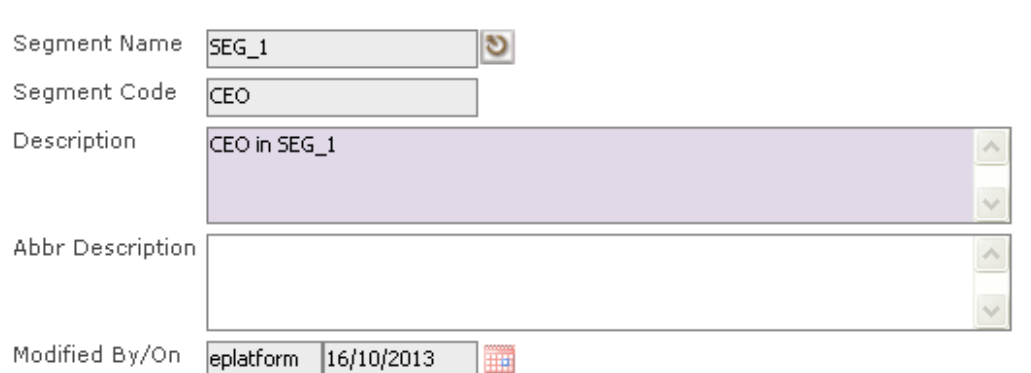

Click the **Save button** to save the record.

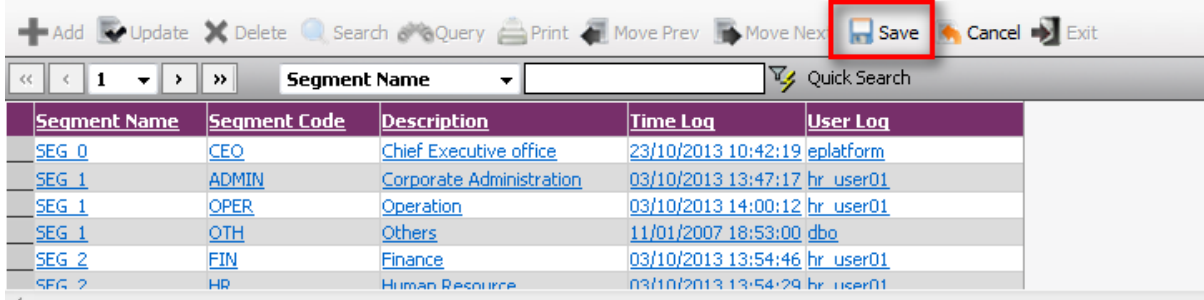

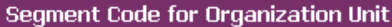

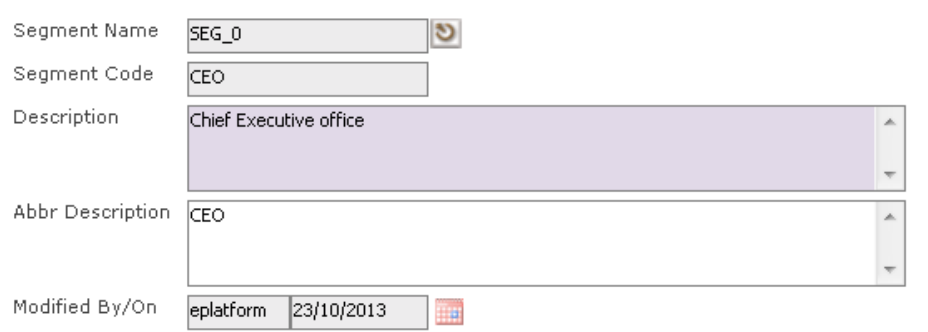

- Then click on the **Cancel button**.
- This allows users to set the Segment Codes relevant to an Organization's structure. Segment Codes form the levels that make up the Organisation units exists in an organization.

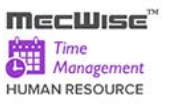

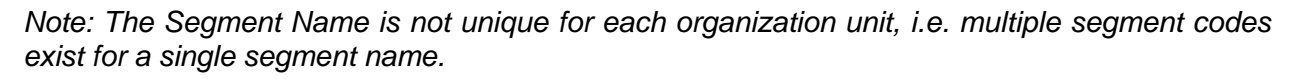

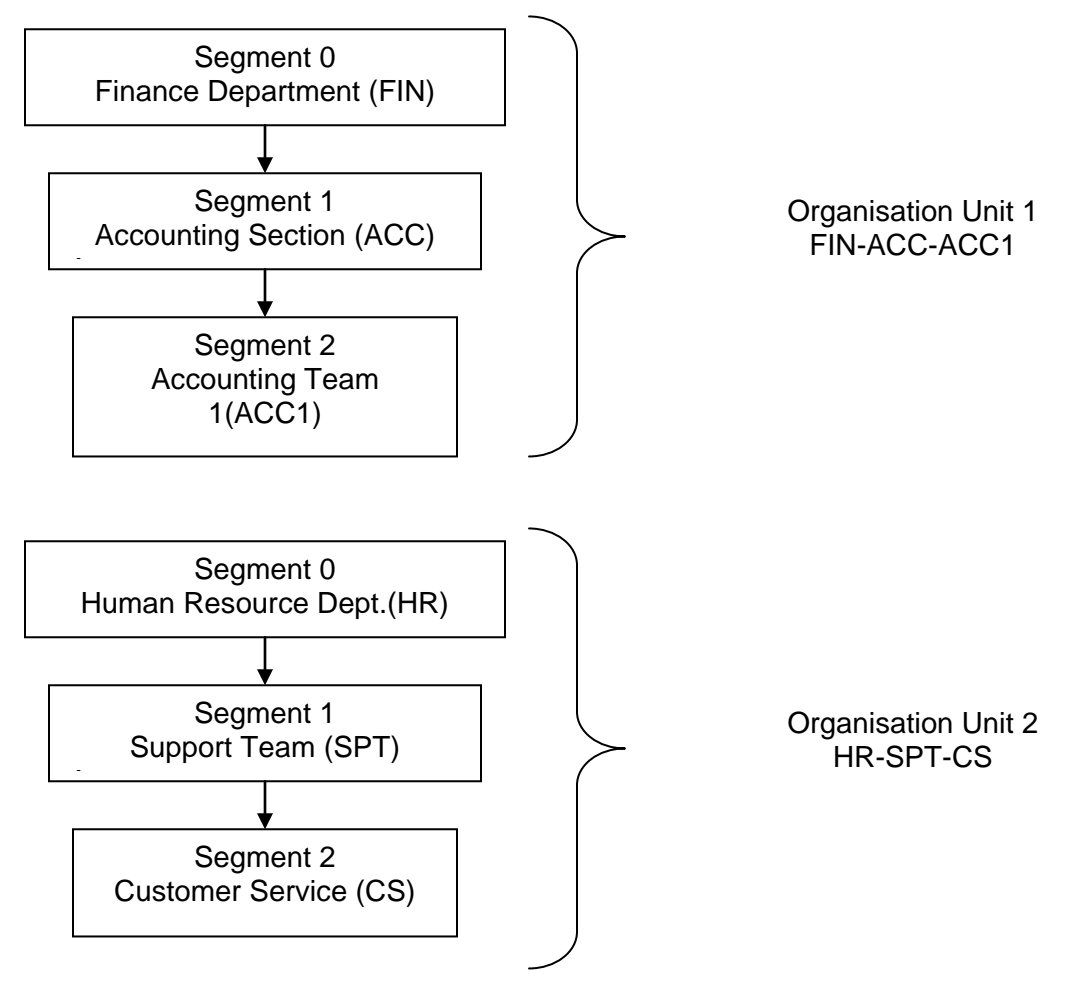

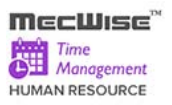

## <span id="page-19-0"></span>**4.3 Organization Unit**

This module captures different organization units within the company.

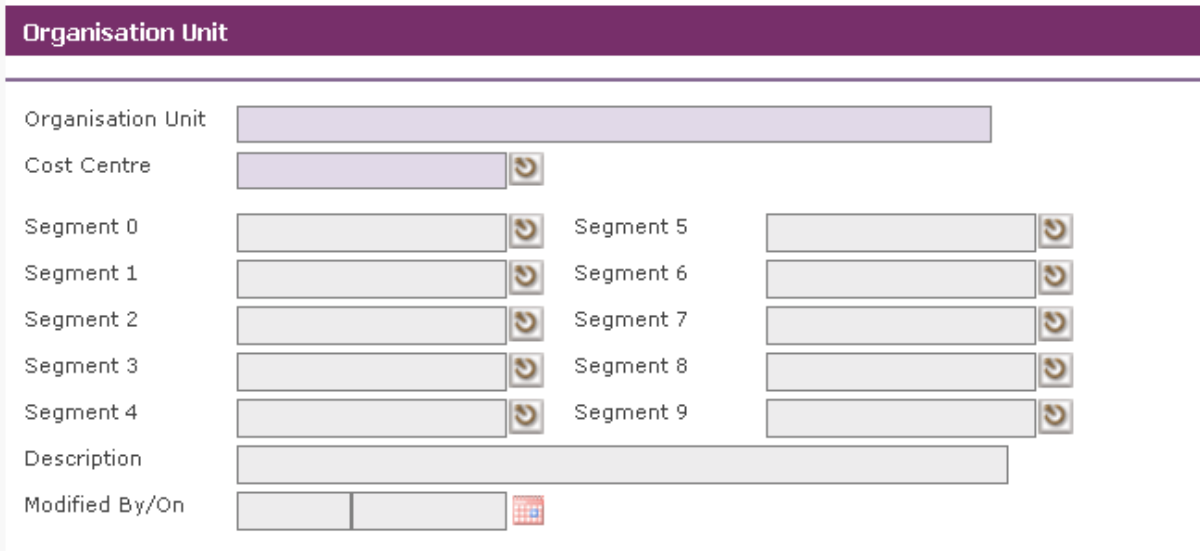

Click the **Add button** to add a new record.

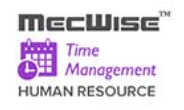

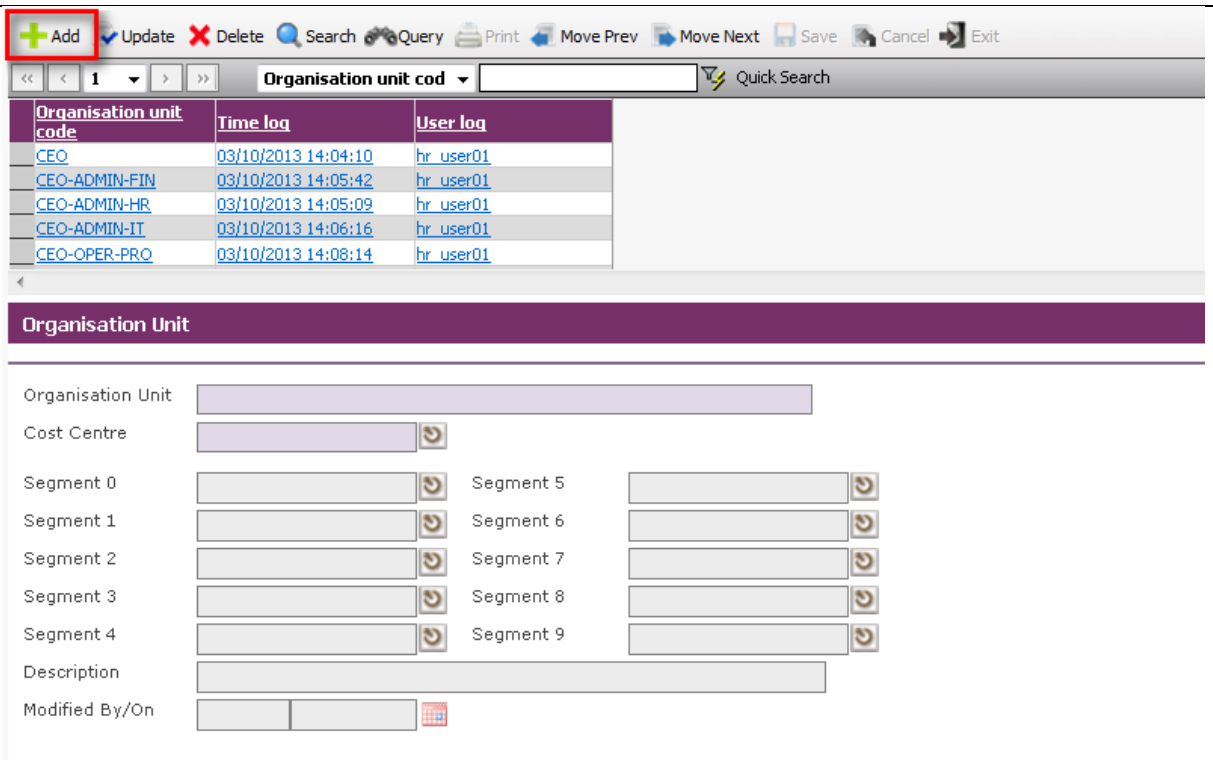

Enter **Cost Centre Code, Segment 0 Code, and Segment 1 Code** etc…

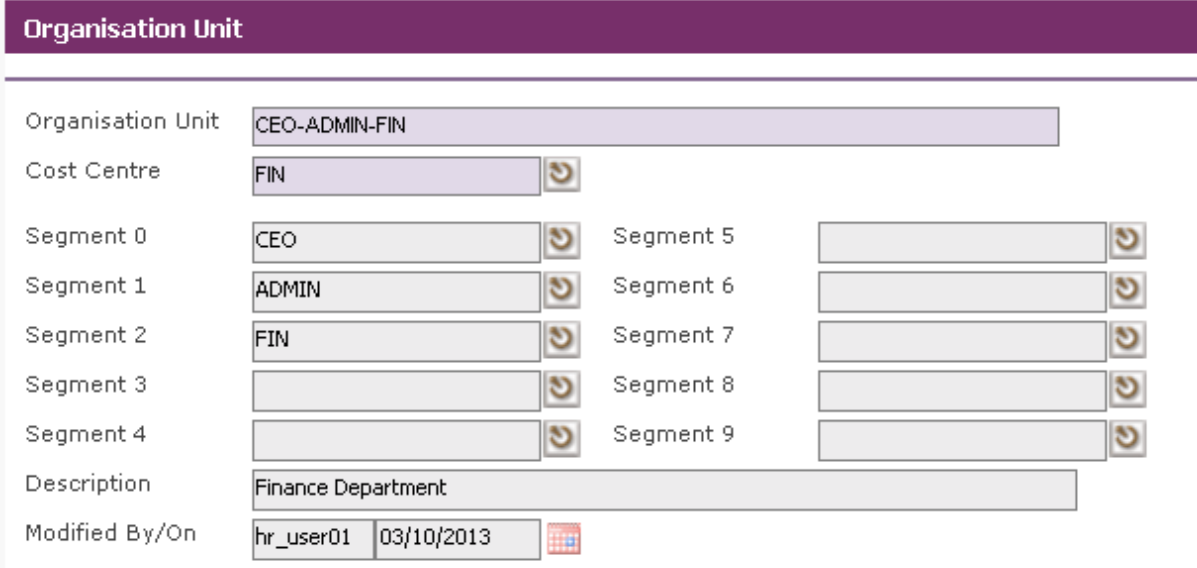

Click the **Save button** to save the record. Then click on the **Cancel button**.

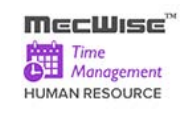

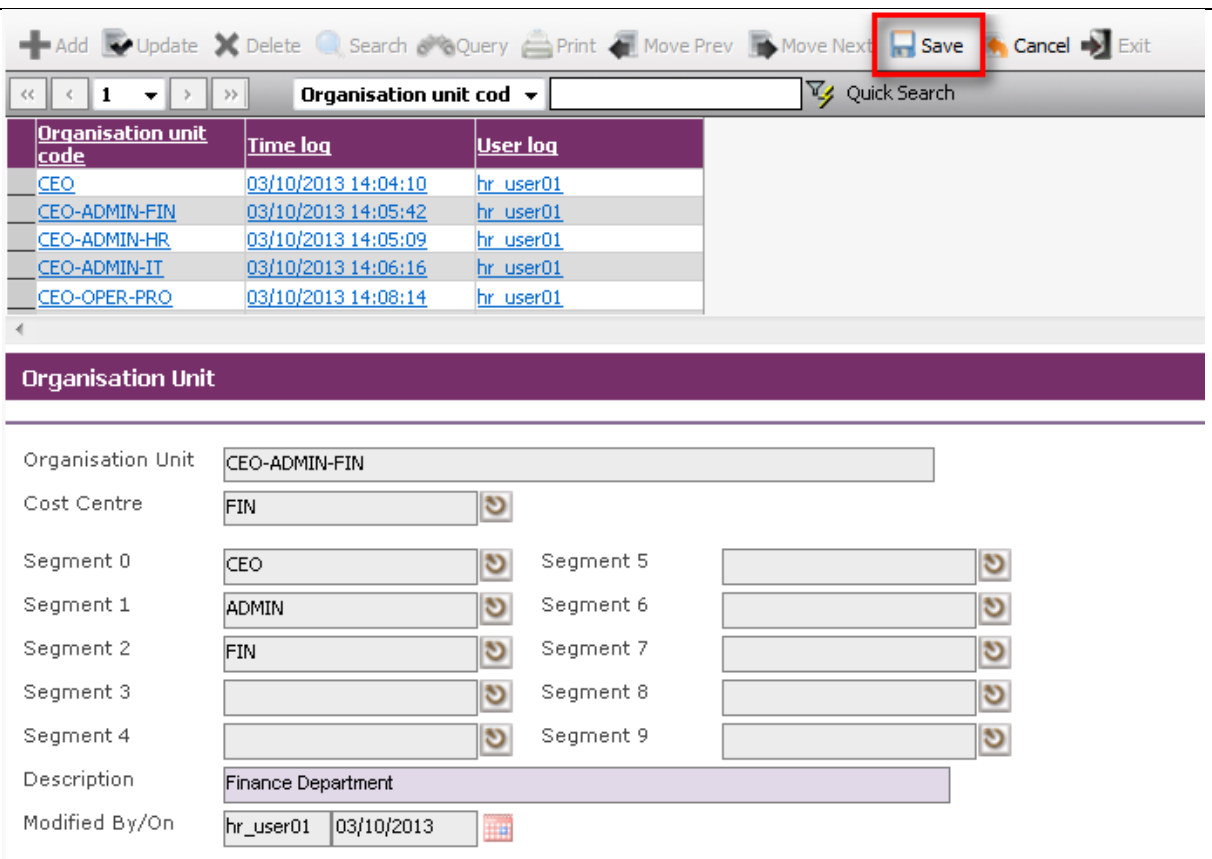

• The following is the default organization structure, which is set up in the system:

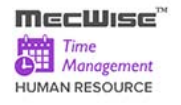

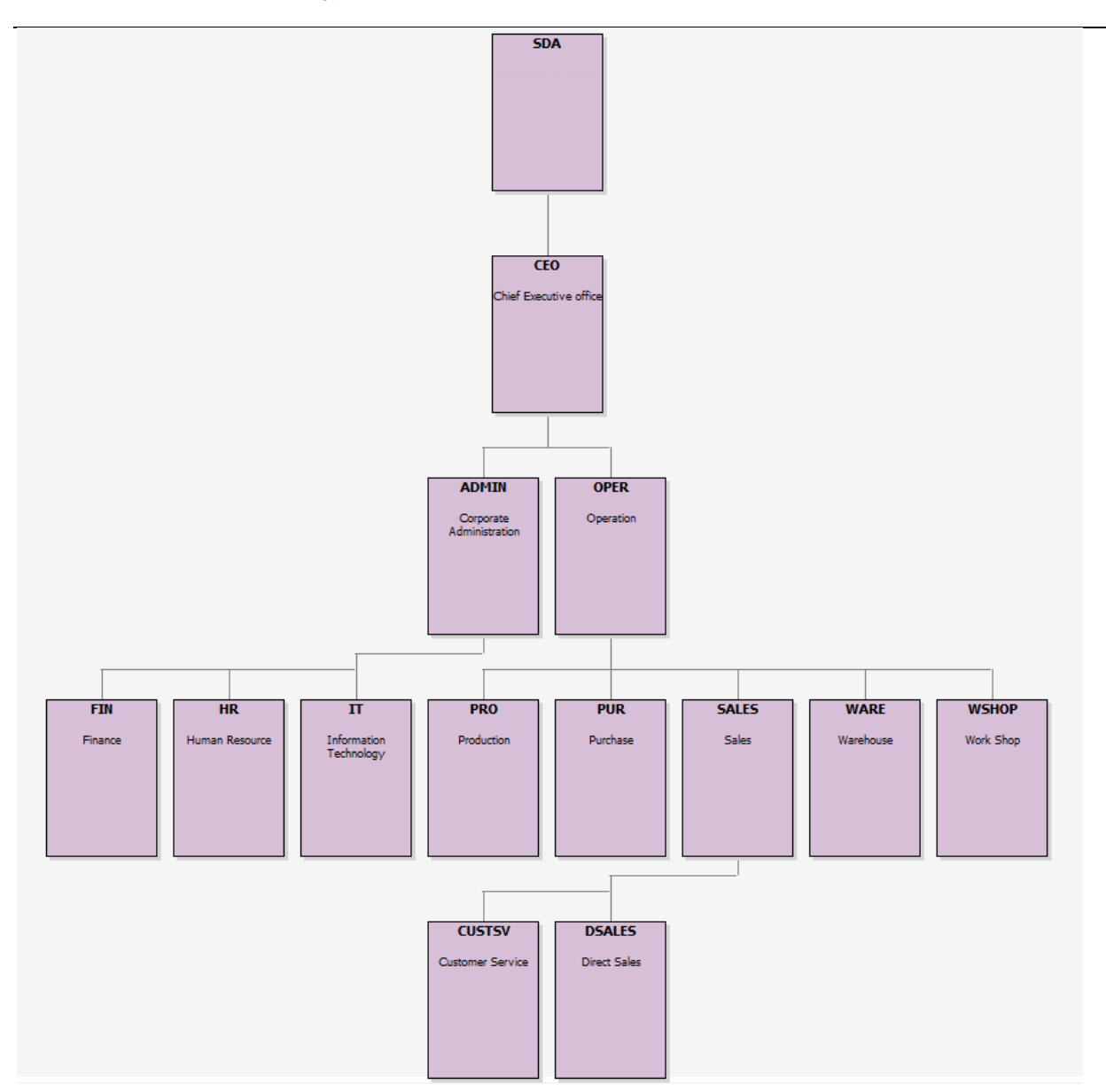

## <span id="page-22-0"></span>**4.4 Salary Scale**

This master file stores salary scale for each level of employee progression.

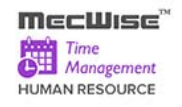

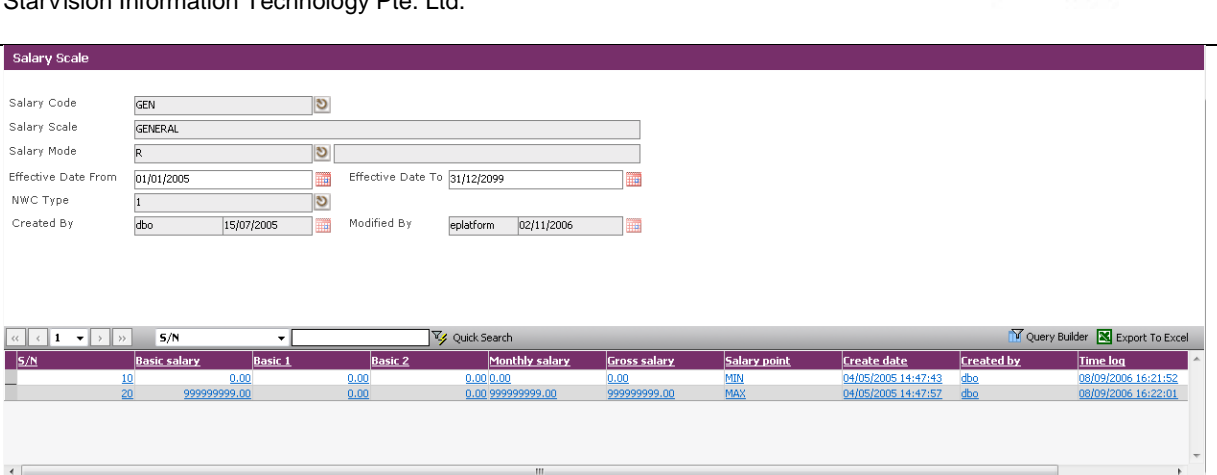

Click the **Add button** to add a new record.

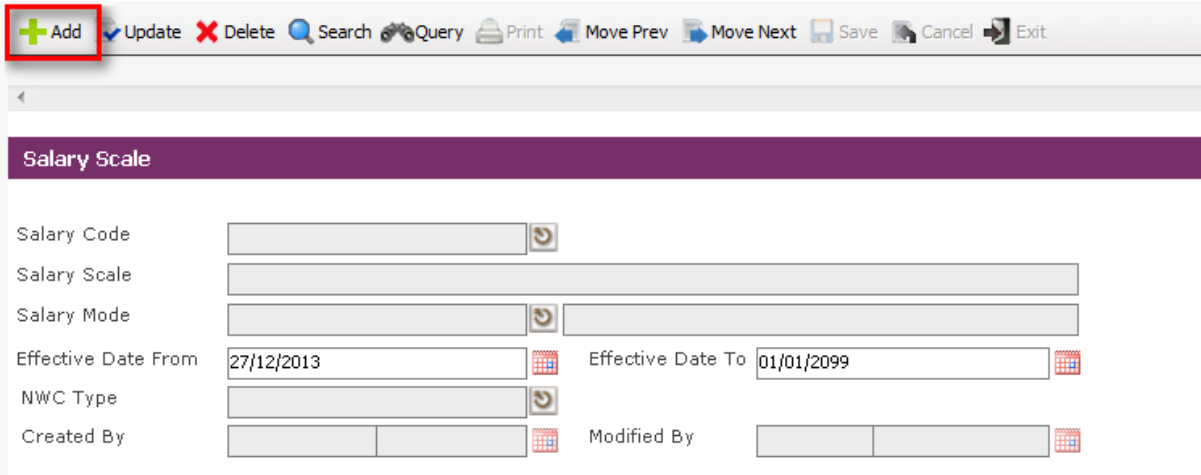

 Enter Information such as **Salary Code**, **Salary Scale**, **Salary Mode**, **Effective Date From**, **Effective Date To** and **NWC Type** fields.

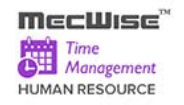

I

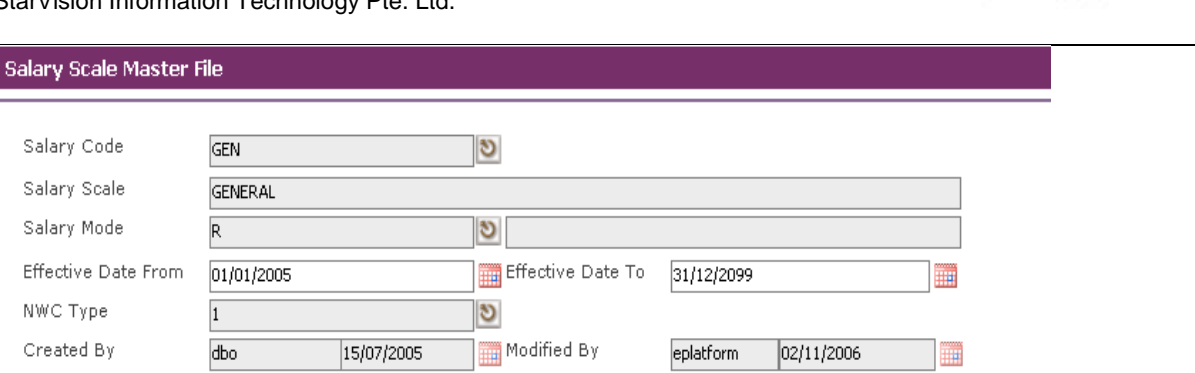

To add the **Salary Scale details**, click on the **Add New button**.

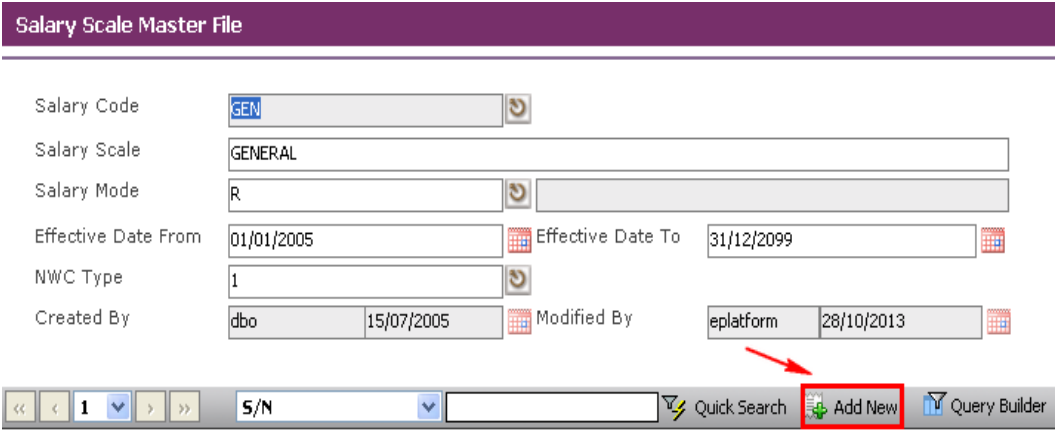

 When the **Add New button** is clicked, the system checks if the required fields empty. If the field is empty, system will prompt message (shown below). Click on the **OK button** to close the message box and fill in the indicated field.

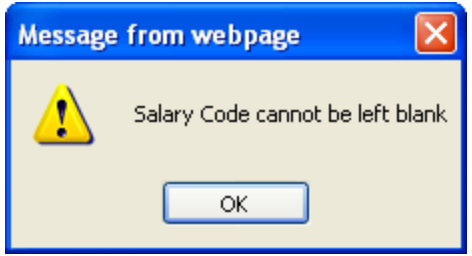

**Then click on the Add New button to add the Salary Scale details.** 

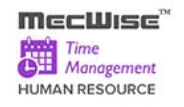

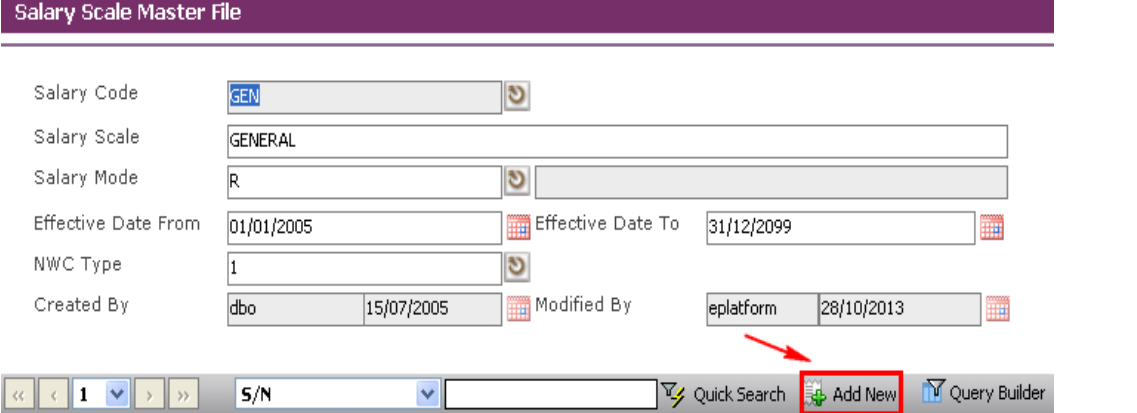

 $\overline{a}$ 

## System will show as follows:

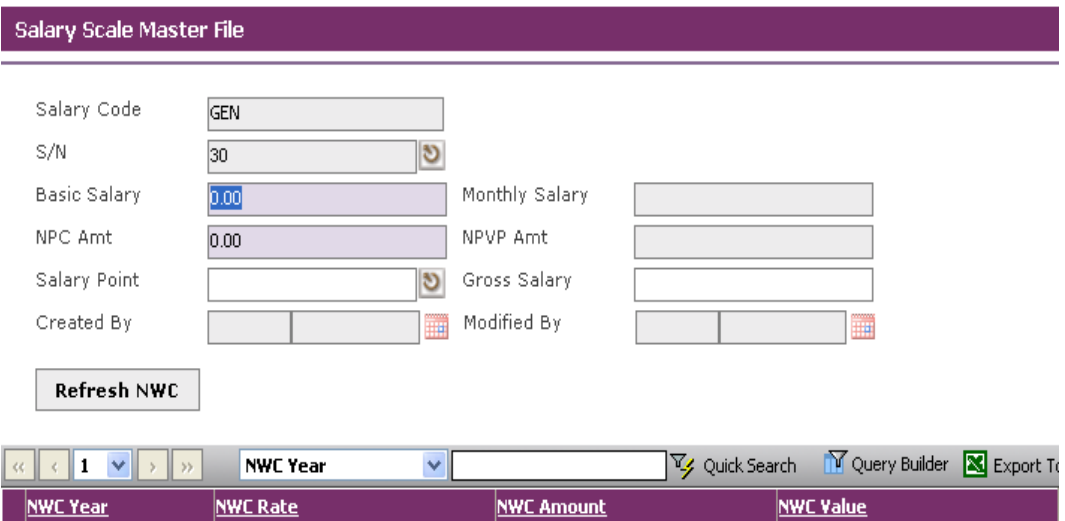

Enter Information such as **Basic Salary, NPC Amt** and **Salary Point** fields.

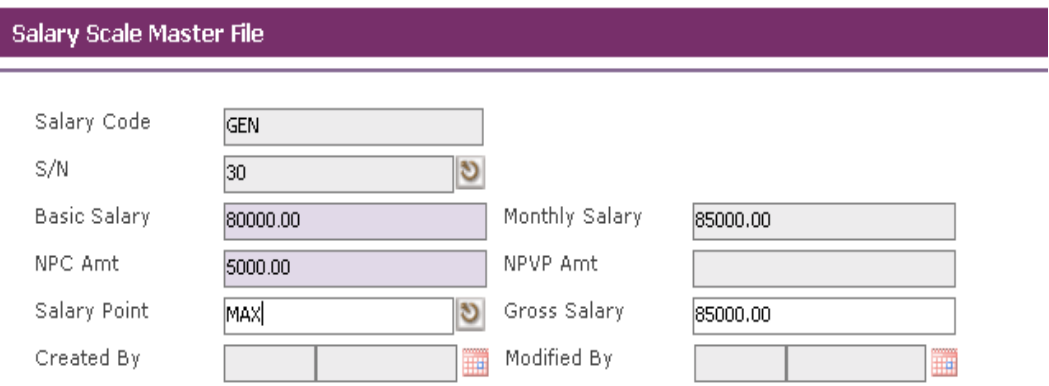

Click the **Save button** to save the detail record.

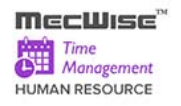

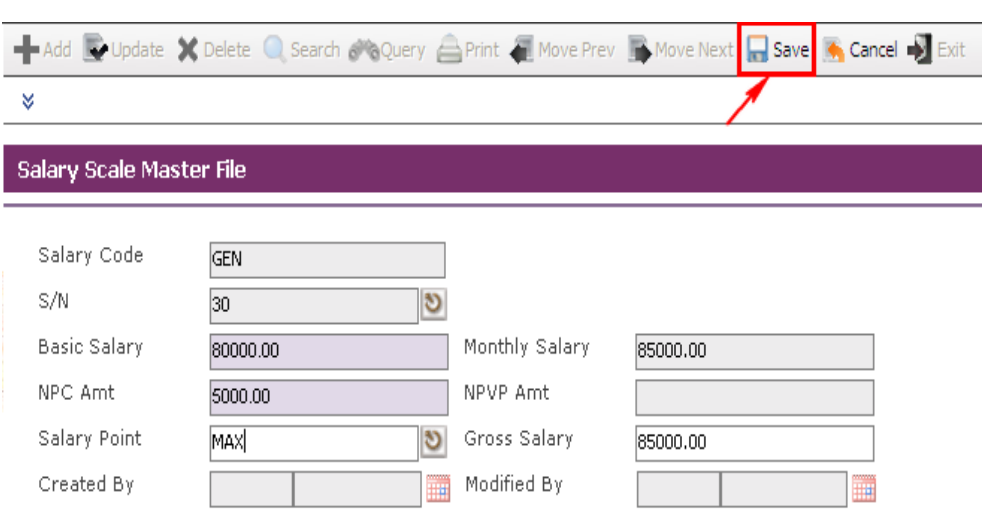

 Click on the **Cancel button** and the **Exit** button to go back to its previous screen. If the information entered is correct, the record will be saved into the system**.**

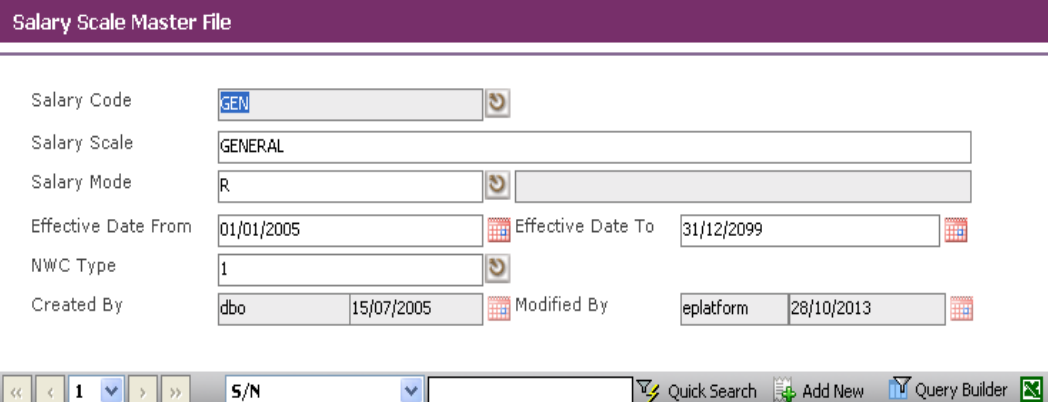

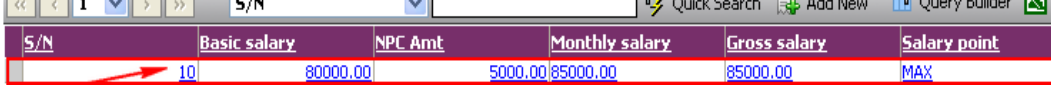

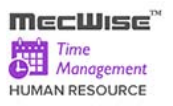

## <span id="page-27-0"></span>**4.5 Job Family**

This master file is used to capture details about the Job Families that exist in the company. It stores different Appointments (Job designation) tagged to each job family.

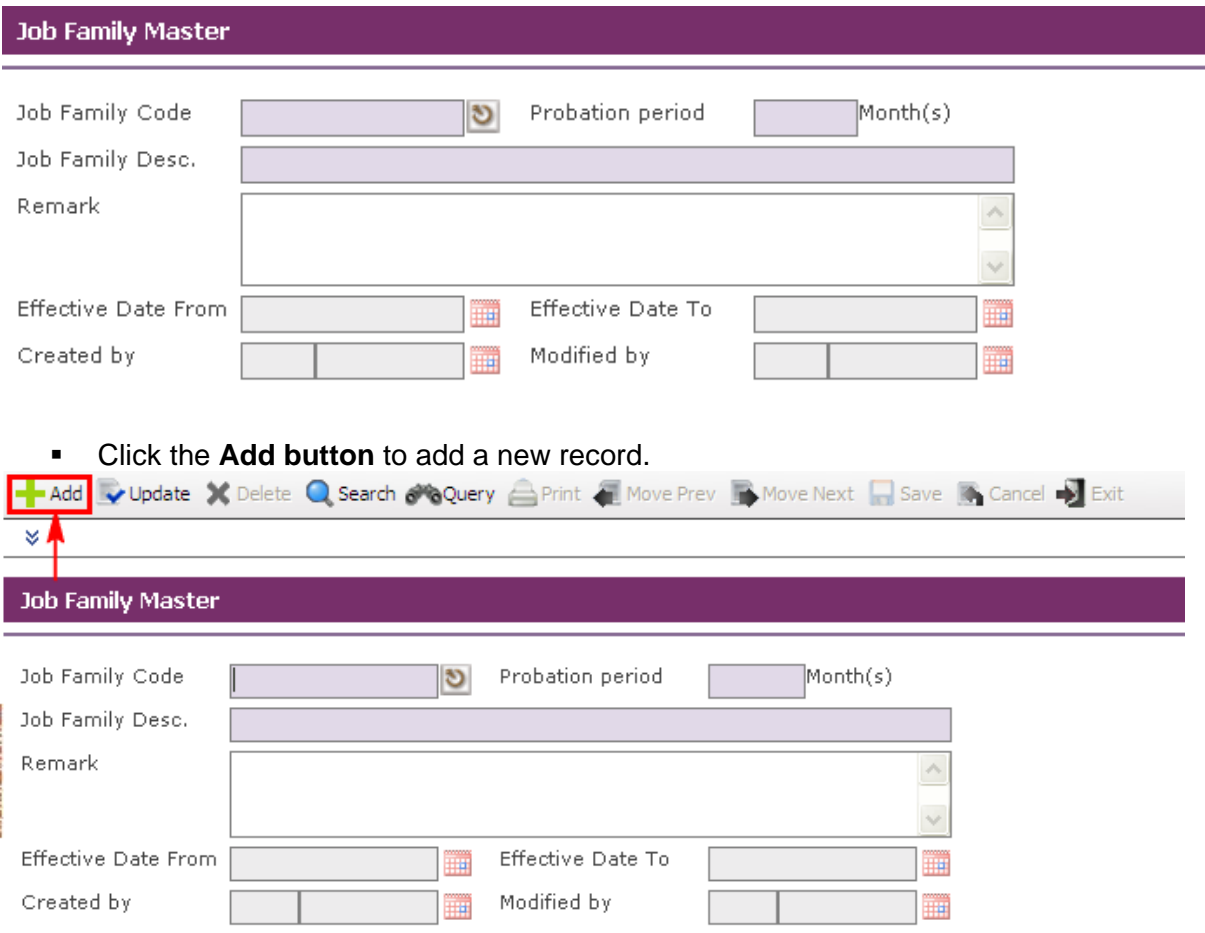

 Enter the **Job Family Code**, **Probation Period**, **Job Family Description and Remark and Effective Dates Fields**.

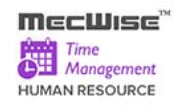

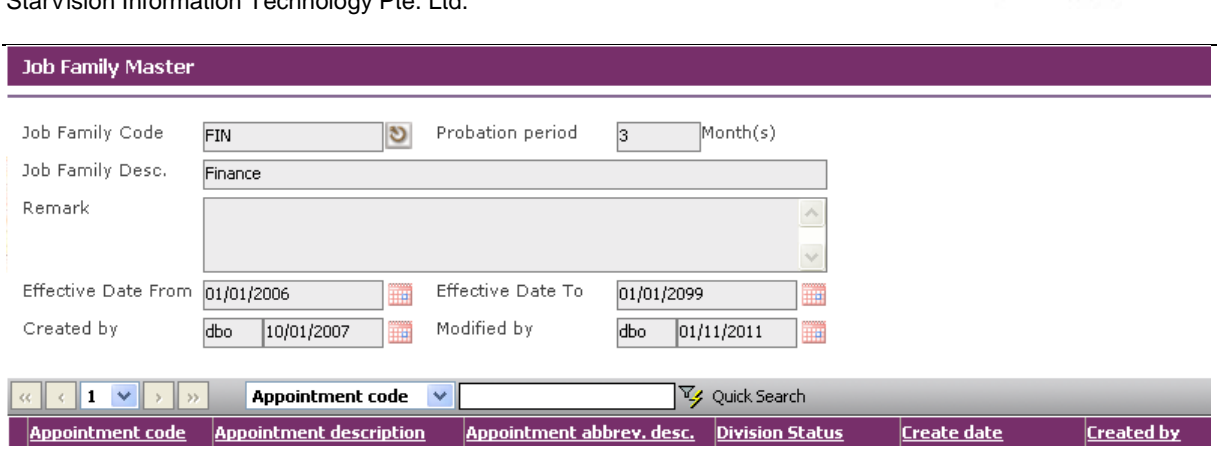

Click the **Save button** to save the record.

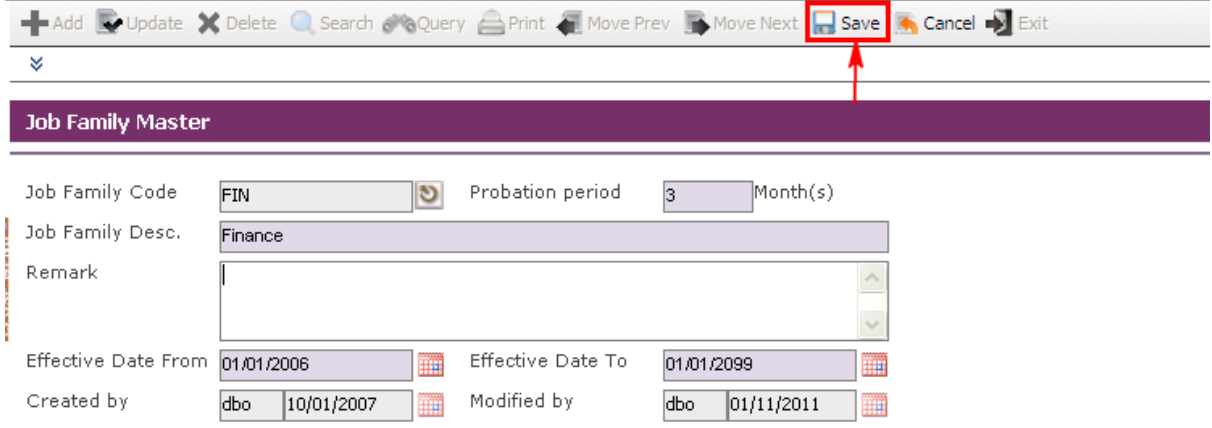

**Before the record is saved, the system checks if the required fields are empty. If these** fields are empty, system will prompt the following messages:

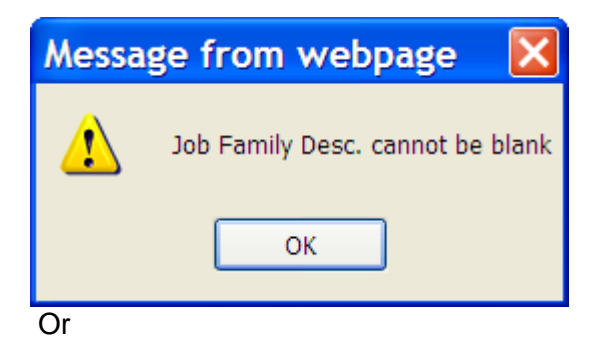

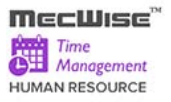

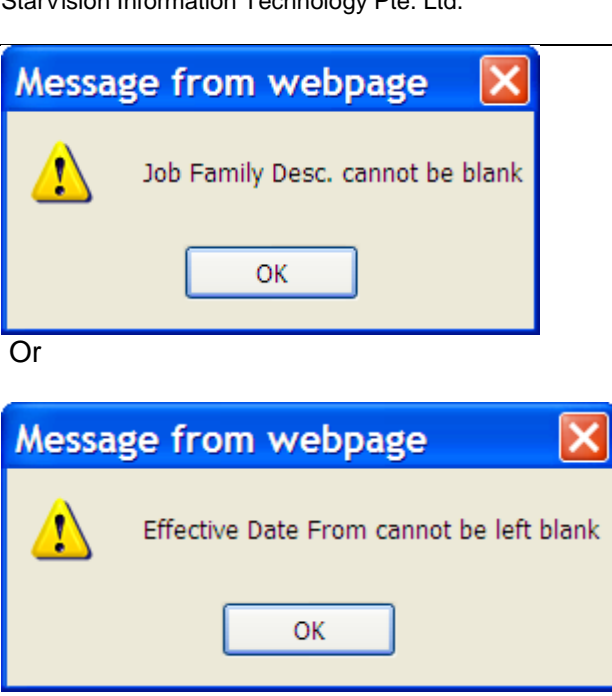

- Click on the **OK button** to close the message box and fills the indicated fields.
- Then **Save** the record again. If the information entered is correct, the record will be saved into the system**.**

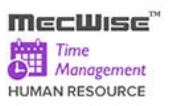

## <span id="page-30-0"></span>**5 Company Details Setup**

This is to set up the company information. It includes information like Bank account details and CPF Account. Go to Getting Started Guide  $\rightarrow$  Company Details Setup. The following master files are available under this setup menu:

- **Company Master** to store company information
- **CPF Account** to setup CPF Account information

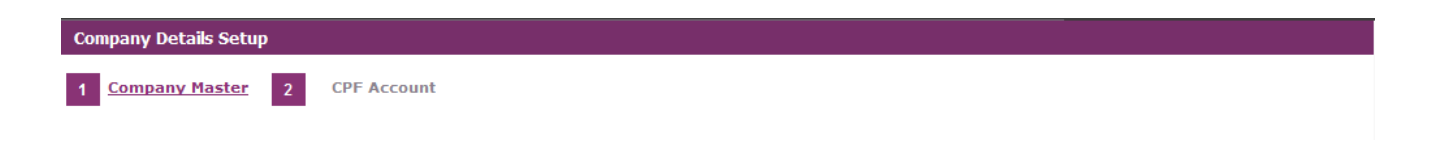

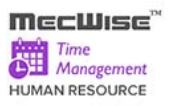

## <span id="page-31-0"></span>**5.1 Company Master**

This is to set up the company information. It includes information like Bank account details, Government Rates and Business Info.

Click on the **Update button** to update the company details.

| Code                                                                                | Company Company Name                                       | <b>Building Number</b> | <b>Floor Number</b>   | <b>Unit Number</b> | <b>Street Name</b>       | <b>Country Code</b> | Postal Code | A<br><b>Fax Nun</b>                   |
|-------------------------------------------------------------------------------------|------------------------------------------------------------|------------------------|-----------------------|--------------------|--------------------------|---------------------|-------------|---------------------------------------|
| SDA                                                                                 | <b>Starvision Information</b><br><b>Technology Pte Ltd</b> | 19                     | 04                    | 161/16             | Kallang Ave              | SGP                 | 339410      |                                       |
|                                                                                     |                                                            |                        |                       |                    |                          |                     |             |                                       |
| $\leftarrow$                                                                        | m.                                                         |                        |                       |                    |                          |                     |             | $\overline{\phantom{a}}$<br>$\bullet$ |
| <b>Company Master</b>                                                               |                                                            |                        |                       |                    |                          |                     |             |                                       |
| Company Code<br><b>SDA</b>                                                          |                                                            |                        |                       |                    |                          |                     |             |                                       |
| Company Name<br>Starvision Information Technology Pte Ltd                           |                                                            |                        |                       |                    |                          |                     |             |                                       |
| Modified By<br>Create date<br>dbo<br>Access\$5D, 13/08/2013<br>08/08/2005<br>▦<br>⊞ |                                                            |                        |                       |                    |                          |                     |             |                                       |
|                                                                                     |                                                            |                        |                       |                    |                          |                     |             |                                       |
| <b>Company Info</b>                                                                 |                                                            | Bank A/C               |                       | <b>Govt Rates</b>  | <b>Business Info</b>     |                     |             |                                       |
| Building #                                                                          | 19                                                         |                        | Floor/Unit No.<br> 04 | $-161/16$          |                          |                     |             |                                       |
| Street Name                                                                         | Kallang Ave                                                |                        |                       |                    | ۸                        |                     |             |                                       |
|                                                                                     |                                                            |                        |                       |                    | $\overline{\phantom{a}}$ |                     |             |                                       |
| Postal Code                                                                         | 339410                                                     |                        | SGP<br>Country        |                    | $\overline{v}$           |                     |             |                                       |
| Telephone No.                                                                       | 62934828                                                   |                        | $Fax \neq$            |                    |                          |                     |             |                                       |
| Email Address                                                                       |                                                            |                        |                       |                    |                          |                     |             |                                       |
|                                                                                     | Person In Charge                                           |                        |                       |                    |                          |                     |             |                                       |
| Person Name                                                                         | Irene                                                      |                        | Designation           |                    |                          |                     |             |                                       |
| Telephone #                                                                         | 62934828                                                   |                        | Email Address         |                    |                          |                     |             |                                       |

*Company Master File–Company Info tab*

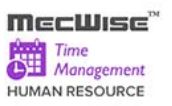

### **Bank A/C Tab**

This tab is to store details on Company/Employer's Bank account. Payment to employees in the form of GIRO Banking, Cheques and Cash are done through this account.

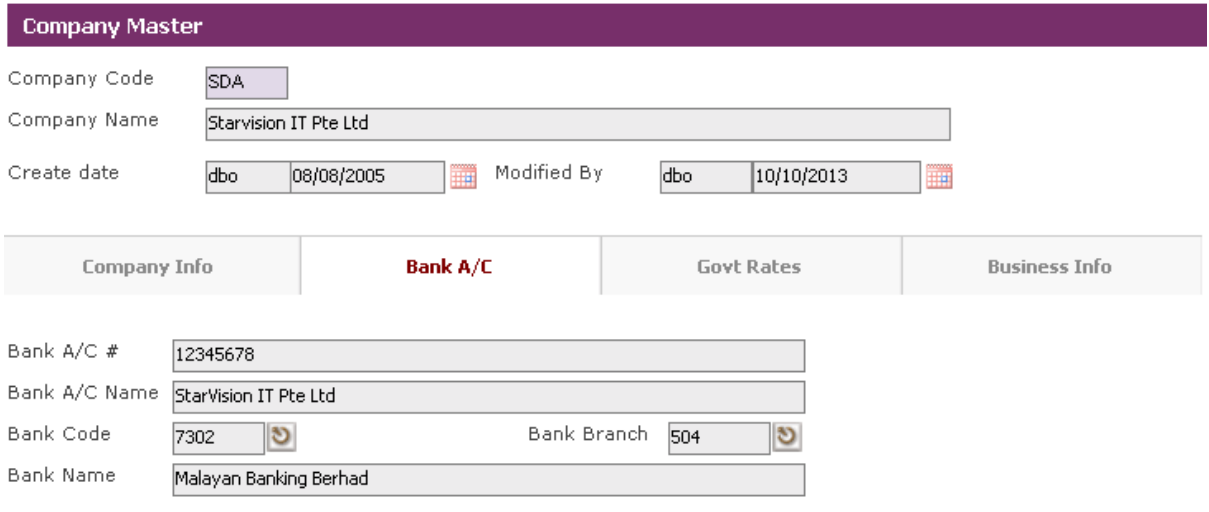

*Company Master File–Company-Bank A/C tab*

## **Govt Rates Tab**

This tab captures contributions by employer such as SDF (Skill Development Fund) and MSO (Medisave-Cum-Subsidised Outpatient Scheme).

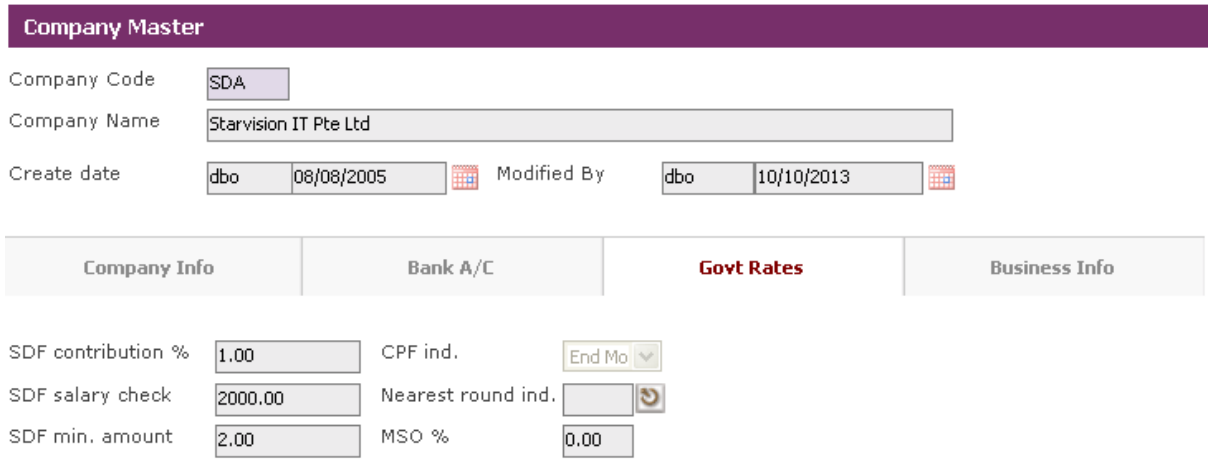

*Company Master File–Company-Gov Rates Tab*

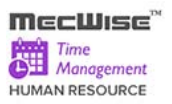

## **Business Info Tab**

The tab captures the details on Company business information.

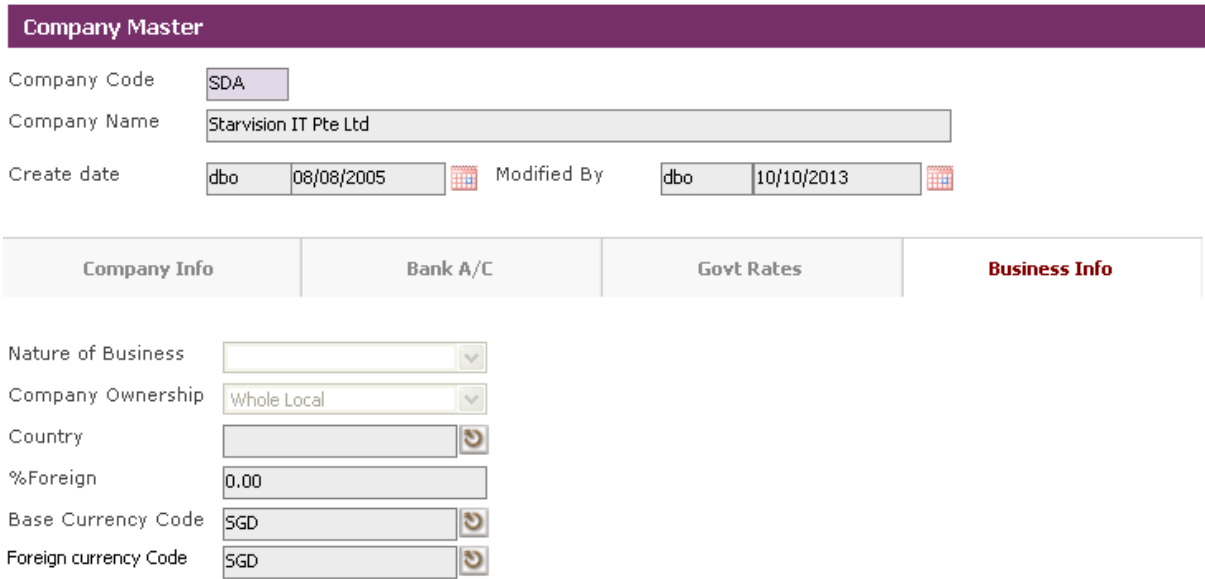

Modify the necessary fields and click on **Save button** to save the changes.

## <span id="page-34-0"></span>**5.2 CPF Account**

This master file stores CPF A/C representing the type of CPF Account employees are covered by.

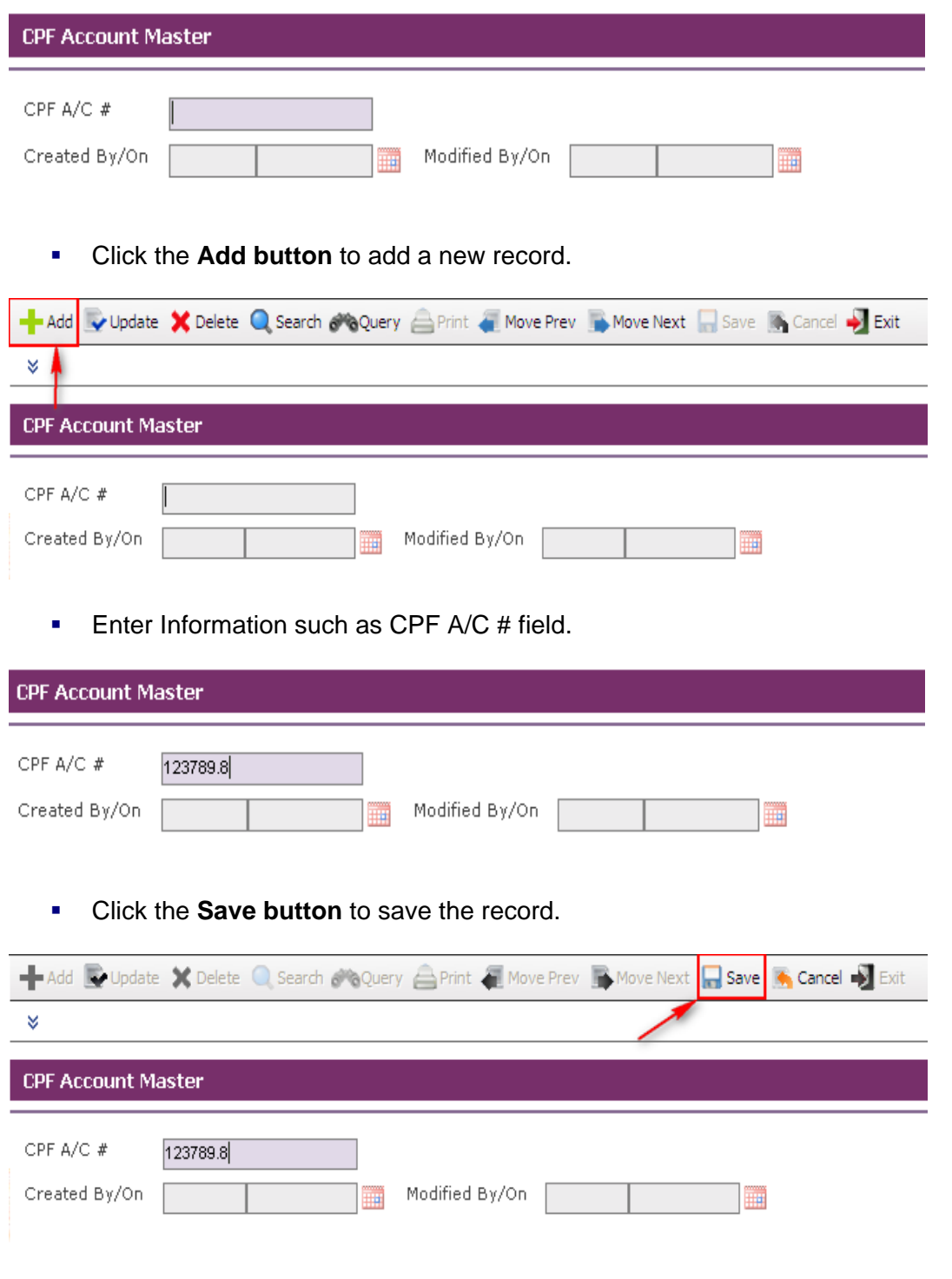

## <span id="page-35-0"></span>**6 Employee Profile Setup**

Employee Profile Setup is to maintain employee's information, such as personal particulars, payroll details, personal details, bank details, career progression etc. Go to Getting Started Guide  $\rightarrow$  Employee Profile Setup. The following files are available under this setup menu:

- **Employee Profile** to store employee information
- **Bank Account** to store employee's bank account information
- **Employee's new appointment** to store employee's appointment information when employee first joins the organization
- **Employee's Resignation** to store employee's resignation information when employee resigns from the organization

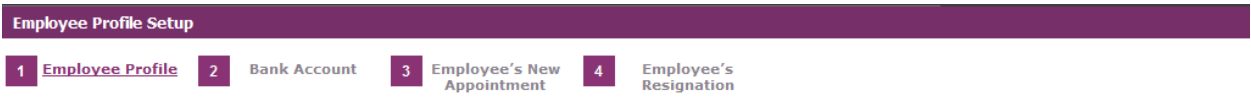

*Note: For more details on this module refer to User Manual for Employee Profile Management System.*
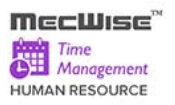

### **6.1 Employee Profile**

This module captures and maintains employee's information such as personal particulars, payroll details, and career progression. It allows creation, amendment or viewing of an employee's record. Each employee is assigned with a unique identification number (Employee ID), which can later be used in timesheet entry as employee's Card ID/Card No.

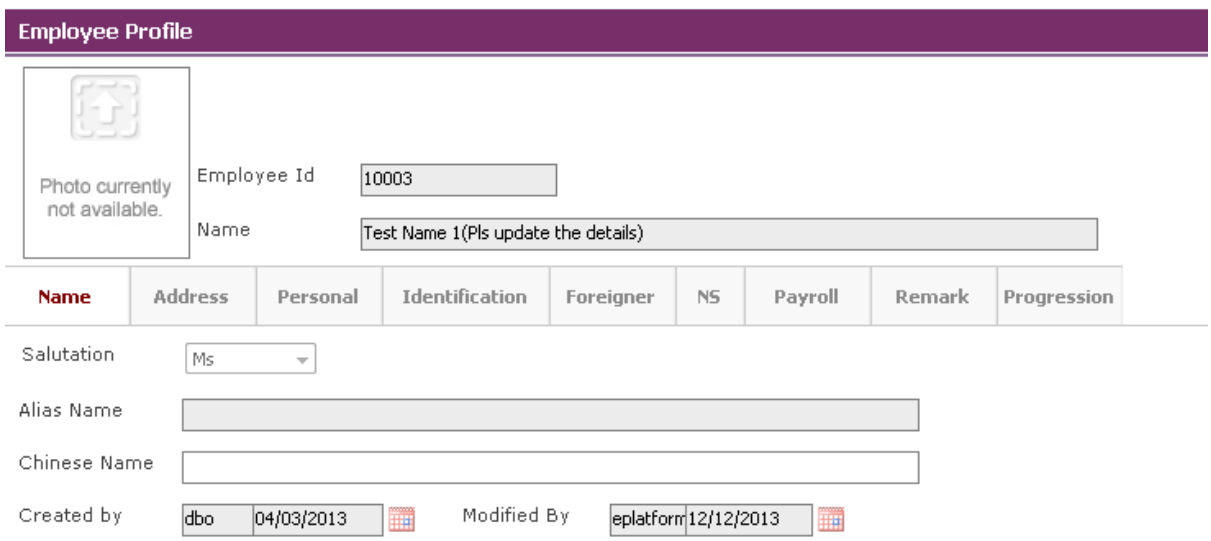

### **To update existing employee information**

Click on the desired record to view pre-setup employee information. Then click on the **Update button** to update.

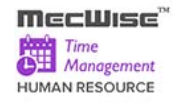

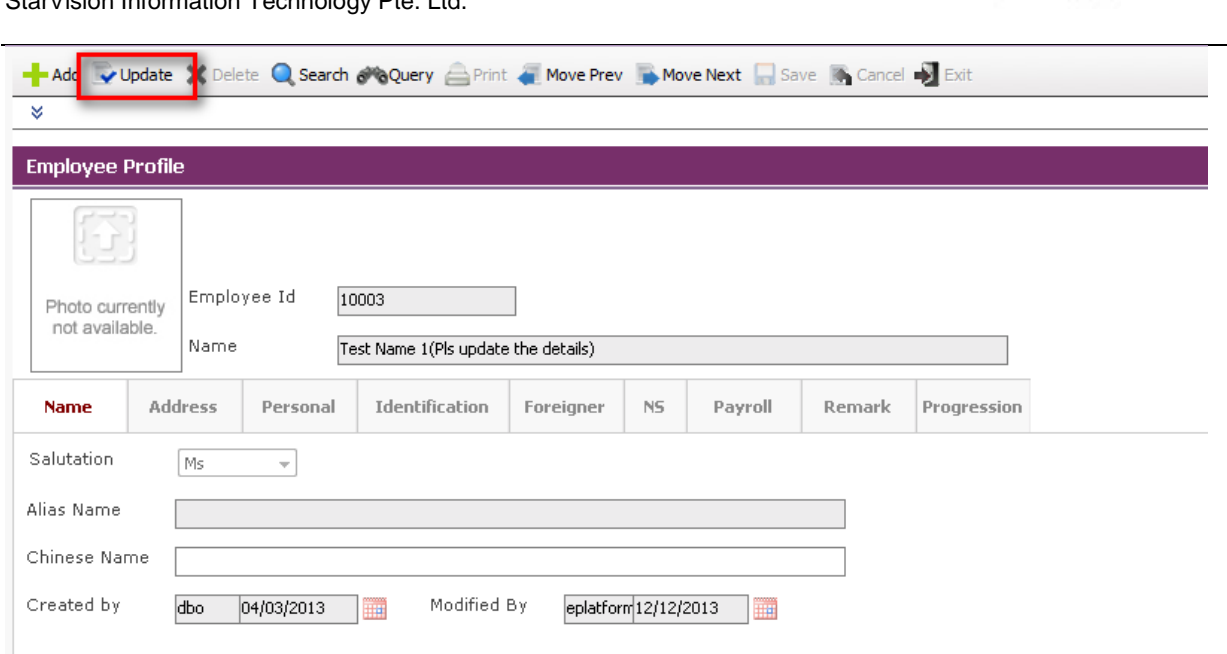

### **To add new employee information**

- Click on the **Update button** to update the employee profile details.
- Update employee information under **Name**, **Address**, **Personal**, **and Identification, Foreigner** (if the Employee is non-local), **NS**, **Payroll**, **Remark** tabs.
- Before you can save the whole record, you may need to fill up those highlighted fields, as they are the mandatory fields.
- **System will prompt message box to notify user any missing. If such message prompts,** click on the **OK button** to close the message box and fills the indicated fields.
- Then save the record again by clicking on **Save button**. If the information entered is correct, the record will be saved into the system**.**

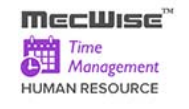

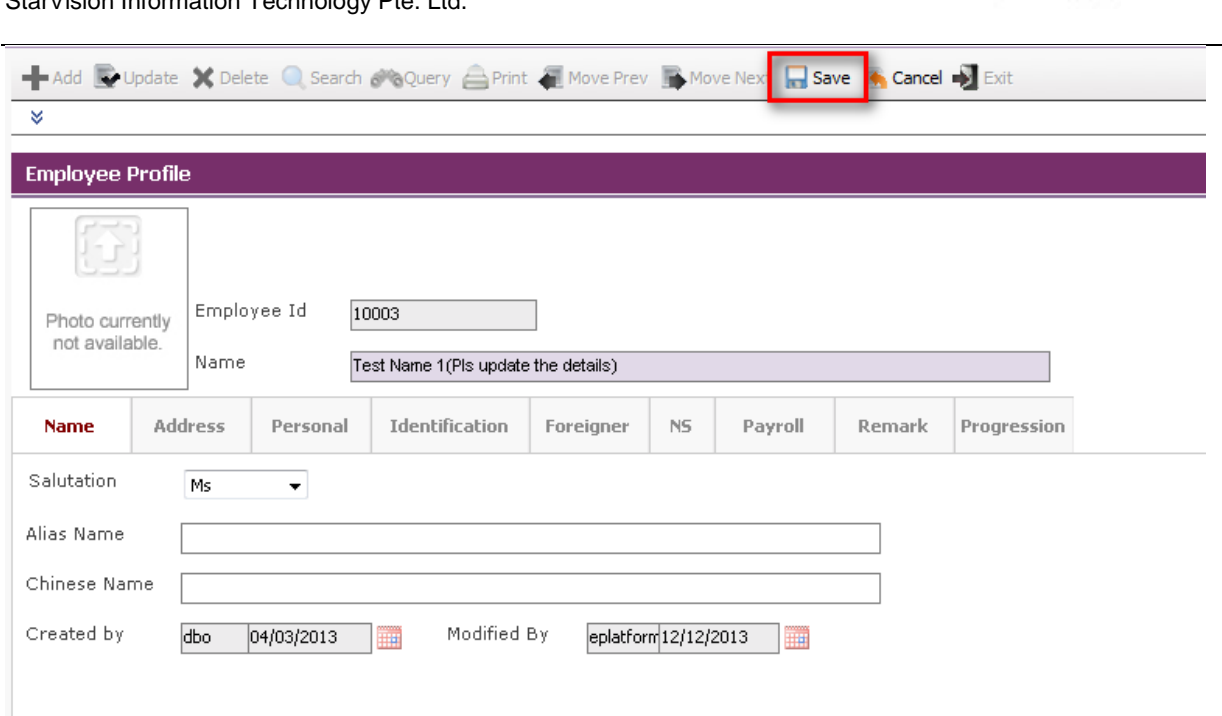

## **6.2 Bank Account**

This module captures employee's Bank Account details.

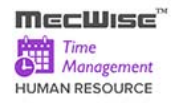

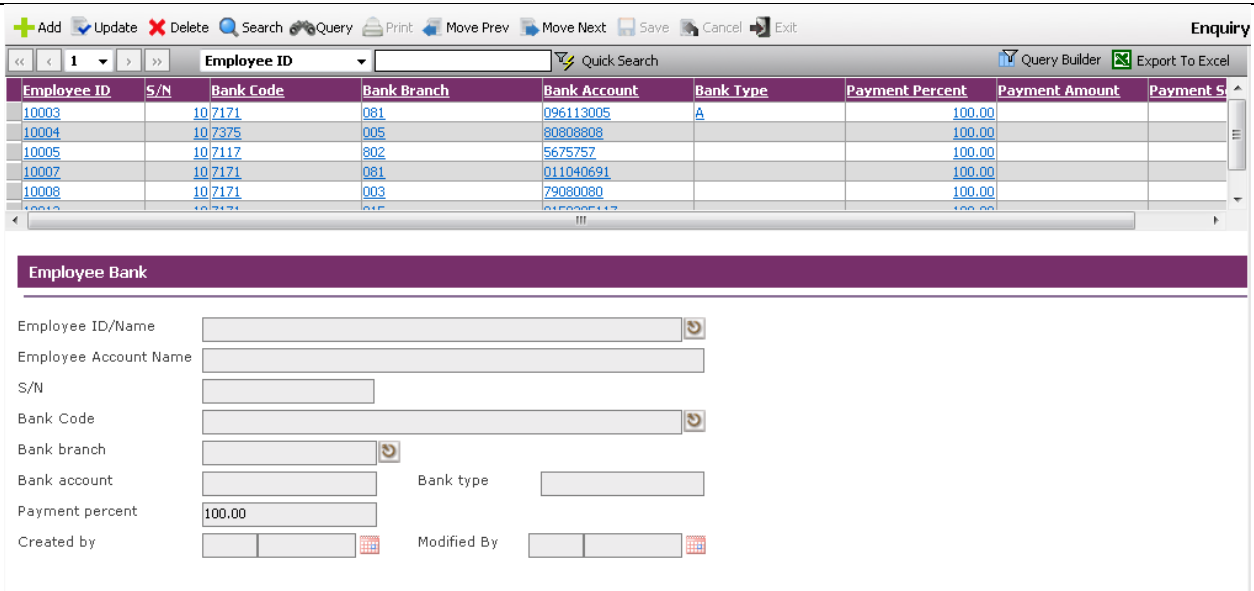

Click on the **Add button** to create a new record.

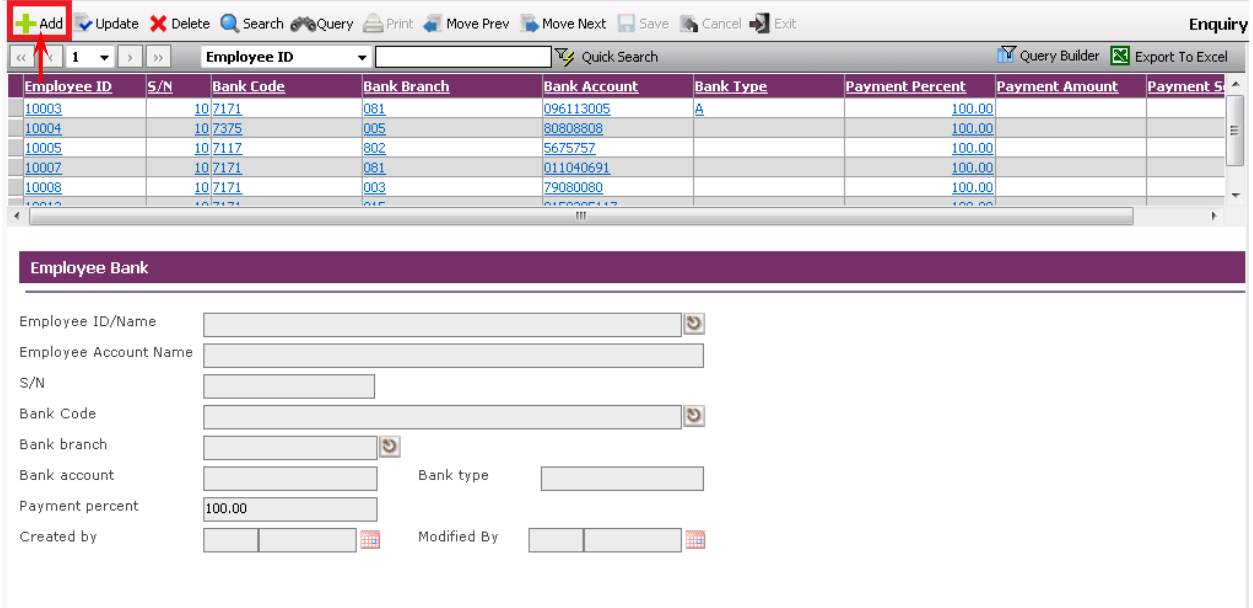

- **Enter the Employee ID, Account name, Bank code, Bank account etc.**
- Click on the **Save button**.

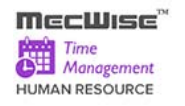

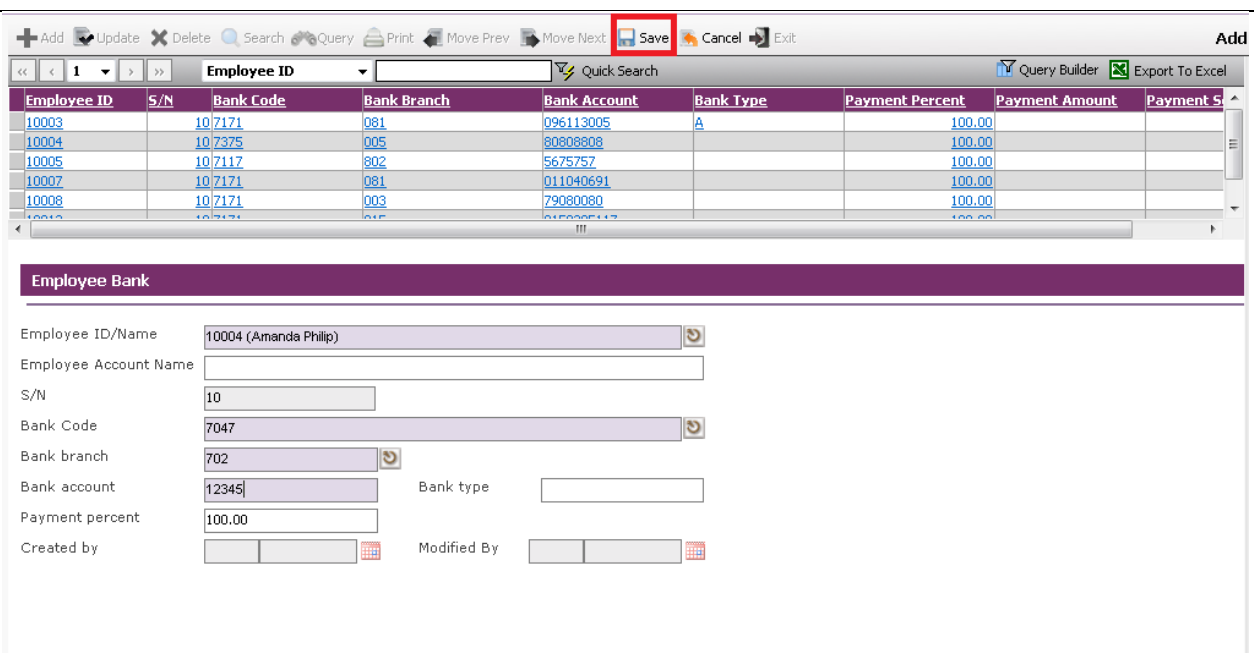

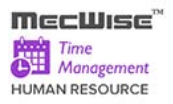

# **6.3 Employee's New Appointment**

After updating/creating Employee profile, make sure you create a new appointment record for capturing employee(s) appointment details.

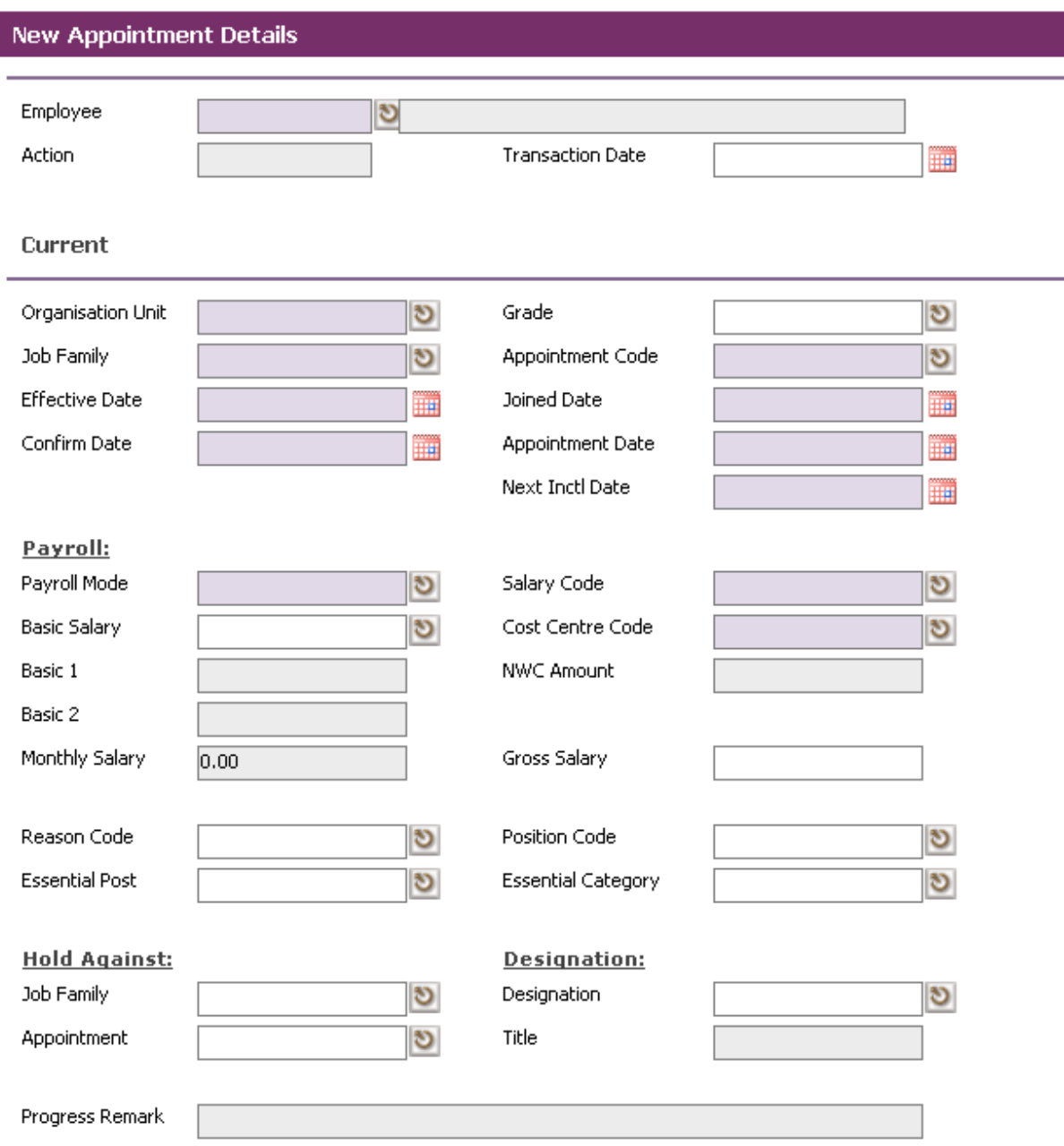

Click on the **Add button** to create a new record.

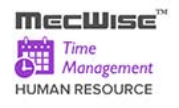

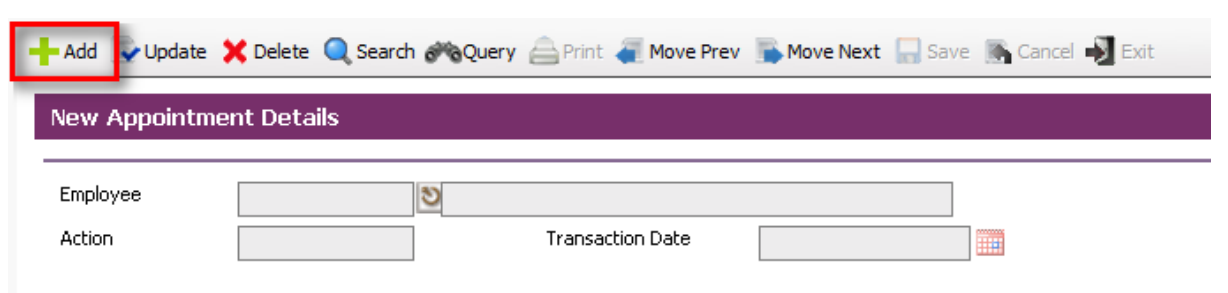

Define all the fields highlighted in purple accordingly. These are the mandatory fields.

*Note: Those fields with pick-list are defined under the Company Details Setup. Add/amend the necessary details to suit your Organization needs.*

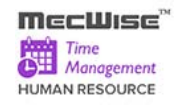

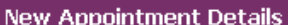

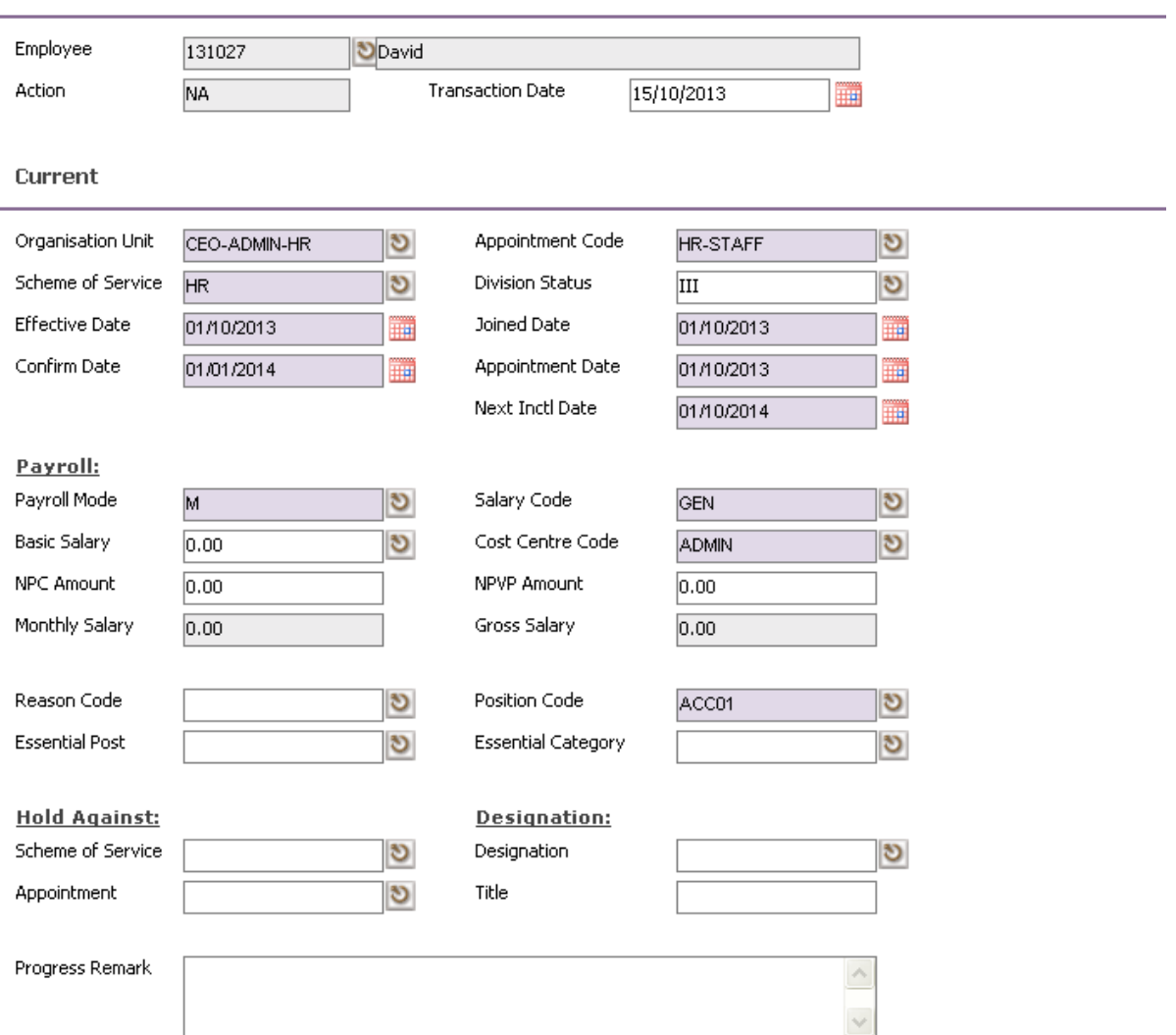

 $\overline{a}$ 

After completion, click on the **Save button**

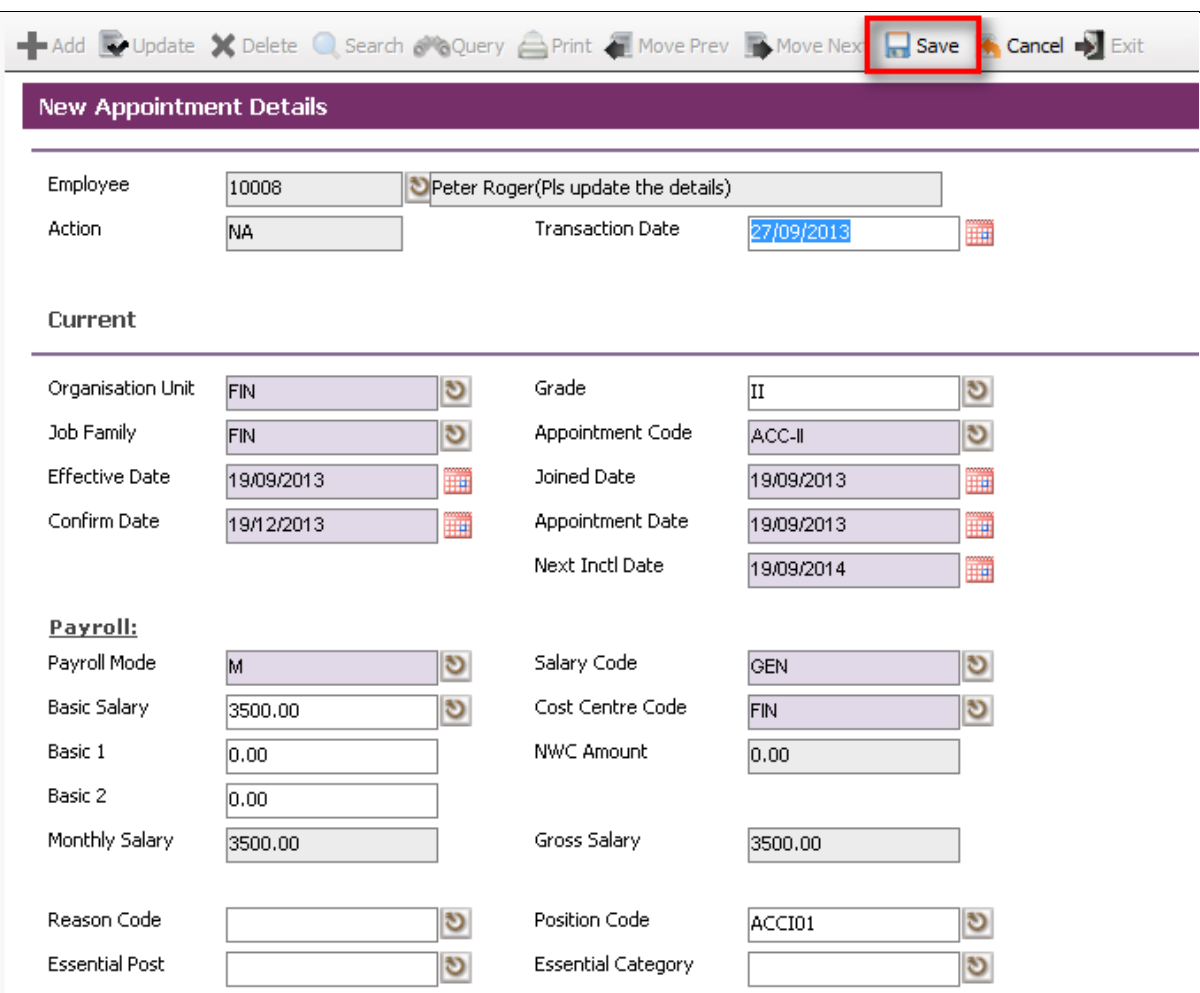

 $$ Time<br>
Management<br>
HUMAN RESOURCE

# **6.4 Employee's Resignation**

This module allows you to capture the information of the resigned staffs in the Organization.

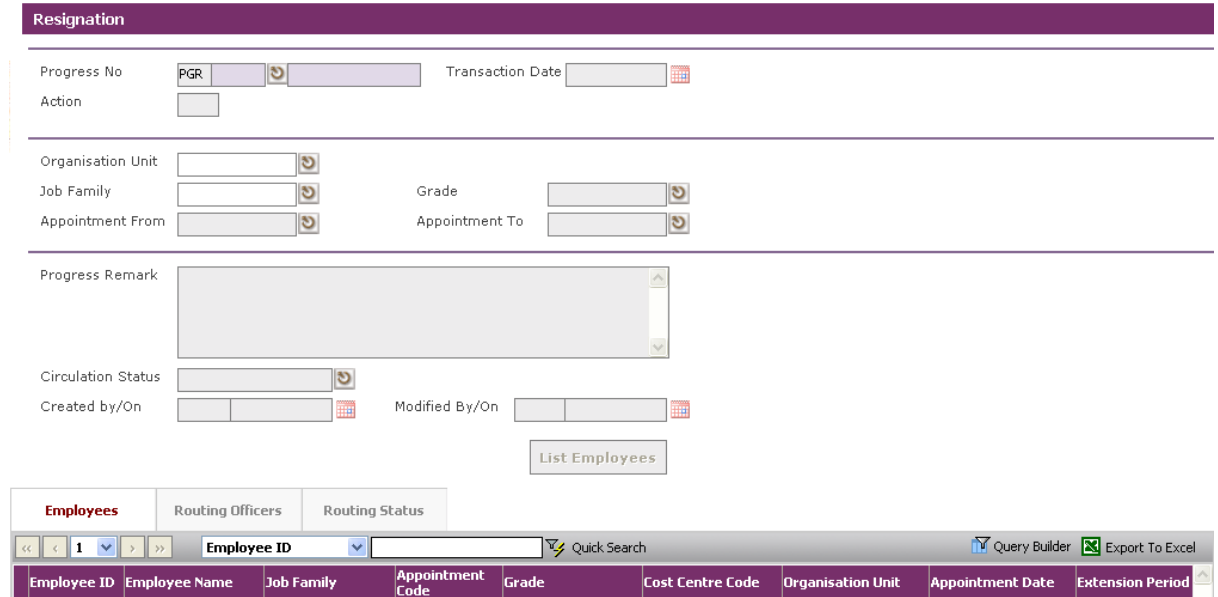

Click on the **Add button** to create a new record.

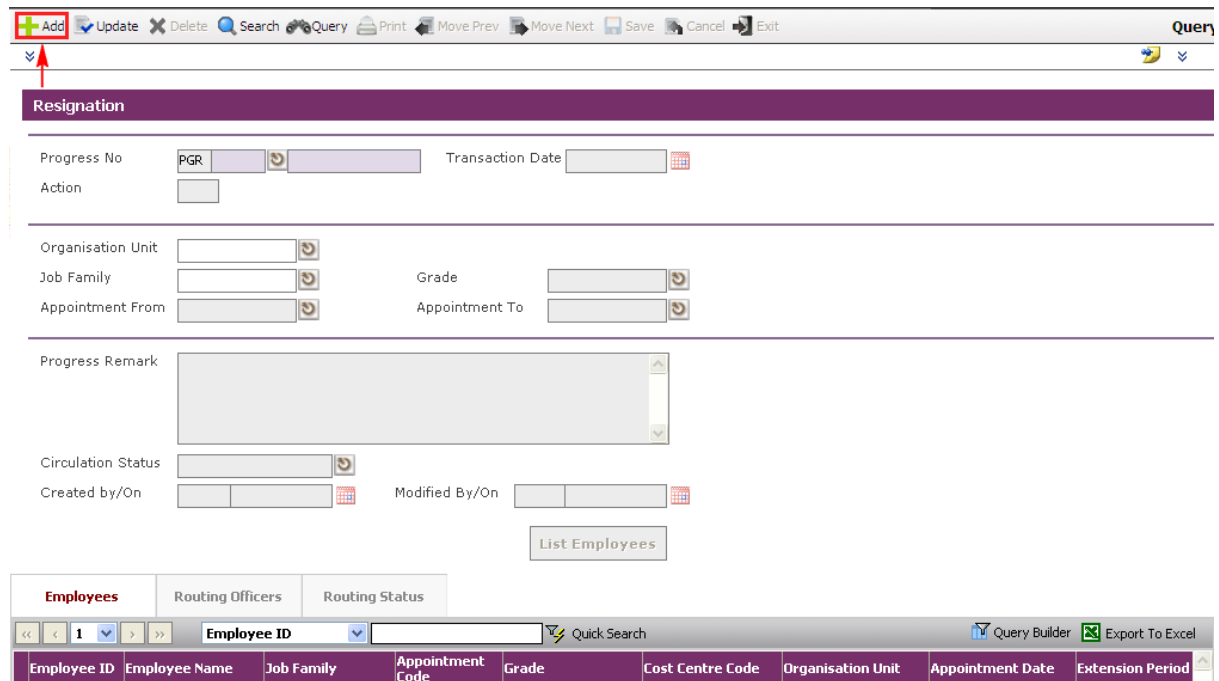

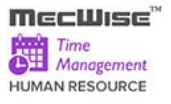

- Click on the List Employees **button** to view all Employees with their retirement dates and the filtering defined at the **Organisation Unit**, Job Family, Grade, Appointment From and Appointment To.
- Resignation **HUMAN RESOURCES** e ePlatform.NET MultiPickList -- Webpage Dialog D n Date 17/10/2013 ▦ Drag a column header here to group by that column  $~\times~$  Self Help v Promotion & Pro Org<br>Unit Key<br>Field Salary<br>Point £ **Employee ID Name** Alias Name Ap Code A Leaving Service % গু · Termination 2222222222222222222  $CFO \boxed{\vee}$  5400 MIN **BA01N0005** Shugunayan Muthu ADMIN- HR Vacation of Off HR. - Death  $\wedge$ CEO-Refirement OPER-5406 BA01N0006 Amy Chan SAI SALES-· Resignation **CUSTSV** CEOv ManPower Repor OPER- $\Box$  5407 BA01N0007 Hong Pao Pao SAL SALES-**DSALES** v Claim Master CEO-**MIN** v Claim Application  $5408$ **BA01N0008** Tan Leng Leng OPER-PR<sub>C</sub> **List Employees** PRO CEO- $\times$  Claim Withdraw  $5409$ BA01N0009 Ong Ming Chuan ADMIN- HR-MIN **HR**  $\times$  Claim History CEO-Vy Quick Search ADMIN- ACC BA01N0010  $5410$ **MTN** Tev Siu Moi  $\times$  Claim Administra  $FIN$ <u>ade</u> **Cost Cent**  $\times$  Claim Report v Leave Master Fil v Leave Transaction  $\blacktriangleright$ v Leave Administr  $\times$  Leave Report Select All **Clear All Clear Search** Close v Payroll Master F
- Select Employee and click **Close button** to retire the service.

The selected Employee(s) are added automatically under the **Employees Tab**.

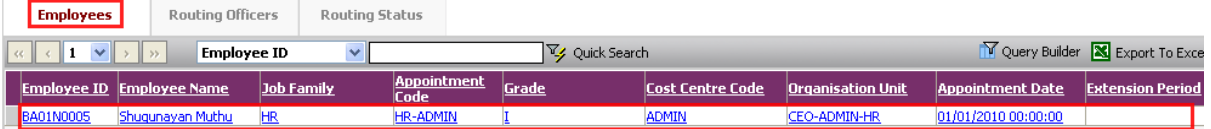

- Under the **Employees Tab**, click the Employee record link to set different retirement date for individual Employee.
- Then select the **New Tab** to update the **Notice Date, Last Day of Service** and **Effective Date**.

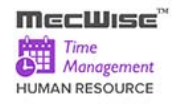

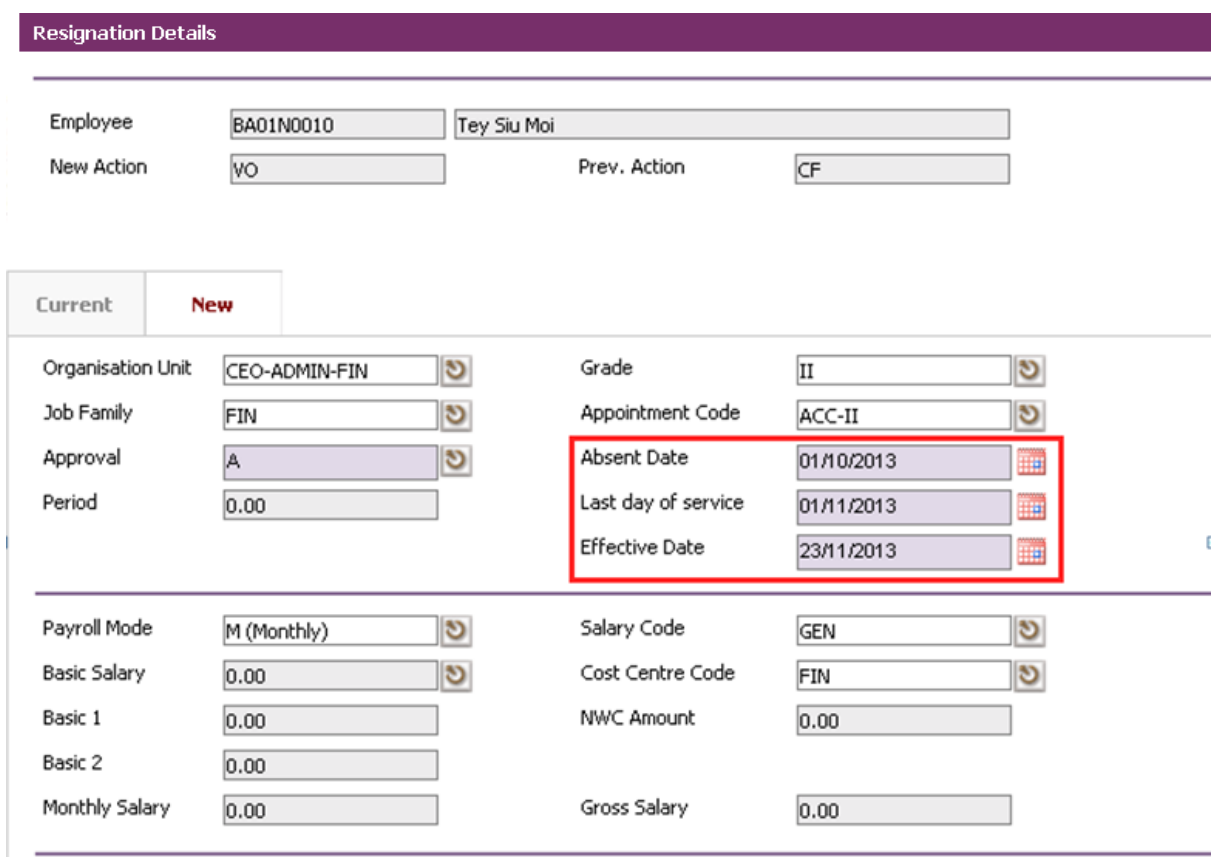

Click on the **Save button.**

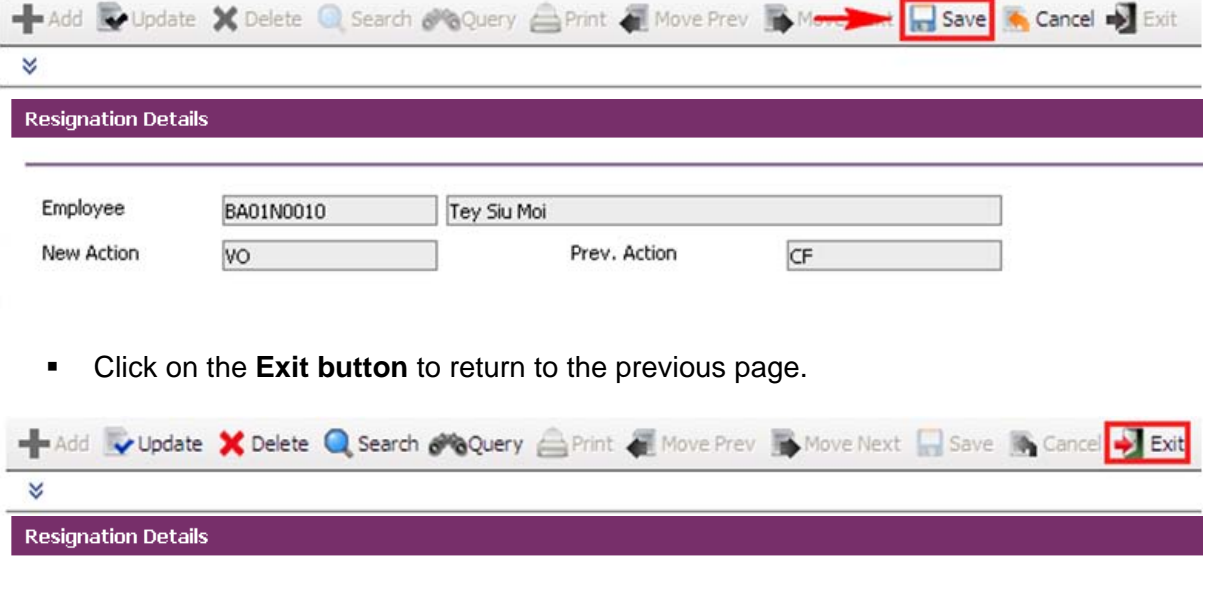

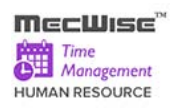

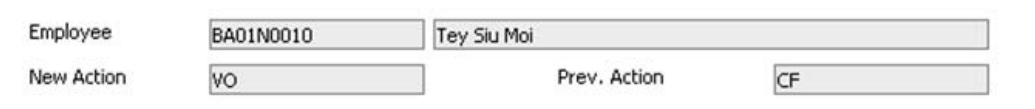

 Change **Circulation Status** to one of the following status to proceed: '0' (NEW), '1' (SUBMIT), '3' (APPROVED), '4' (REJECT)

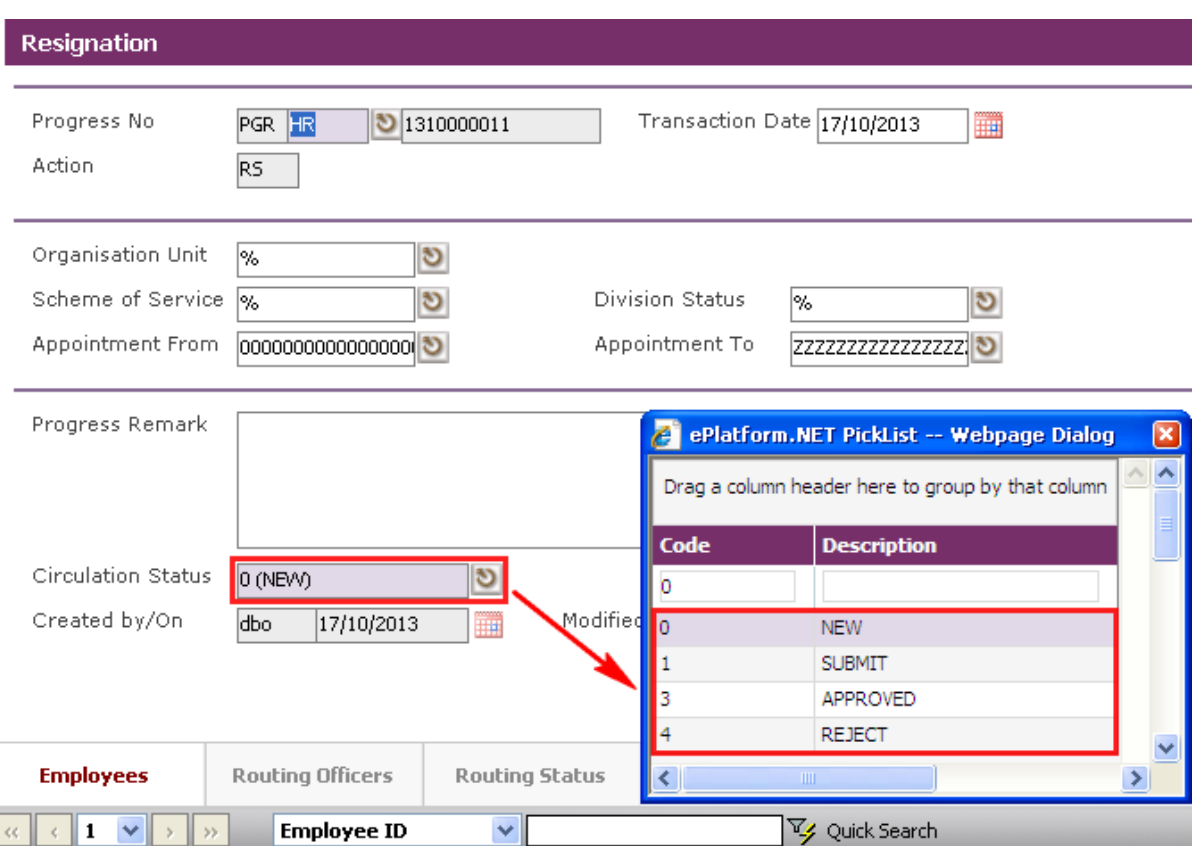

- **If there is no need to route this progression to other personnel's approval to approve** this, just set the **Circulation Status** as '3' (APPROVED).
- If **Circulation Status** is set as '1' (SUBMIT), then routing officer(s) information needs to be inserted the **Routing Officer Tab** to route to the respective recommender or approver (Email will be send to them respective to seek for their approval).
- Click on the **Add New button** in the **Routing Officers Tab**.

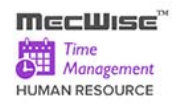

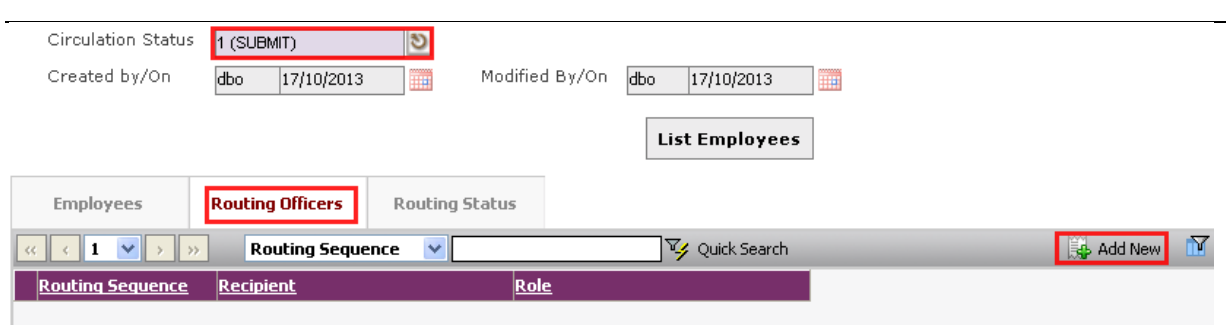

The System will show the following screen:

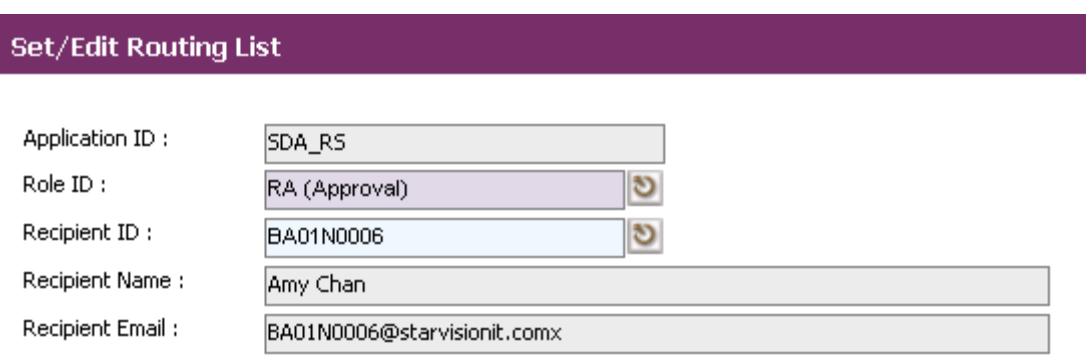

- After setting up the Routing list, click **Exit button** to go back to main page.
- Click on the **Save button**. The system will capture the details of the employee(s) resignation and their salary will be pro-rated according to their last day of service.

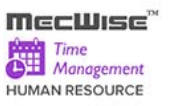

# **7 TMS Master File**

This sub-system contains Master Files that capture data used in the TMS modules. There are a total of 5 modules in the TMS Master Files:

- Card Master to manage card numbers (Card ID) issued to the employees
- Reporting Structure to view the subordinates and supervisors of an employee.

- Shift Code to setup and maintain the working hour start time / end time and overtime start / end time for various shifts.
- Shift Pattern to setup the week's shift pattern which is made up of daily shift codes and specify the week cycle for the pattern to rotate.
- Shift Group to setup the Shift Group information. A shift group is created for a group of employees working under the same shift pattern for a period of time.

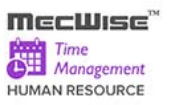

## **7.1 Card Master**

This module allows the user to manage card numbers issued to the employees. On issuing a card to an employee, the user should use this module to keep a record of the card number issued to the employee.

*Note: Card Master Setup is mandatory step in the Time Management Process. If Card System is not followed please enter the Card ID same as Employee ID.* 

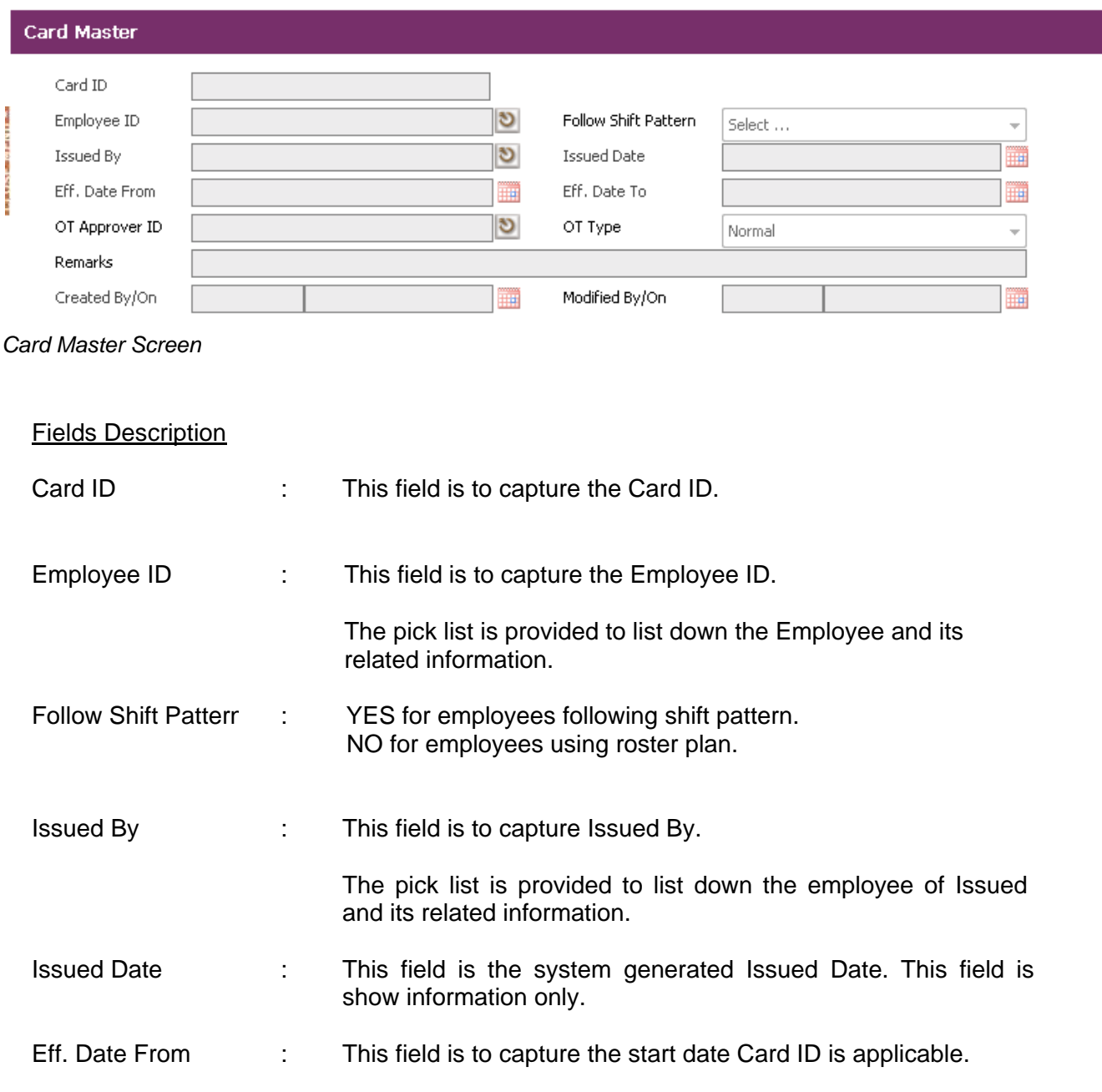

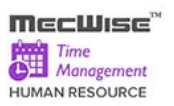

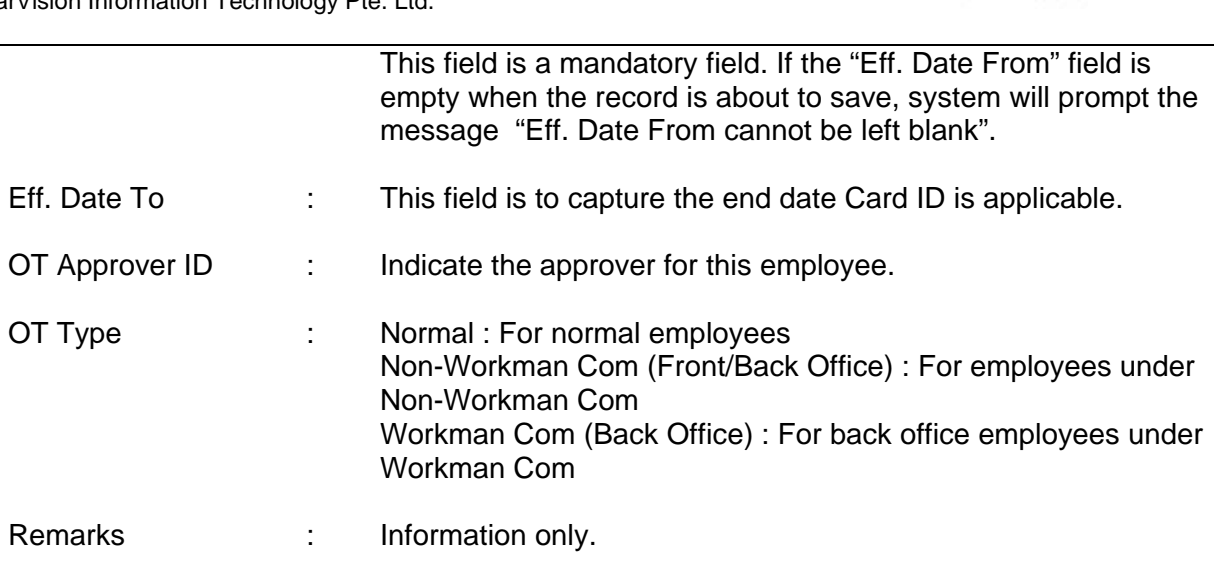

### **Sample of step by step transactions to add the Card Master Screen:**

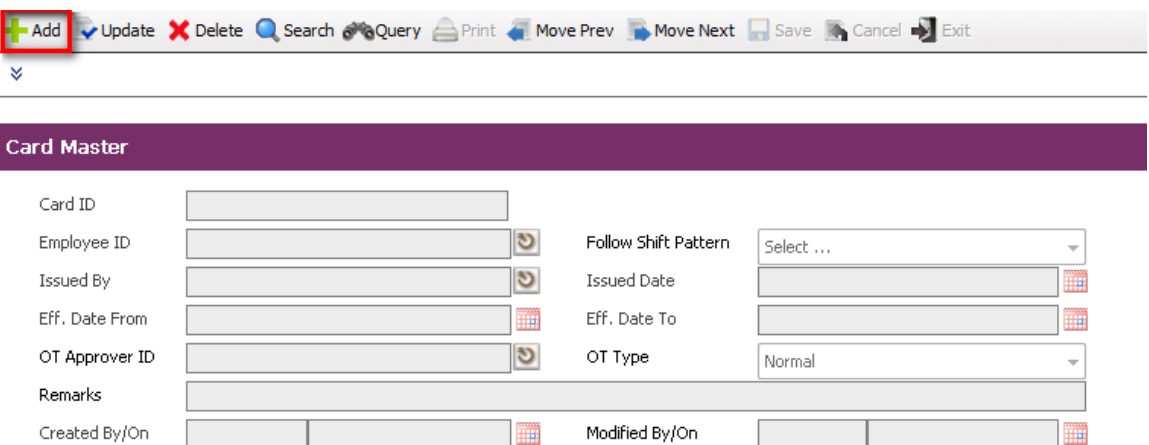

## Click on the **"Add" button**.

 System default today date in Effective Date From field, Issued Date and Follow Shift Pattern is default value "YES" and OT Type is default value "Normal" will fill.

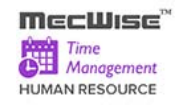

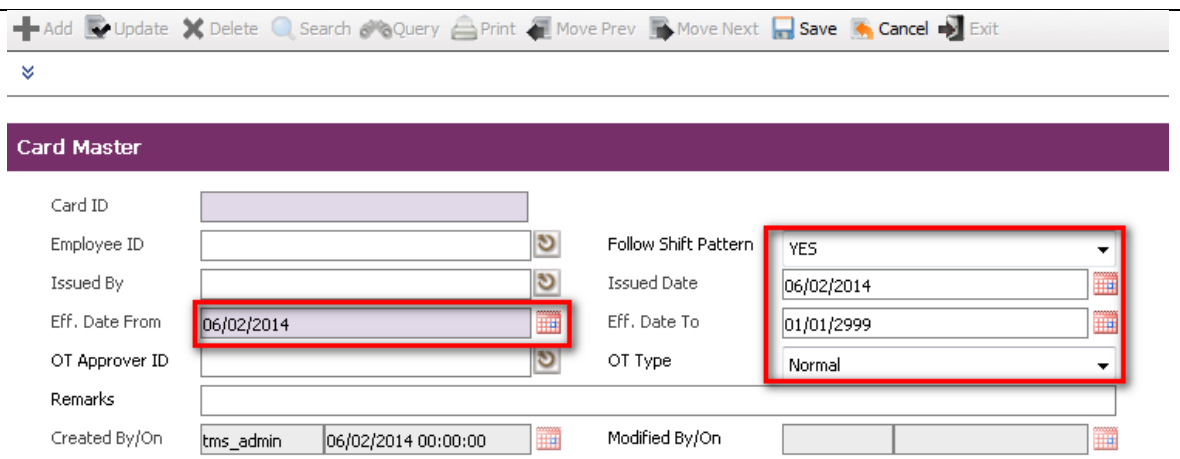

- Key in other necessary information.
- Save the record by clicking **"Save" button** on the toolbar.

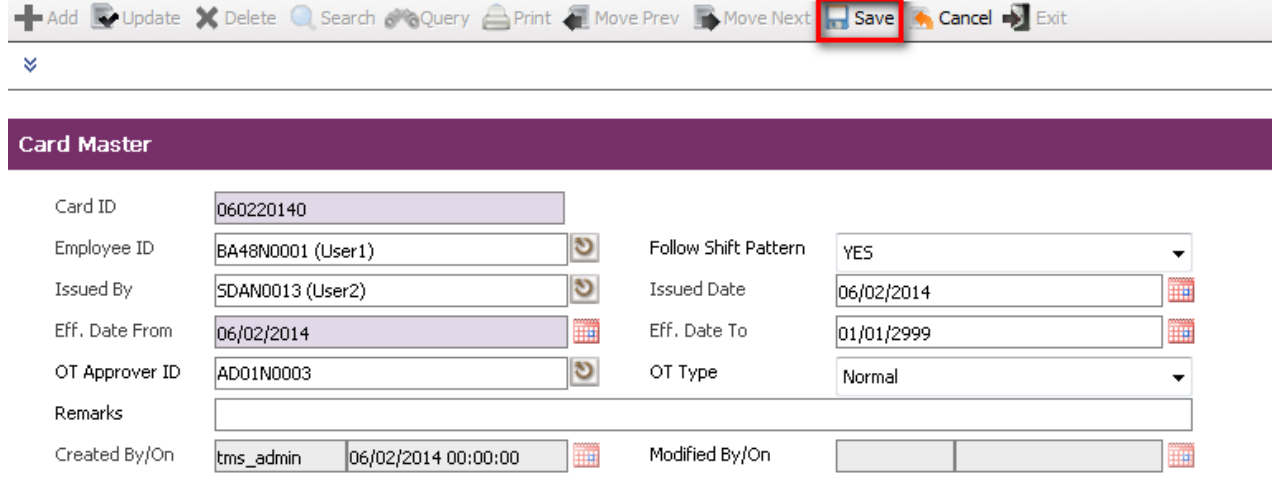

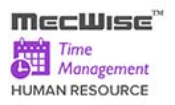

## **7.2 Reporting Structure**

This module allows the user to view the subordinates and supervisors of an employee. User can also make use of this module to change the supervisor of an employee with a new supervisor.

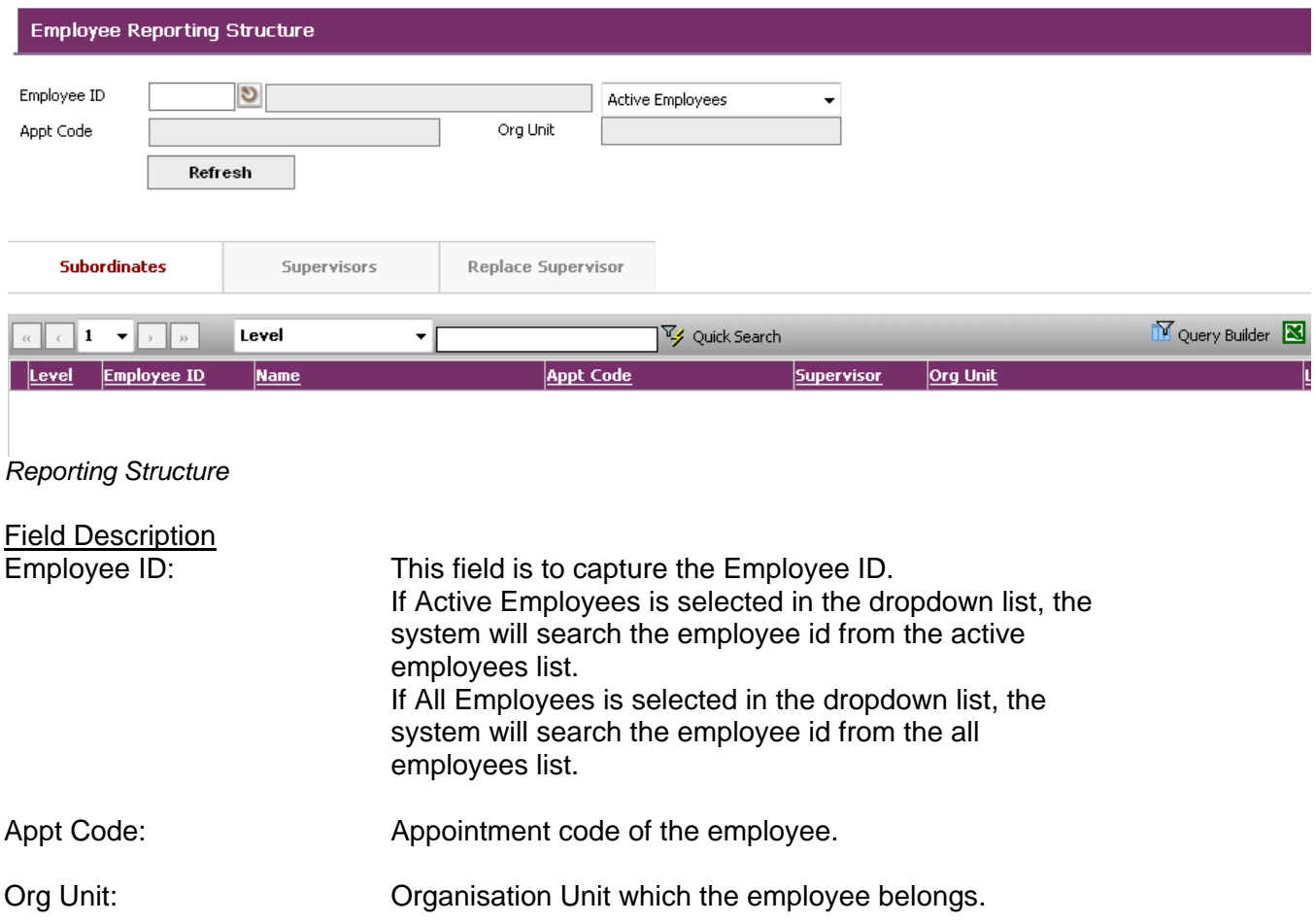

Enter the Employee Id and click on the **Refresh** button. Click on Subordinates or Supervisors tab to view the subordinates or supervisors of the employee. Click the Replace Supervisor tab to change the supervisor of the employee.

## **Subordinates Tab**

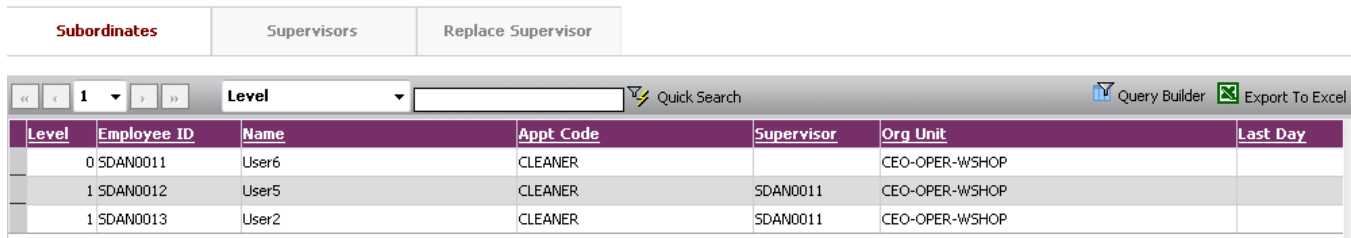

*Employee Reporting Structure : Subordinates*

The Subordinates tab shows all the subordinates of the employee.

### **Supervisors Tab**

| 쁙        | <b>Subordinates</b><br><b>Supervisors</b> |                    | Replace Supervisor |                  |                |                        |                        |  |  |
|----------|-------------------------------------------|--------------------|--------------------|------------------|----------------|------------------------|------------------------|--|--|
| $\alpha$ |                                           |                    | Level              |                  | V Quick Search |                        | Query Builder <b>N</b> |  |  |
|          | Level                                     | <b>Employee ID</b> | <b>Name</b>        | <b>Appt Code</b> | Supervisor     | Org Unit               |                        |  |  |
|          |                                           | 0SDAN0011          | User <sub>6</sub>  | <b>CLEANER</b>   |                | <b>ICEO-OPER-WSHOP</b> |                        |  |  |

*Employee Reporting Structure : Supervisors*

The Supervisors tab shows all the supervisors of the employee.

## **Replace Supervisor Tab**

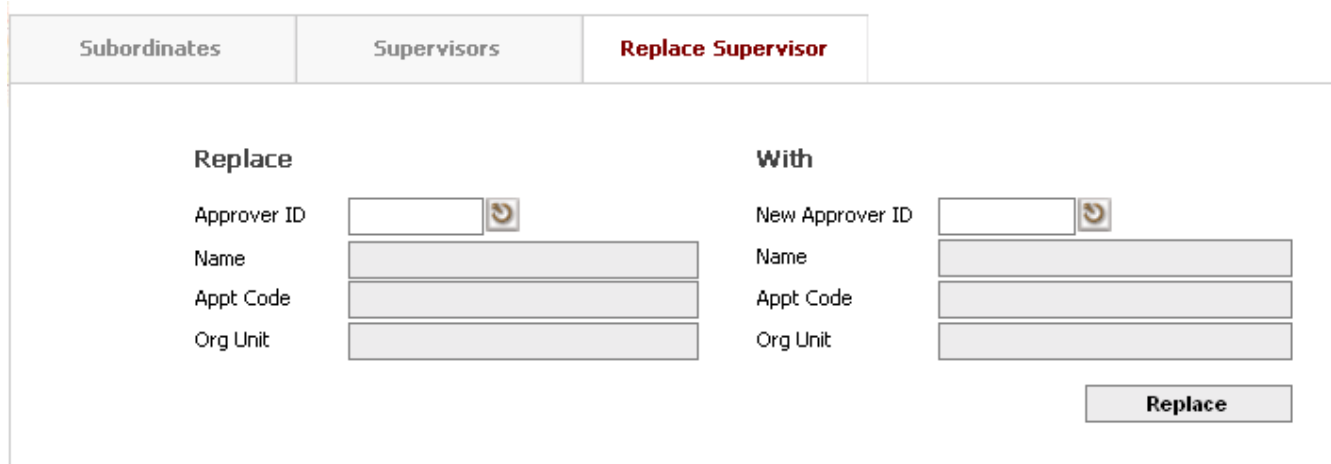

*Employee Reporting Structure : Replace Supervisor*

The Replace Supervisor tab allows user to change the supervisor of the employee. To change the employee's supervisor, enter the current approving office id in the Approver ID field and the new approving officer id in the New Approver ID field. Click on **Replace** button.

System will prompt up the message "Approver ID replaced successfully".

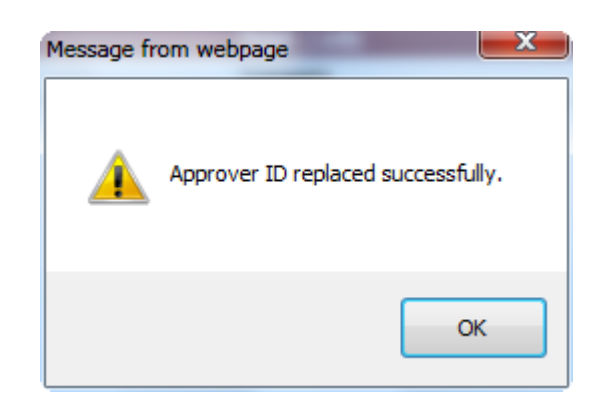

# Field Description

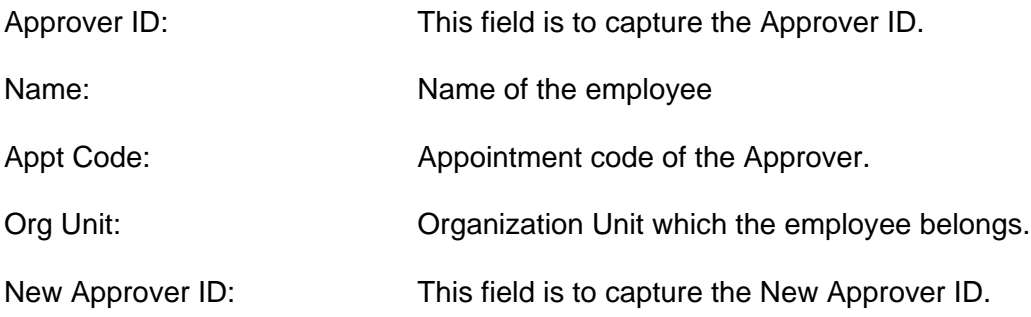

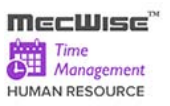

### **7.3 Shift Code**

The purpose of this module is to allow users to setup and maintain the working hour start time / end time and overtime start / end time for various shifts.

The system comes with pre-set data for Shift Code information but can be modified if needed.

Click on the left hand side menu, Shift Code, to launch it. The Shift Code Master Header screen will be shown as figure below.

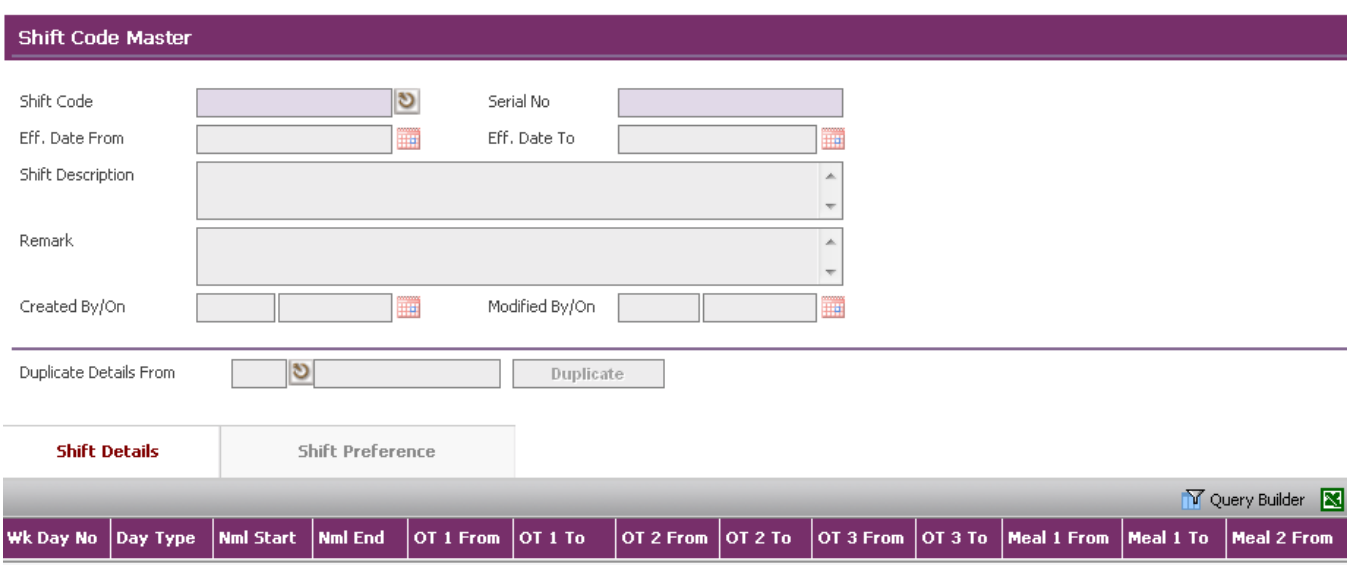

### **Shift Code Master**

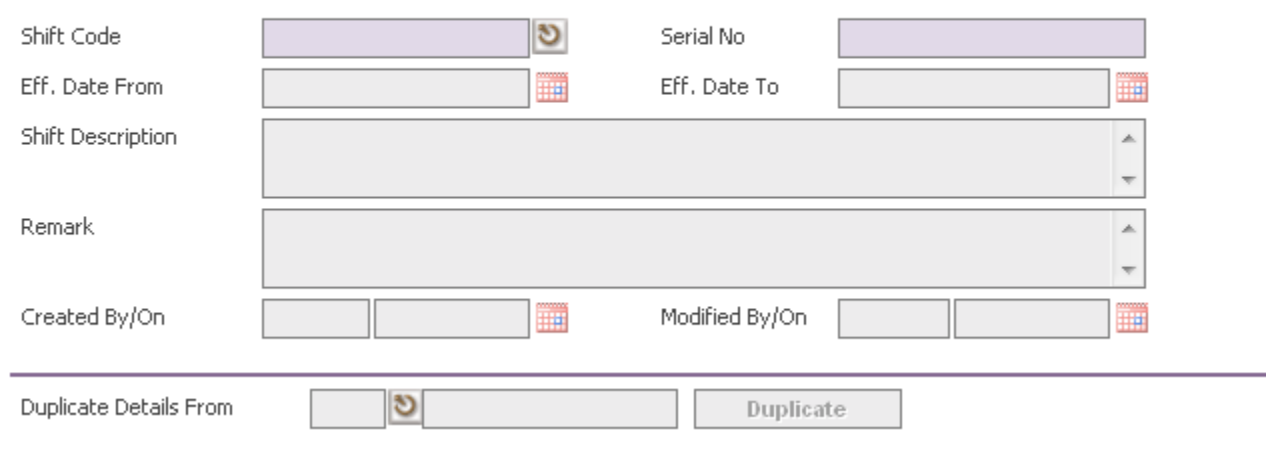

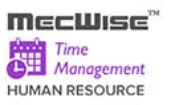

### **Shift Code Master Screen**

### Fields Description

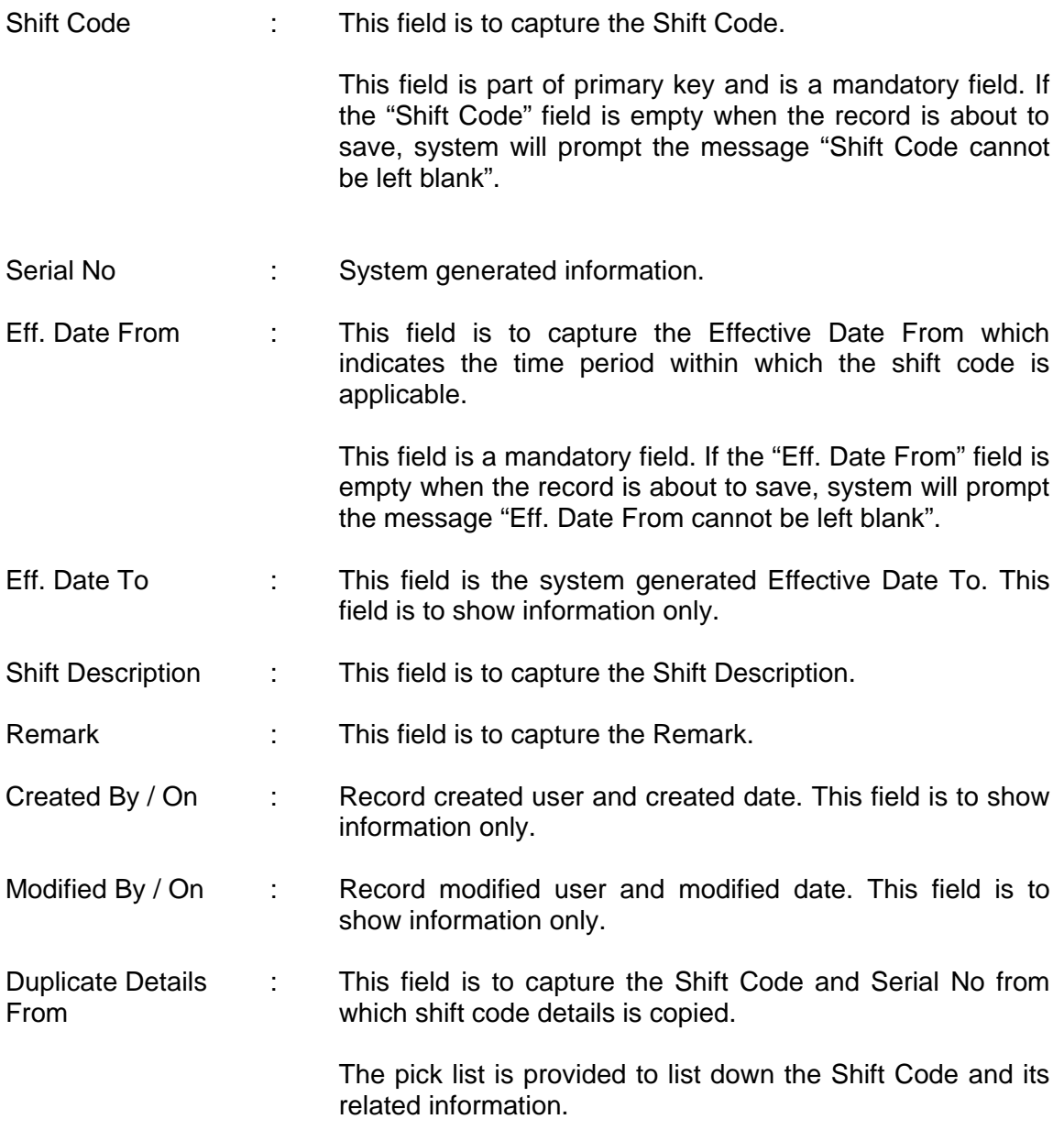

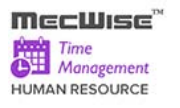

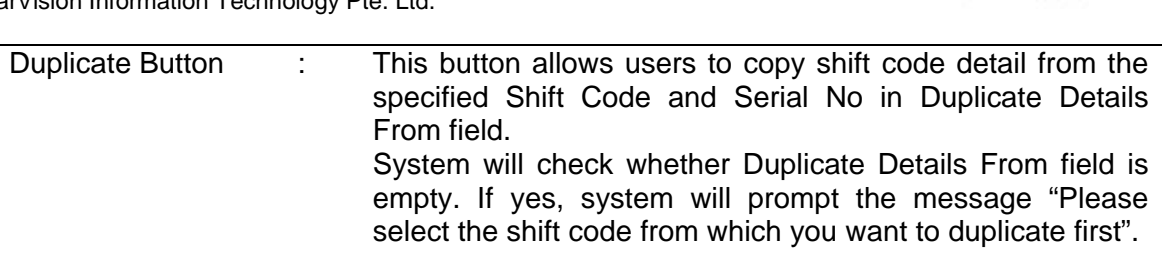

## **About the Detail Screen – Shift Code Details**

This screen allows users to set up and maintain working hours, break hours, and OT details for each day of the week.

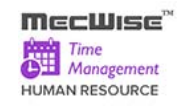

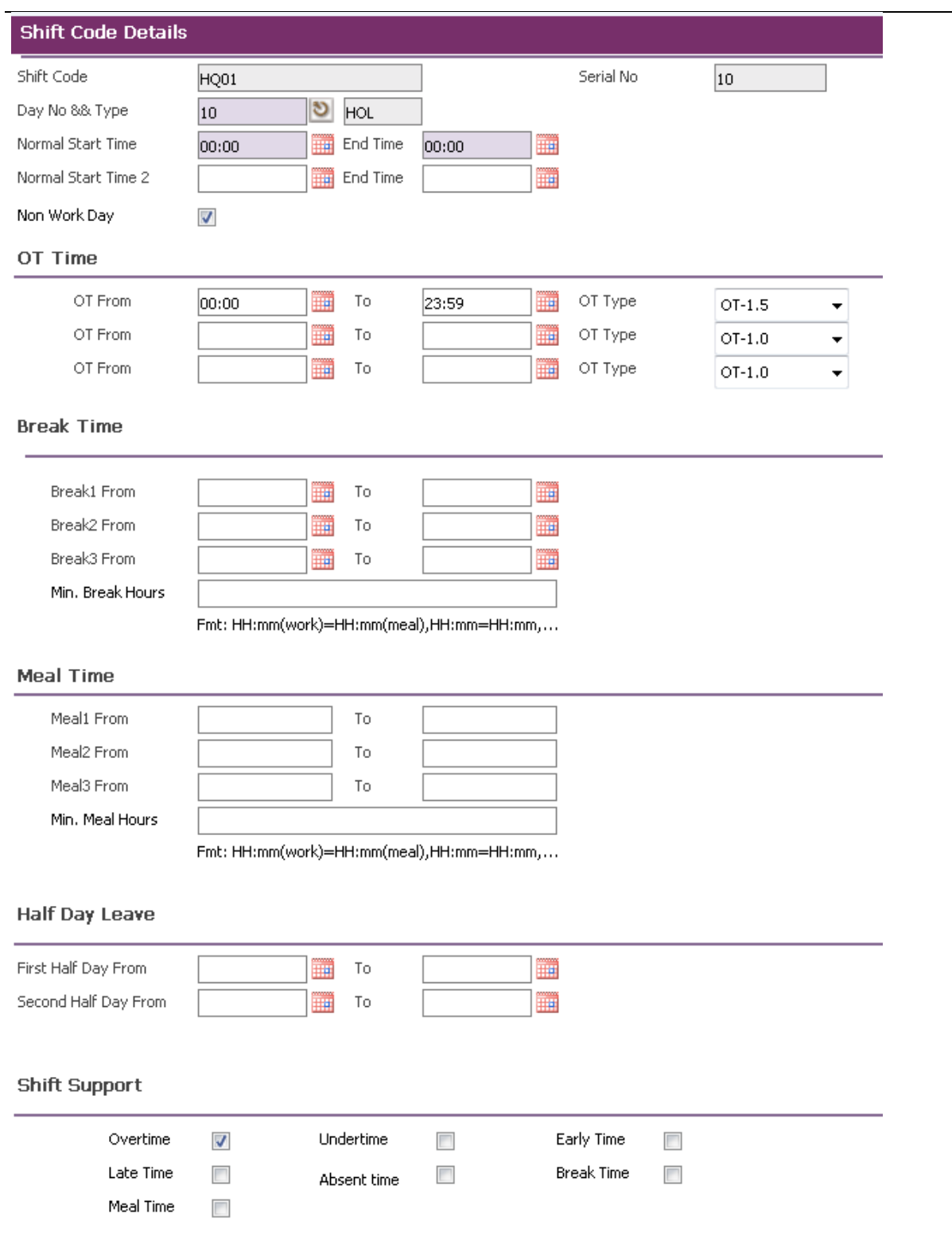

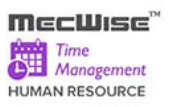

# **Shift Code Details Screen**

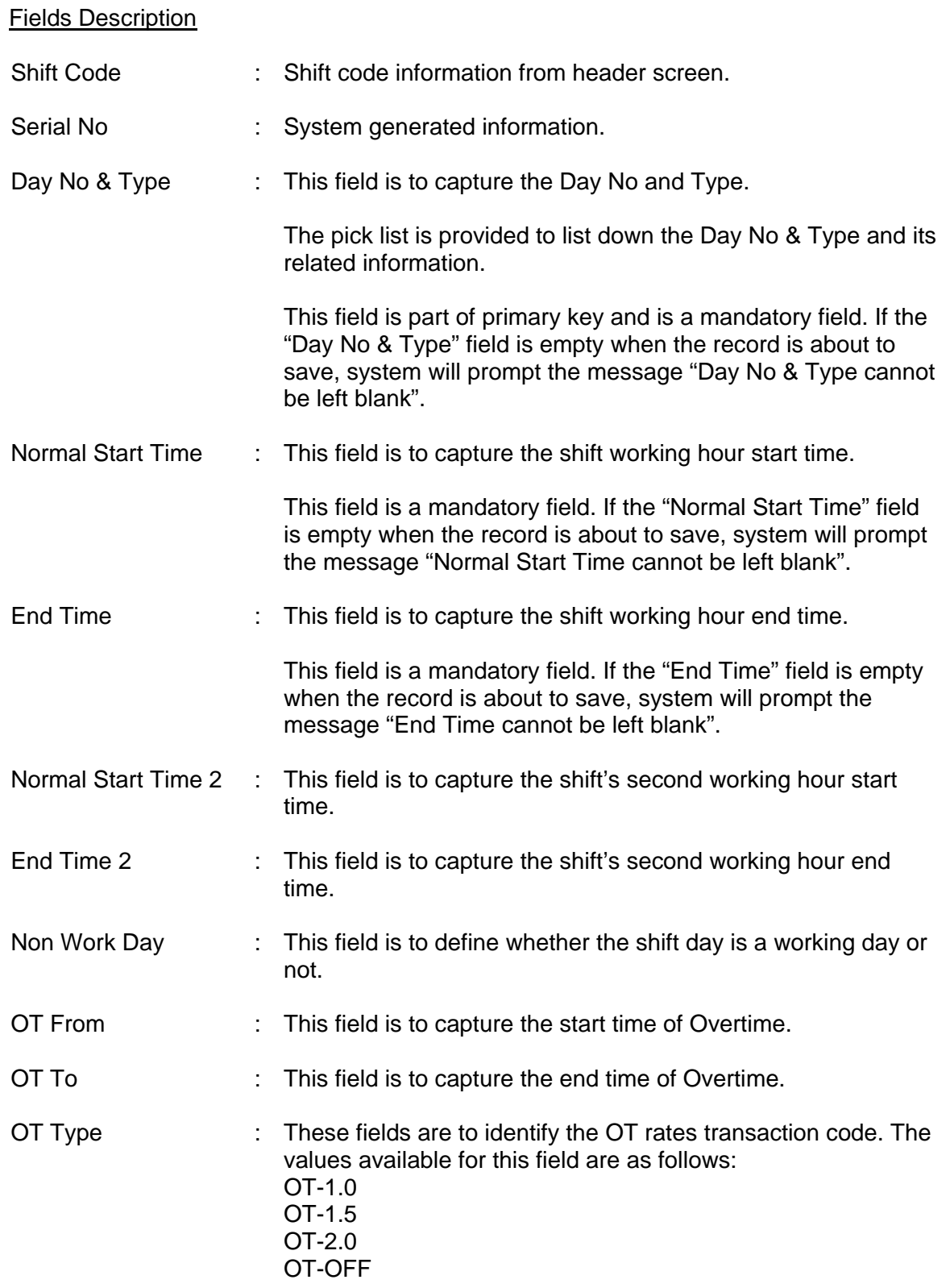

L,

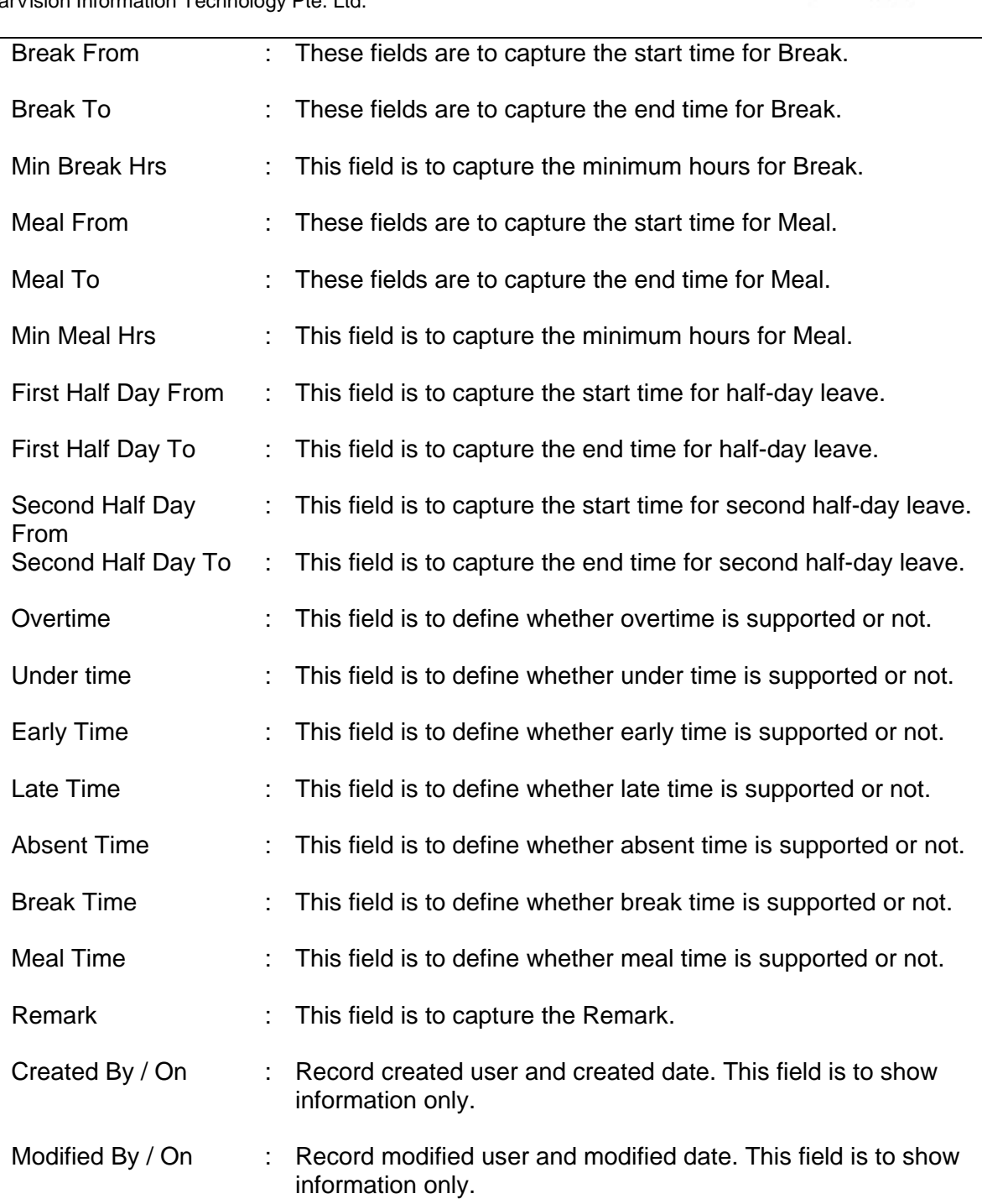

### **About the Detail Screen – Shift Preference**

This screen allows users to set up and maintain the shift preference setting for the shift code. The shift preference defined for the shift code will overwrite the TMS Preference setting.

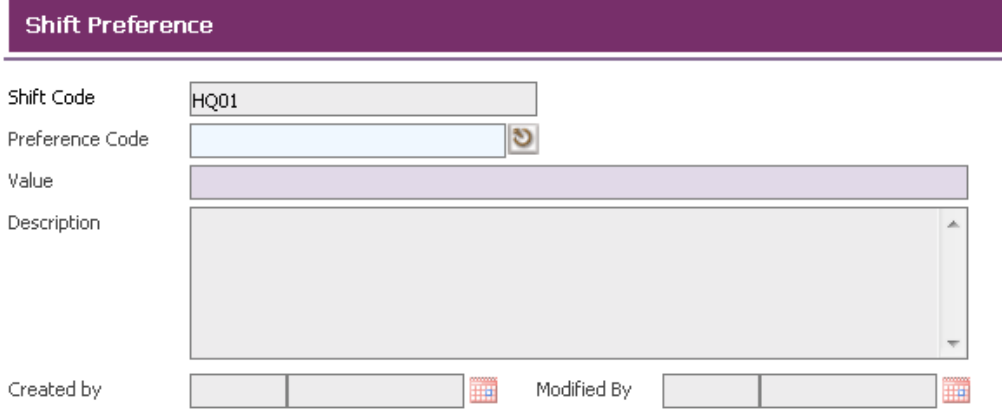

### **Shift Preference Screen**

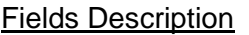

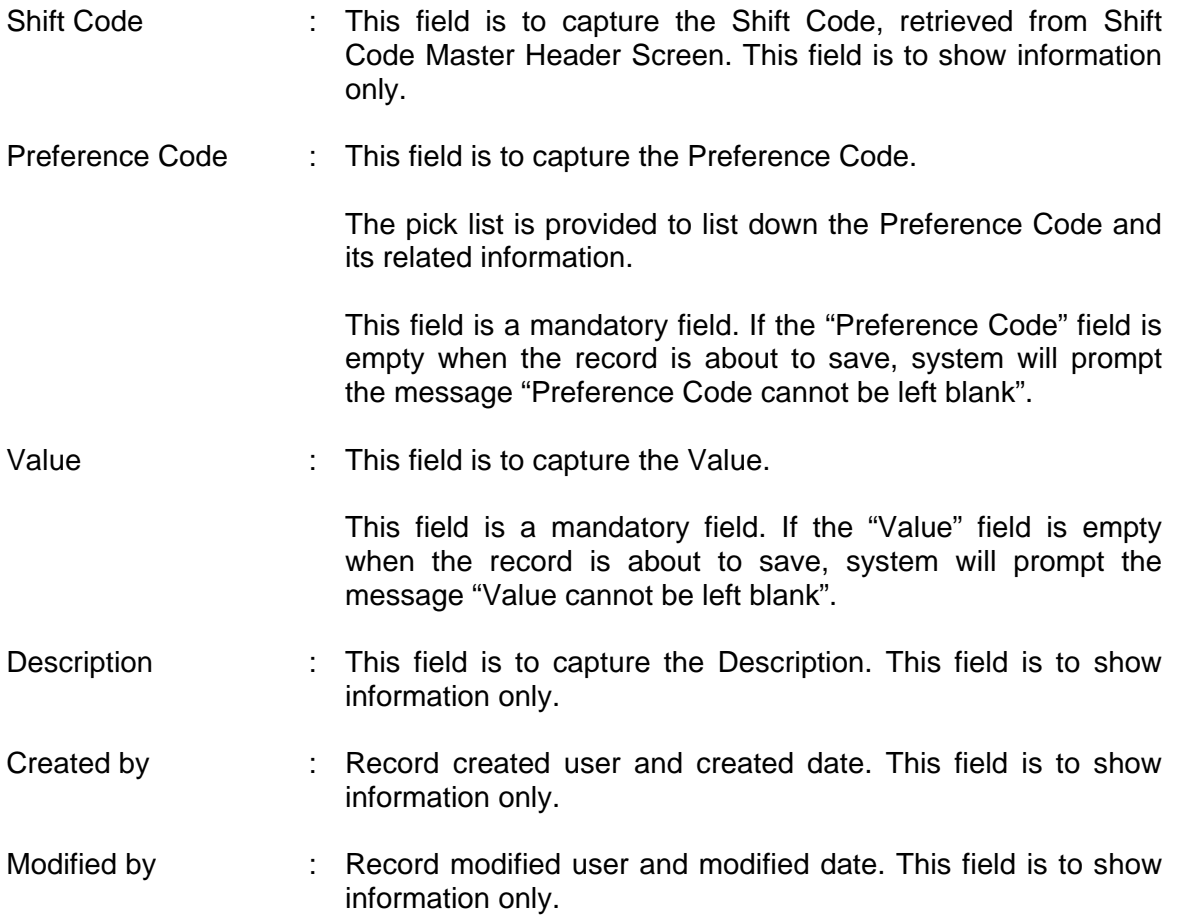

### **Sample of step by step transactions to add the Shift Code Master:-**

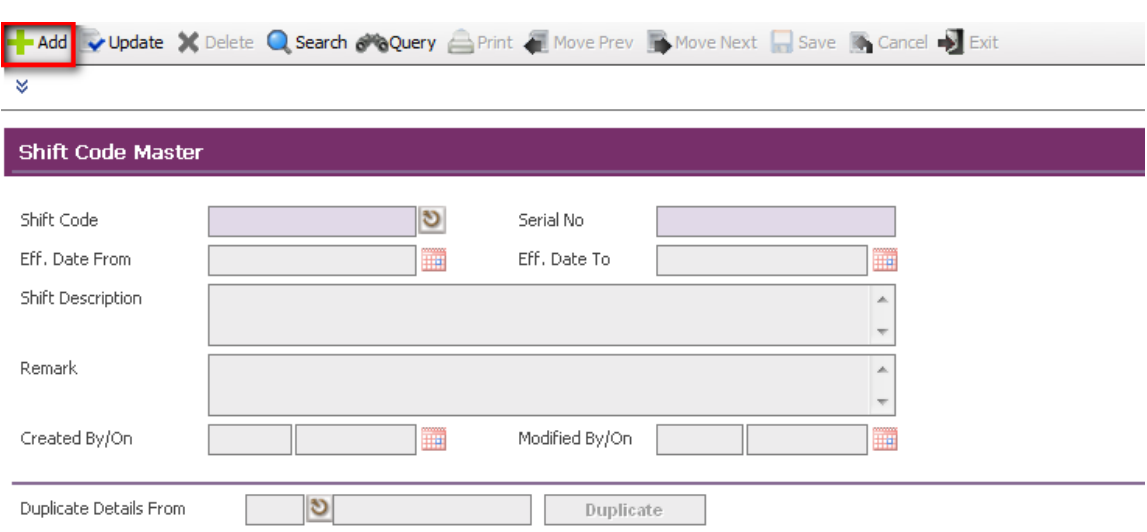

Click on the **"Add" button**.

 System default today date in Effective Date From field and disables Effective Date To field.

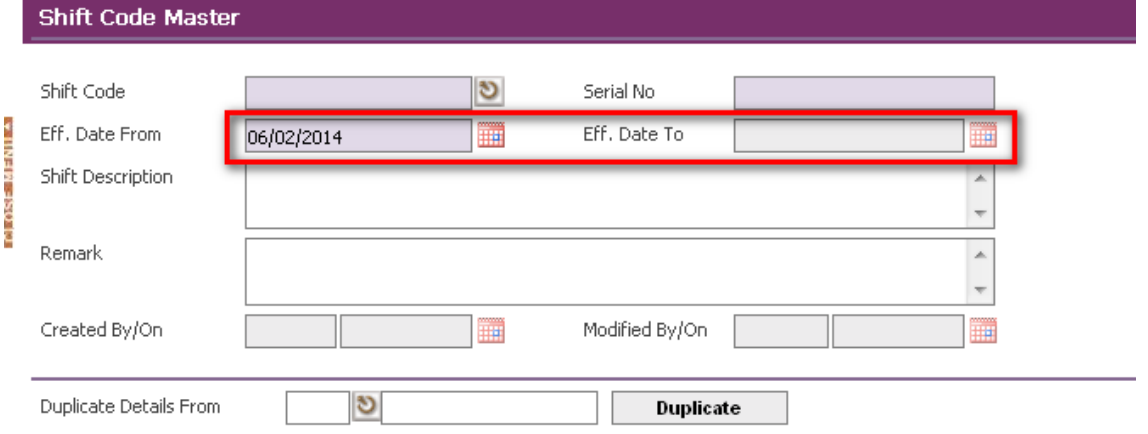

Key in Shift Code and system will automatically fill Serial No and Eff. Date To.

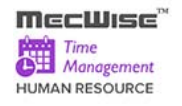

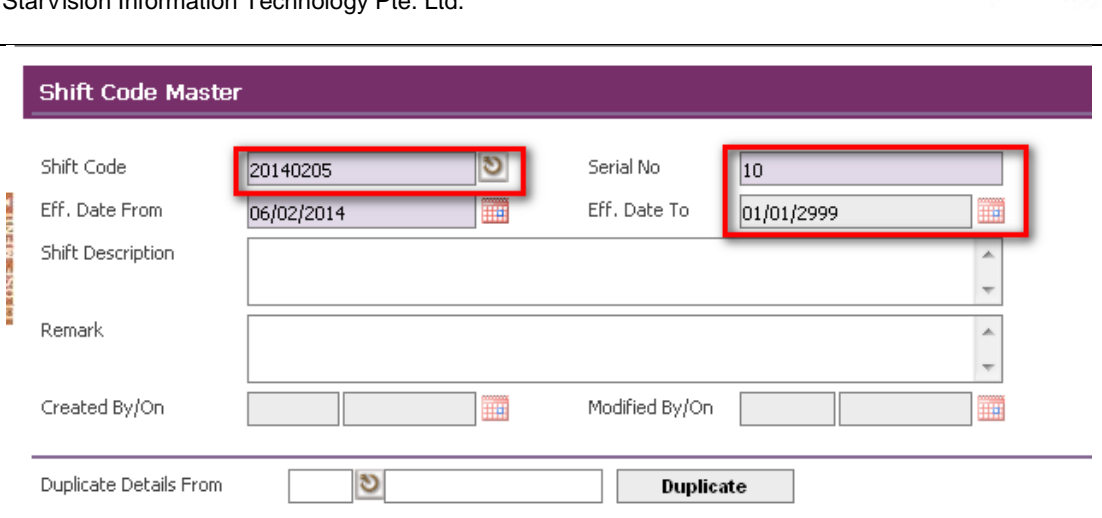

- Key in other necessary information.
- Save the record by clicking **"Save" button** on the toolbar.

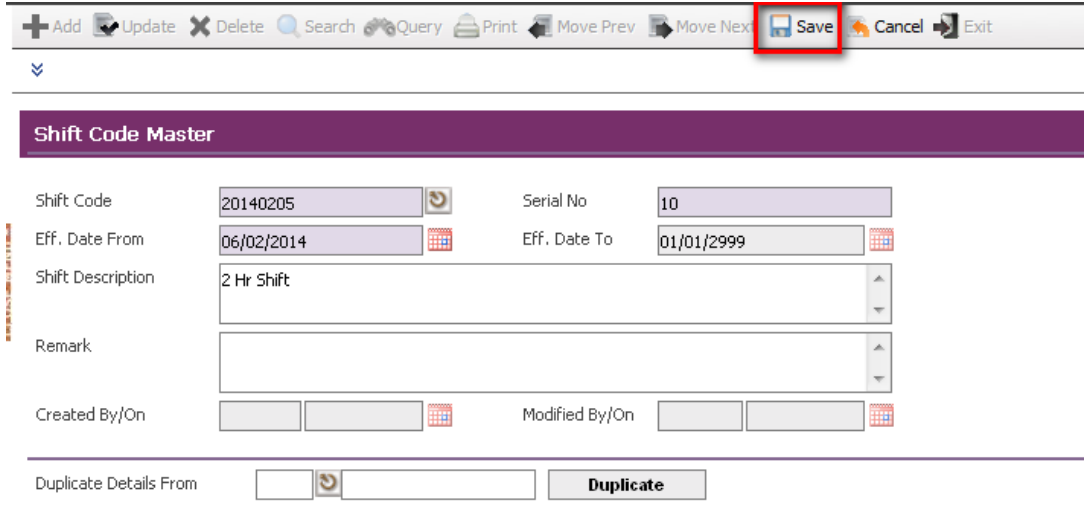

*Shift Code Master in Add Mode*

## **Adding Shift Code Details Record**

Click **"Add New" button** in top of the grid in "Shift Details" Tab.

| <b>Shift Details</b><br>Shift Preference                                                                                                    |  |  |  |  |  |  |                                           |  |
|----------------------------------------------------------------------------------------------------|--|--|--|--|--|--|-------------------------------------------|--|
|                                                                                                    |  |  |  |  |  |  | Add New V Query Builder X Export To Excel |  |
| Wk Day No Day Type Nml Start Nml End OT 1 From OT 1 To OT 2 From OT 2 To OT 3 From OT 3 To Meal 1 From Meal 1 To Meal 2 From Meal 2 To $\blacksquare$ |  |  |  |  |  |  |                                           |  |
|                                                                                                    |  |  |  |  |  |  |                                           |  |

*Shift Code Master – Shift Details Tab*

Choose Day No from pick list and system will automatically fill Day Type.

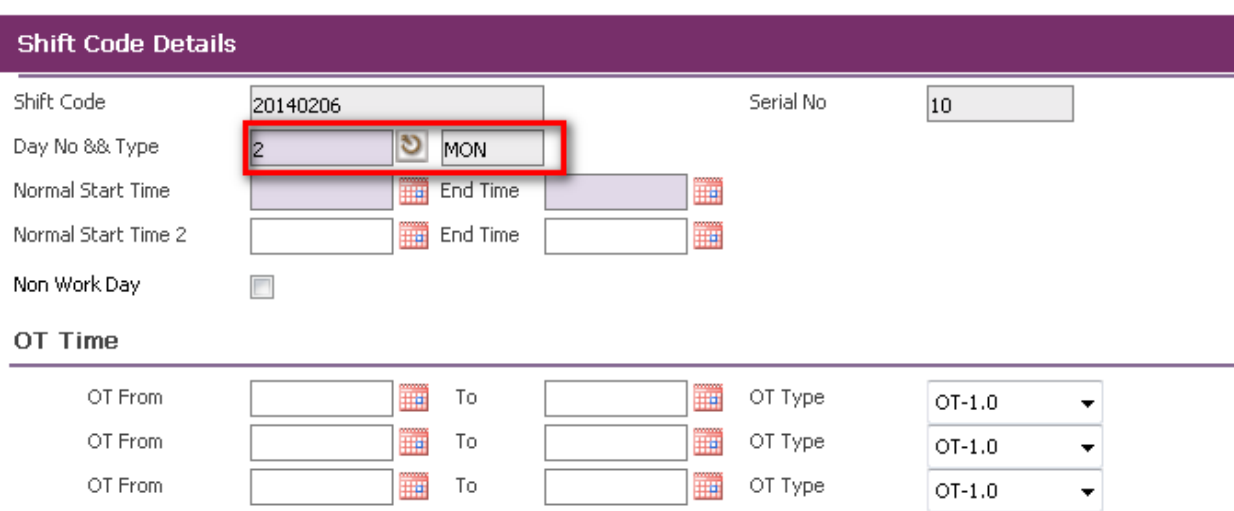

- Key in mandatory fields, Normal Start Time and End Time, and other necessary information
- Save record by clicking **"Save" button** on the toolbar.

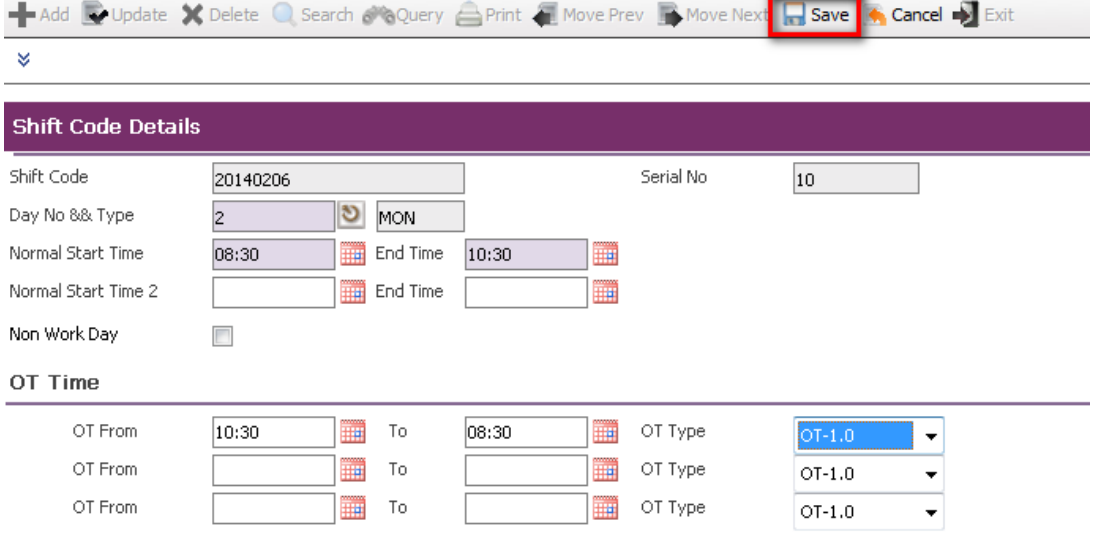

- Alternatively, user can copy the shift details from another Shift Code.
- Key in Duplicate Details From by choosing from pick list.
- Duplicate the record by clicking **"Duplicate" button**.

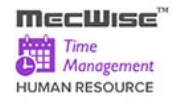

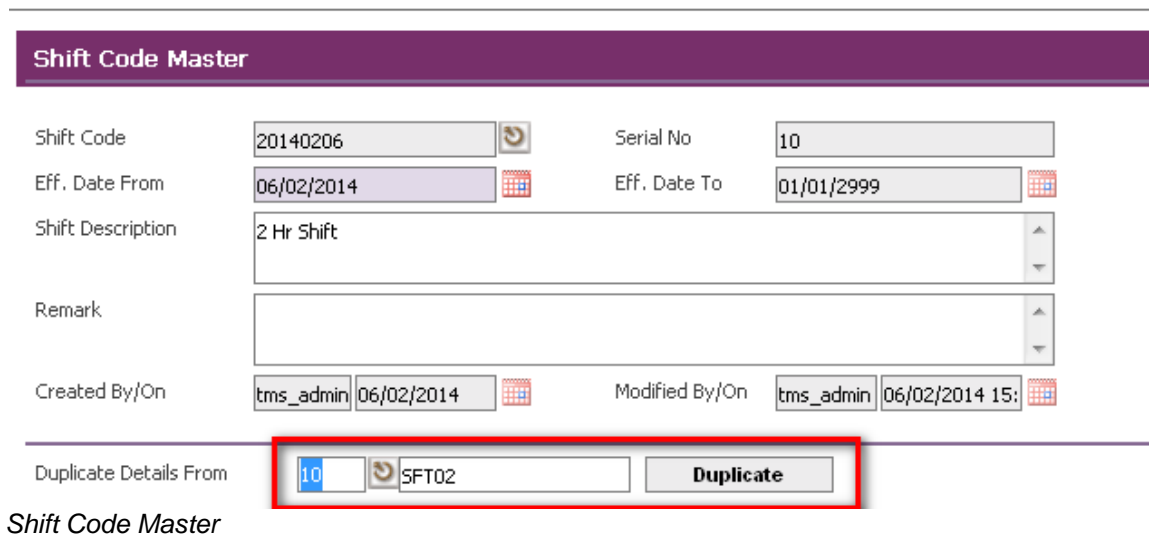

**Shift Details will be filled as below:** 

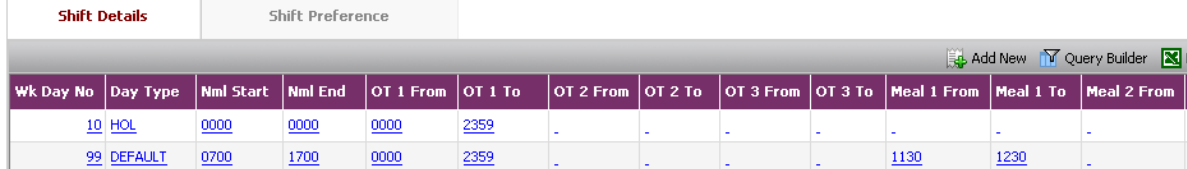

### **Adding Shift Preference Record**

Click "Add New" button in top of the grid in "Shift Preference" Tab.

| Shift Details          | <b>Shift Preference</b> |                    |                    |                            |  |
|------------------------|-------------------------|--------------------|--------------------|----------------------------|--|
|                        |                         |                    |                    | Add New TV Query Builder X |  |
| <b>Preference Code</b> | Value                   | <b>Description</b> | <b>Modified By</b> | <b>Modified On</b>         |  |

*Shift Code Master – Shift Preference Tab*

- Choose Preference Code from pick list and system will automatically fill Value and **Description**
- **User can change the Value.**
- Save record by clicking **"Save" button** on the toolbar.

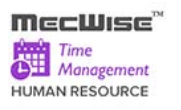

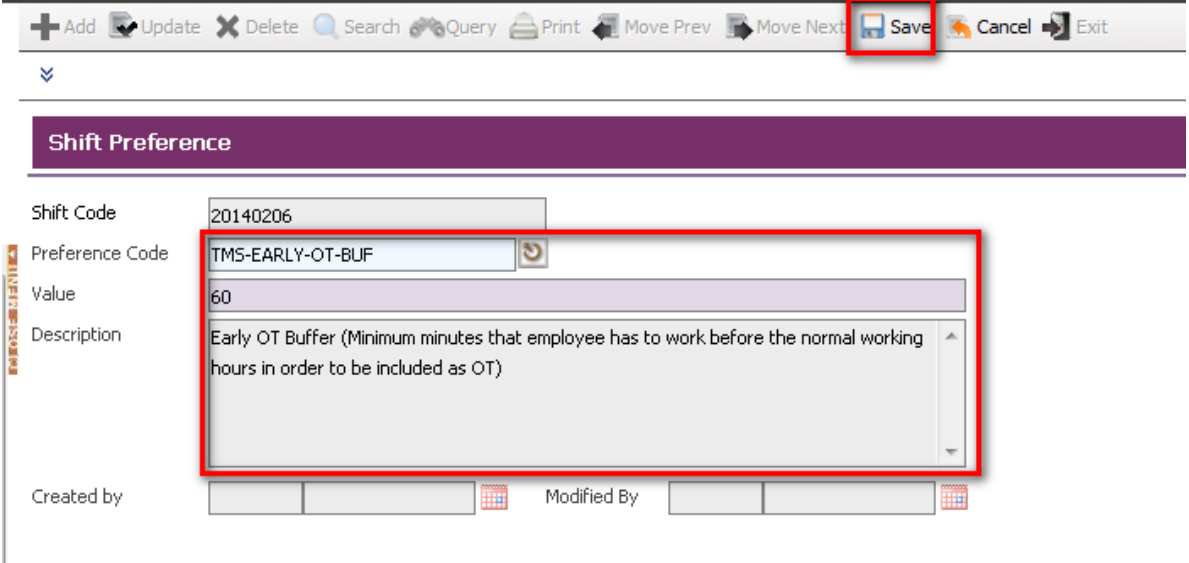

Followings are points to note for **Shift Code Master – Header Screen**:

- When save the record, system takes the following checking:
	- o System will check for the duplication of **Shift Code** and **Serial No** before saving the record. If record exists, system will prompt the message "Record already exists".
	- o If the "**Shift Code**" field is empty when the record is about to save, system will prompt the message "Shift Code cannot be left blank".
	- o If the "**Serial No**" field is empty when the record is about to save, system will prompt the message "Serial No cannot be left blank".
	- o If the "**Eff. Date From**" field is empty when the record is about to save, system will prompt the message "Eff. Date From cannot be left blank".

Followings are points to note for **Shift Code Details Screen**:

- When save the record, system takes the following checking:
	- o System will check for the duplication of **Shift Code**, **Serial No** and **Day No && Type** before save the record. If record exists, system will prompt the message "Record already exists".
	- o If the "**Day No && Type**" field is empty when the record is about to save, system will prompt the message "Day No & Type cannot be left blank".
	- o If the "**Normal Start Time**" field is empty when the record is about to save, system will prompt the message "Normal Start Time cannot be left blank".
	- o If the "**End Time**" field is empty when the record is about to save, system will prompt the message "End Time cannot be left blank".

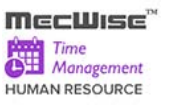

Followings are points to note for **Shift Preference Screen**:

- When save the record, system takes the following checking:
	- o If the "**Preference Code**" field is empty when the record is about to save, system will prompt the message "Preference Code cannot be left blank".

o If the "**Value**" field is empty when the record is about to save, system will prompt the message "Value cannot be left blank".

## **7.4 Shift Pattern**

The purpose of this module is to allow users to setup the week's shift pattern which is made up of daily shift codes and specify the week cycle for the pattern to rotate.

Click on the left hand side menu, Shift Pattern, to launch it. The Shift Pattern Master screen will be shown as figure below.

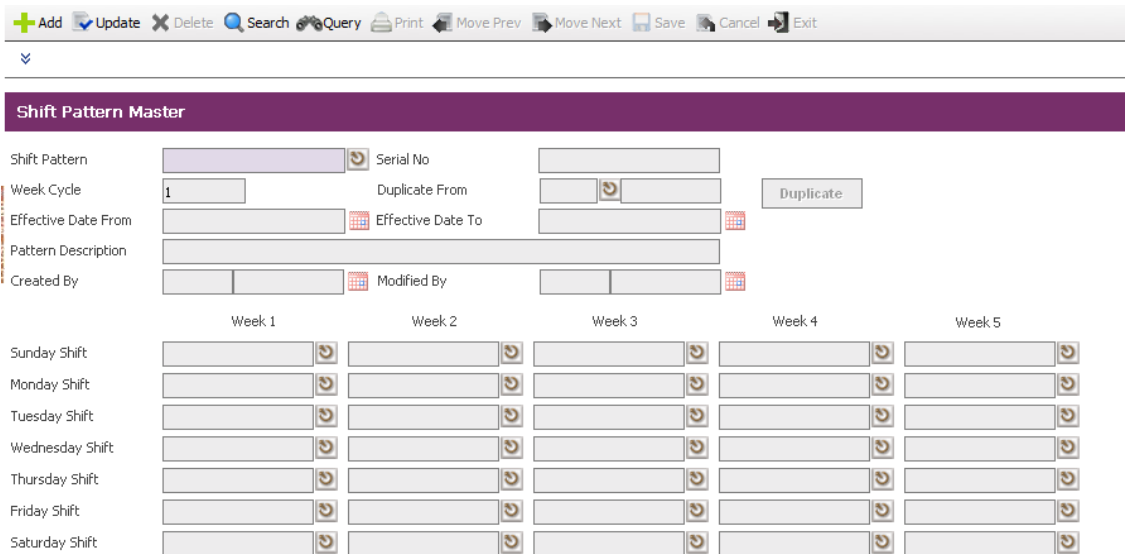

## **Shift Pattern Master Screen**

### Fields Description

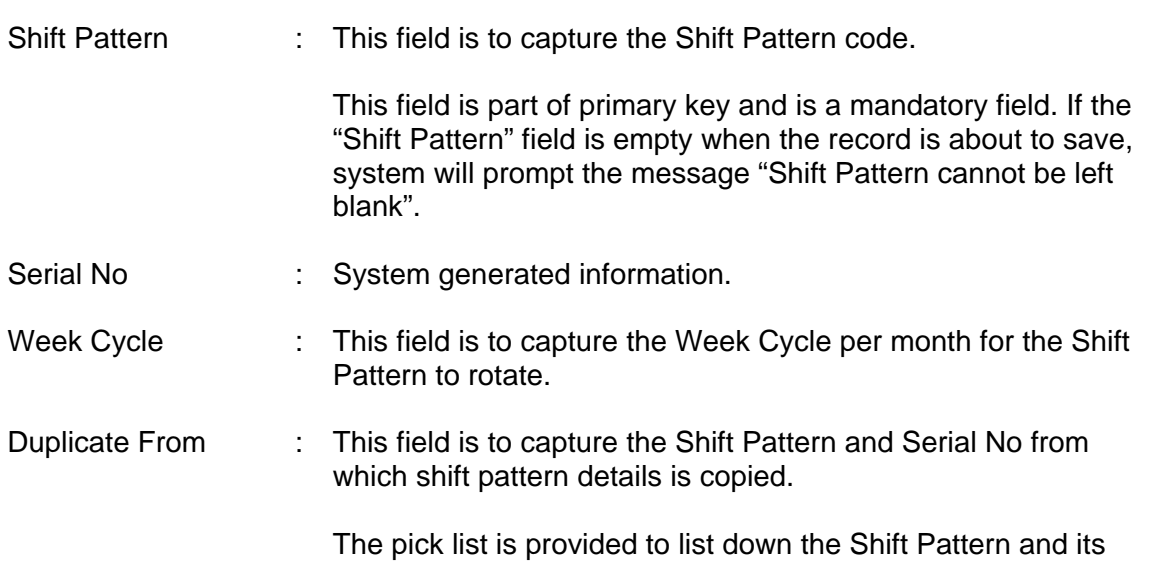

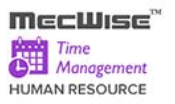

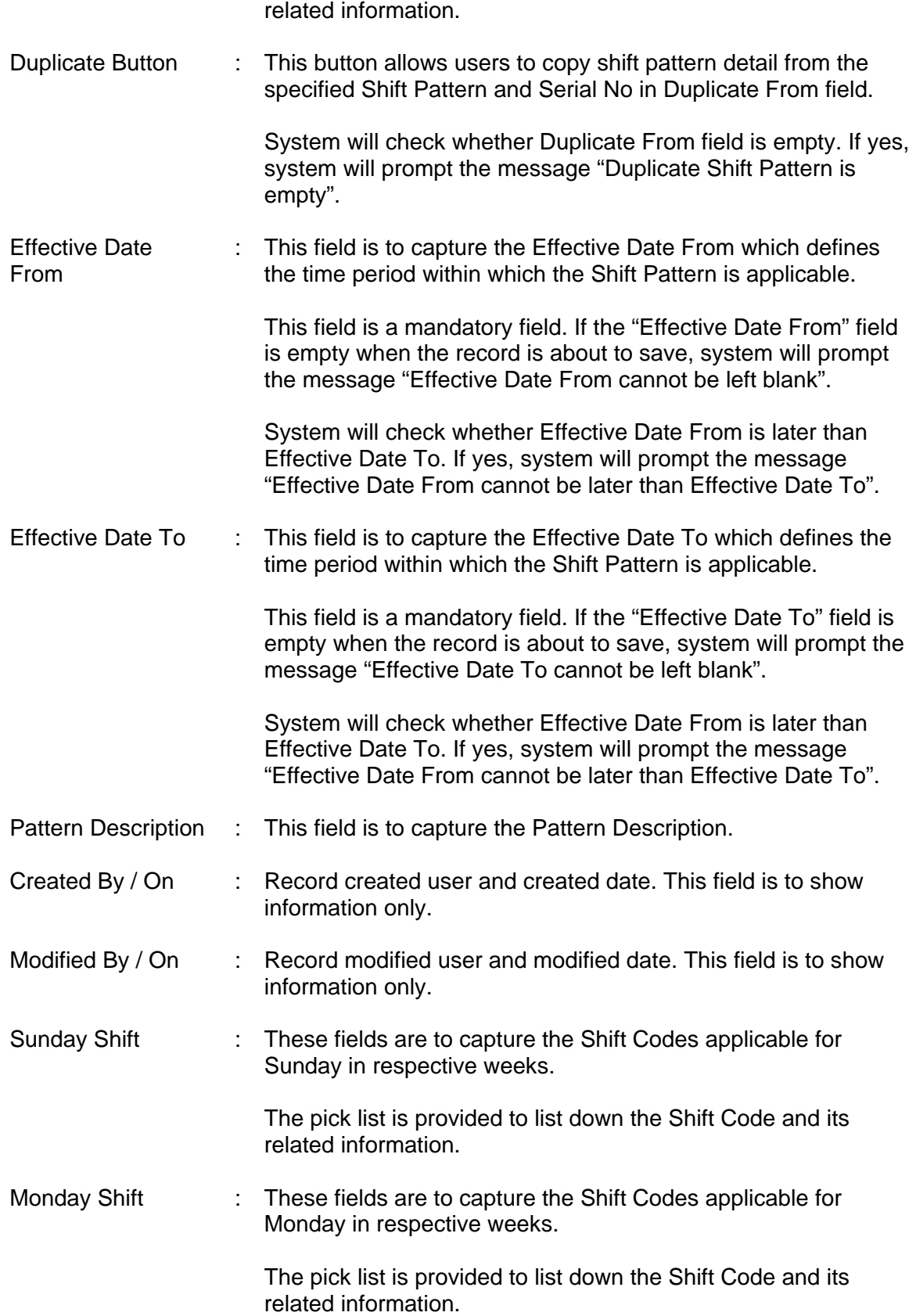
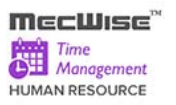

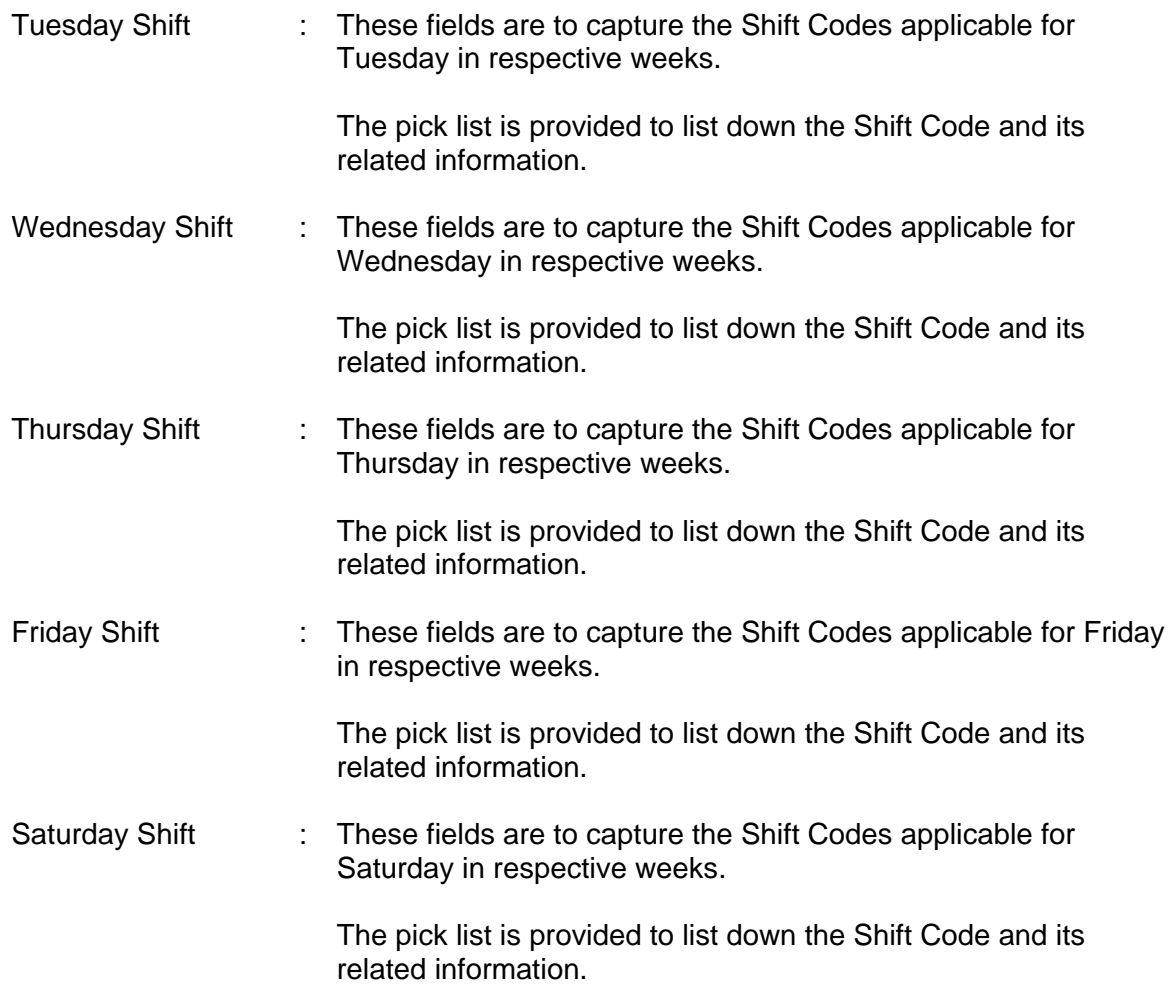

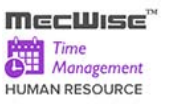

#### **Sample of step by step transactions to add the Shift Pattern Master:-**

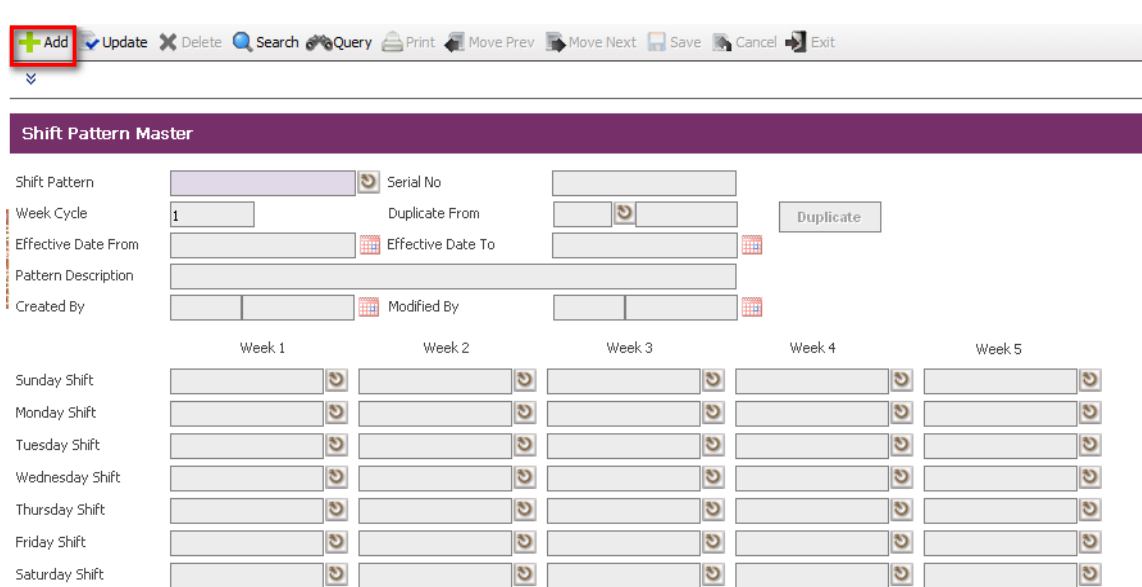

Click on the **"Add" button**.

#### *Shift Pattern Master in Add Mode*

Key in Shift Pattern and system will automatically fill Serial No for the shift pattern.

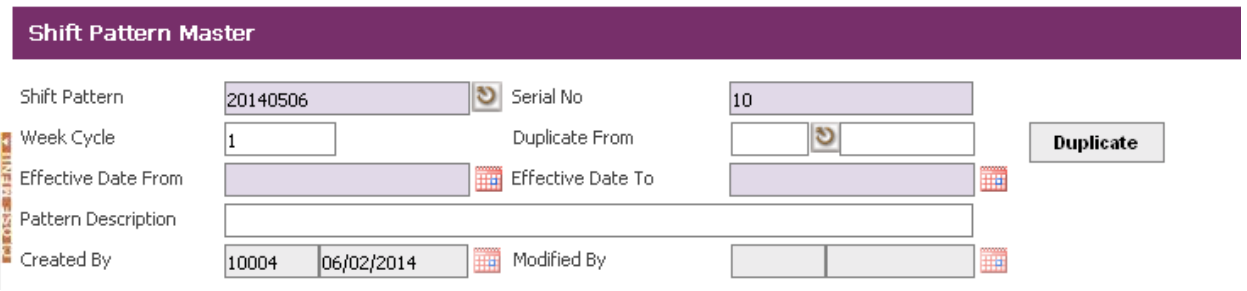

 Key in Week Cycle and system will enable Shift fields according to the number of week cycle entered.

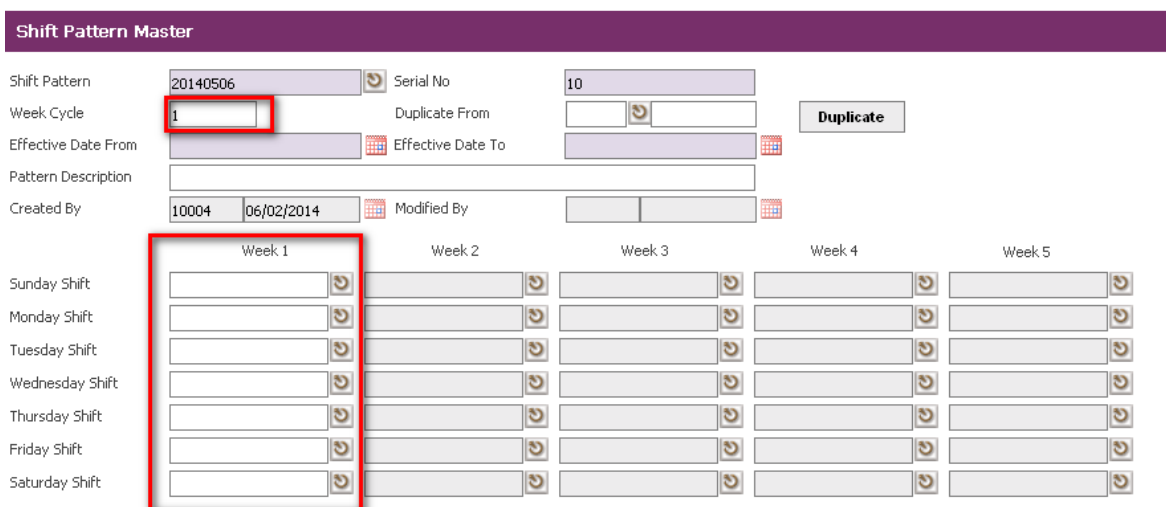

**Note**: The valid value for Week Cycle field is from 1 to 5. If user enters the value that is less than 1, system will prompt the following message:

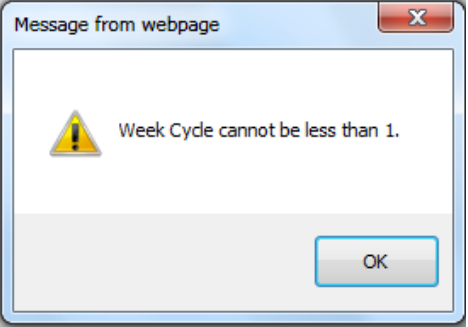

If user enters the value that is more than 5, system will prompt the following message:

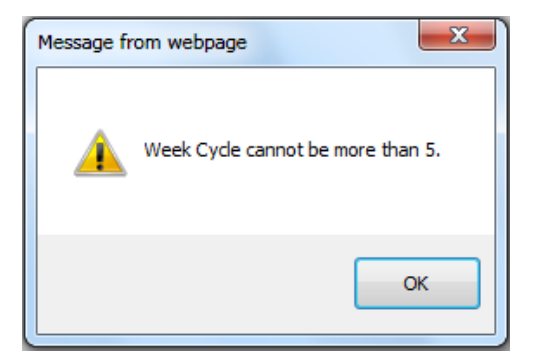

Key in Effective Date From, Effective Date To and other necessary information.

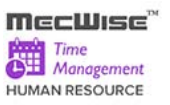

Save the record by clicking **"Save" button** on the toolbar.

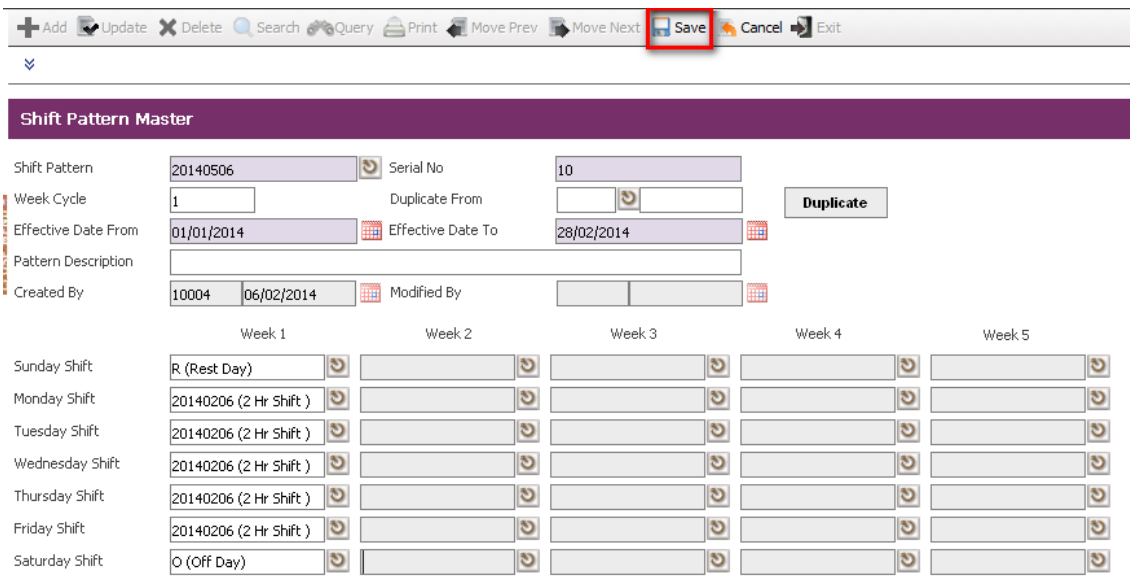

- Alternatively, user can copy the shift pattern details from other Shift Pattern.
- Key in Duplicate From by choosing from pick list.
- Duplicate the record by clicking **"Duplicate" button.**

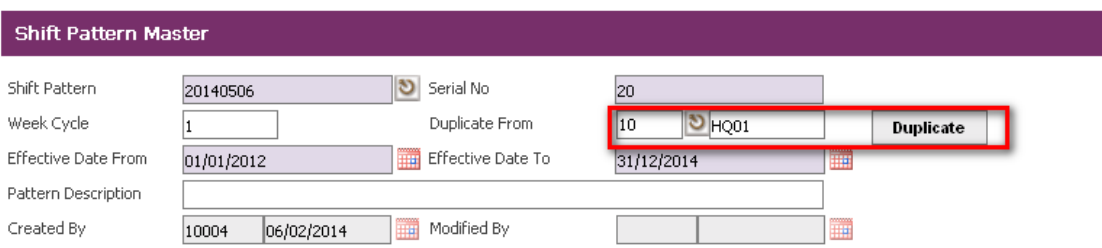

- **Shift codes fields will be filled as below.**
- Save the record by clicking **"Save" button** on the toolbar.

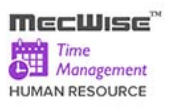

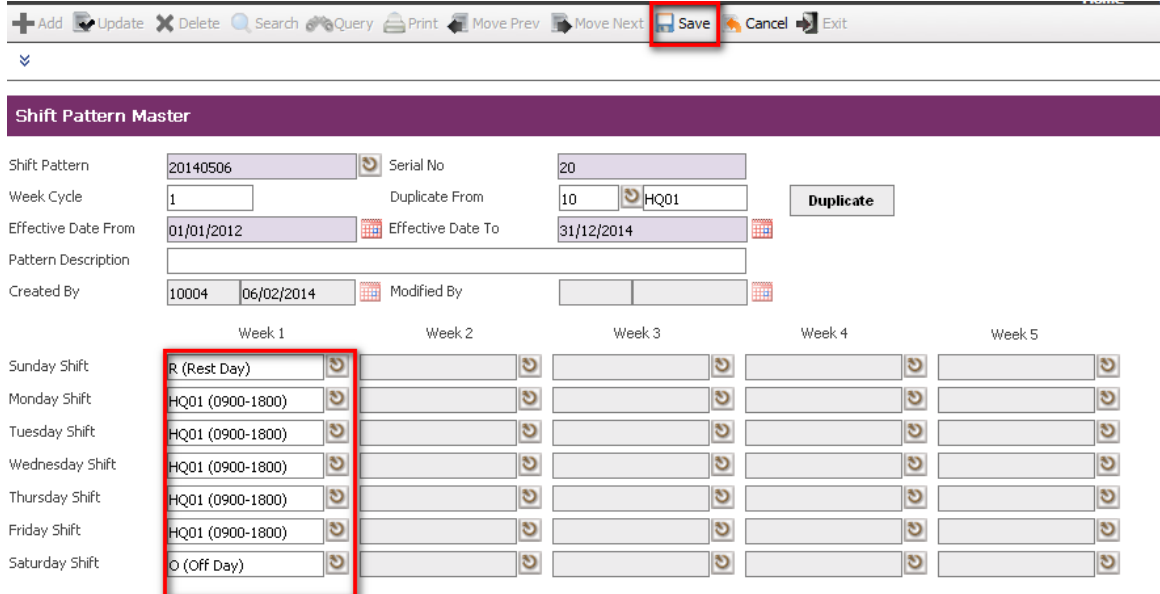

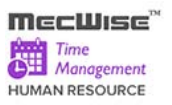

## **7.5 Shift Group**

The purpose of this module is to allow users to setup the Shift Group information. A shift group is created for a group of employees working under the same shift pattern for a period of time.

Click on the left hand side menu, Shift Group, to launch it. The Shift Group Master Header screen will be shown as figure below.

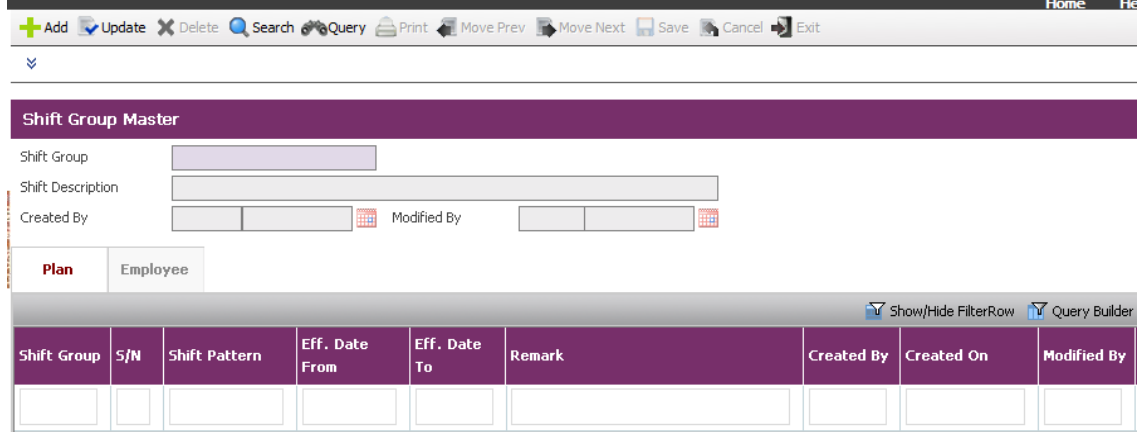

*Shift Group Master Screen*

#### **About the Header Screen**

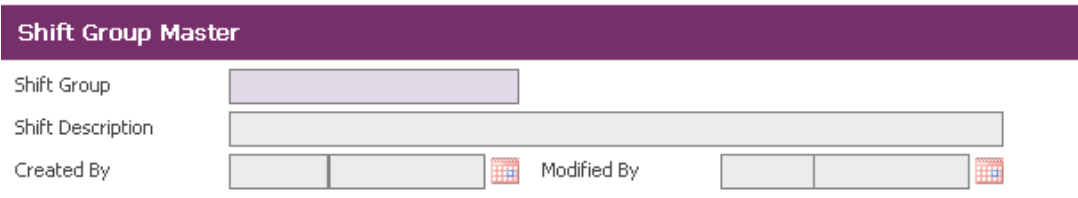

#### **Shift Group Master Screen**

#### Fields Description

Shift Group : This field is to capture the Shift Group code.

This field is part of primary key and is a mandatory field. If the "Shift Group" field is empty when the record is about to save, system will prompt the message "Shift Group cannot be left blank".

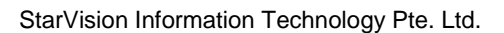

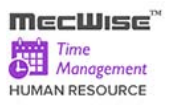

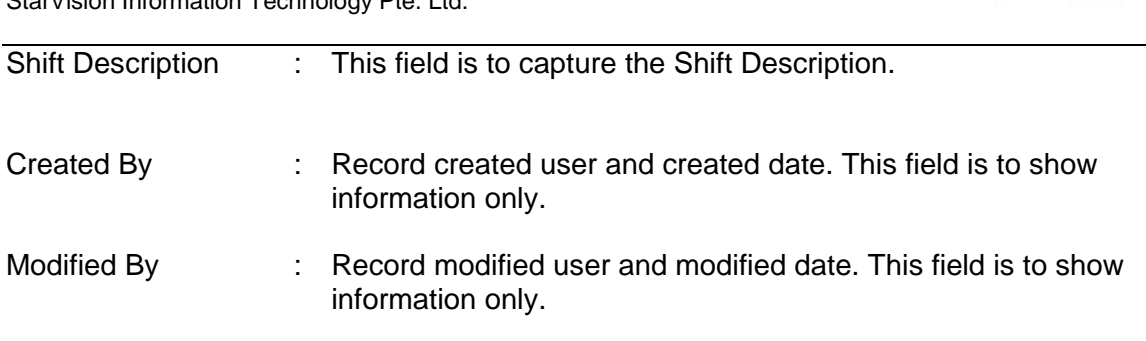

#### **About the Detail Screen – Shift Group Plan**

This screen allows users to set up and maintain the information of Shift Patterns which belong to the Shift Group.

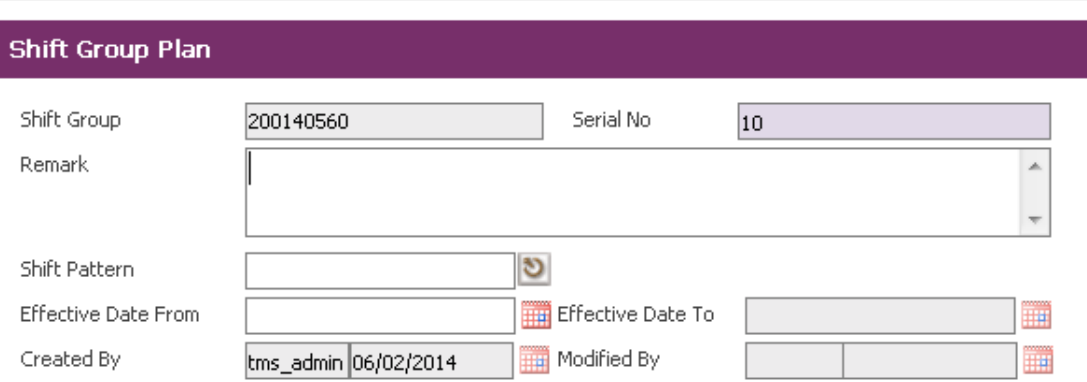

## **Shift Group Plan Screen**

#### Fields Description

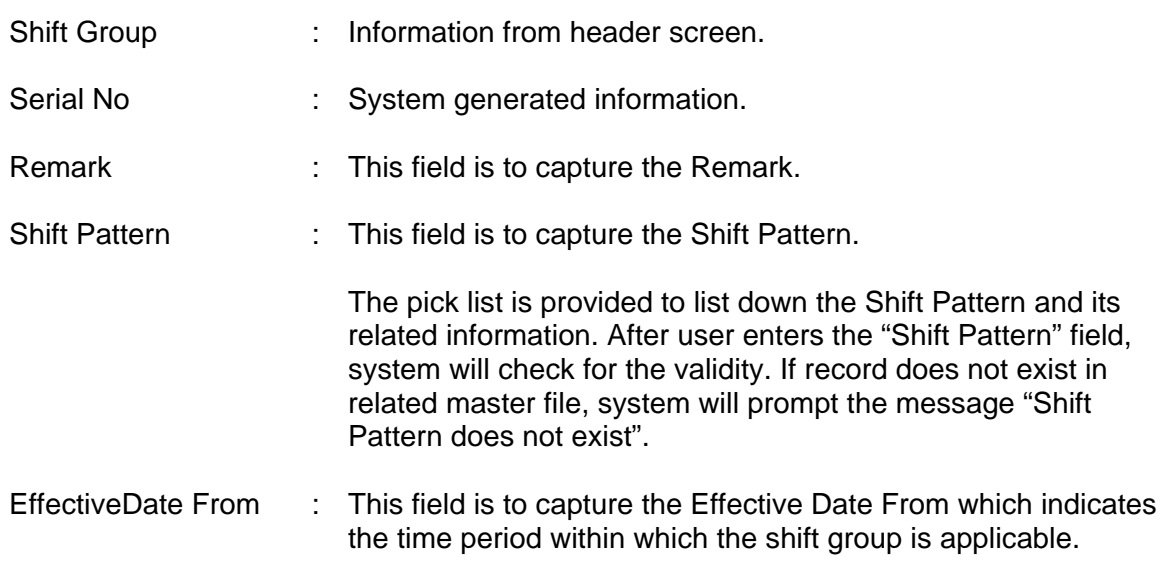

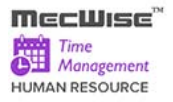

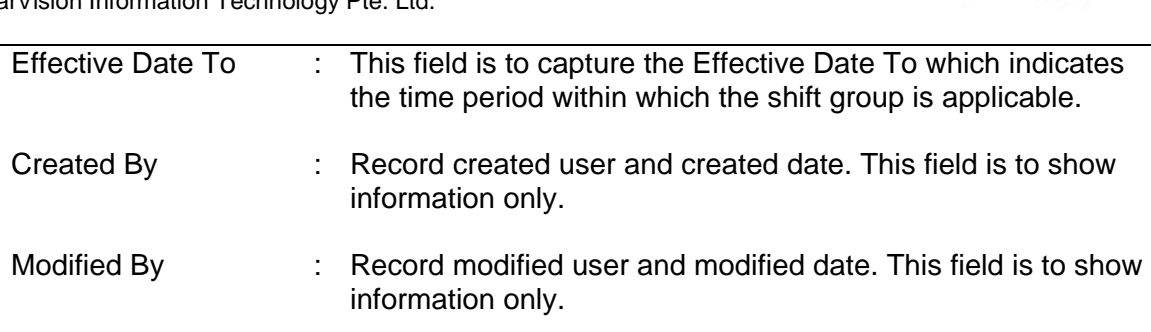

## **About the Detail Screen – Shift Group Employee**

This screen allows users to set up and maintain the information of employees who belong to the Shift Group.

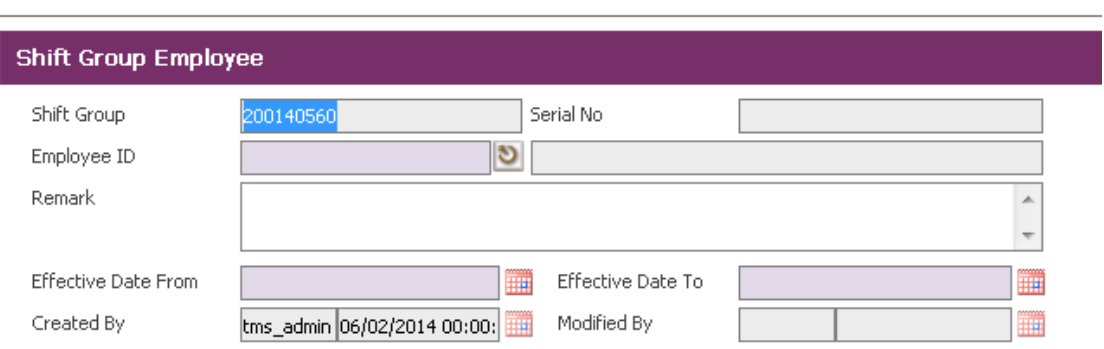

### **Shift Group Employee Screen**

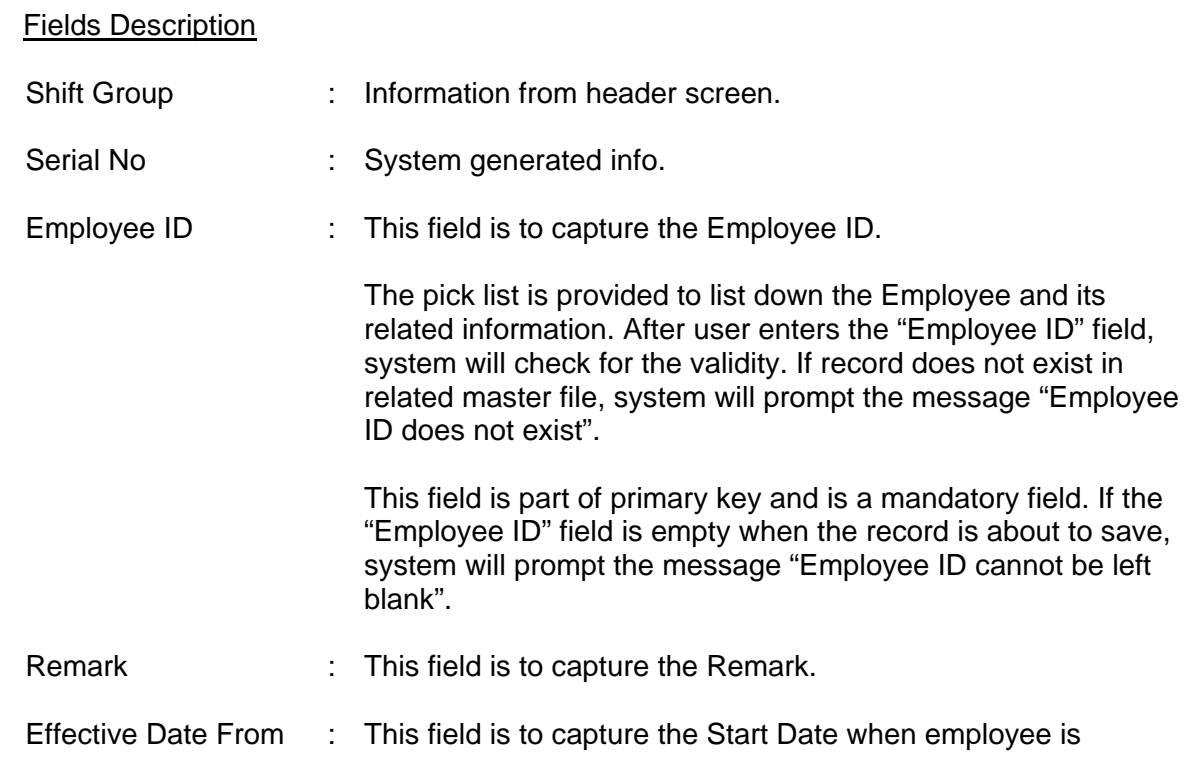

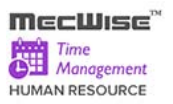

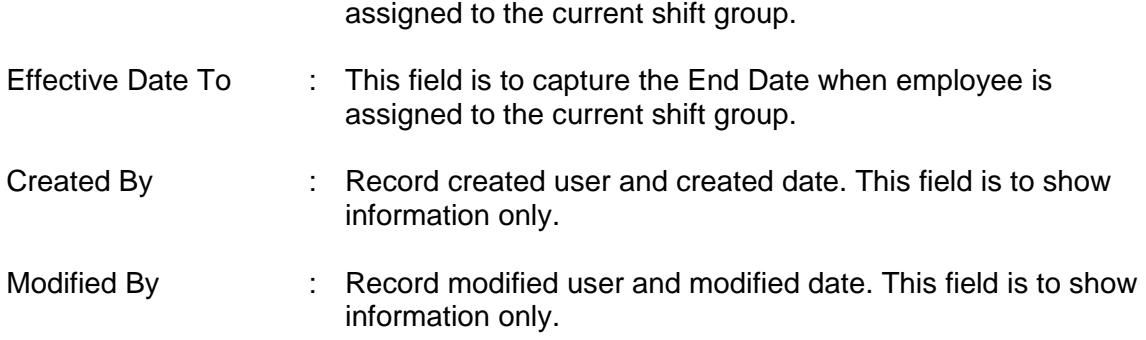

## **Sample of step by step transactions to add the Shift Group Master:-**

Click on the **"Add" button**

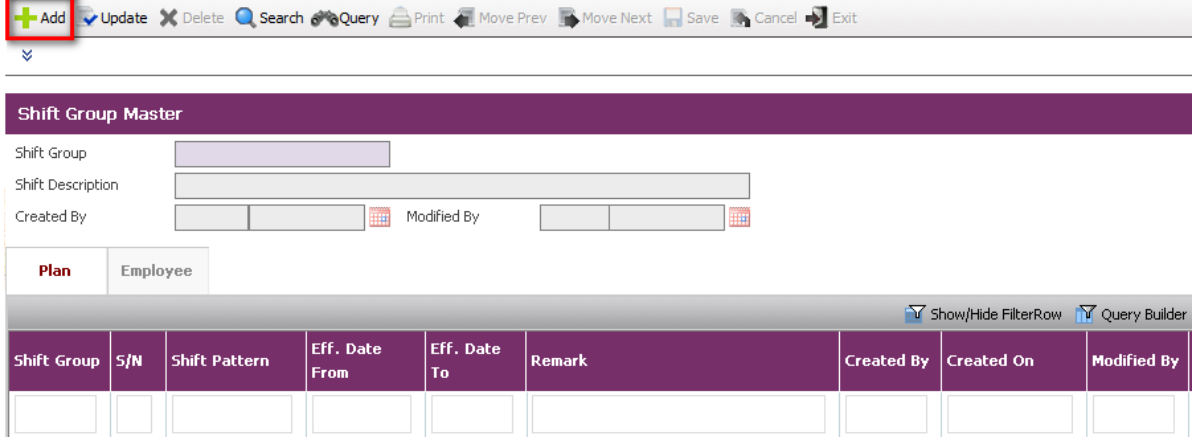

- Key in mandatory fields, Shift Group and other necessary information.
- Save the record by clicking **"Save" button** on the toolbar.

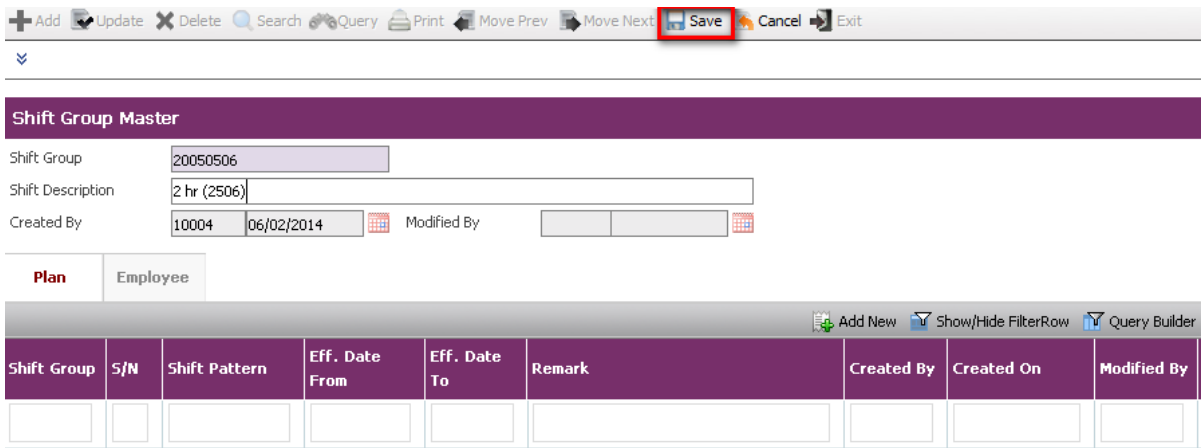

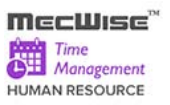

#### **Adding Shift Group Plan Record**

Click **"Add New"** button in top of the grid in "Plan" Tab.

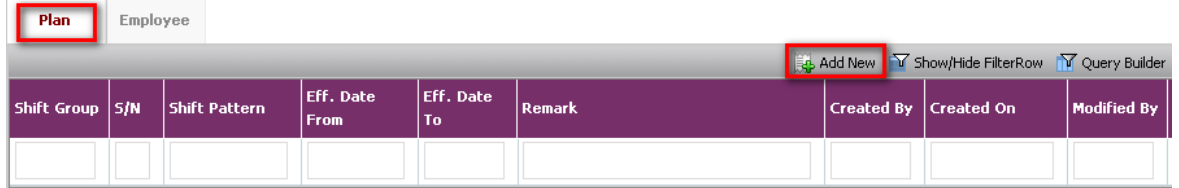

*Shift Group Master – Plan Tab*

- Key in mandatory field, Serial No, and other necessary information.
- Save record by clicking **"Save" button** on the toolbar.

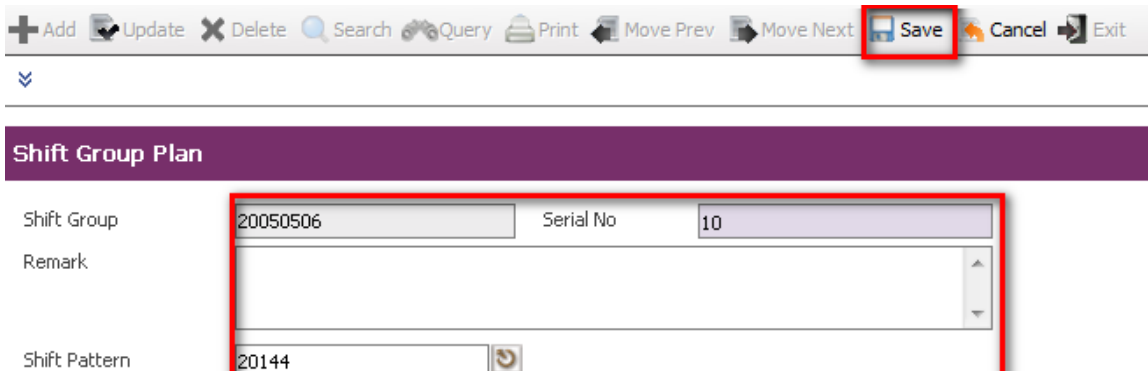

Effective Date To

Modified By

#### Click **"Add New**" button in top of the grid in "Employee" Tab.

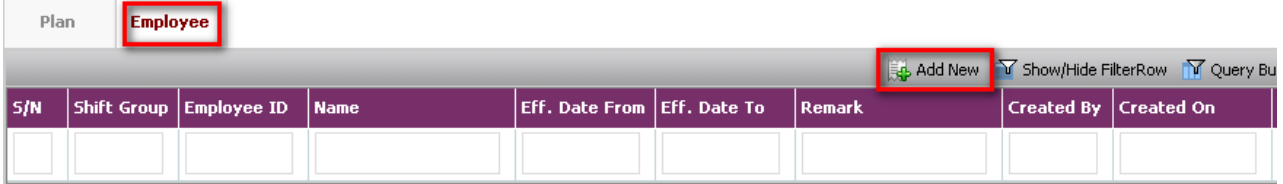

## **Shift Group Master – Employee Tab**

20144

30/01/2014

tms\_admin 06/02/2014

Effective Date From

Created By

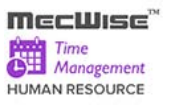

 Key in mandatory fields, Employee ID, Effective Date From and Effective Date To, and other necessary information.

Save record by clicking **"Save" button** on the toolbar.

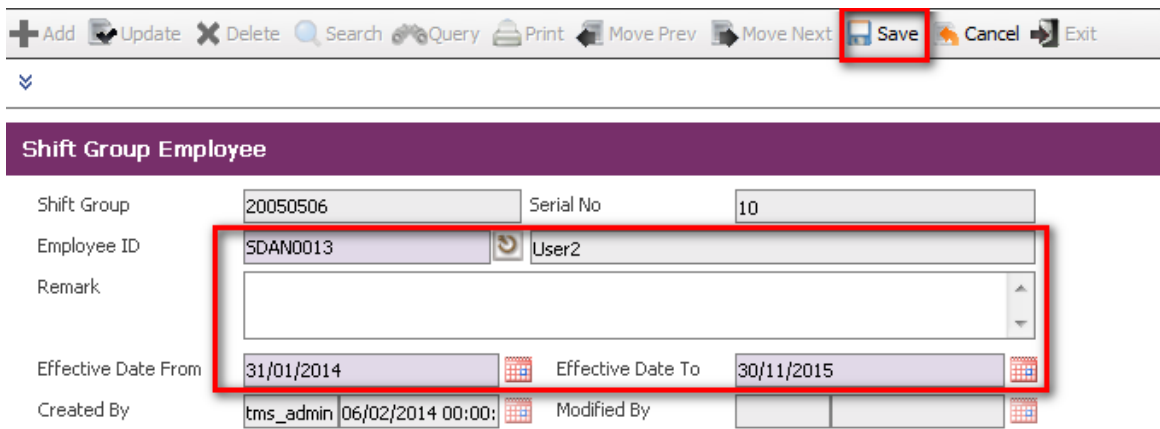

*Shift Group Employee in Add Mode*

*Note: If the time period defined (Effective Date From/To) overlaps with the existing date range for the Employee, system will prompt the following message:*

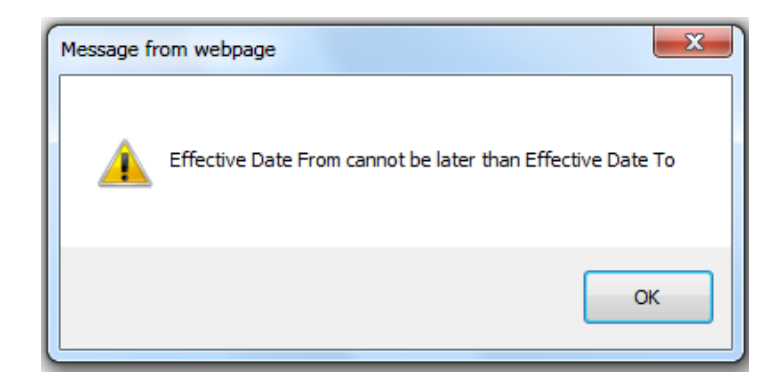

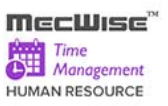

## **8 TMS Administration**

This TMS Administration allows capturing and managing the data used in the TMS modules. There are a total of 5 modules in the TMS Administration:

- **Timesheet In/Out Import (From Time Clock)** to import the Timesheet In/Out import file in the standard text format
- **Timesheet In/Out Enquiry** to enquire on time attendance for individual employee
- **Timesheet Export** to download the excel templates with default time entry based on shift planned time which will be used to import the Timesheet data
- **Timesheet Import** to import Time In/Out data from the excel files to the TMS system
- **Payroll Posting** to post the processed Time In/Out records to the MecWise® Payroll module.

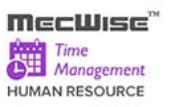

## **8.1 Timesheet In/Out Import (From Time Clock)**

This module allows the admin to import the Timesheet In/Out import file in the standard text format (as shown in download sample file). This standard text format is the format that used by most Time Clock or Reader System to export time data.

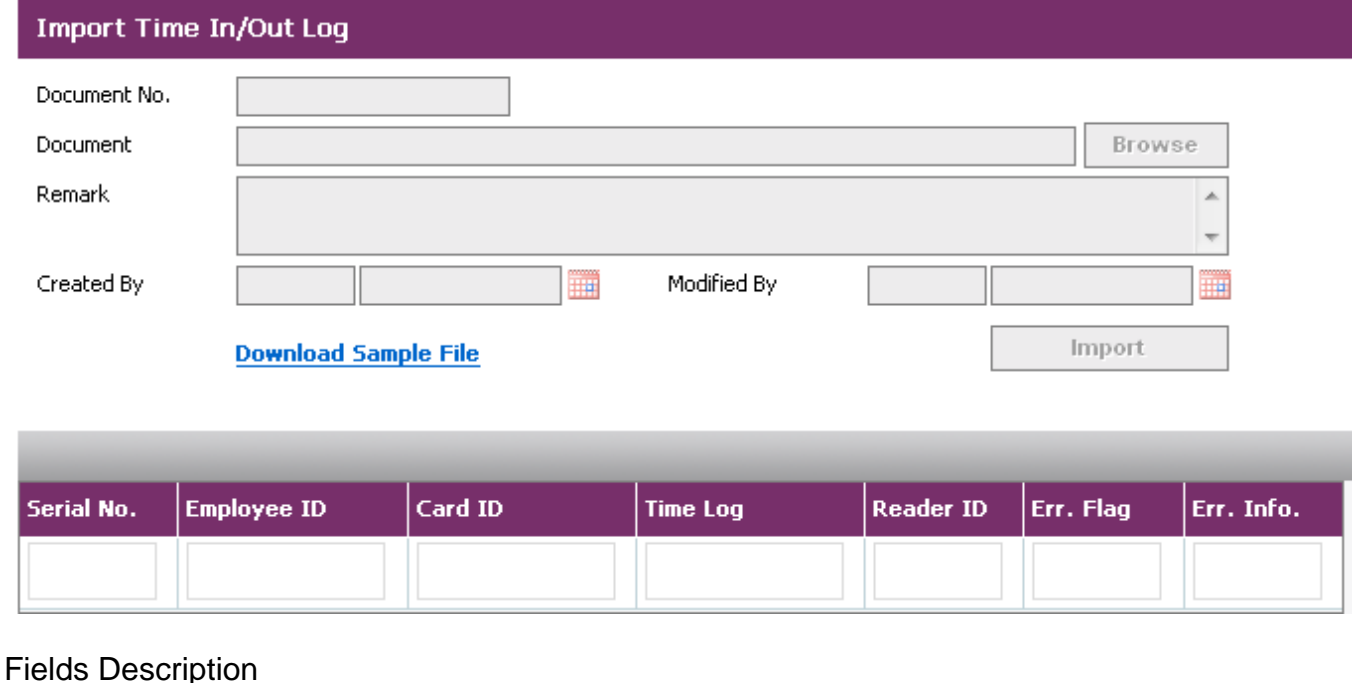

- Document No. : This field is to capture the Document No.
- Document : This field is to capture the Document.
- Remark : This field is to capture the Remark.

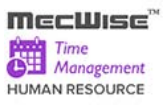

## **Sample of step by step transactions to download Timesheet In/Out Import text file**

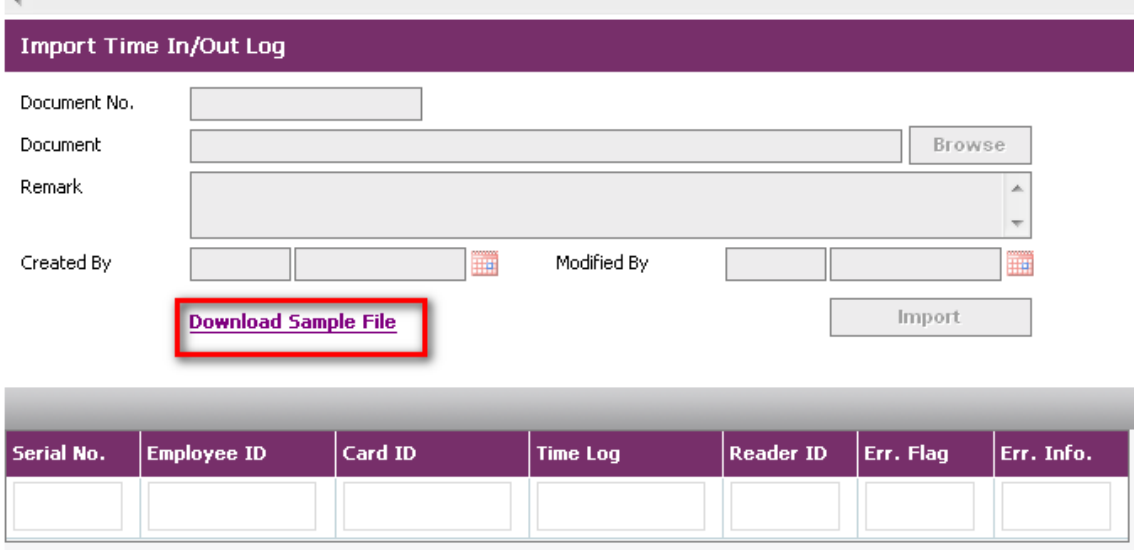

- Click the **Download Sample File** Link
- The Timesheet In/Out sample file form will appear. Right click on the line **"Timesheet In/Out Log Sample"** and choose "Save Target As".

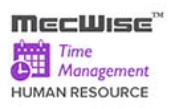

# Timesheet In/Out Sample file

Right click on the link and choose "Save Target As"

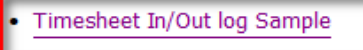

**Format** 

## 31201402140711000200000100030001

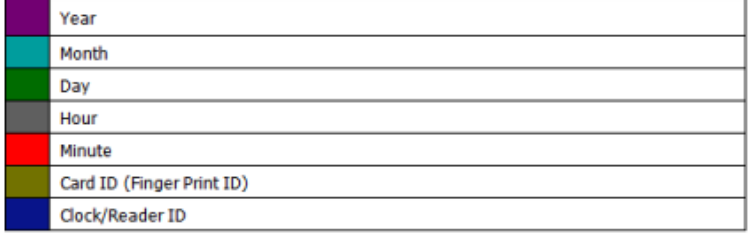

### **Sample of step by step transactions to add Timesheet In/Out Import**

Click on **Add button** on toolbar to set up Timesheet In/Out Import

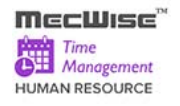

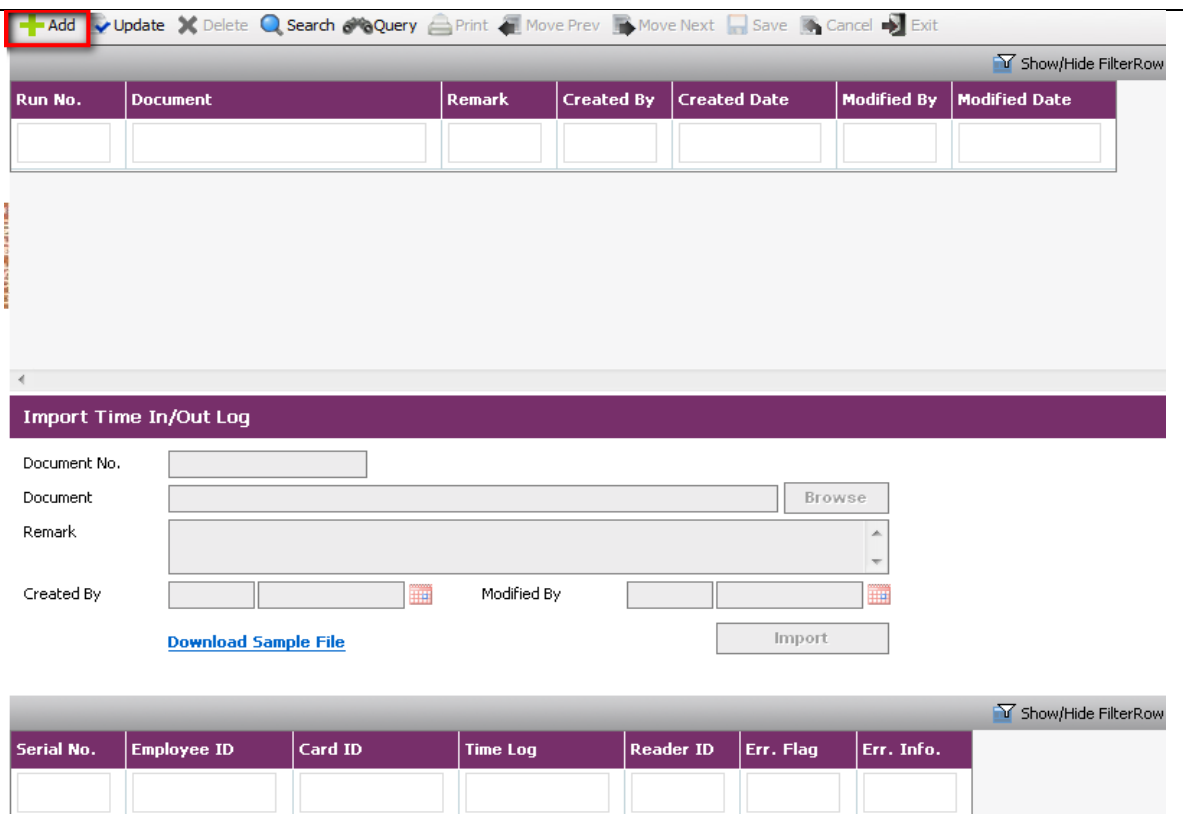

- Click **Browse button** for selecting the Import File Name.
- **Enter remarks in Remark.**

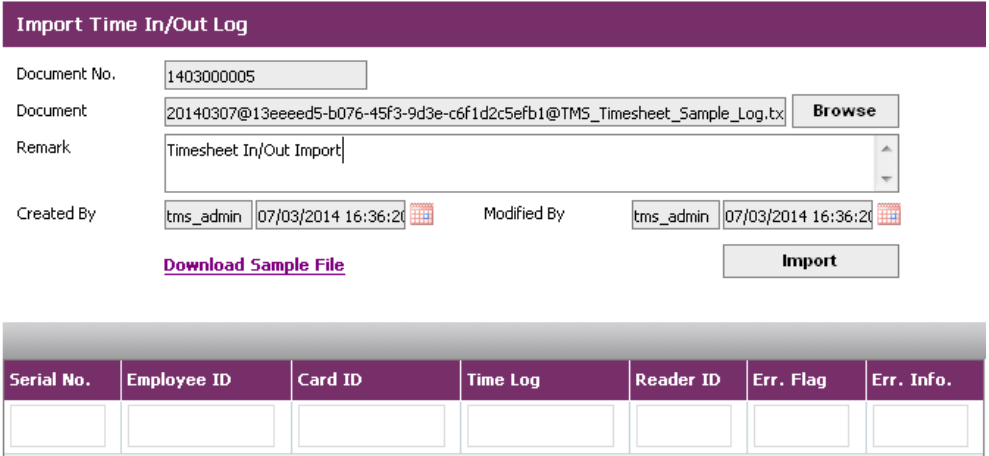

Click **Import File button** for Import File.

## **8.2 Timesheet In/Out Enquiry**

This module allows the admin to enquire on time attendance for individual employee.

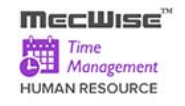

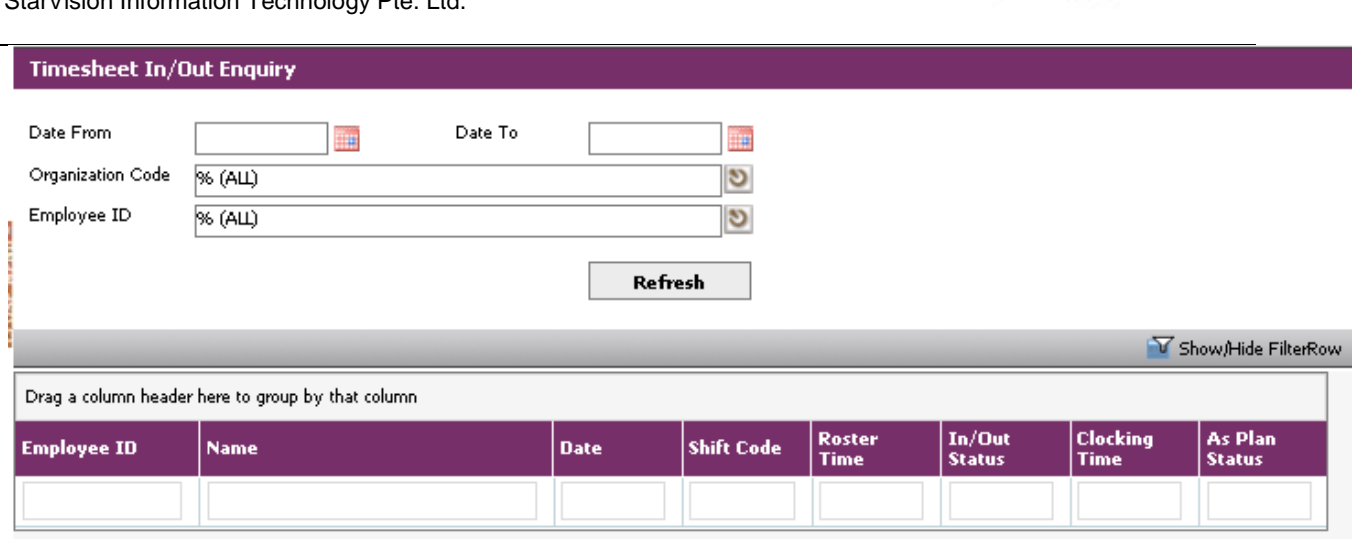

#### Fields Description

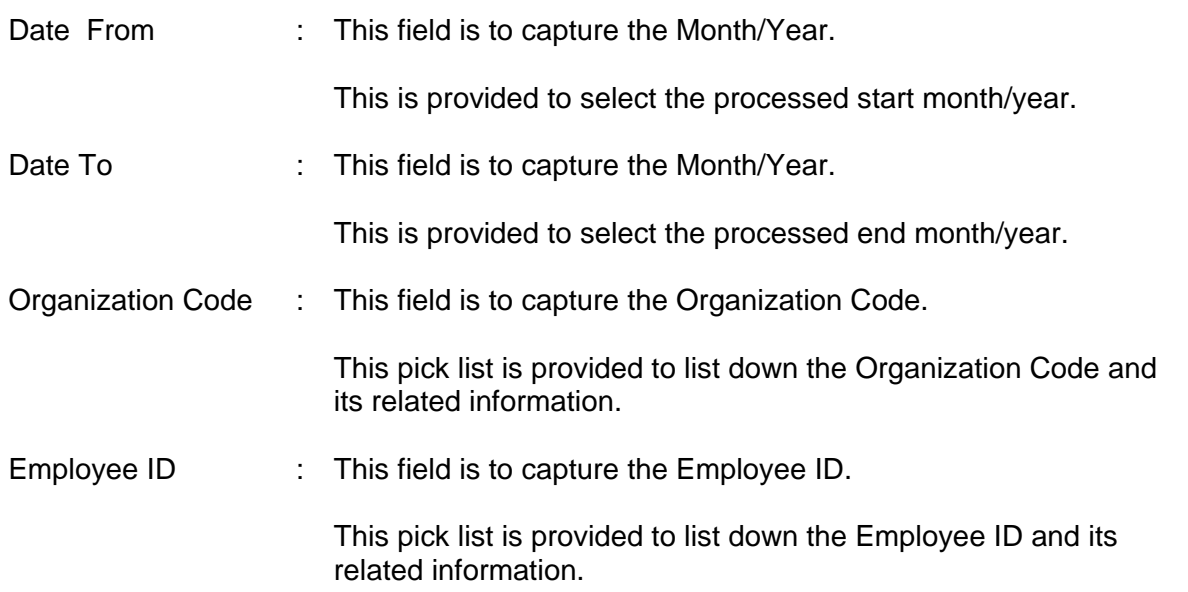

#### **Sample of step by step transactions to enquiry Timesheet In/Out Enquiry**

- Select Date From and Date To. Select Organization Code from the pick list of Organization Code.
- **Select Employee ID form the Pick list of Employee ID.**

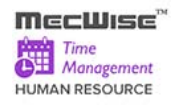

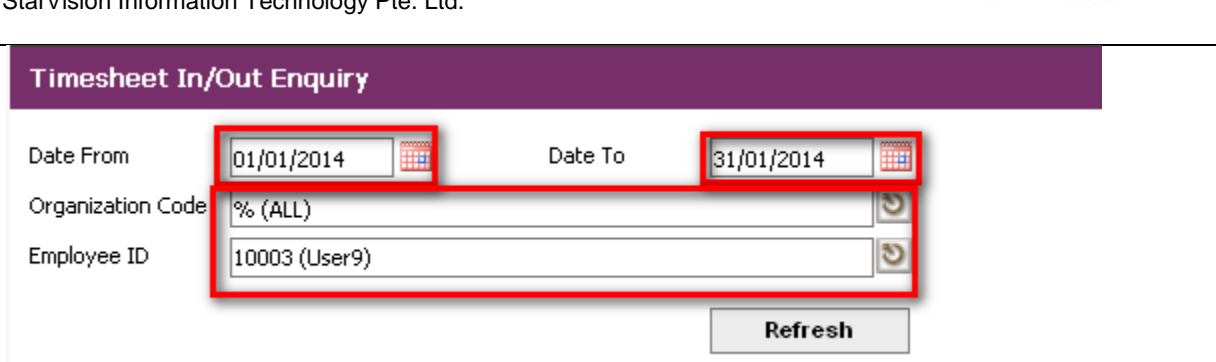

 Click the **Refresh button**, system will generate appropriate data with selected employee id in the list.

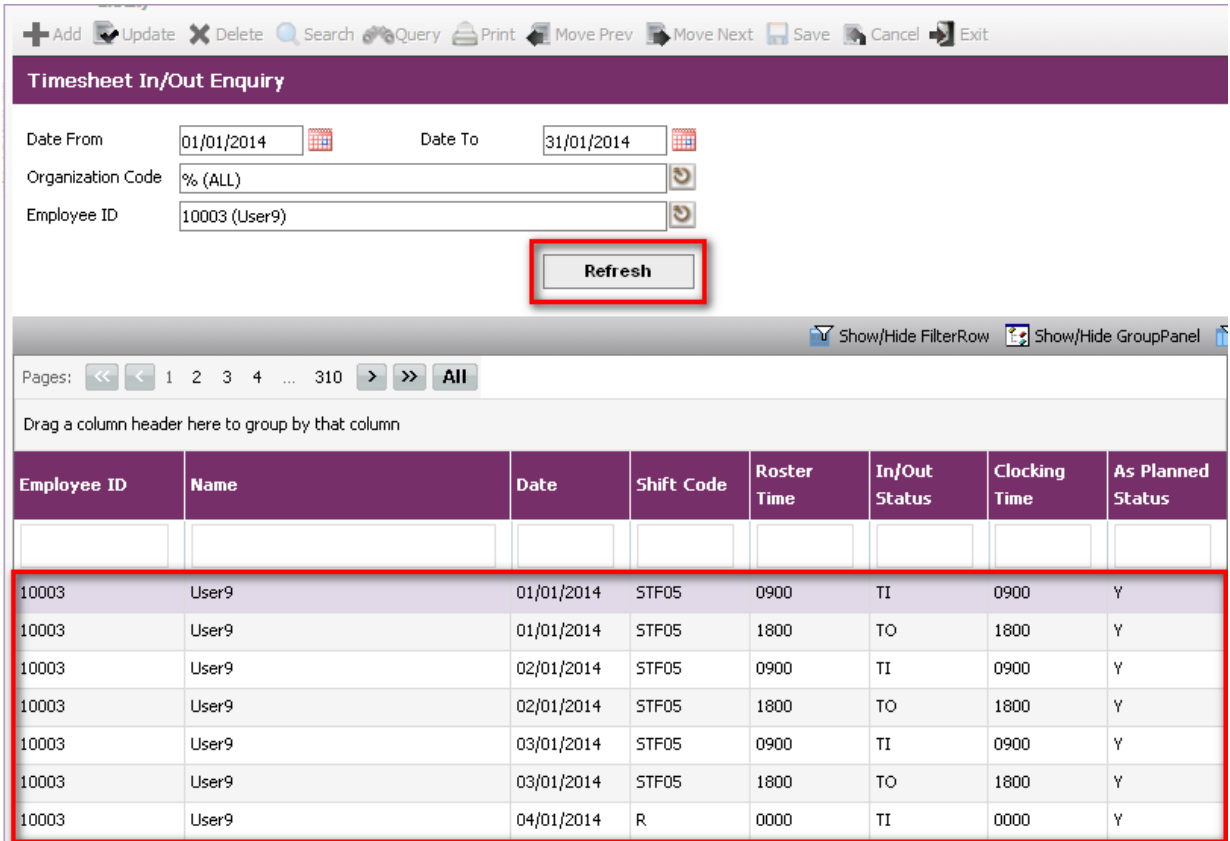

**The system will check imported Time In/Out against with planned time attendance/Shift** Plan Time and displays (Y/N) in "As Planned Status" field

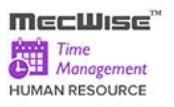

#### **8.3 Timesheet Export**

The purpose of this module is to allow administrators to download the excel templates which will be used to import the Timesheet data.

The system will generate the Excel template with details on Time In/ Out data based on the Shift Plan specified in the TMS Master Setup  $\rightarrow$  Shift Group.

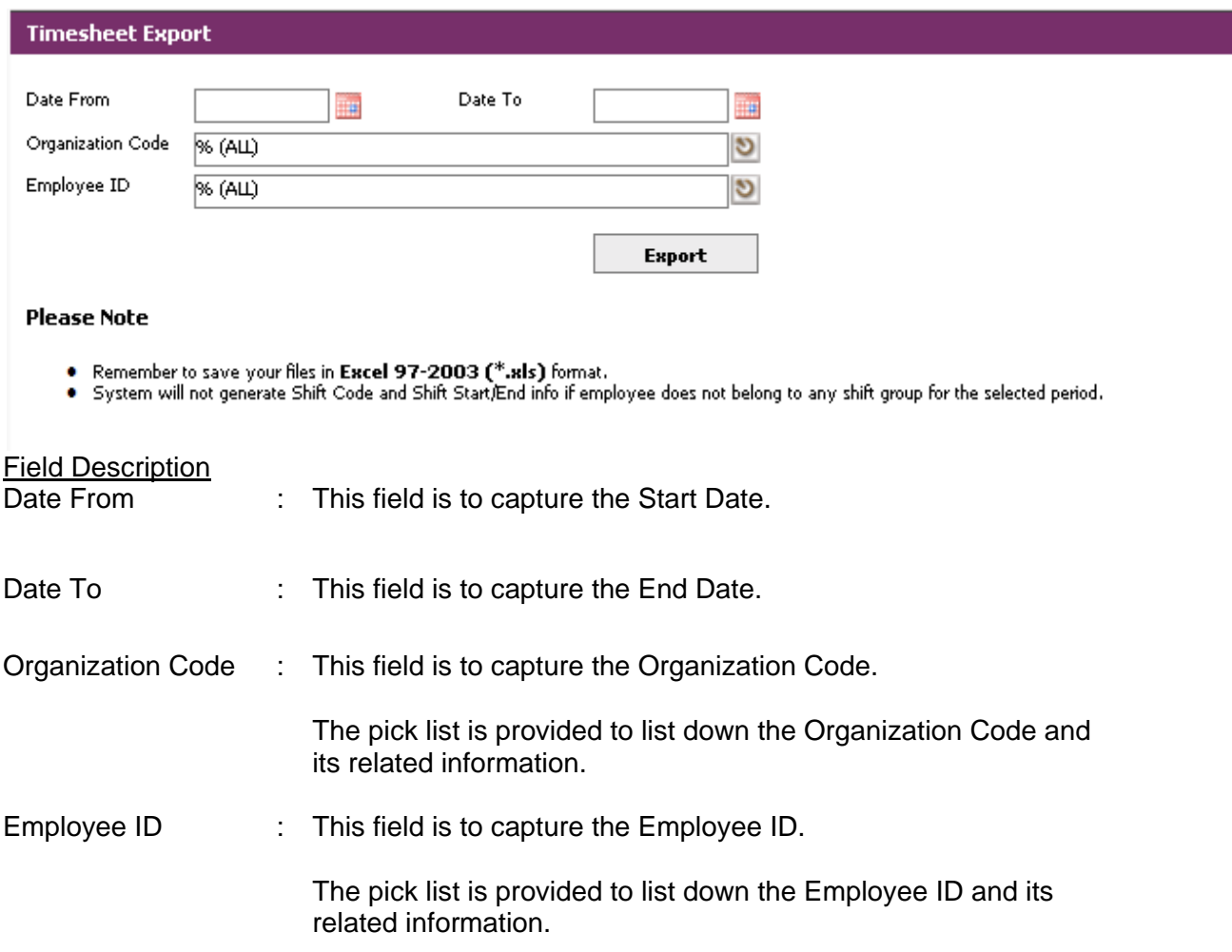

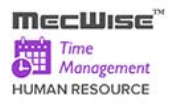

#### **Timesheet Export Screen**

The Timesheet Export screen will be showed as figure below:

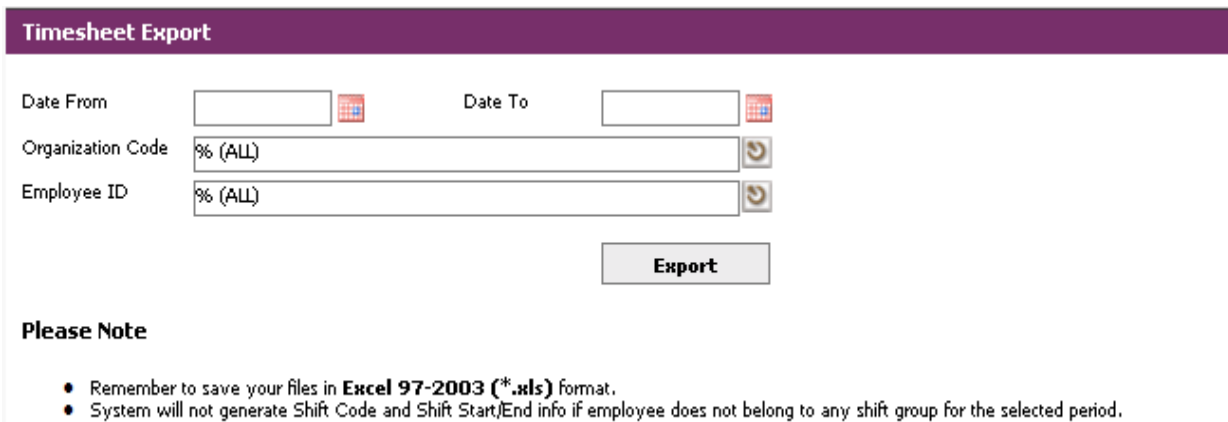

#### **Sample of step by step transactions to download the Timesheet Export**

- **Select Date From, Date To.**
- Click the Organization Code from the pick list of Organization Code.
- **Click the Employee ID from the picklist of Employee ID.**
- Click on **Export button**.

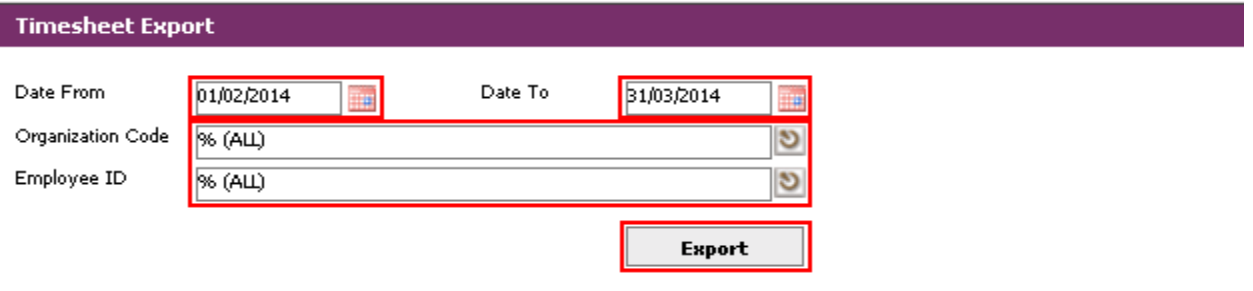

#### **Please Note**

- 
- Remember to save your files in **Excel 97-2003 (\*.xls)** format.<br>● System will not generate Shift Code and Shift Start,/End info if employee does not belong to any shift group for the selected period.

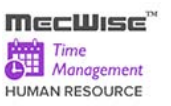

### **File Download Dialog Box**

 Click on the **"Open" button** to directly open the excel format file or click on the **"Save" button** in the File Download dialog box to save the file in the computer.

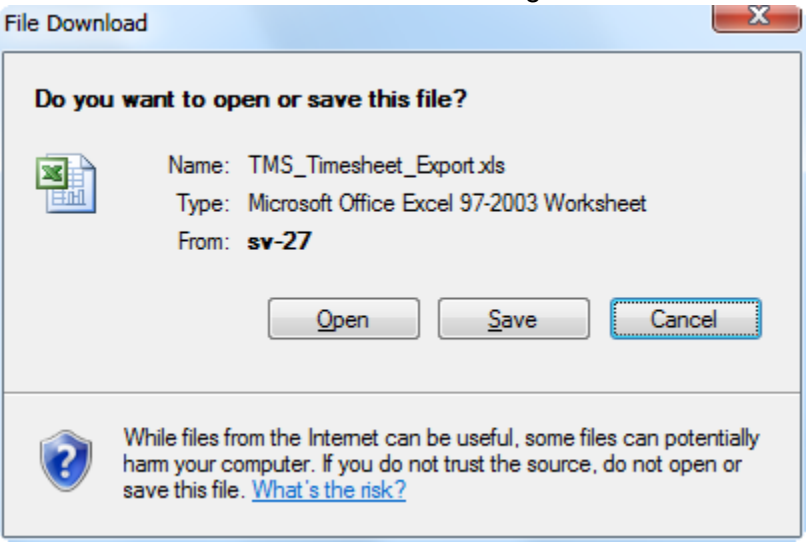

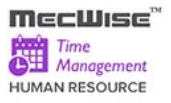

## **8.4 Timesheet Import**

This module allows user to import Time In/Out data from the excel files to the TMS system. Below shows the input screen to import data.

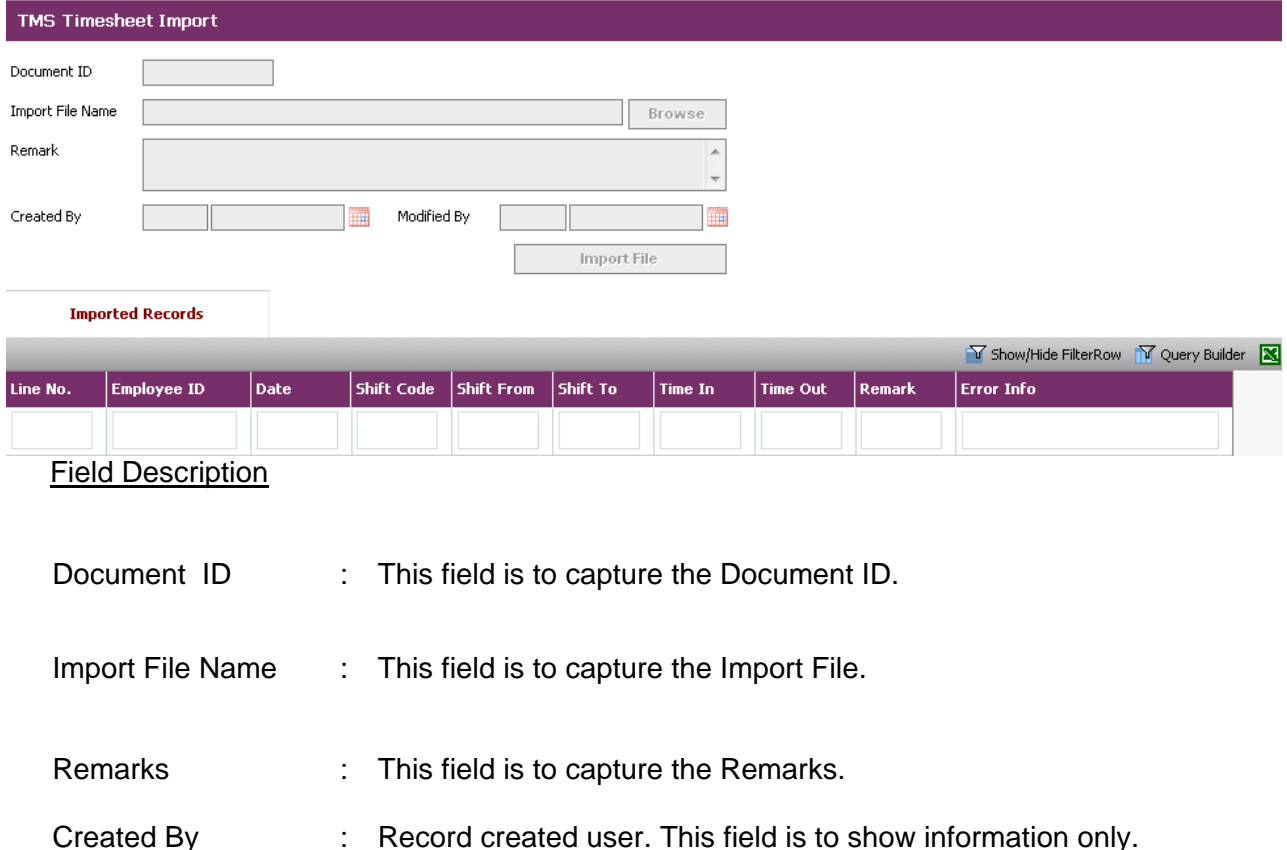

Modified By : Record modified user. This field is to show information only.

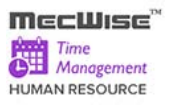

## **Sample of step by step transactions to add Timesheet Import**

Click on **Add button** on toolbar to set up Timesheet Import.

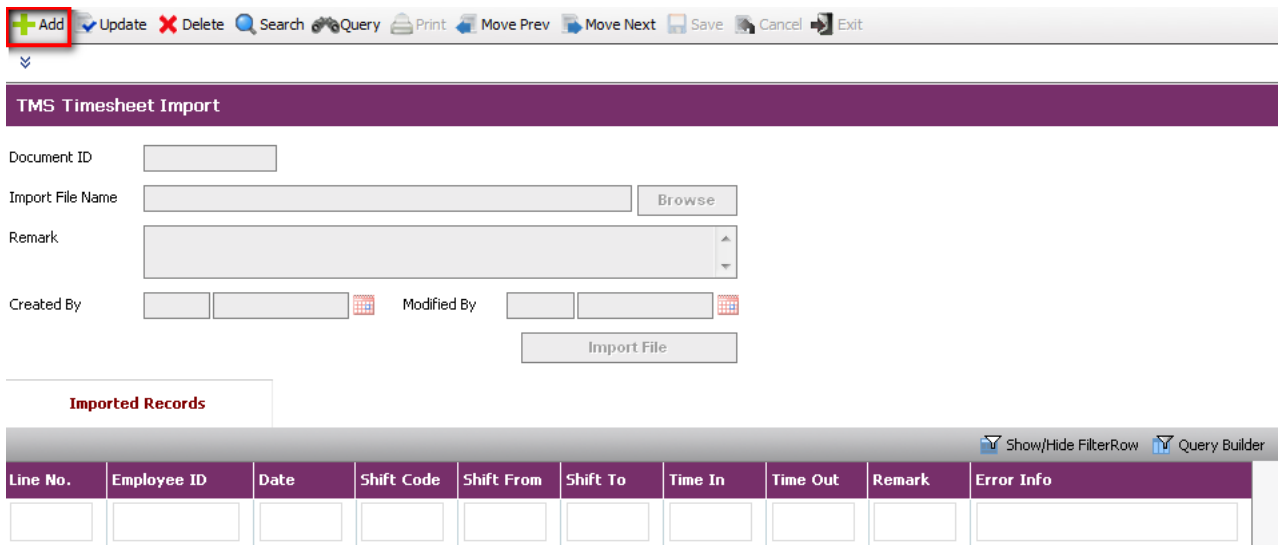

- Click **Browse button** for selecting the Import File Name
- **Enter remarks in Remarks.**

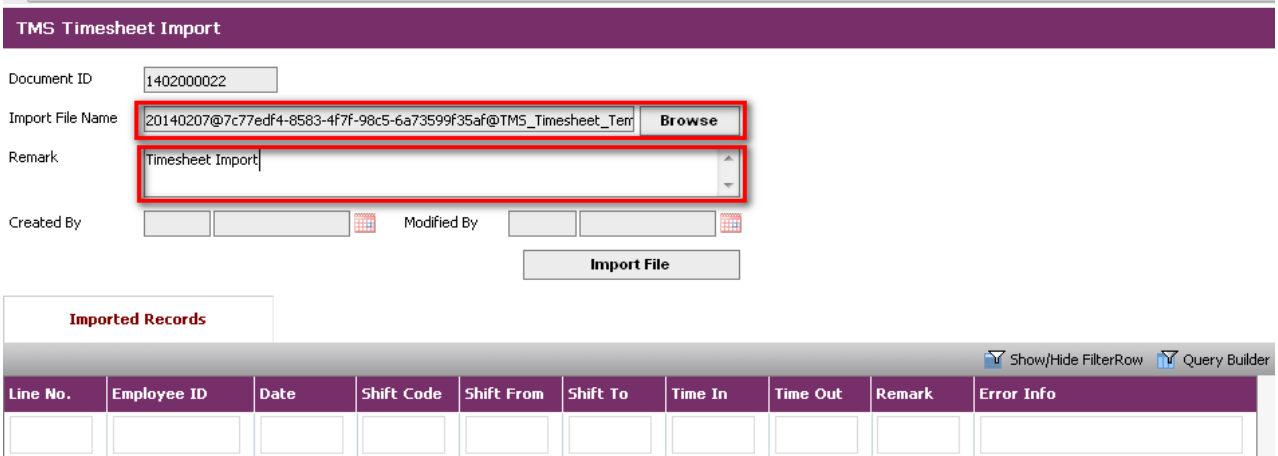

 Click **Import File button** for Import File. System will display the result of data importing in the Imported Records Tab.

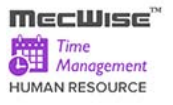

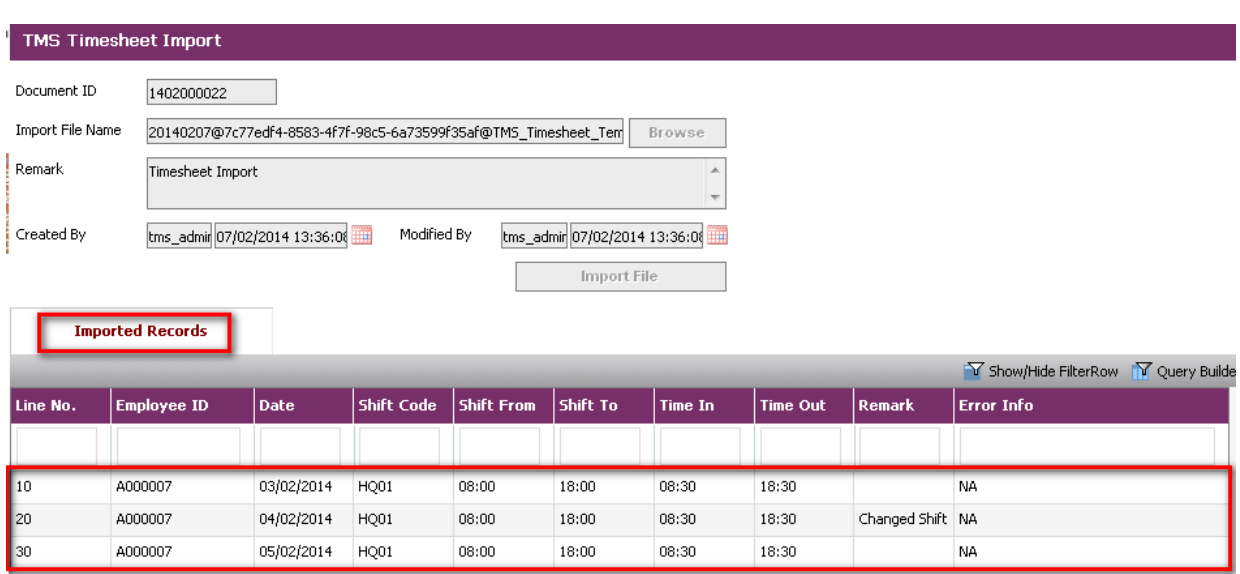

## **8.5 Timesheet Enquiry**

This module allows the admin to enquire on time attendance for individual employee.

Admin can approve, reject or submit the Shift plan and Time in / Time Out for individual employee.

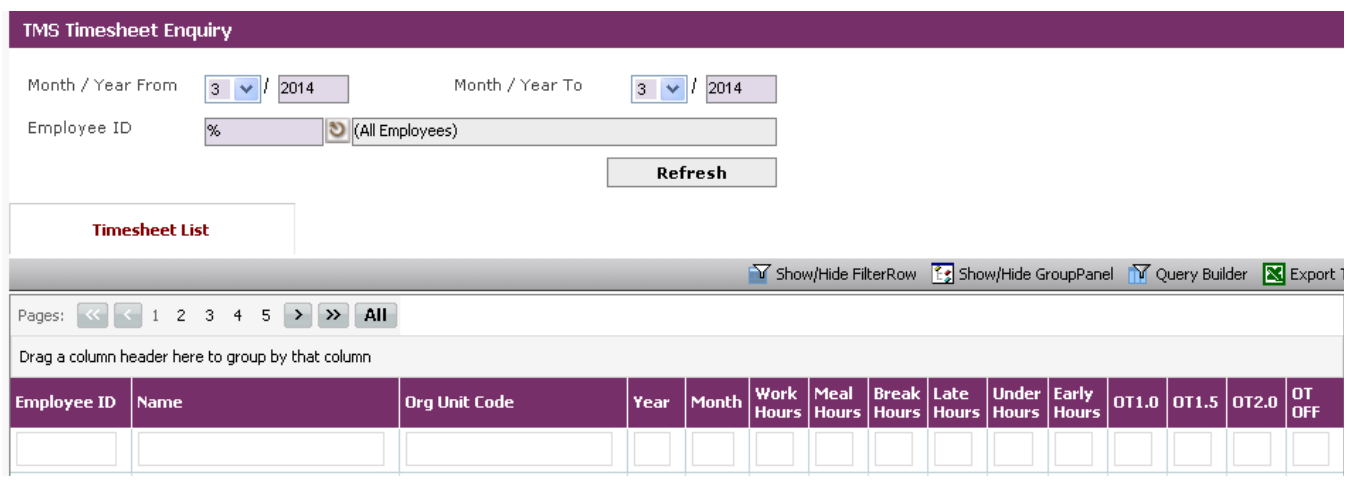

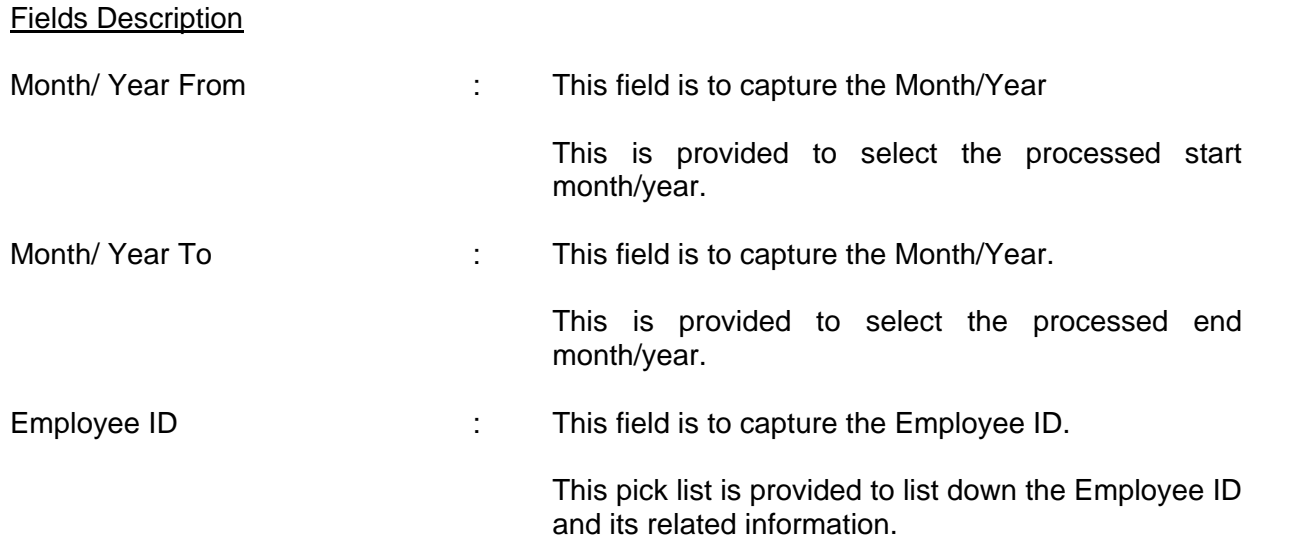

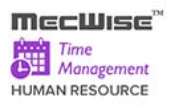

### **Timesheet Enquiry – Timesheet List**

This screen show the individual employee time attendance list. The admin can adjust the time in/ time out and approve / reject the timesheet for the individual employee.

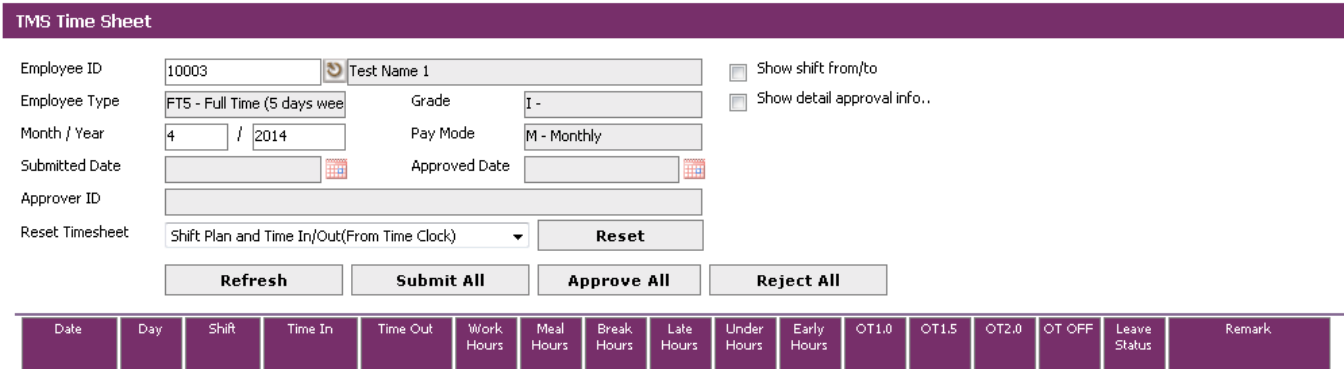

#### Field Description

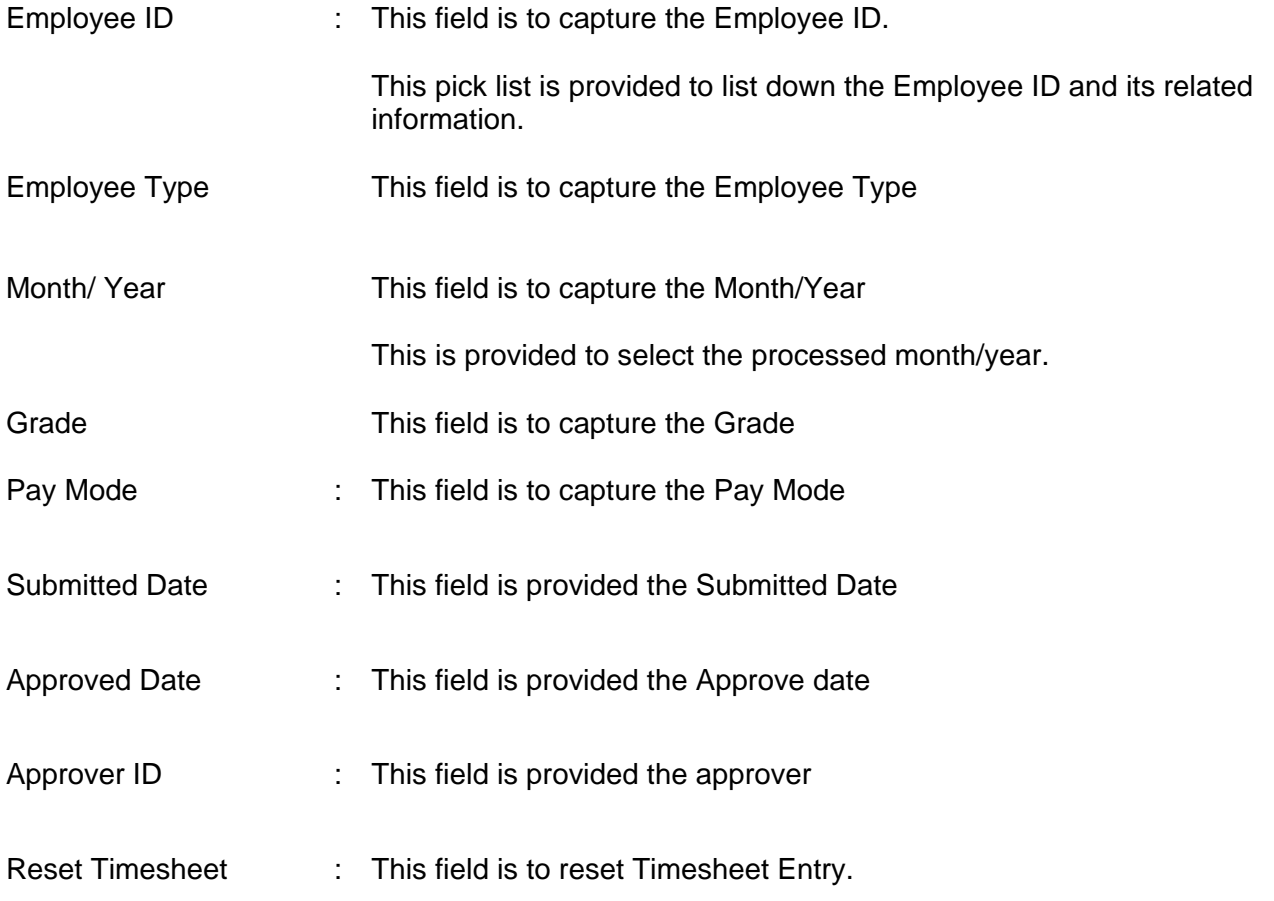

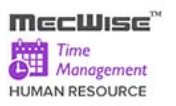

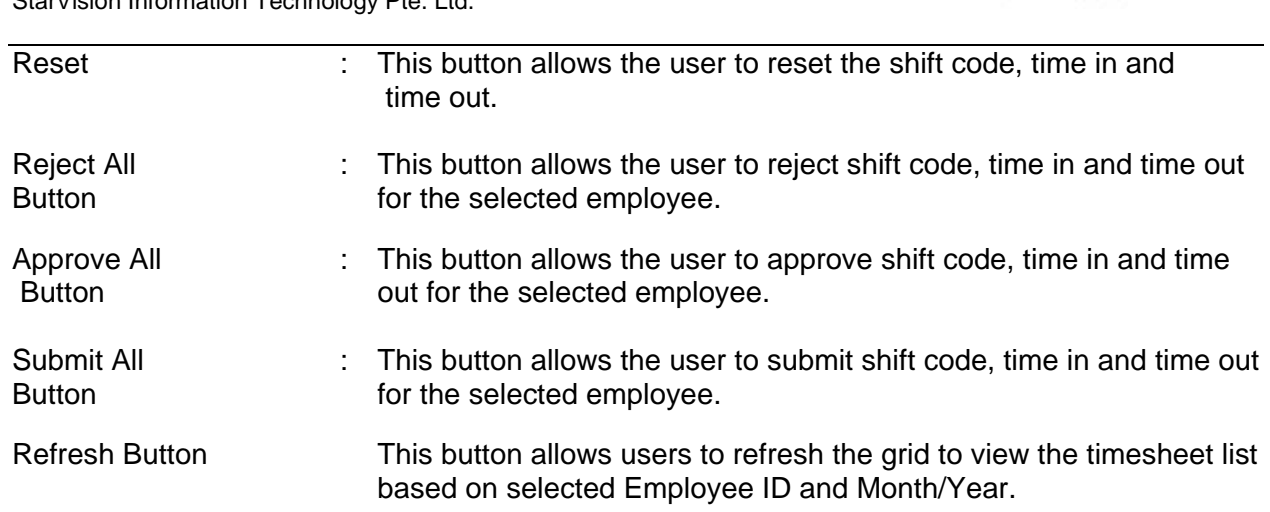

#### **About the Header Screen**

#### **Sample of step by step transactions of Timesheet Enquiry**

- Select Month from drop down list of Month From/ Month To and Enter Year From/ Year To.
- Select Employee ID form the Pick list of Employee ID.
- Click the **Refresh button**, system will generate appropriate data with selected Employee ID in Timesheet List.

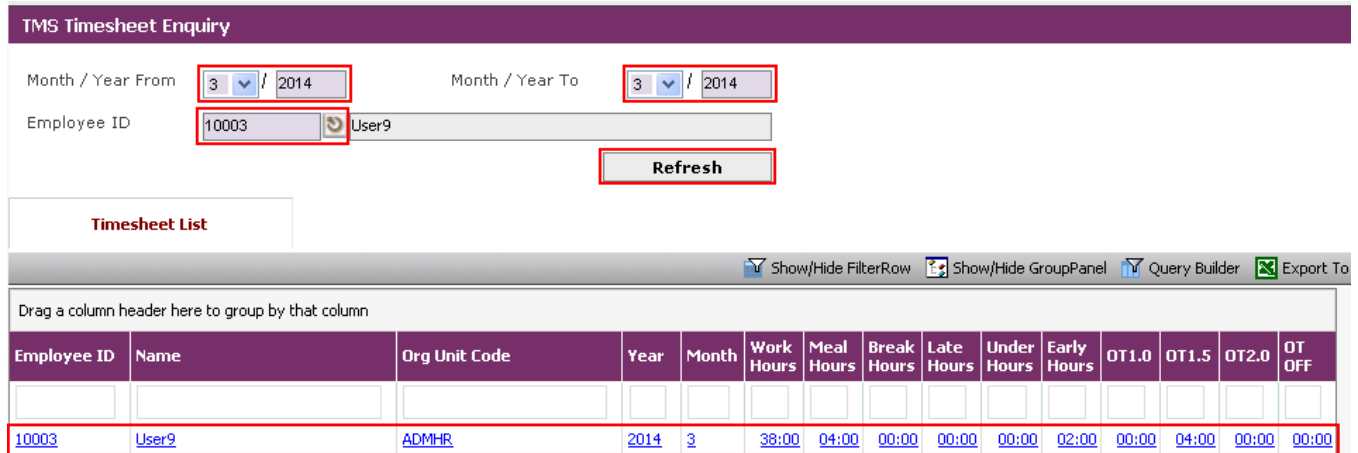

#### **About the Detail Screen**

#### **Sample of step by step transactions of Timesheet List**

- **Select Employee ID form the Pick list of Employee ID. System will generate Employee** Type for selected employee
- **Enter the Month/Year details**

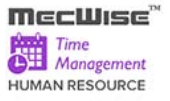

 **Click Refresh** button. System will show the selected employee's timesheet list.

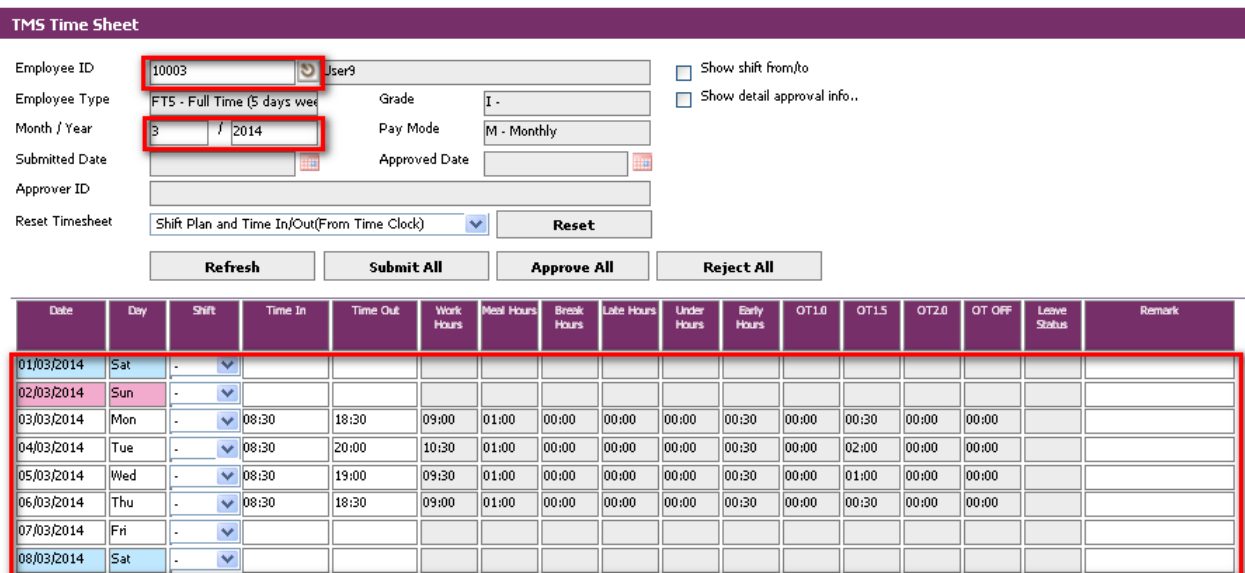

Enable check show shift from/to, System will show Shift From, Shift To column in the list.

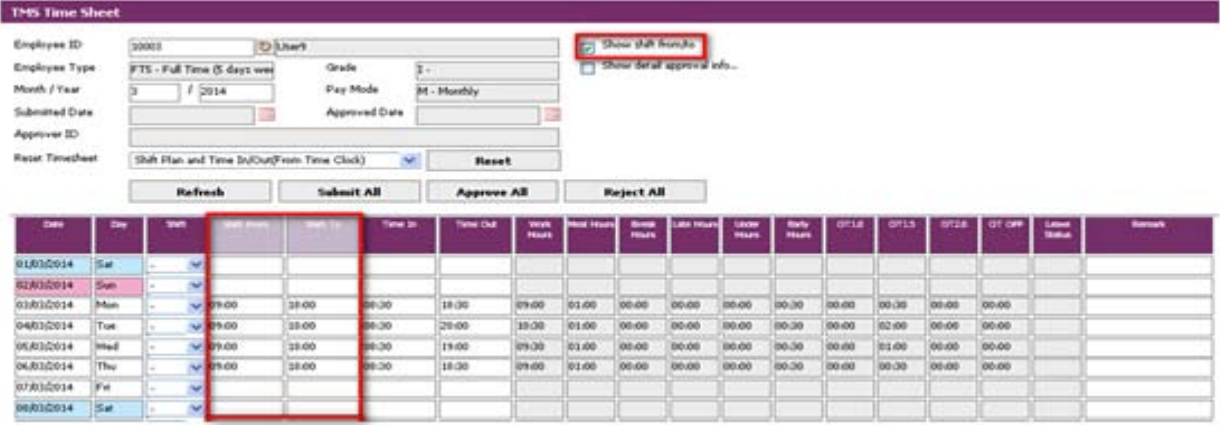

 Enable check show detail approval info, system will show Status, Submitted Date, Approved Date and Approver ID column in the list.

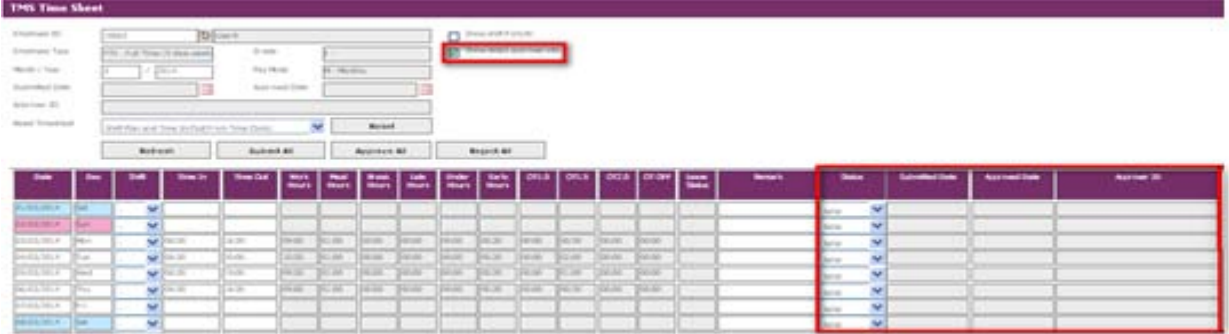

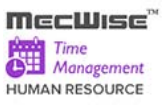

#### **Changing Shift Code and Enter Time In, Time Out information**

- **Select the Shift Code from shift drop down list.**
- **Modify the Time In, Time Out if needed.**

#### **Resetting Time In/Out and Shift Plan Entry in the Timesheet**

**To retrieve/reset Time In/Out and Planned Shift Time from Time Clock/Reader System,** choose **Shift Plan and Time In/Out (from Time Clock)** and click **Reset Button**.

- To retrieve/reset Time In/Out data from Time Clock/Reader System, choose **Time In/Out (from Time Clock)** and click **Reset Button.**
- To retrieve/reset Time In/Out Entry with planned Shift Time then, choose **Shift Plan and Default Time In/Out** and click **Reset Button.**

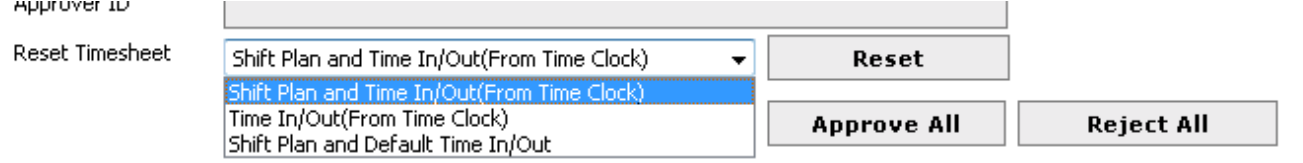

#### **To Submit Timesheet**

Click **Submit All** button to submit timesheet records to supervisor to approve/reject.

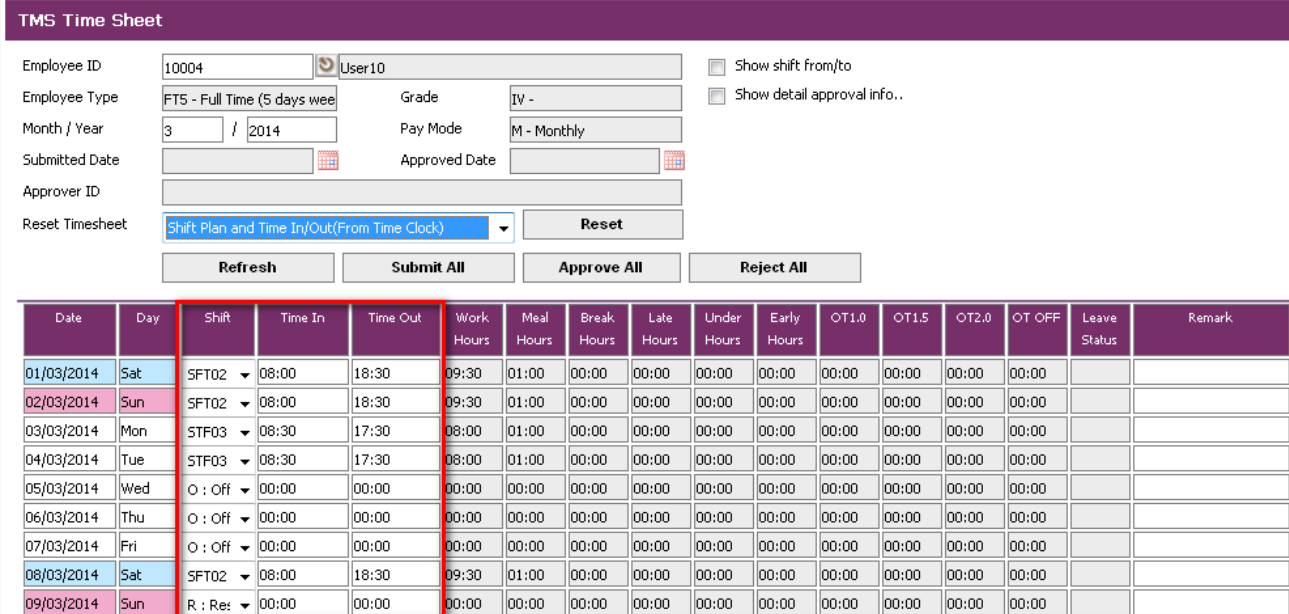

 **If there are missing time entry or shift code, system will prompt the following message:** 

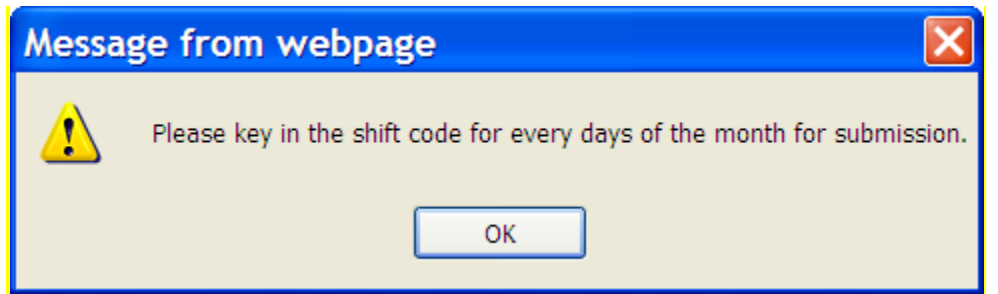

- After updating the Shift for every day of the month, Click **Submit All** button to submit again.
- And the system auto fills the Submitted Date as follows:

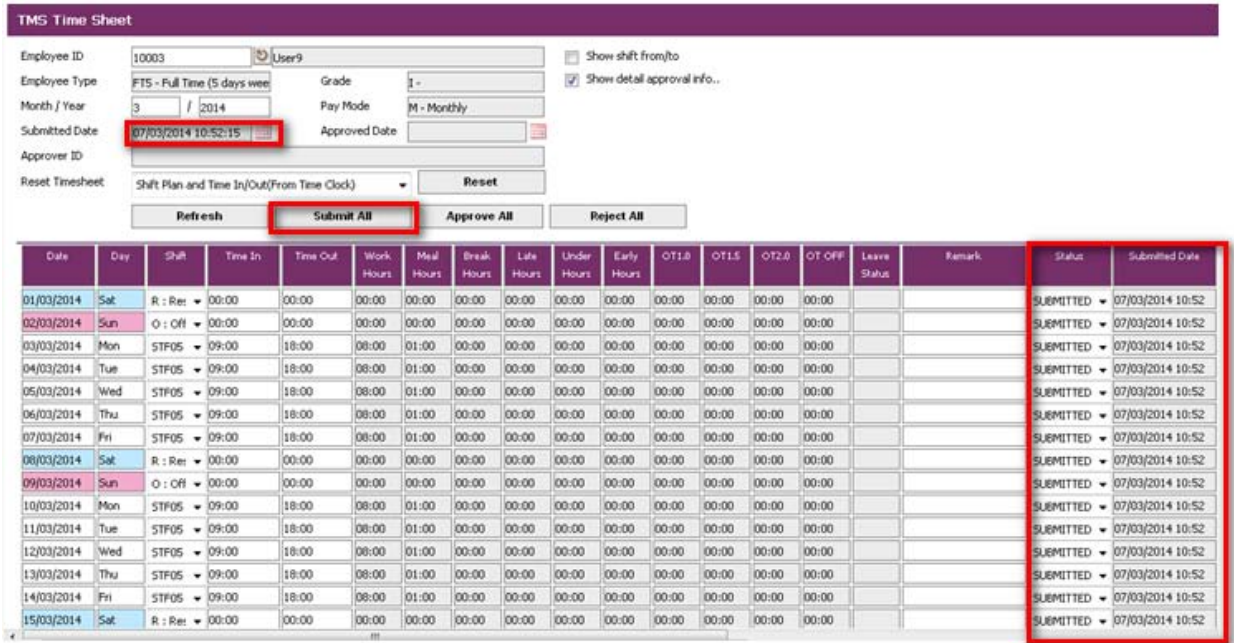

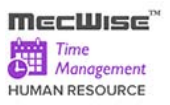

## **To Approve Timesheet**

Click on **Approve All Button** for approving timesheet records.

System auto fills the Approved Date as follows:

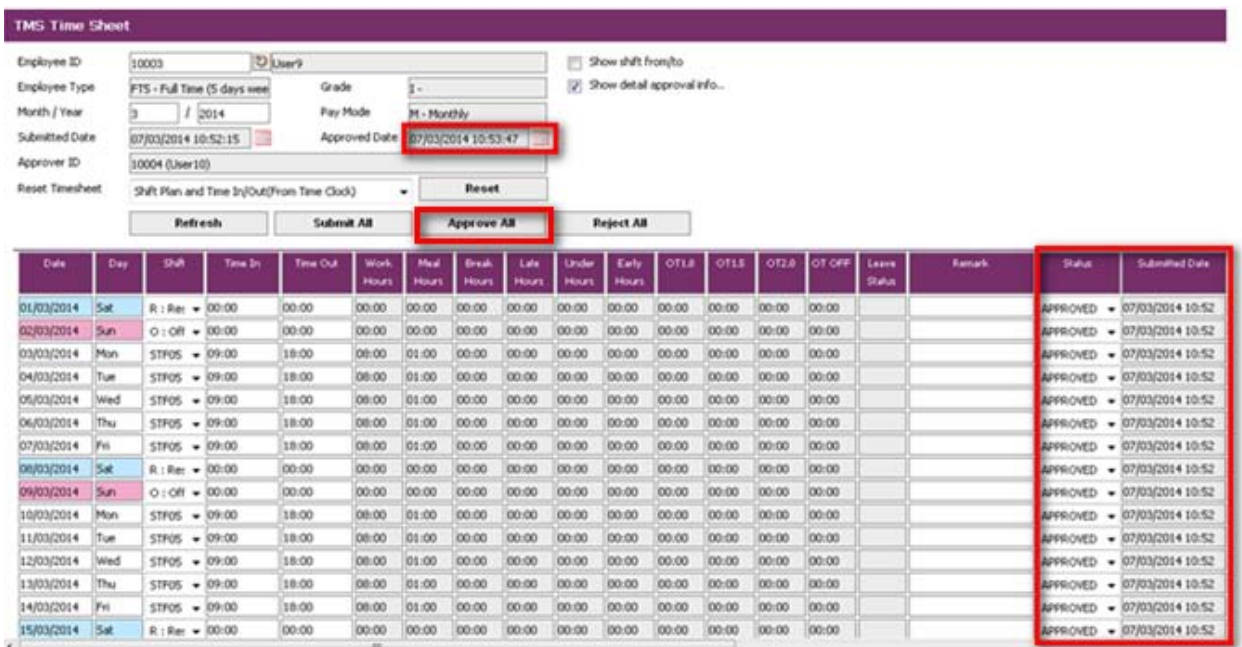

### **8.6 Payroll Posting**

This module allows the user to post processed Time In/Out records to the payroll modules to allow for payment to the employee based on the timesheet records.

Click on the left hand side menu, Payroll Posting, to launch it. The Payroll Posting Screen will be showed as figure below.

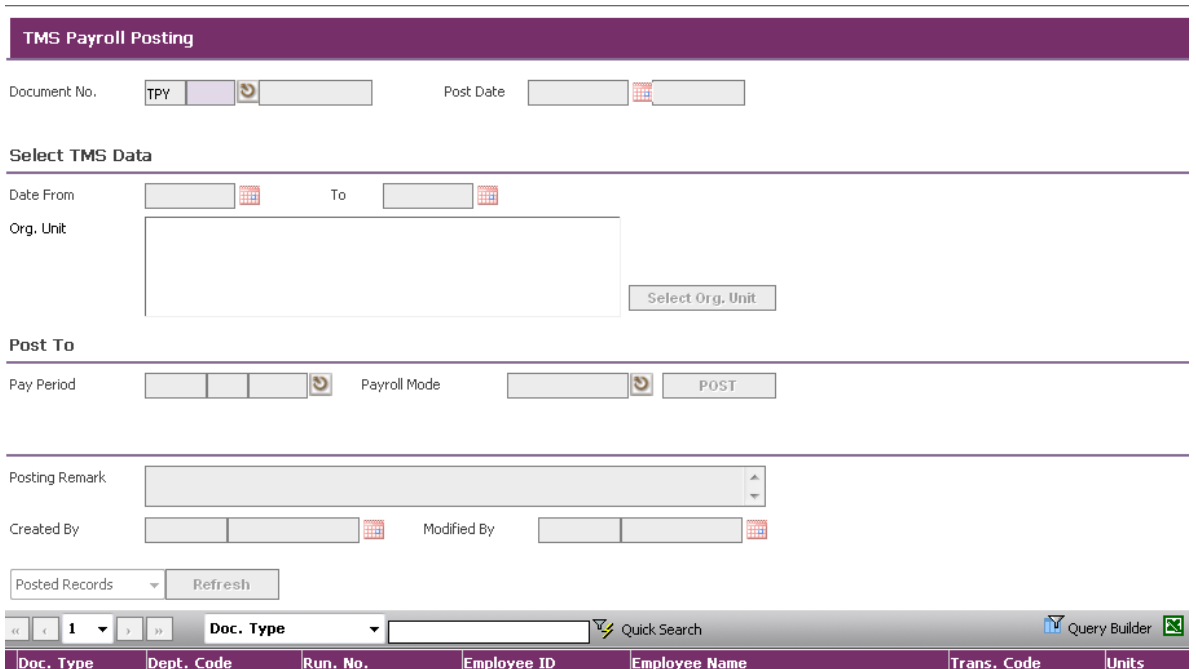

#### **Payroll Posting Screen**

#### Fields Description

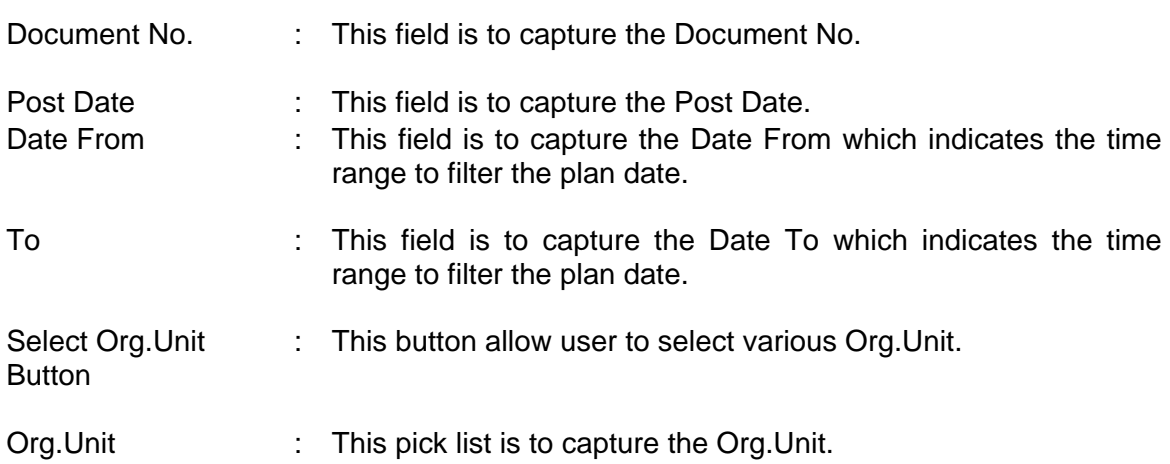

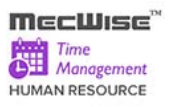

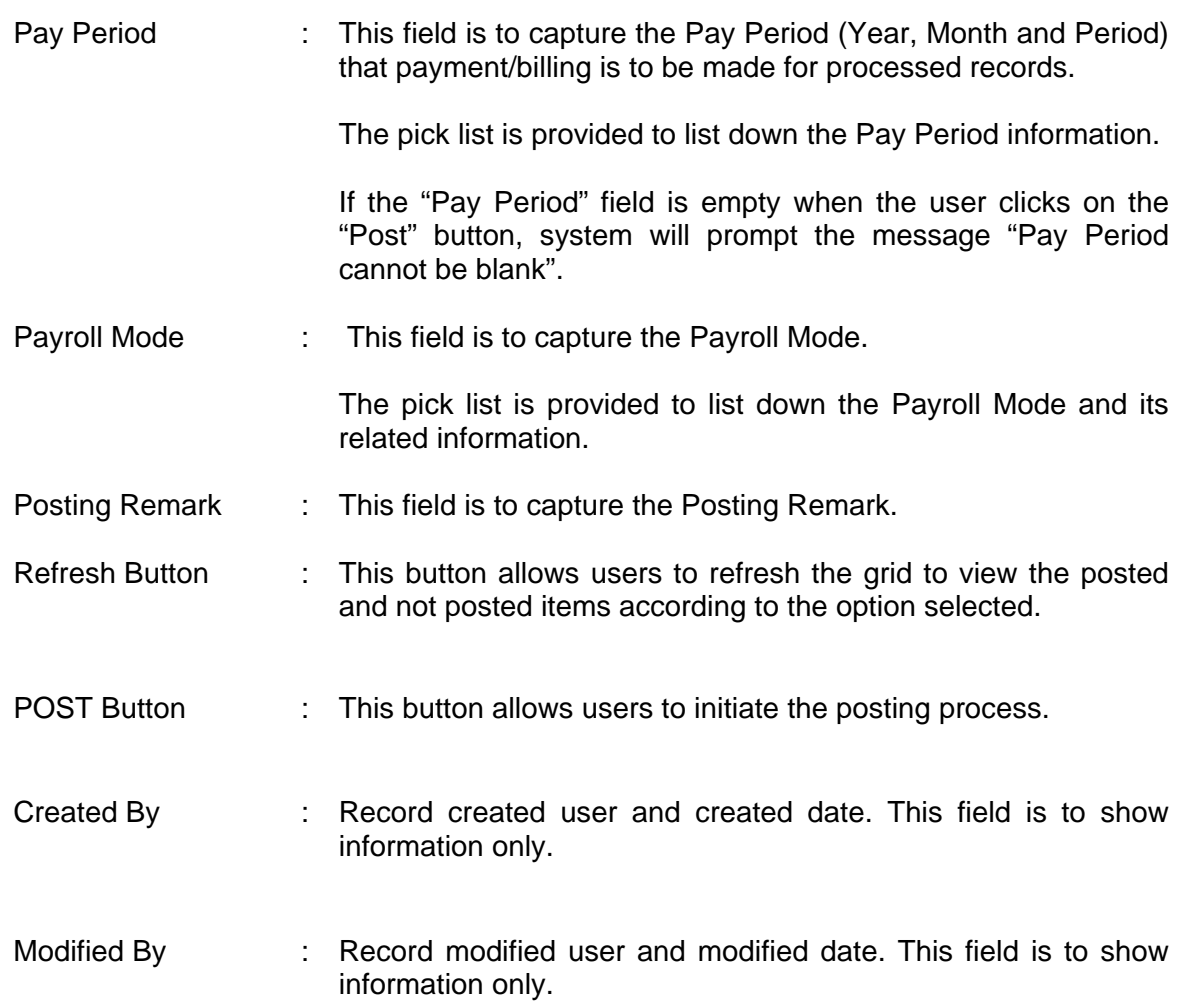

## **Sample of step by step transactions to add Payroll Posting Screen**

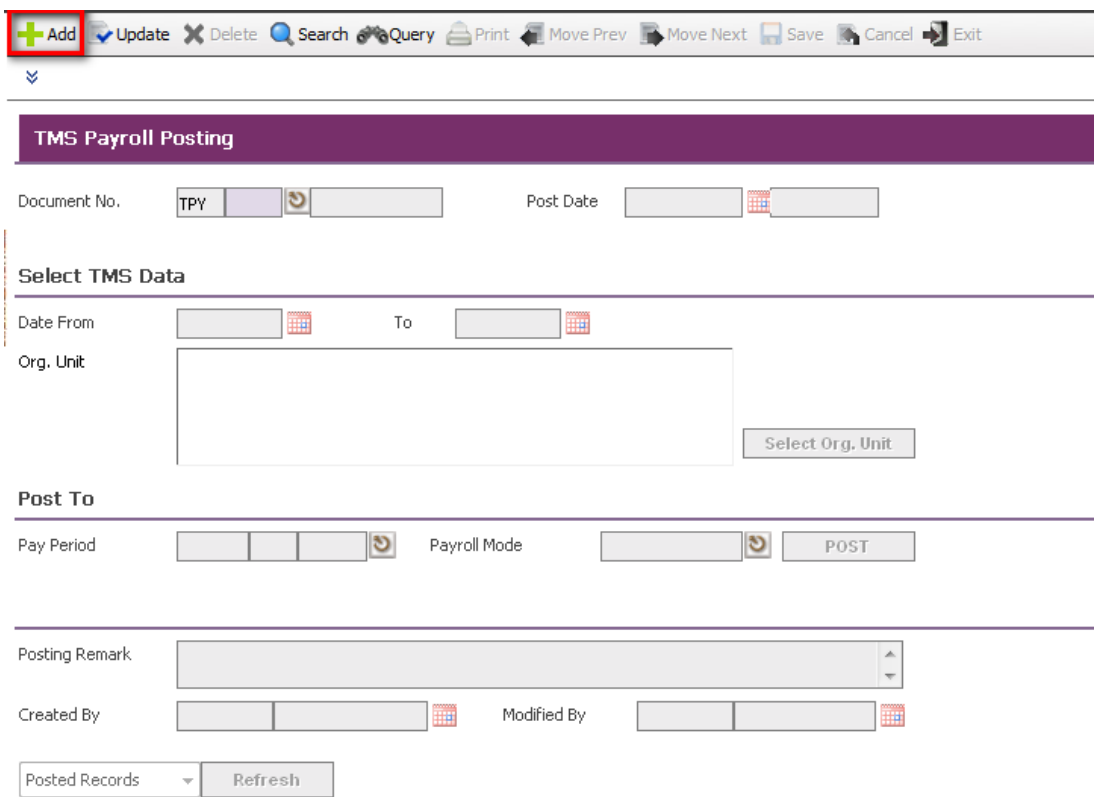

Click on the **"Add" button.**

As soon as the user clicks **Add button**, system fill Post and Year field.

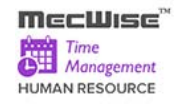

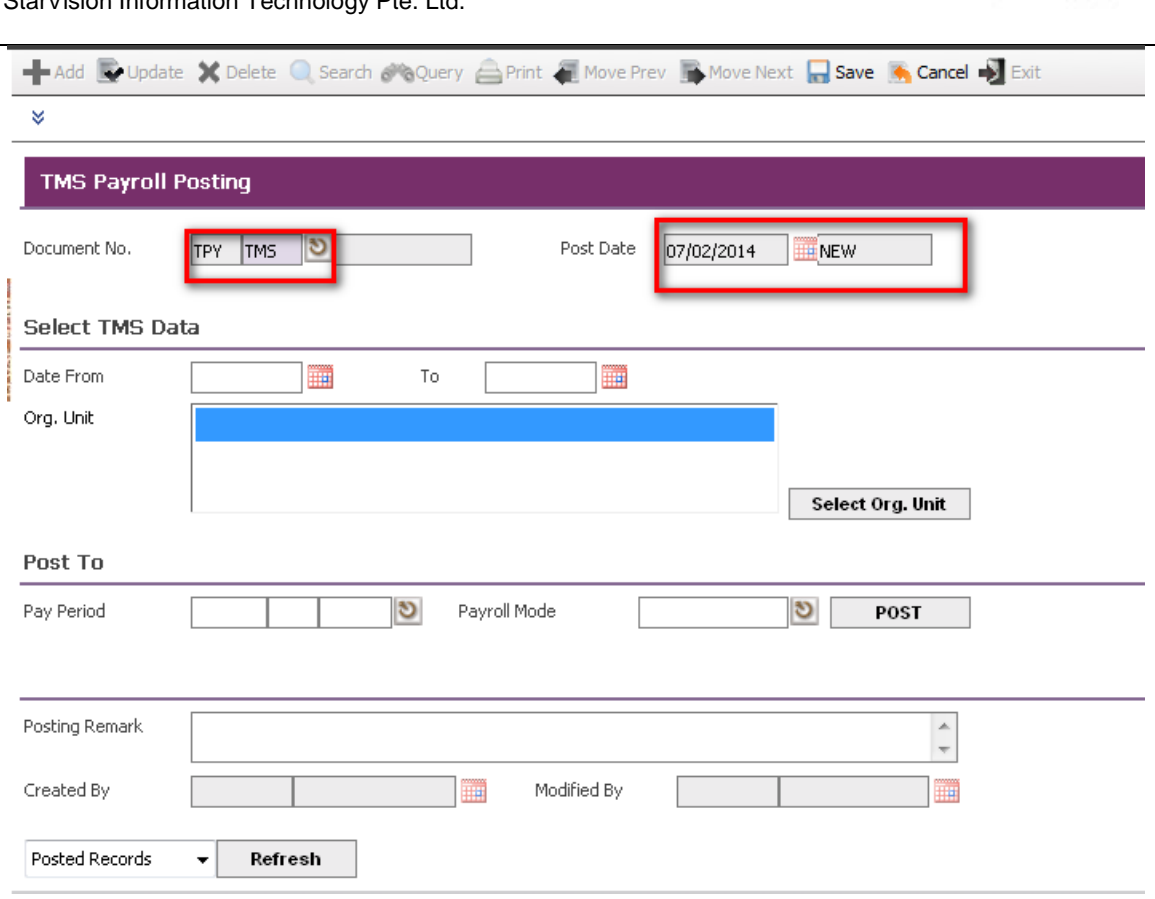

Key in Date From and Date To.

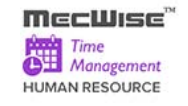

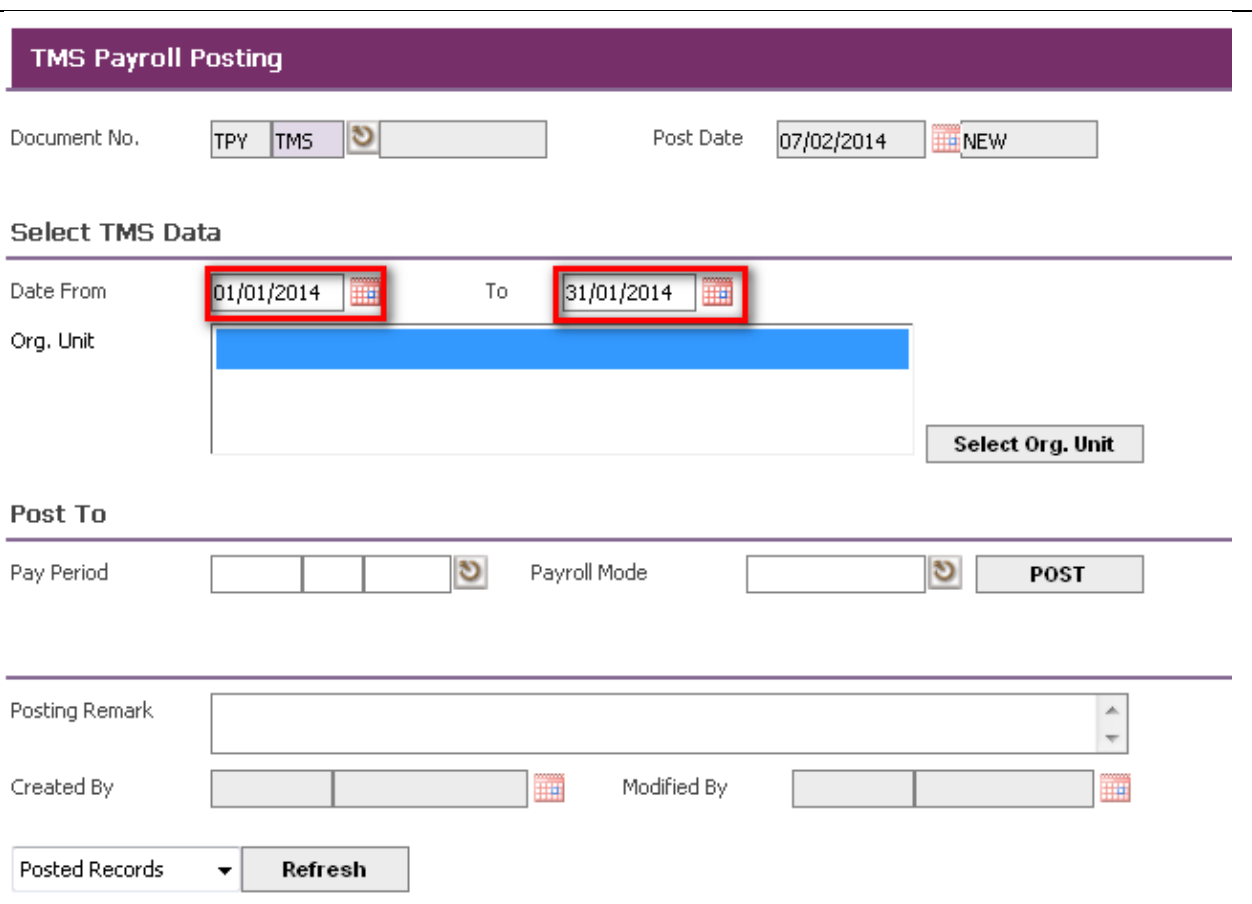

Click on the **"Select Org. Unit" button** to select Org. Unit.
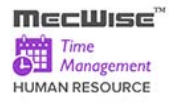

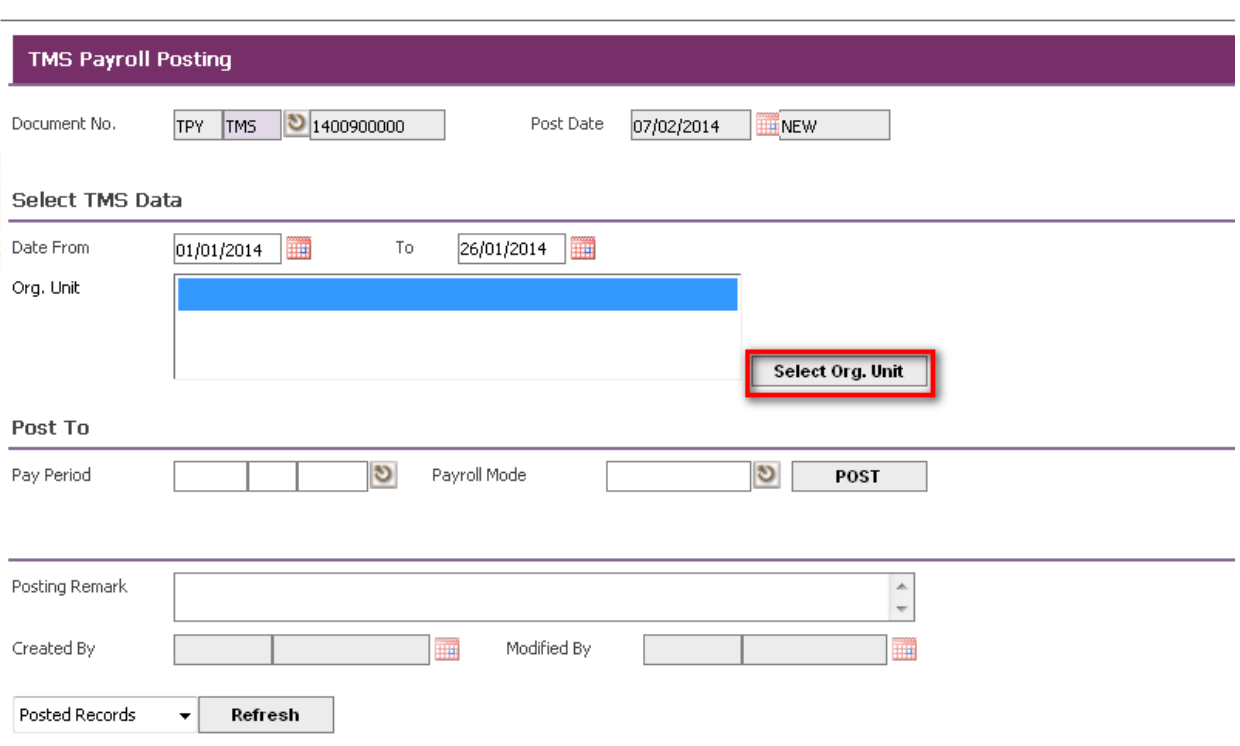

- Key in Pay Period, Payroll Mode and Posting Remark.
- Click on the **"Post"** button to initiate the posting process.

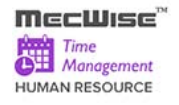

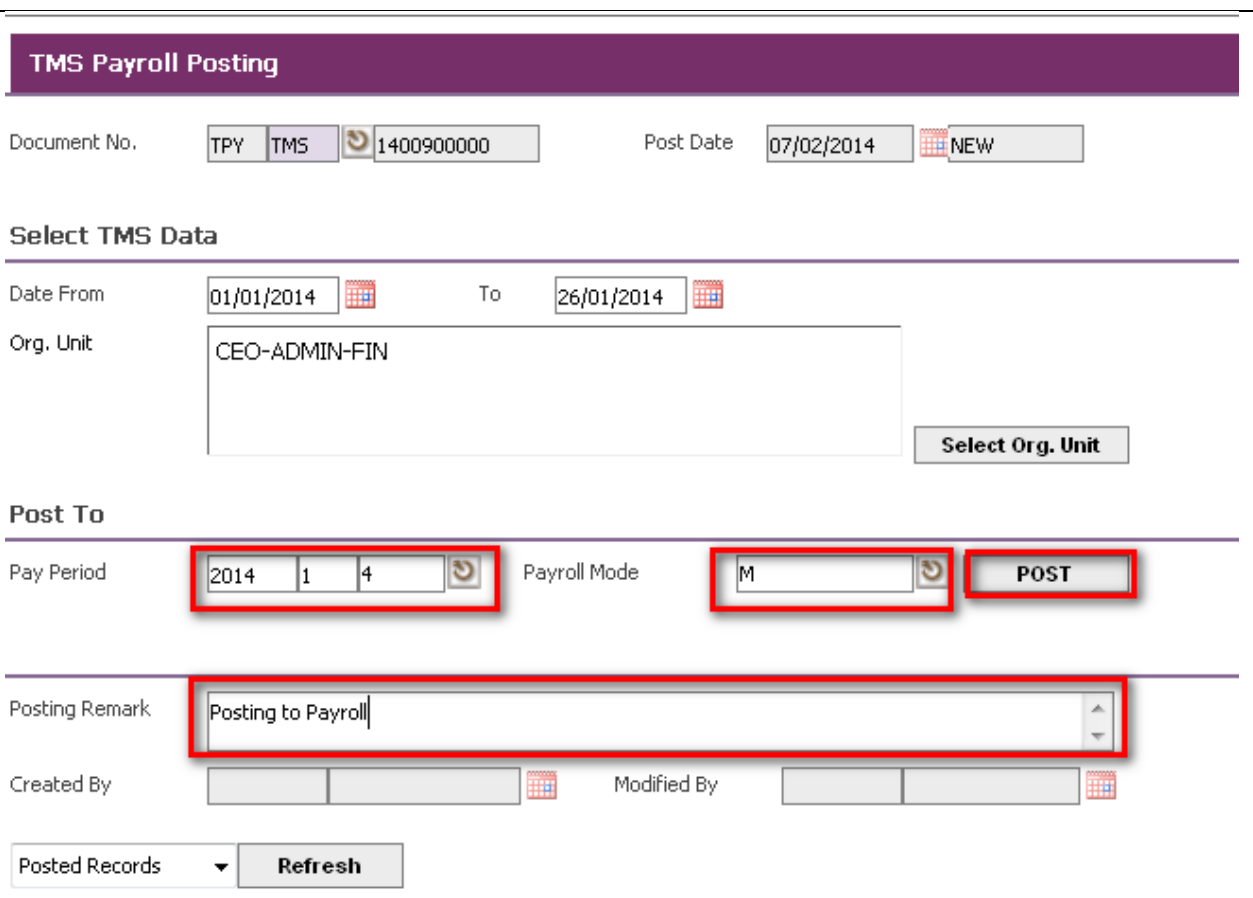

System will show the records in the grid.

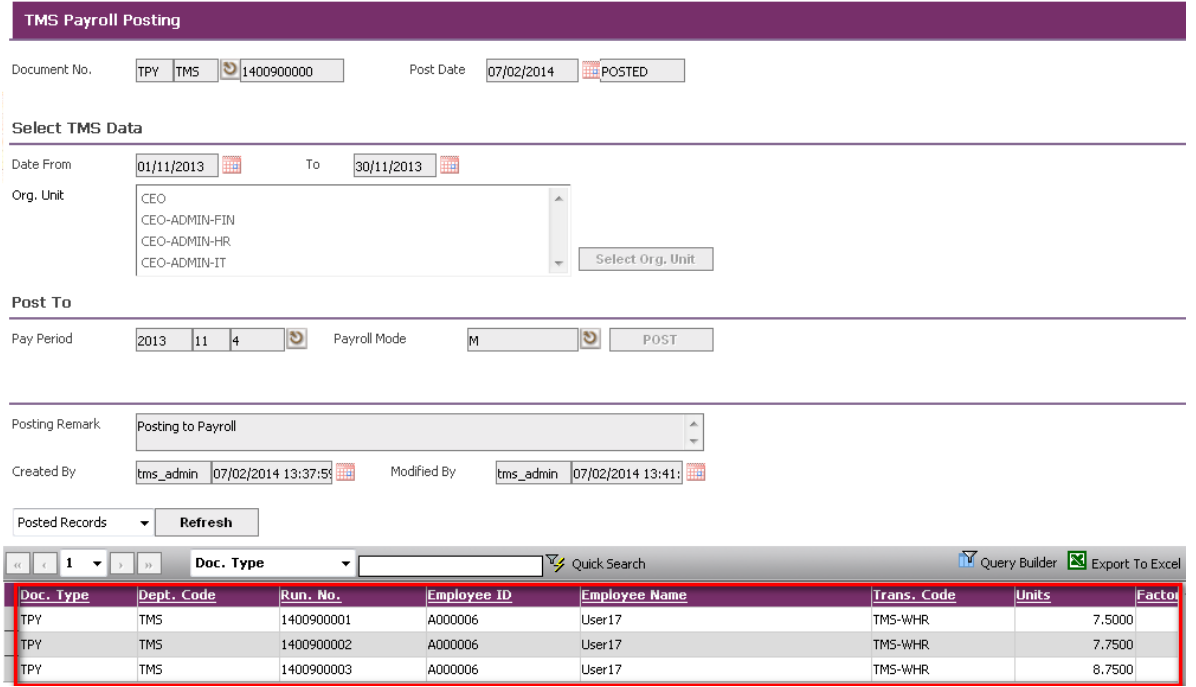

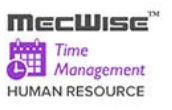

*Note: If there's no transaction to post within the date range when the user clicks on the "Post" button, system will prompt the following message:*

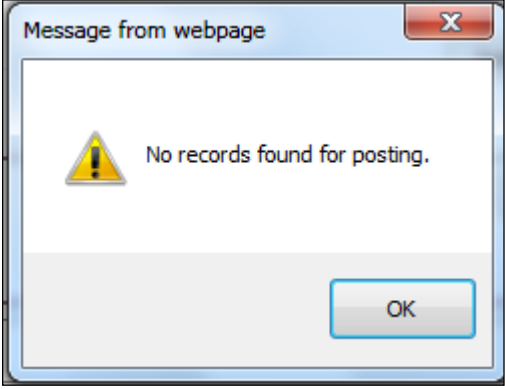

 Choose "Posted Records" or "Not Posted Records" from drop down list and click on the **"Refresh" button** to refresh the grid.

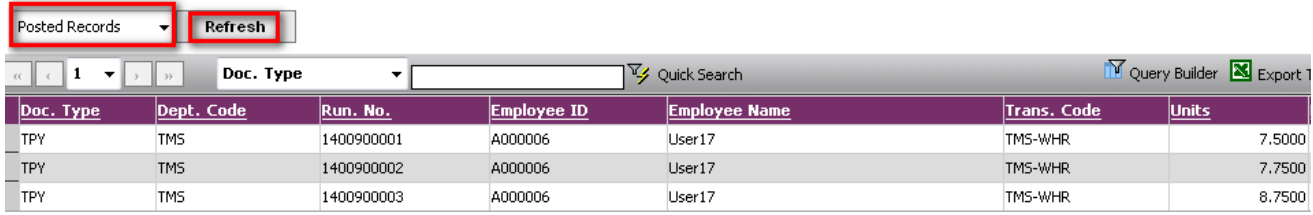

Followings are important concepts for **Payroll Posting**:

- **If the "Date From**" field is empty when the user clicks on the "Post" button, system will prompt the message "Date From cannot be blank".
- **If the "Date To**" field is empty when the user clicks on the "Post" button, system will prompt the message "To cannot be blank".
- **If the "Pay Period"** field is empty when the user clicks on the "Post" button, system will prompt the message "Pay Period cannot be blank".
- If there's no transaction to post within the date range, system will prompt the message "No records found for posting".
- Once the data is posted, system will not allow re-posting it again.

# **9 TMS Supervisor**

The TMS Supervisor menu contains the following set of data which are necessary to approve or reject timesheet entry.

• Employee Timesheet(Approval)

# **9.1 Employee Timesheet (Approval)**

This module allows the approving officers to approve/reject the employees' timesheet processed records.

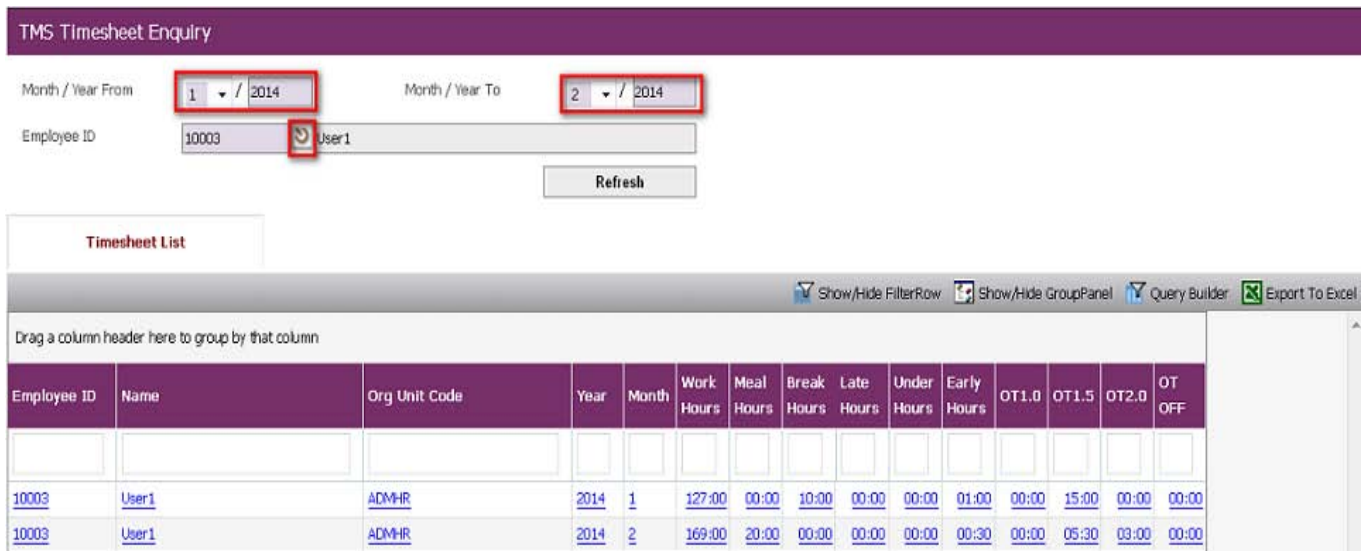

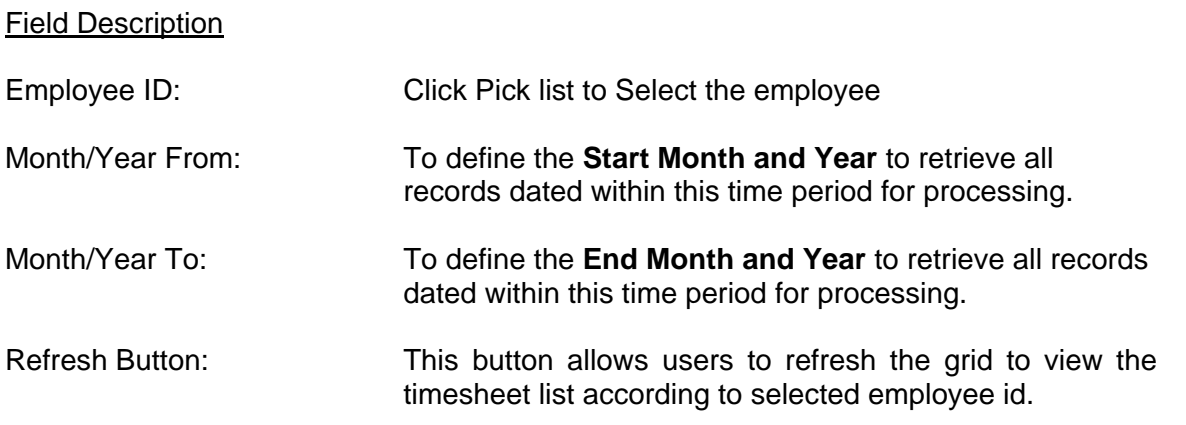

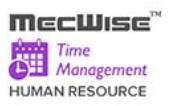

### **Employee Timesheet (Approval) – Timesheet List**

This screen show the individual employee time attendance list. The admin can adjust the time in/ time out and approve / reject the timesheet for the individual employee.

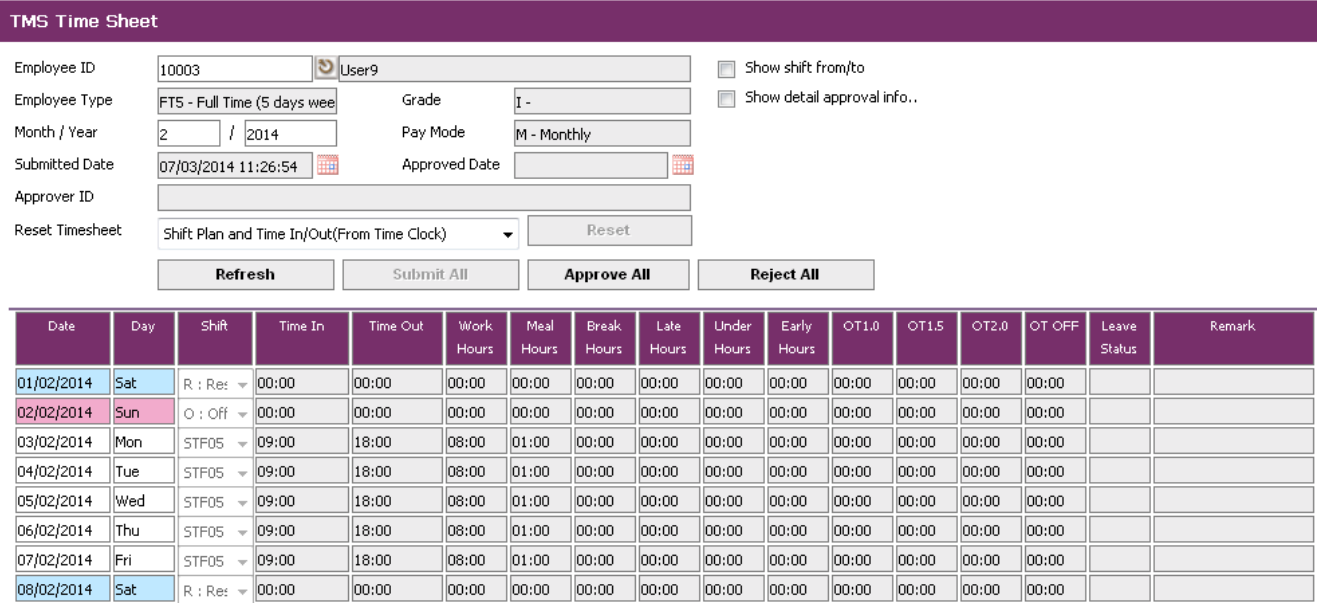

#### **Field Description**

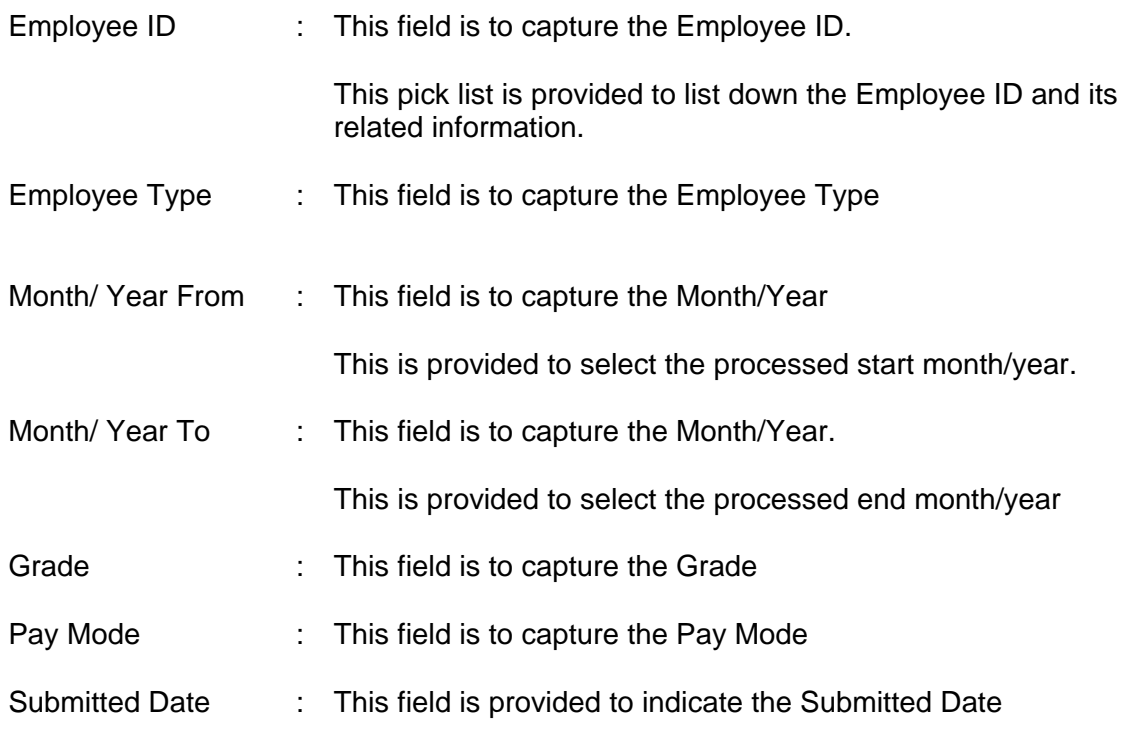

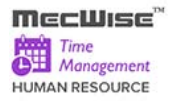

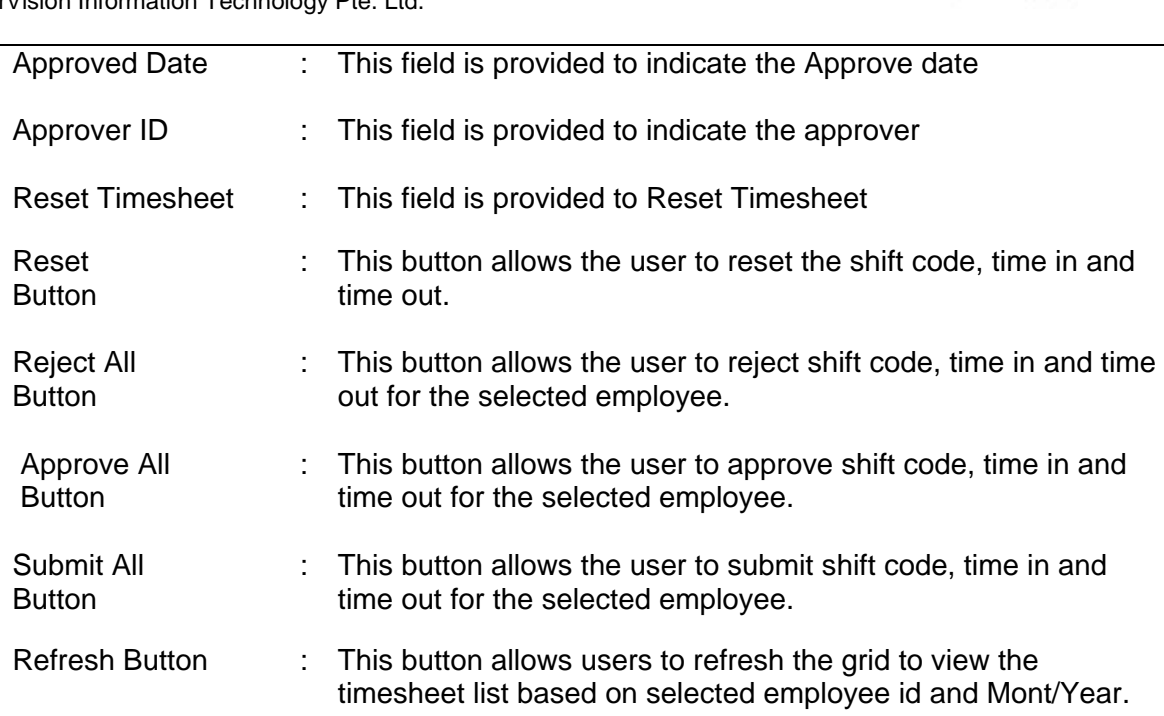

#### **About the Header Screen**

#### **Sample of step by step transactions to approve Employee Timesheet (Approval)**

- **Select Month/Year From, Month/Year To.**
- **Select Employee ID** from the Pick list of Employee ID.
- Click **Refresh Button**.

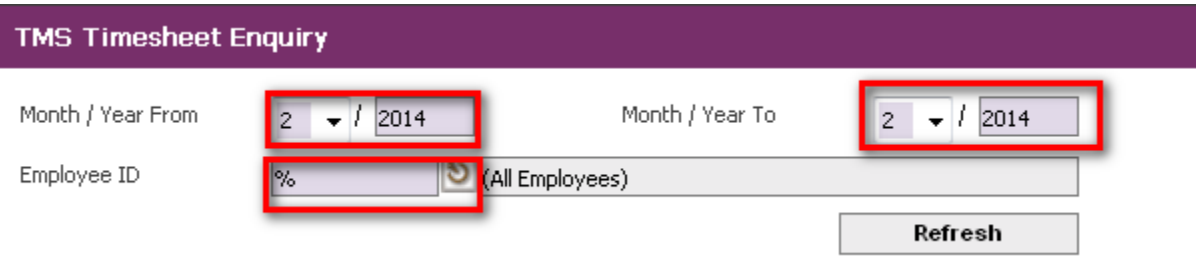

**System will displayed the timesheet list in the grid.** 

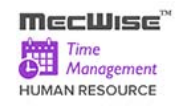

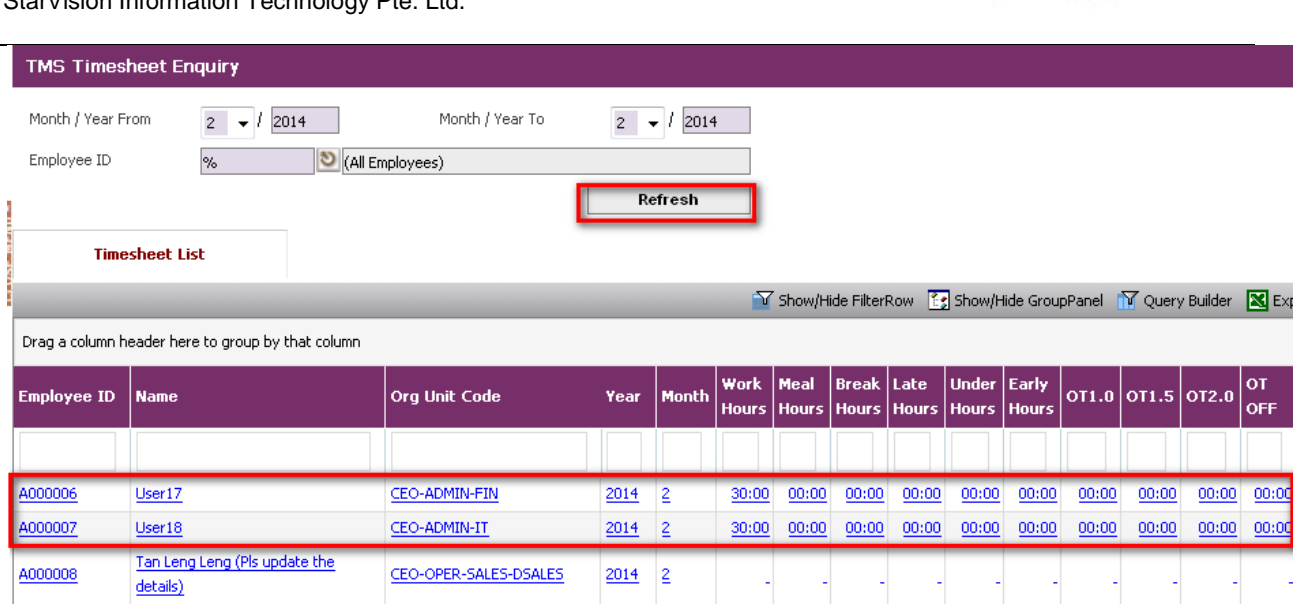

## **About the Detail Screen – Employee Timesheet detail**

**Select Employee ID to approve/ reject timesheet list.** 

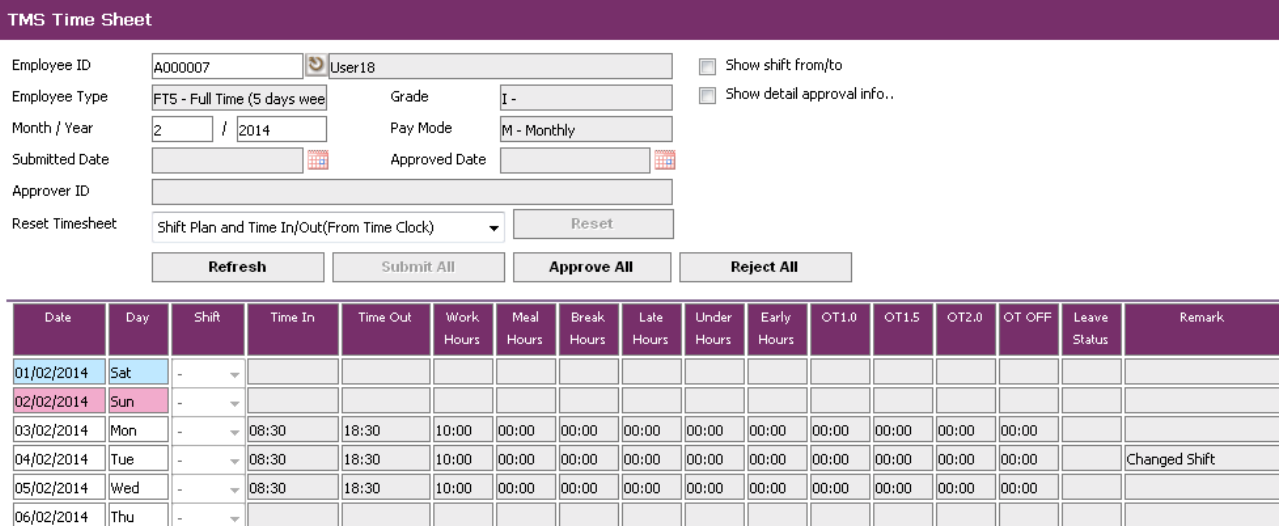

Enable check show shift from/to, System will show Shift From, Shift to column in the list.

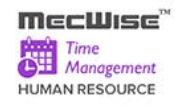

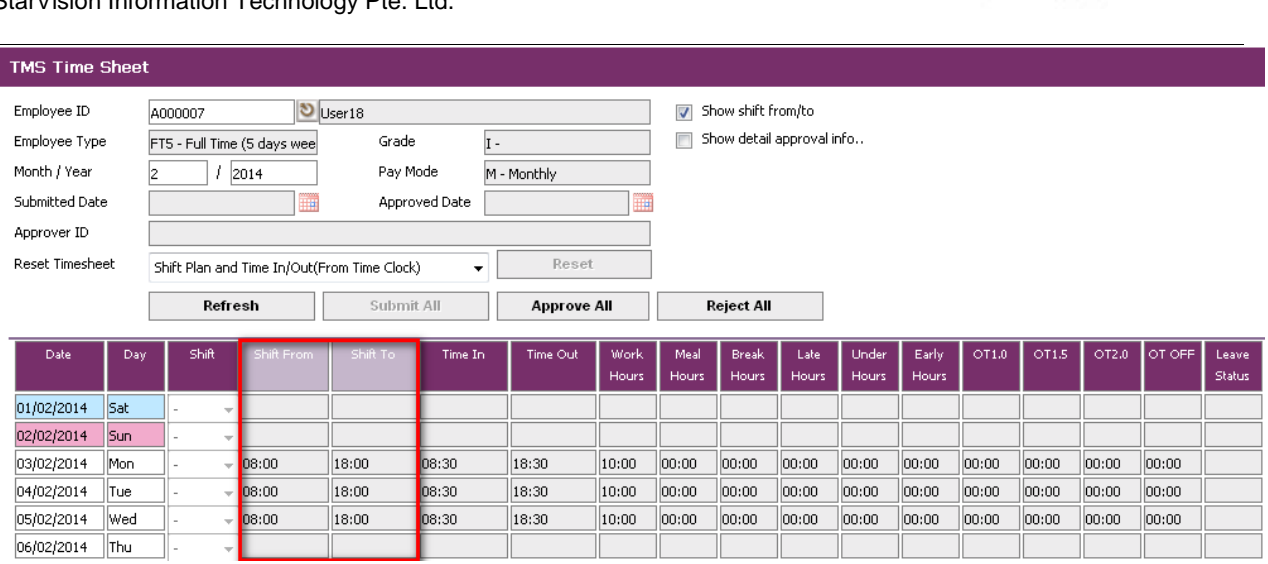

 Enable check show detail approval info, System will show Status, Submitted Date, Approved Date and Approver ID column in the list.

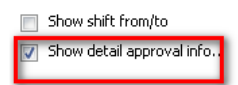

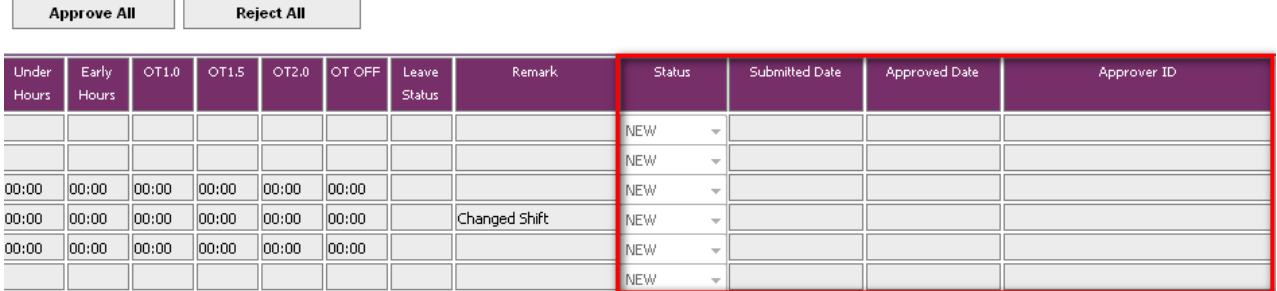

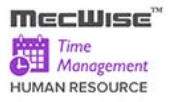

I

**-** Click Approve All/ Reject All as required.

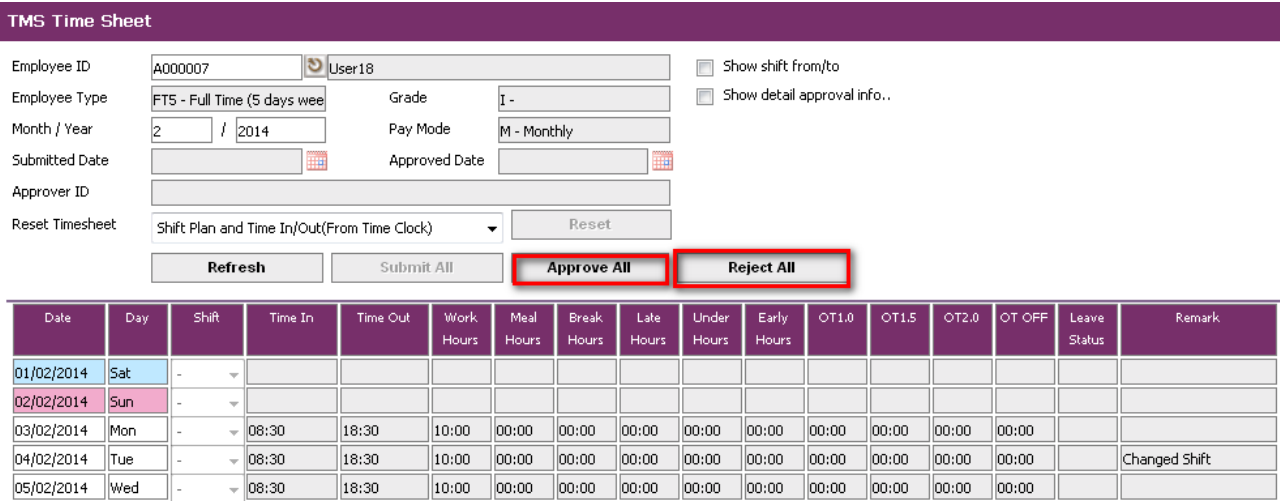

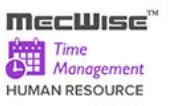

# **10 TMS Reports**

The purpose of this module is to allow users to produce various reports on Time Management information.

There are six different reports under this sub-system:

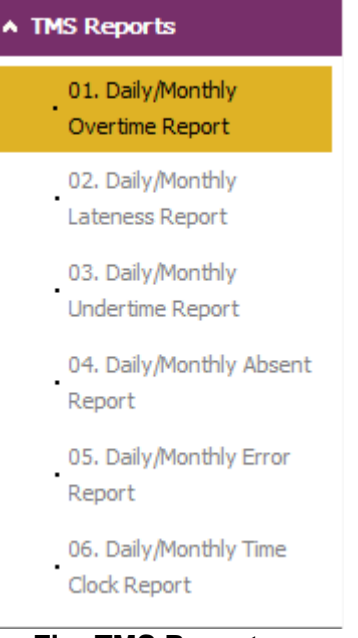

 **Fig: TMS Reports**

To print the various reports, simply click on any of the reports. A screen as below will be displayed

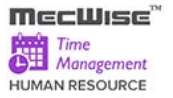

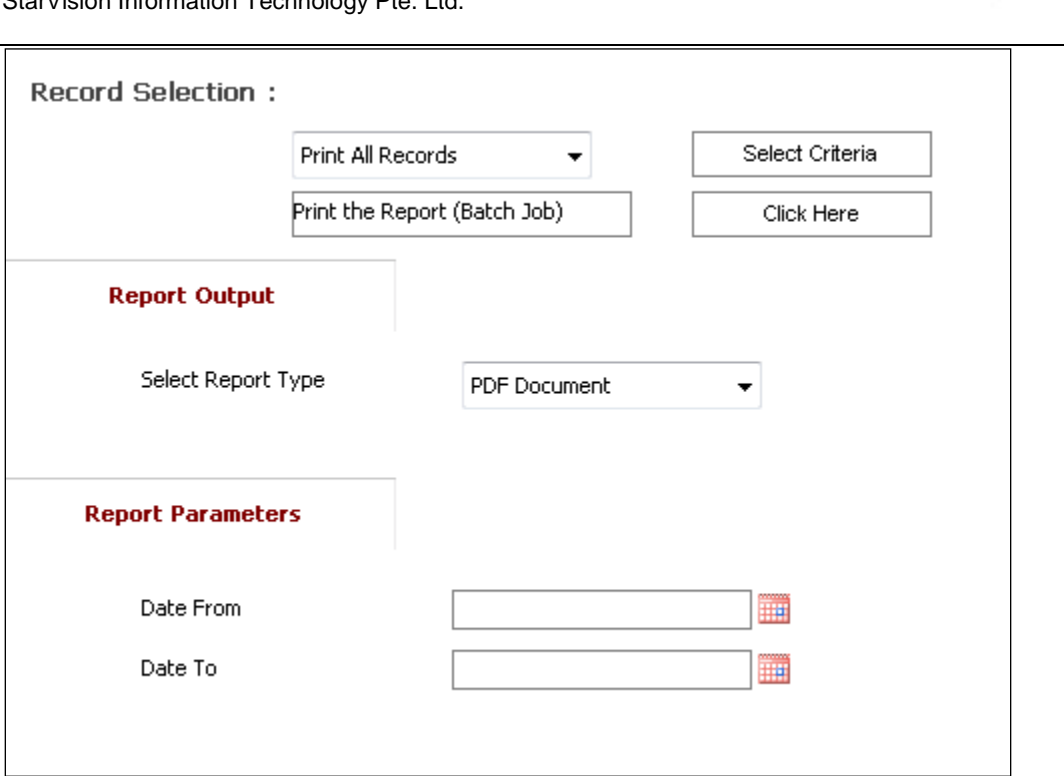

The **Report Parameters** section differs depending on the report.

The user is required to select the desired object under **Report Parameters**, select the report output format and then click on the **Click Here button**. Under the Record Selection, user can also select the **Print Selected Records** and specify the selection criteria before generating the report.

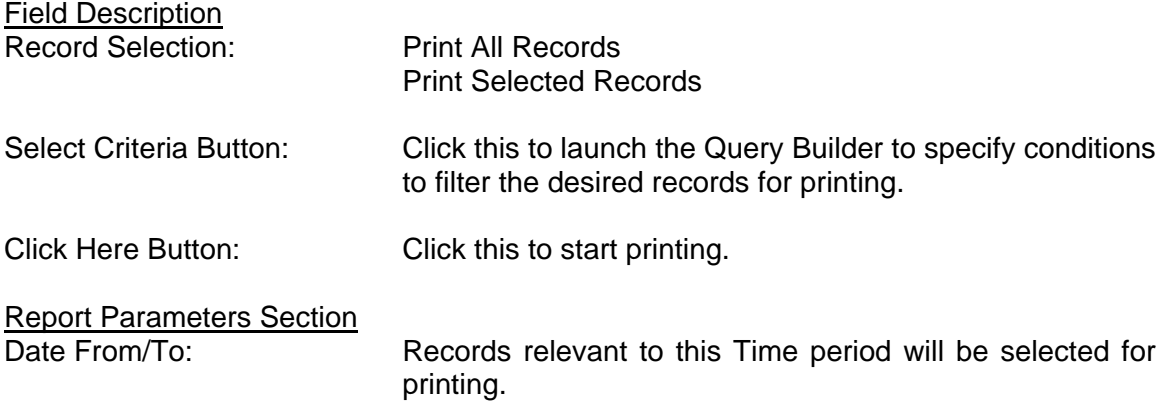

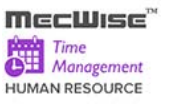

After the user clicks on the **Click Here** button, the below screen will show.

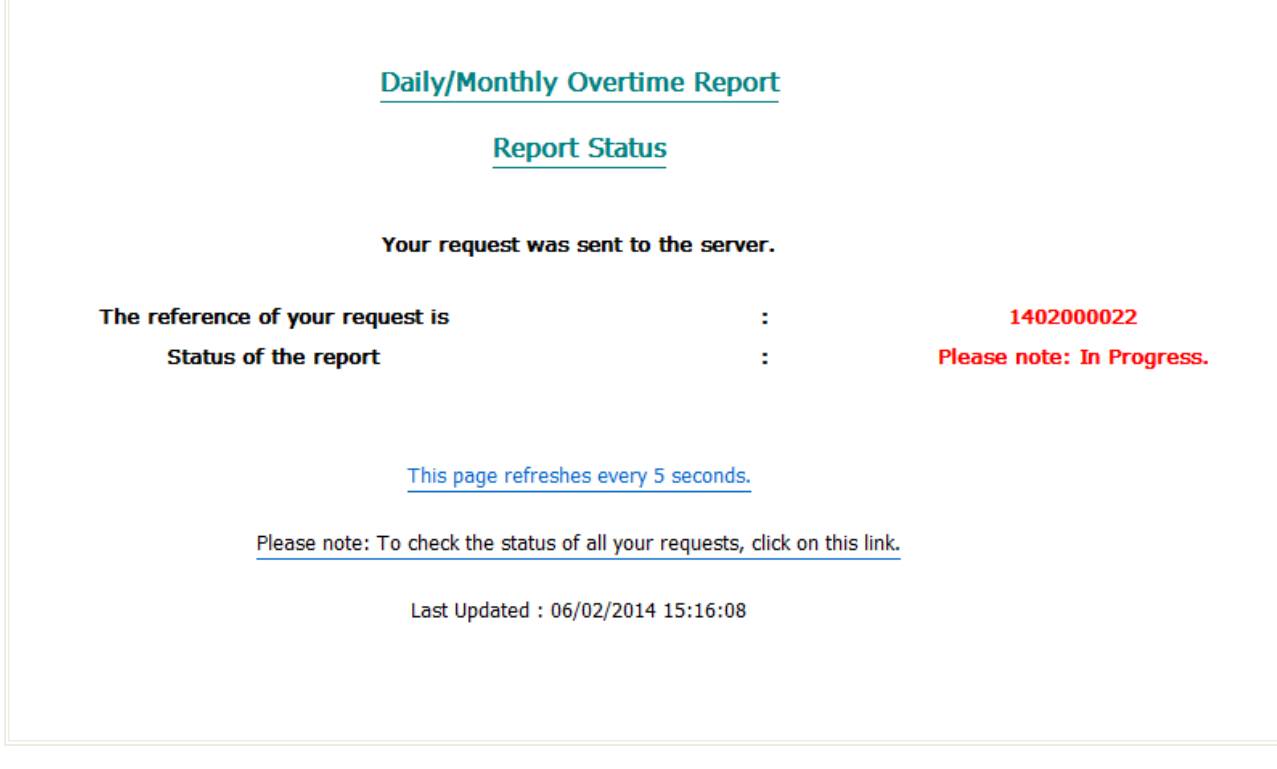

Once the report generation has been completed, a preview of the report will be shown.

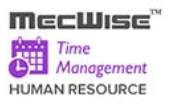

# **10.1 Daily/Monthly Overtime Report**

This report allows users to produce a list of Overtime Employee for specific period of date.

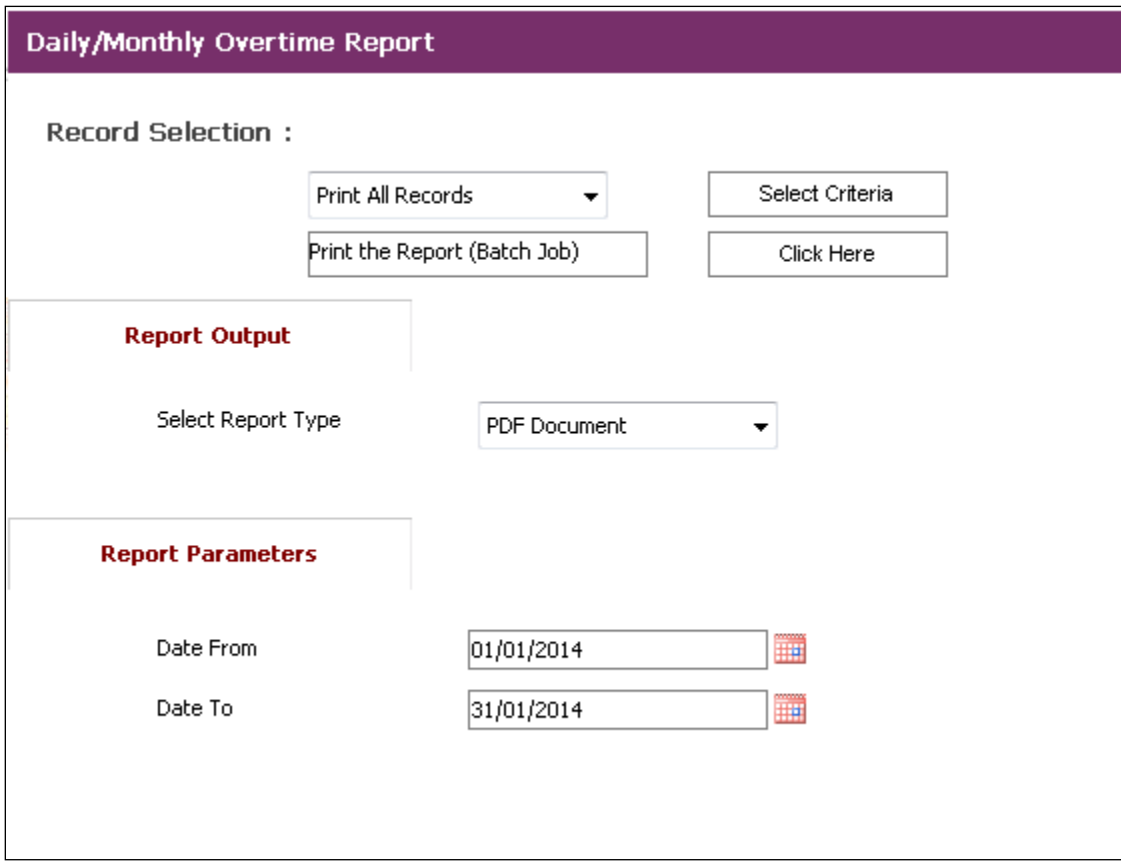

#### **Daily/Monthly Overtime Report**

#### Fields Description

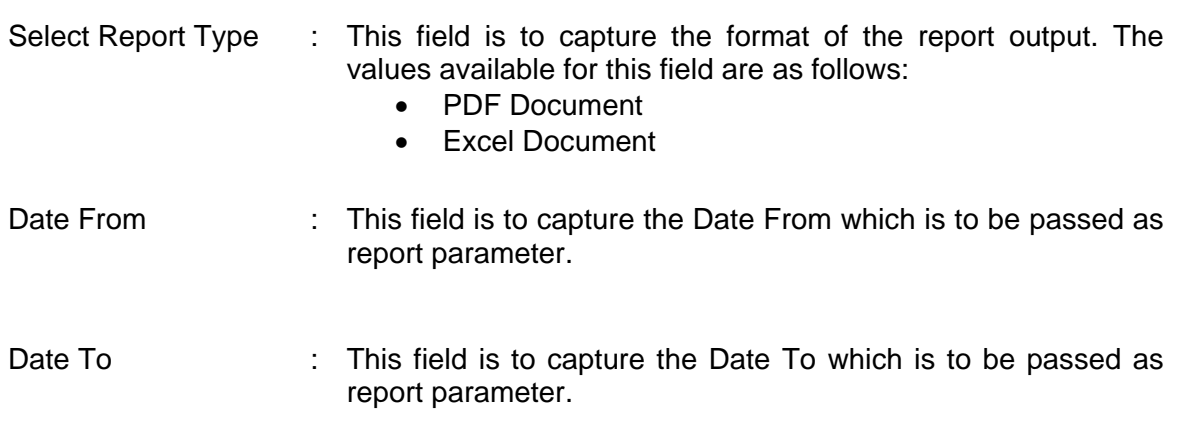

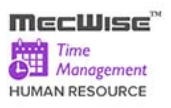

 Click Here Button : This button allows users to produce report.

#### **Sample of step by step transactions to produce the Daily/Monthly Overtime Report:-**

- Key in Report Parameters: Date From, Date To
- Print report by clicking **"Click Here" button**.

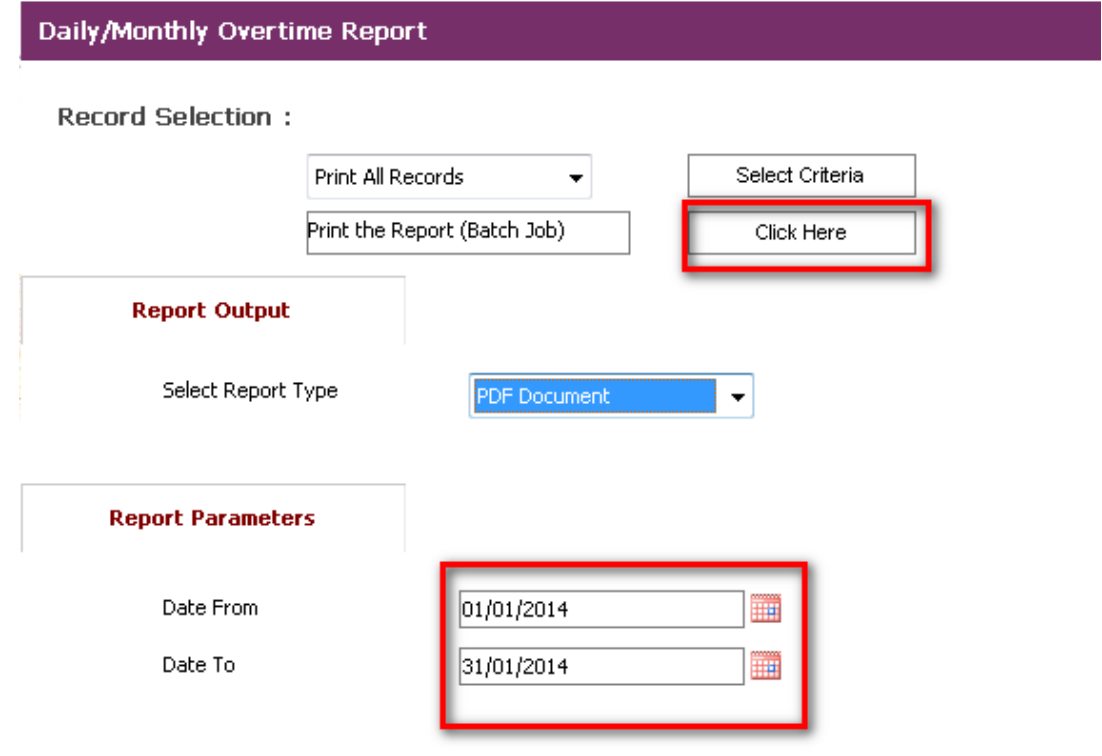

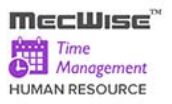

#### **Daily/Monthly Overtime Report**

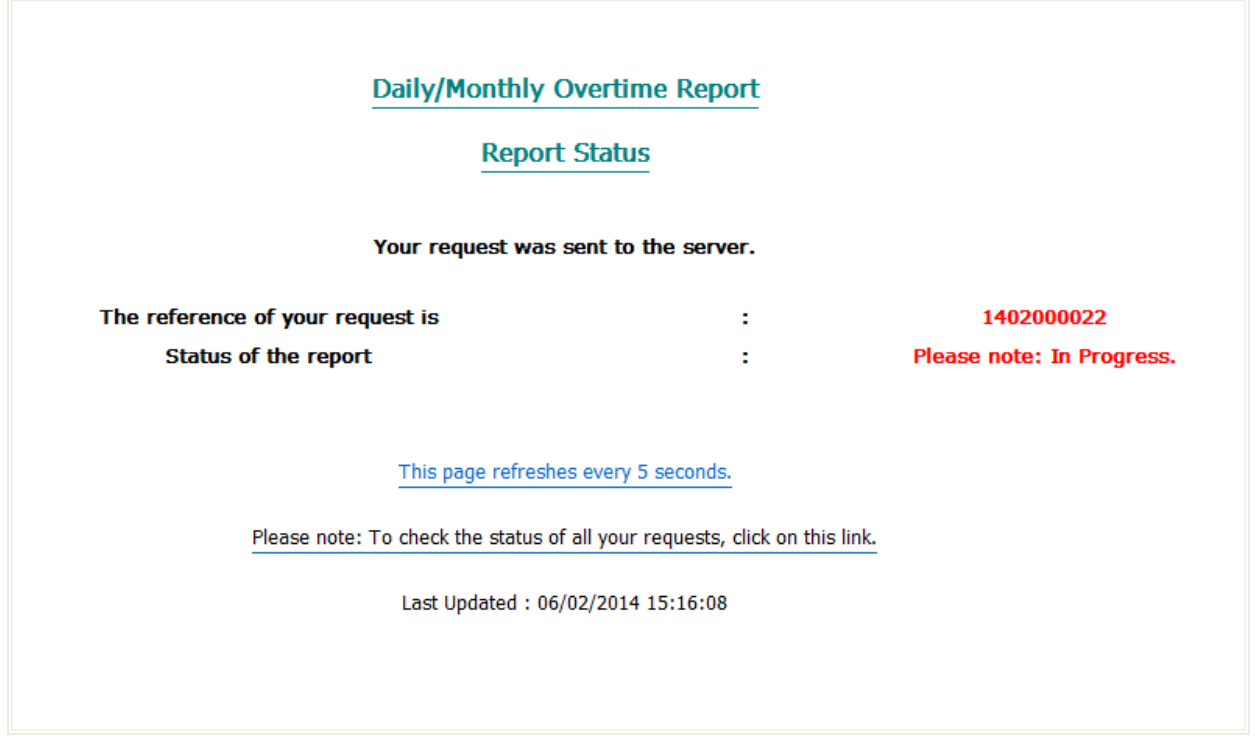

## **Daily/Monthly Overtime Report Status**

Report will be produced in selected Report Type (PDF Document in this case).

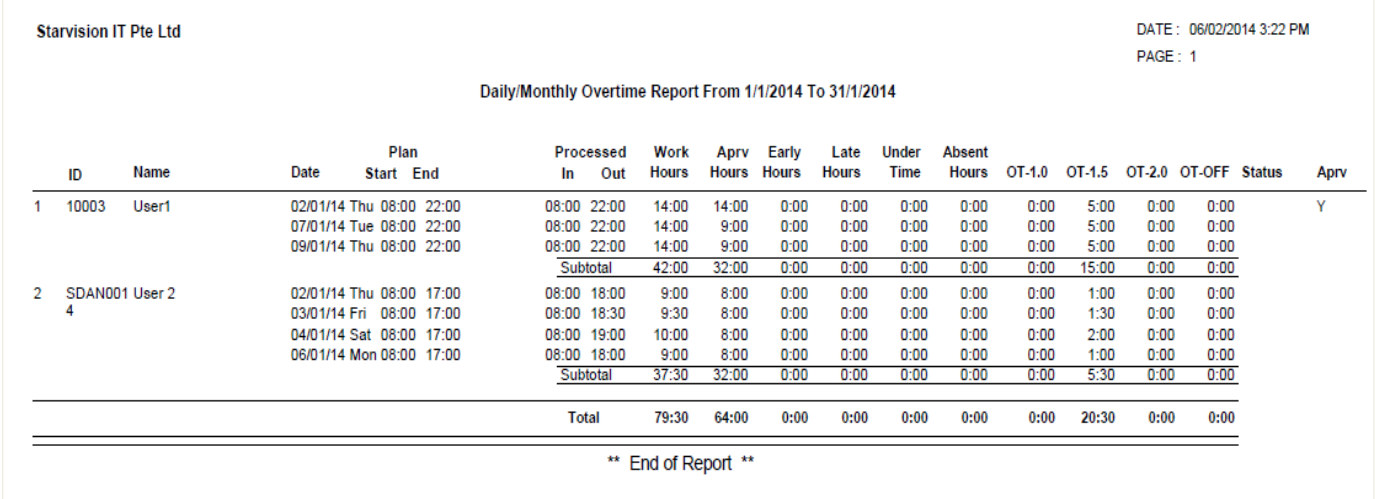

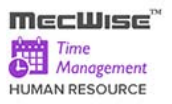

### **10.2 Daily/Monthly Lateness Report**

This report allows users to produce a list of Employee who arrive to office lately.

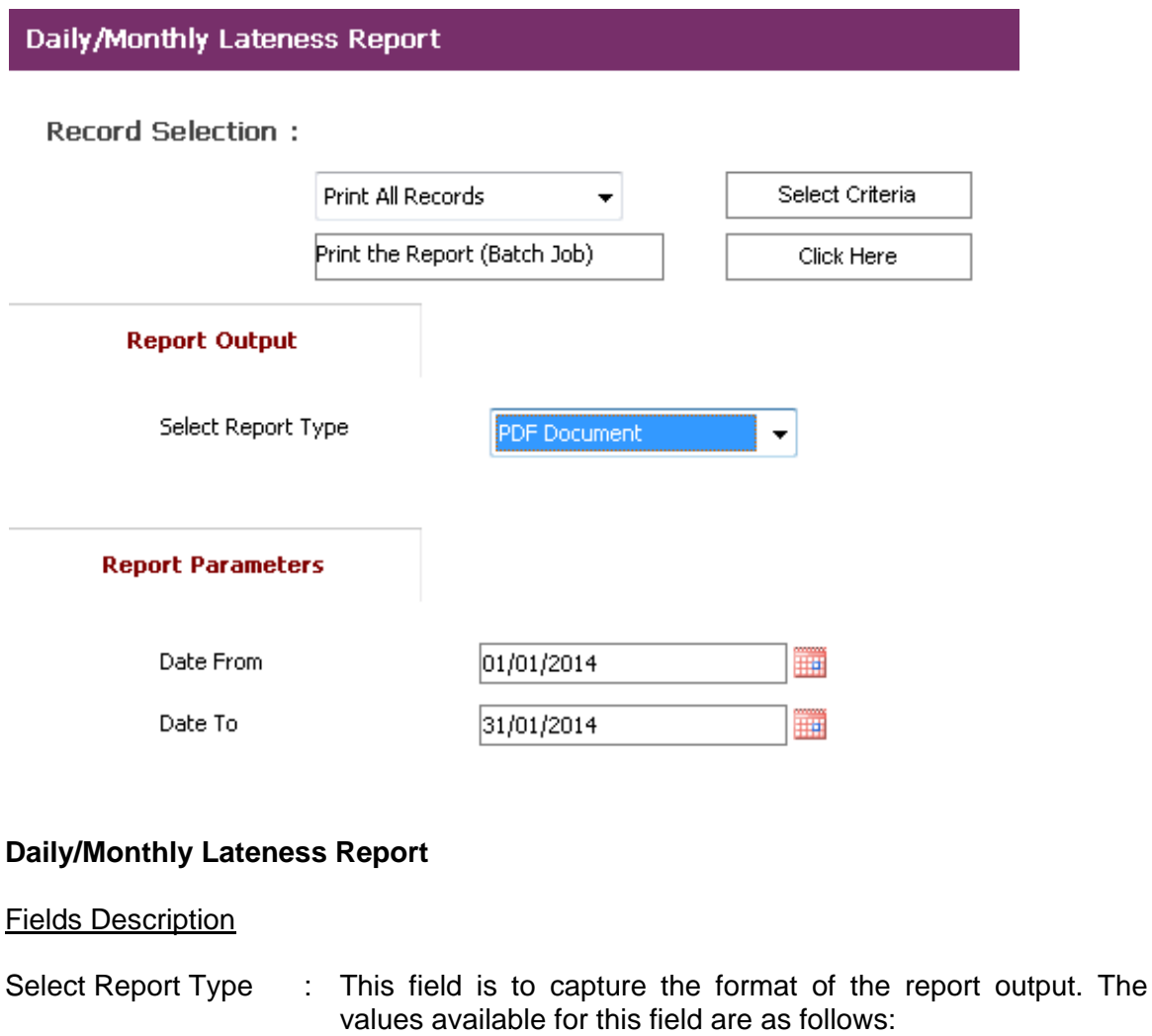

- PDF Document
- Excel Document
- Date From : This field is to capture the Date From which is to be passed as report parameter.
- Date To : This field is to capture the Date To which is to be passed as report parameter.
- Click Here Button : This button allows users to product report.

# **Sample of step by step transactions to produce the Daily/Monthly Lateness Report**

- Key in Report Parameters: Date From, Date To
- Print report by clicking **"Click Here" button**.

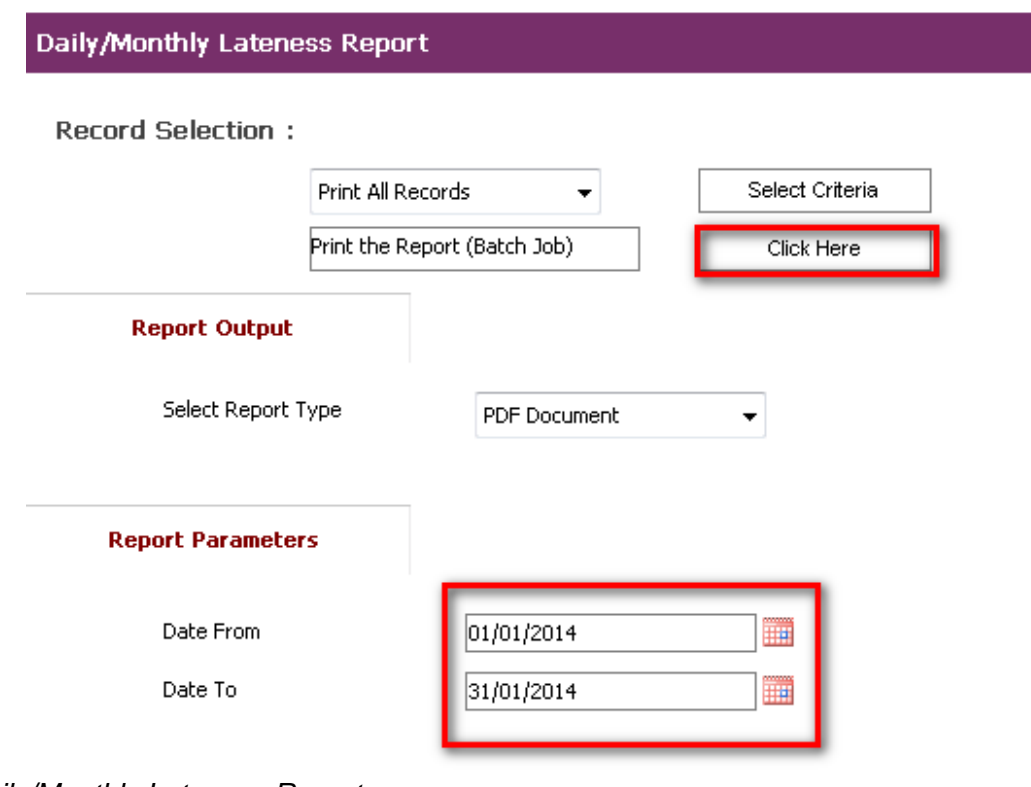

*Daily/Monthly Lateness Report*

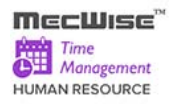

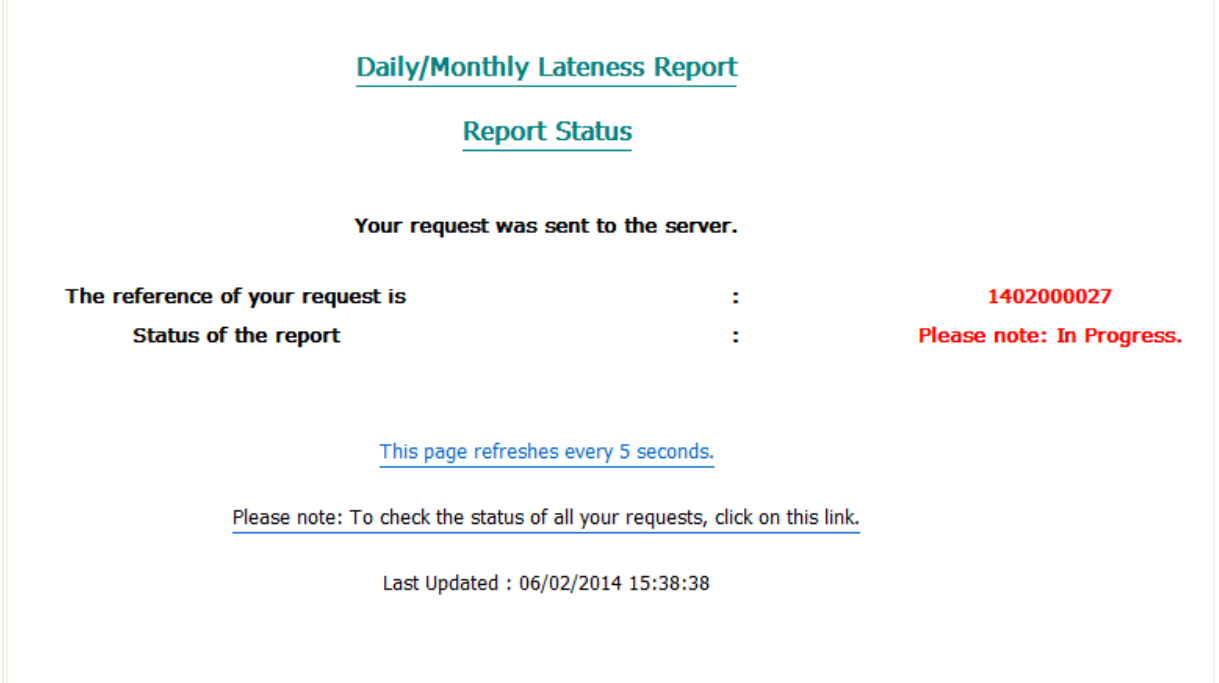

### **Daily/Monthly Lateness Report Status**

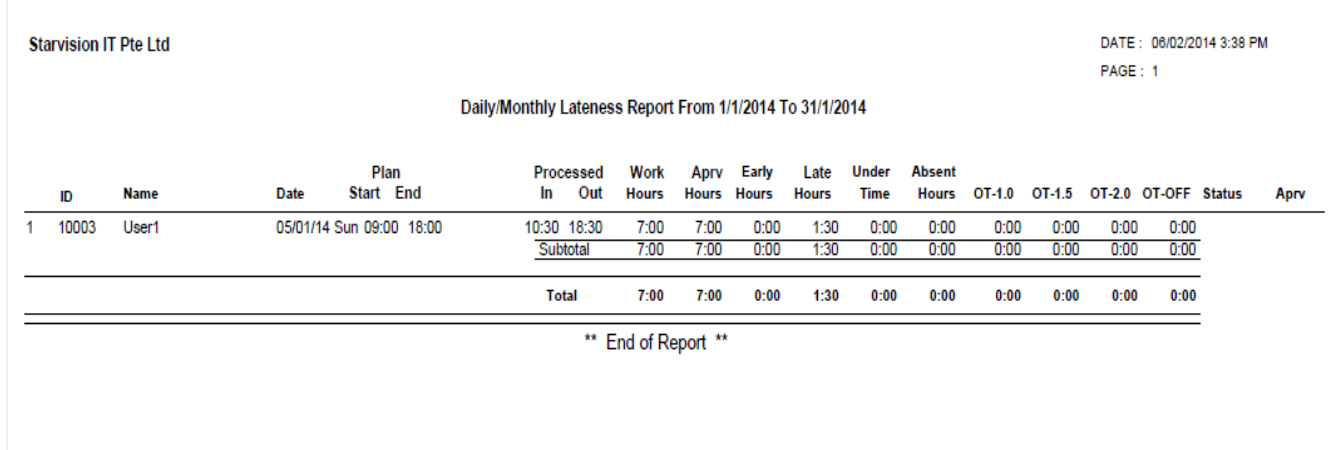

Report will be produced in selected Report Type (PDF Document in this case).

## **10.3 Daily/Monthly Under time Report**

This report allows users to produce a list of Employee who work less than total office hour.

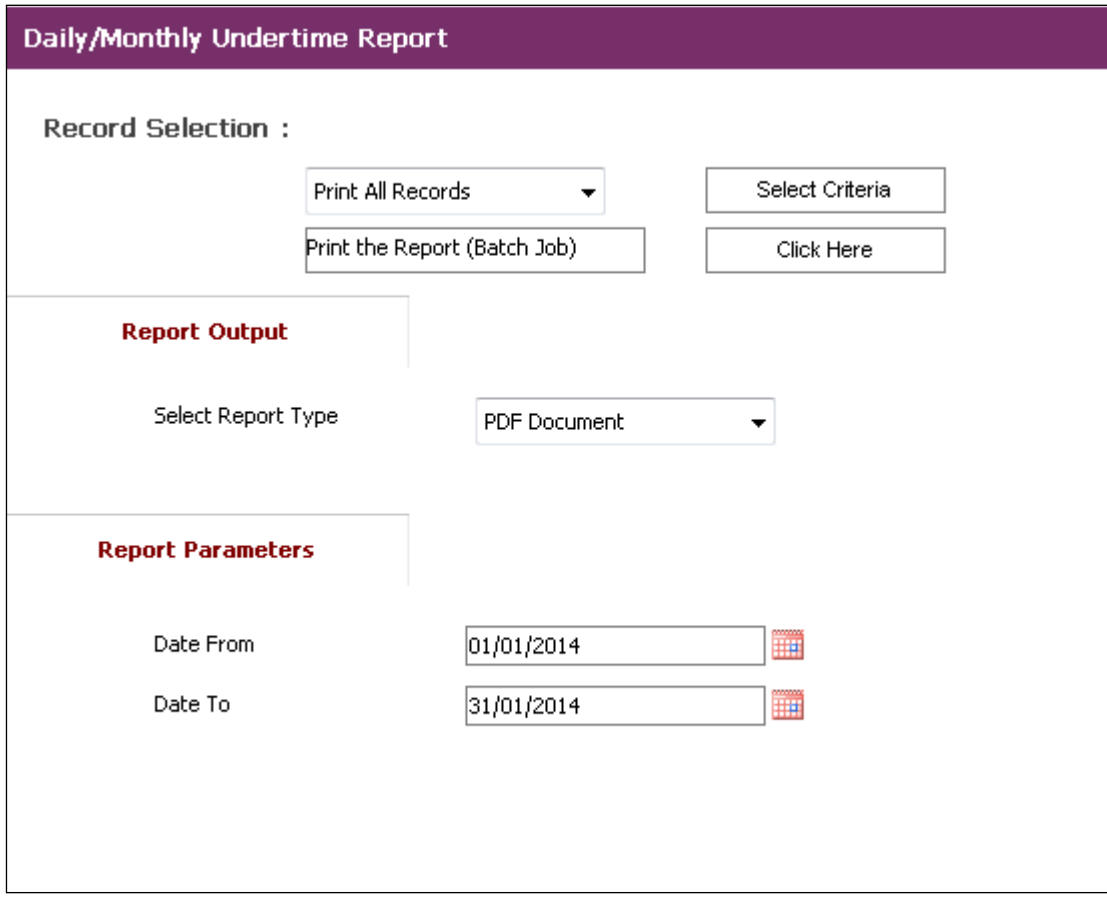

## **Daily/Monthly Undertime Report**

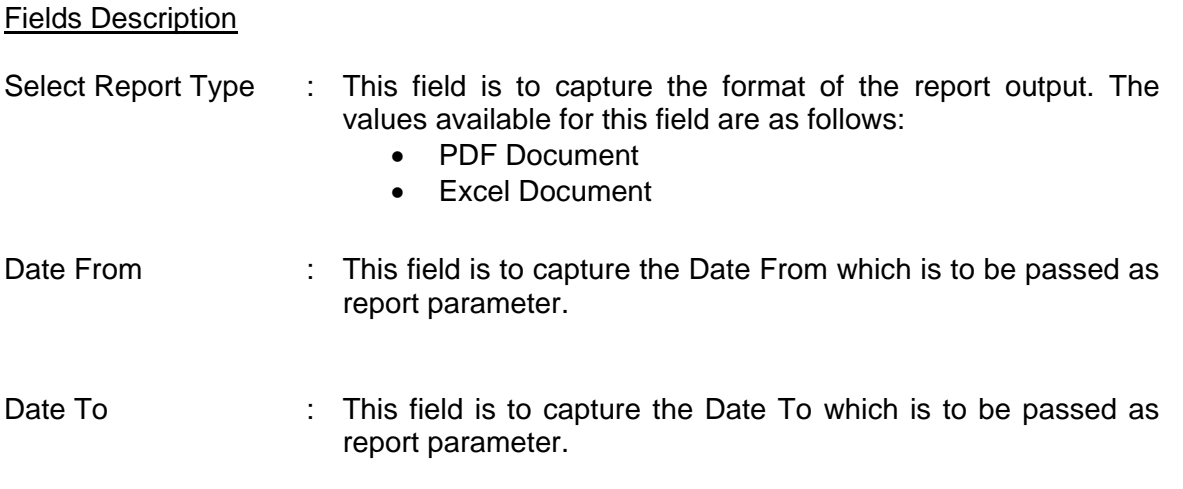

Click Here Button : This button allows users to product report.

## **Sample of step by step transactions to produce the Daily/Monthly Undertime Report**

- Key in Report Parameters: Date From, Date To
- Print report by clicking **"Click Here" button**.

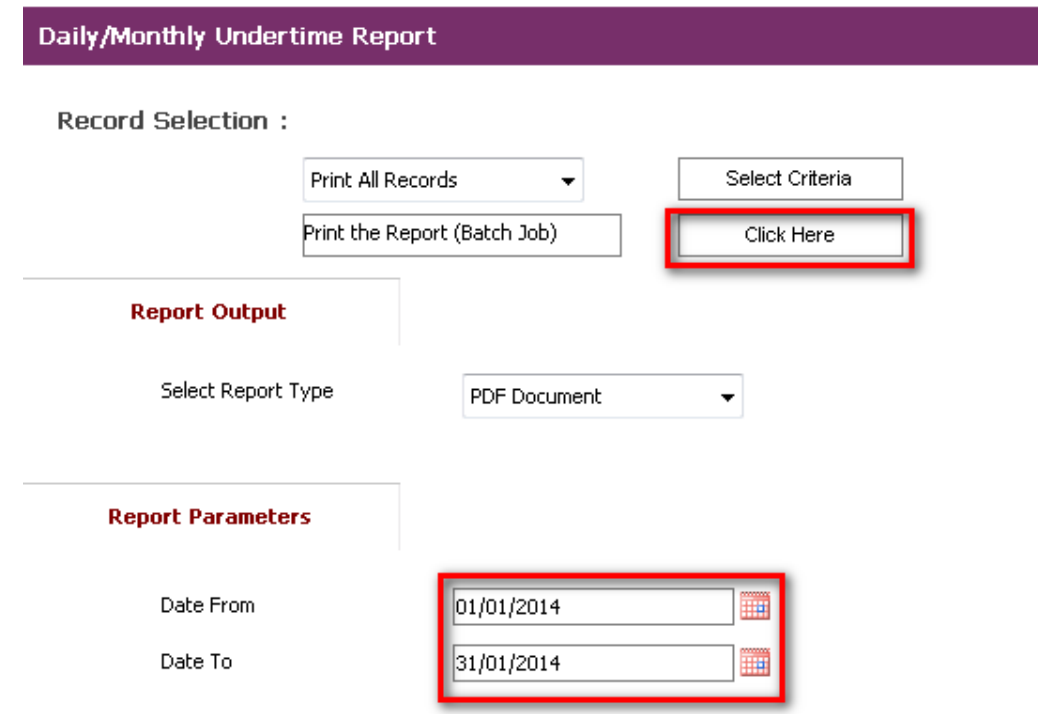

*Daily/Monthly Under time Report*

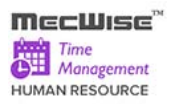

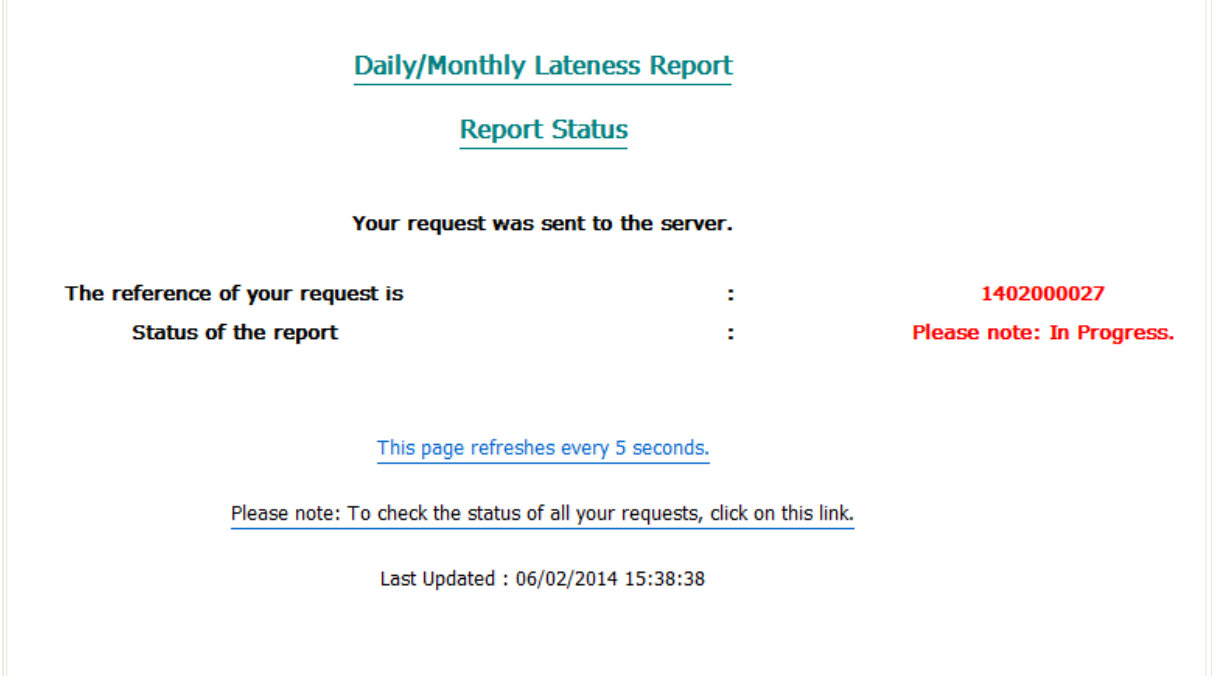

## **Daily/Monthly Under time Report Status**

Report will be produced in selected Report Type (PDF Document in this case).

**Starvision IT Pte Ltd** 

DATE: 06/02/2014 3:38 PM PAGE: 1

Daily/Monthly Lateness Report From 1/1/2014 To 31/1/2014

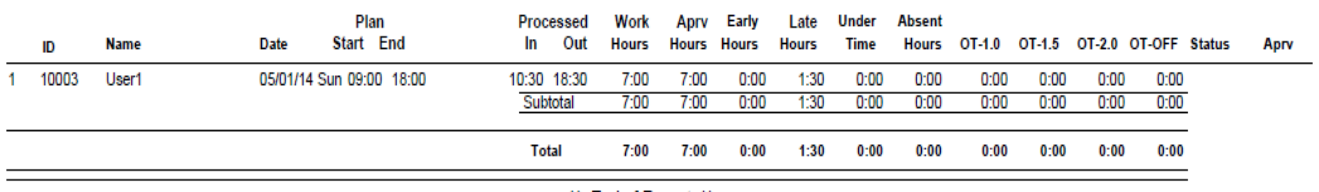

\*\* End of Report \*\*

# **10.4 Daily/Monthly Absent Report**

This report allows users to produce a list of Employee who does not attend to work in office day.

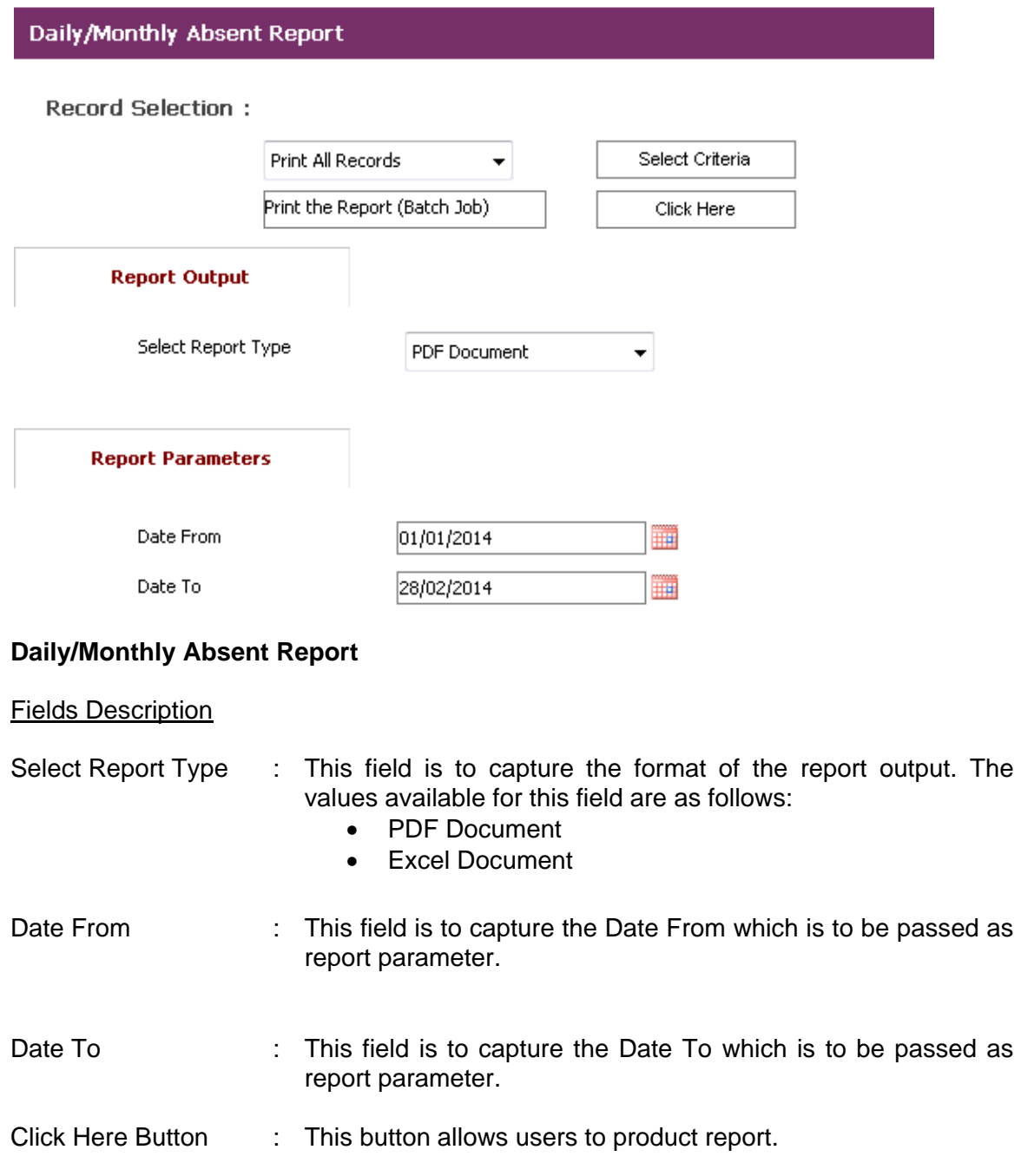

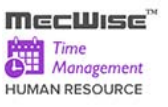

## **Sample of step by step transactions to produce the Daily/Monthly Absent Report**

- Key in Report Parameters: Date From, Date To
- Print report by clicking **"Click Here" button**.

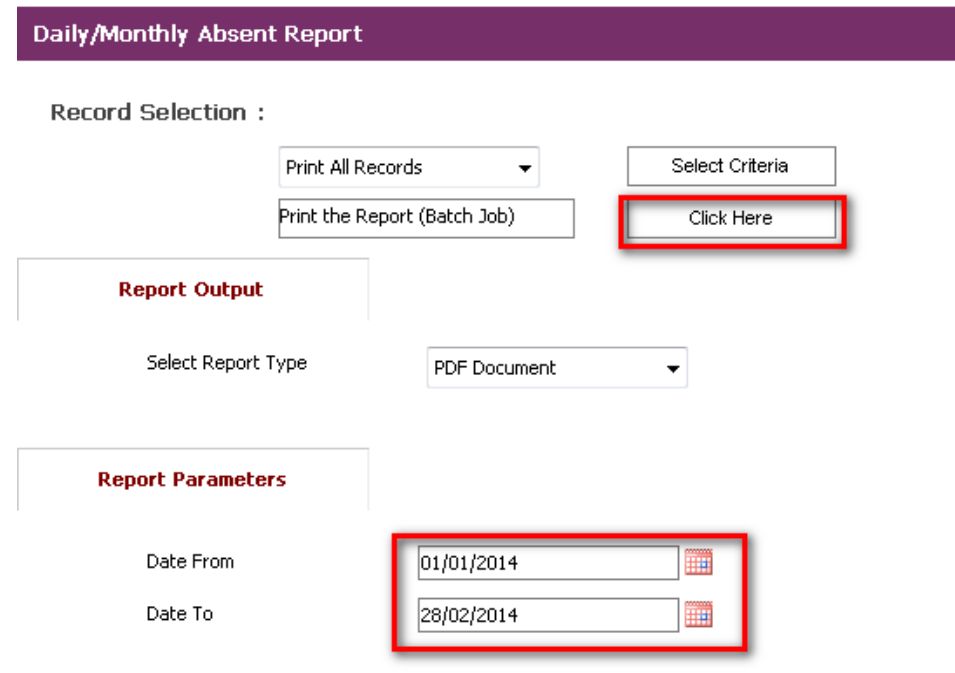

### **Daily/Monthly Absent Report**

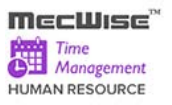

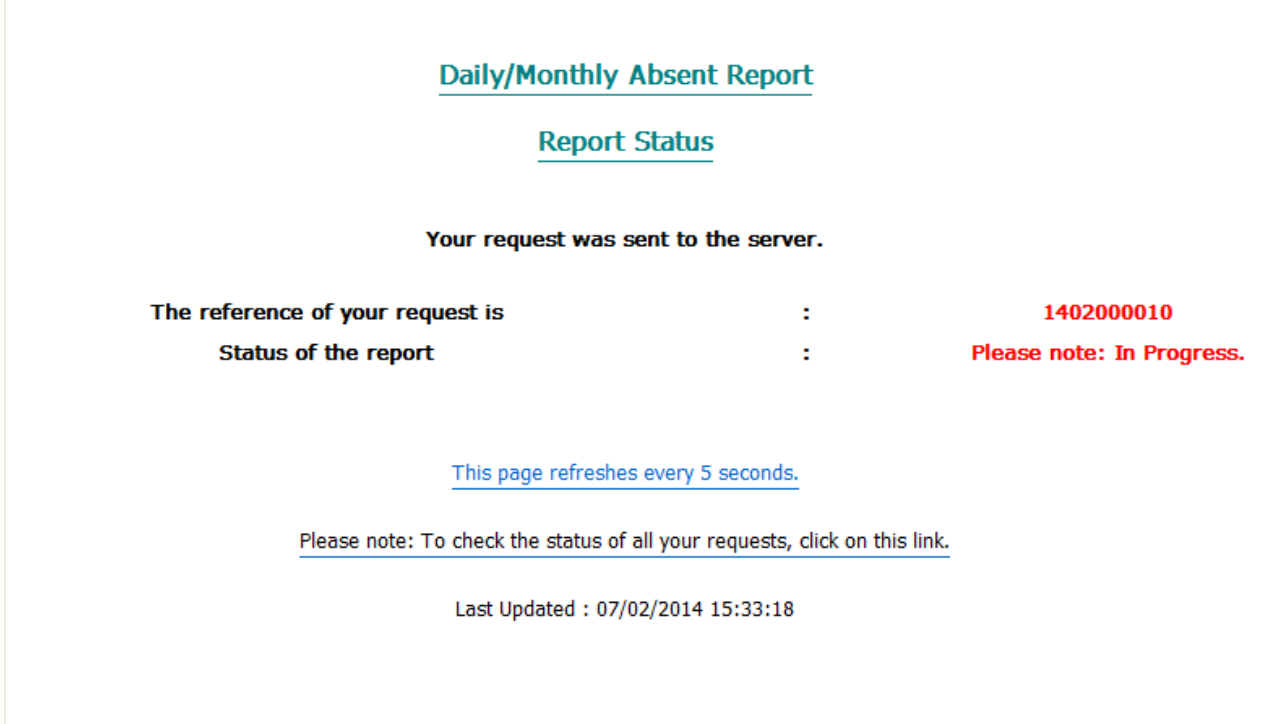

## **Daily/Monthly Absent Report Status**

Report will be produced in selected Report Type (PDF Document in this case).

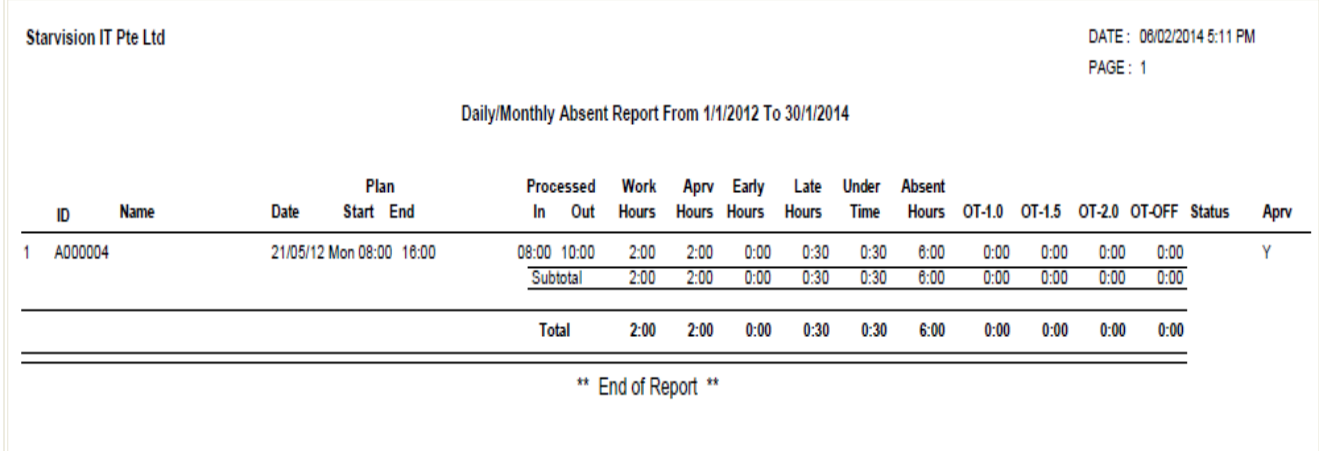

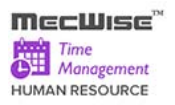

# **10.5 Daily/Monthly Error Report**

This report allows users to produce a list of error status in TMS Process such as (invalid shift code, No Timeout, No Timein , etc.. .

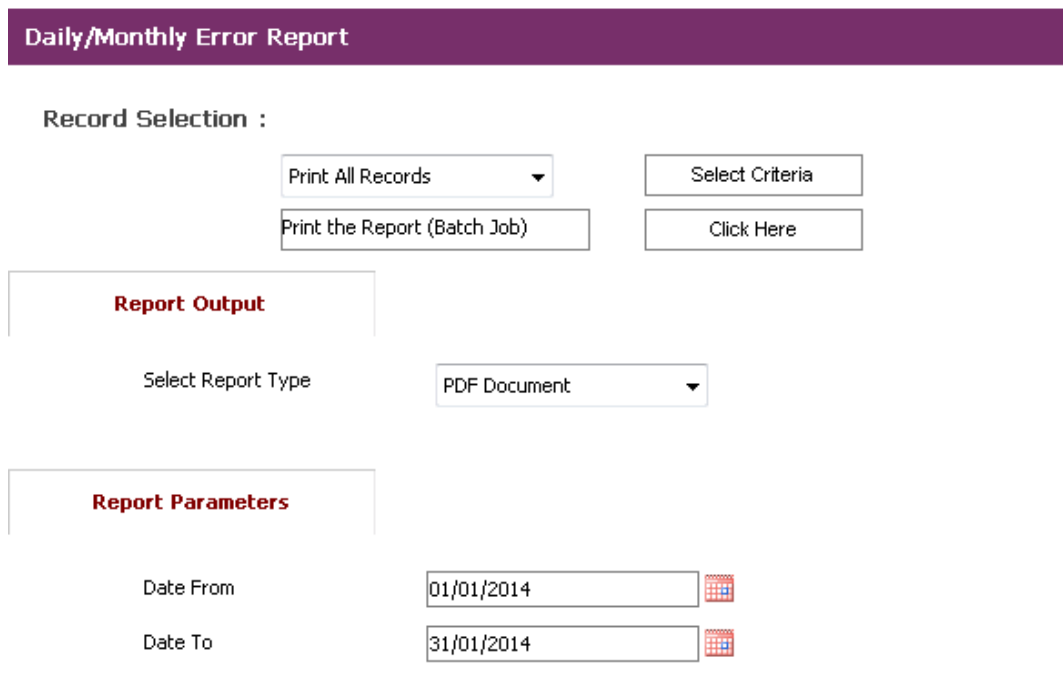

### **Daily/Monthly Error Report**

#### Fields Description

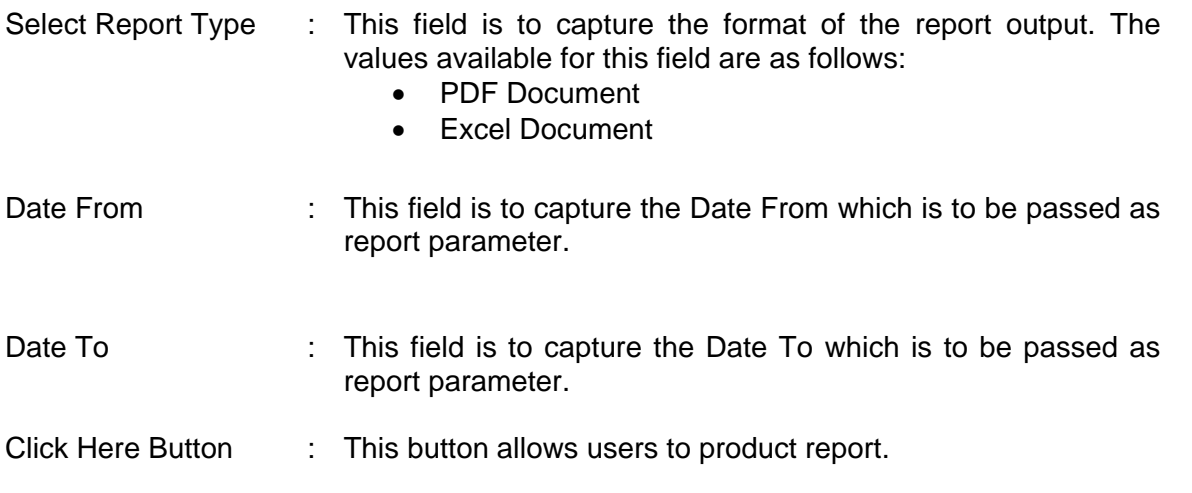

## **Sample of step by step transactions to produce the Daily/Monthly Error Report**

- Key in Report Parameters: Date From, Date To
- Print report by clicking **"Click Here" button**

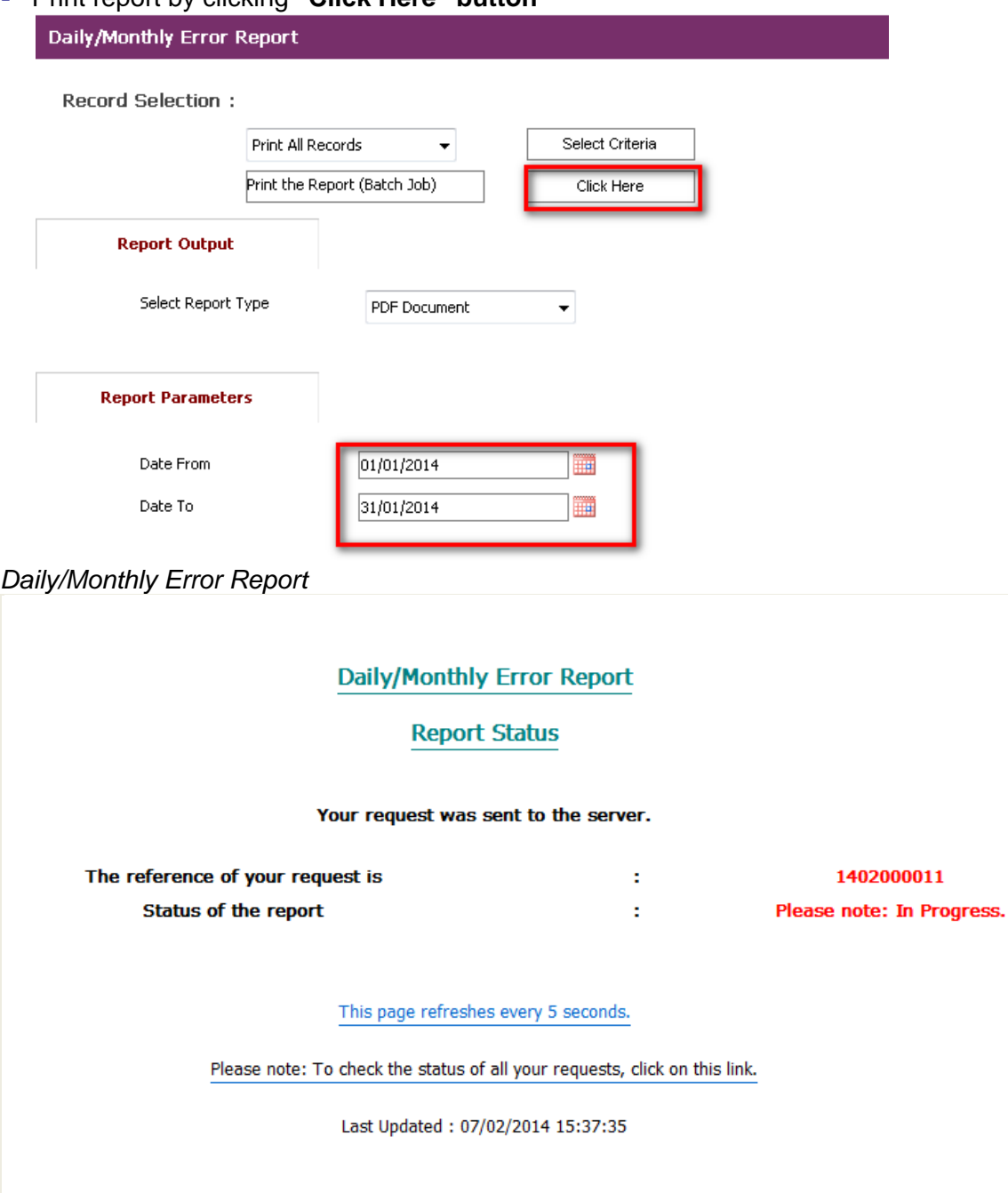

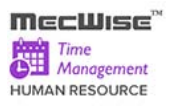

## **Daily/Monthly Error Report Status**

Report will be produced in selected Report Type (PDF Document in this case).

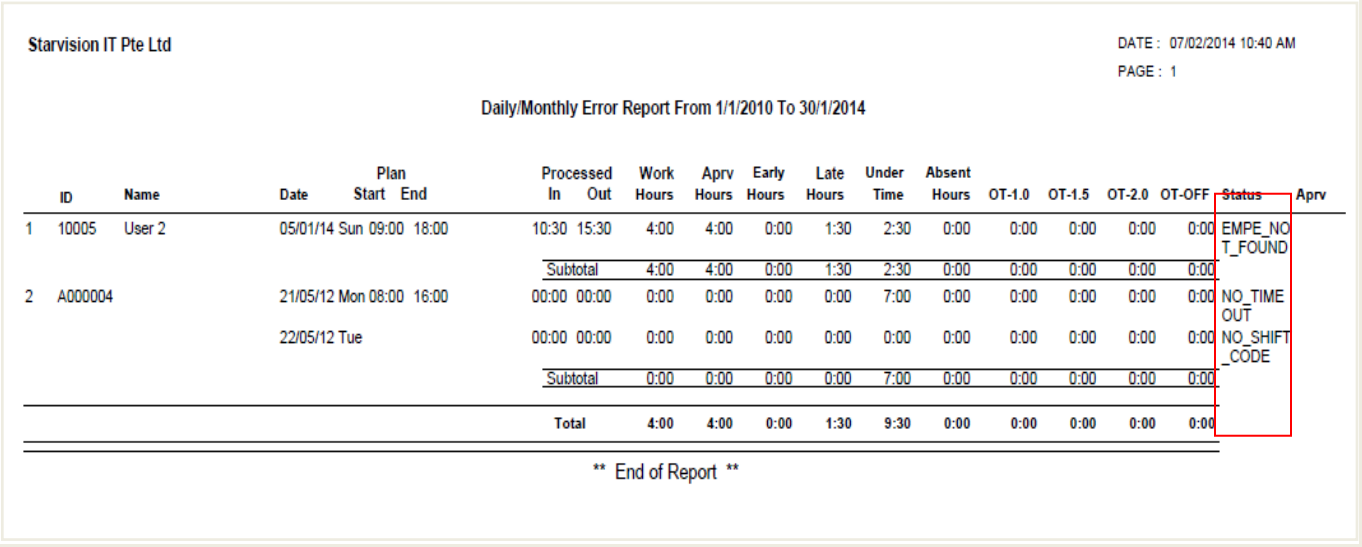

# **10.6 Daily/Monthly Time Clock Report**

This report allows users to produce a list of clock in and clock out hour of Employee.

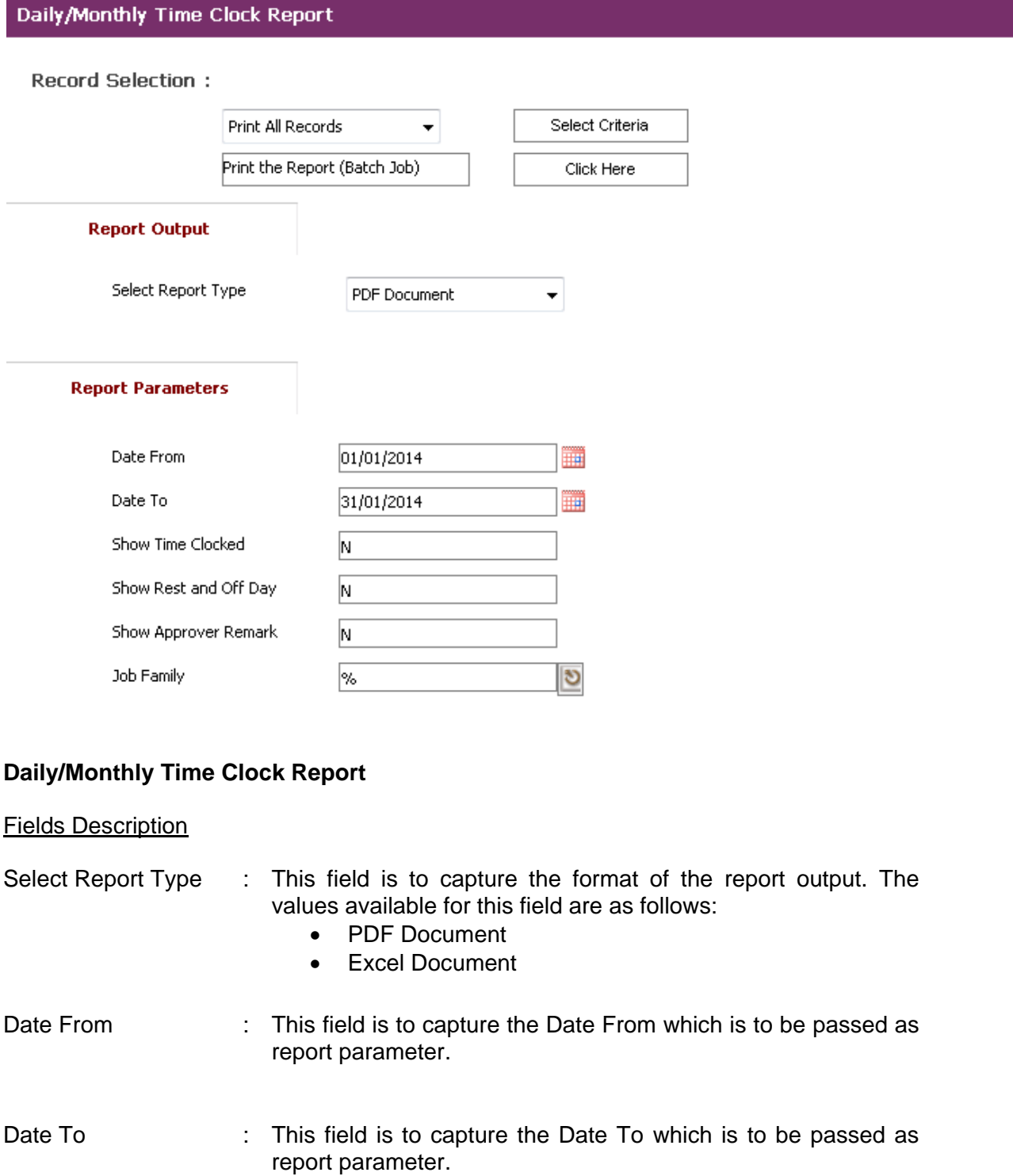

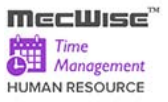

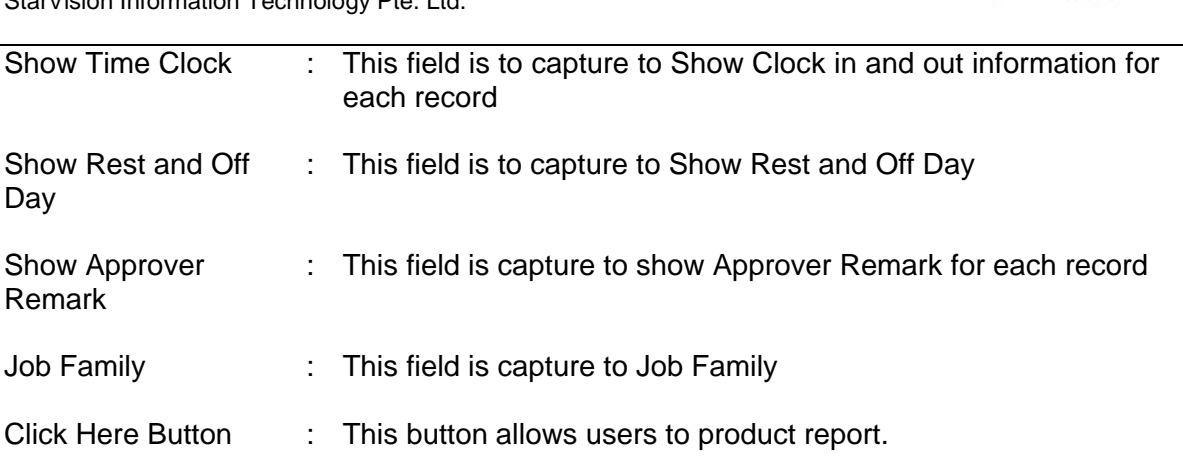

## **Sample of step by step transactions to produce the Daily/Monthly Time Clock Report**

- Key in Report Parameters: Date From, Date To, Show Time Clocked, Show Rest and Off Day, Show Approver Remark and Job Family.
- Print report by clicking **"Click Here" button**.

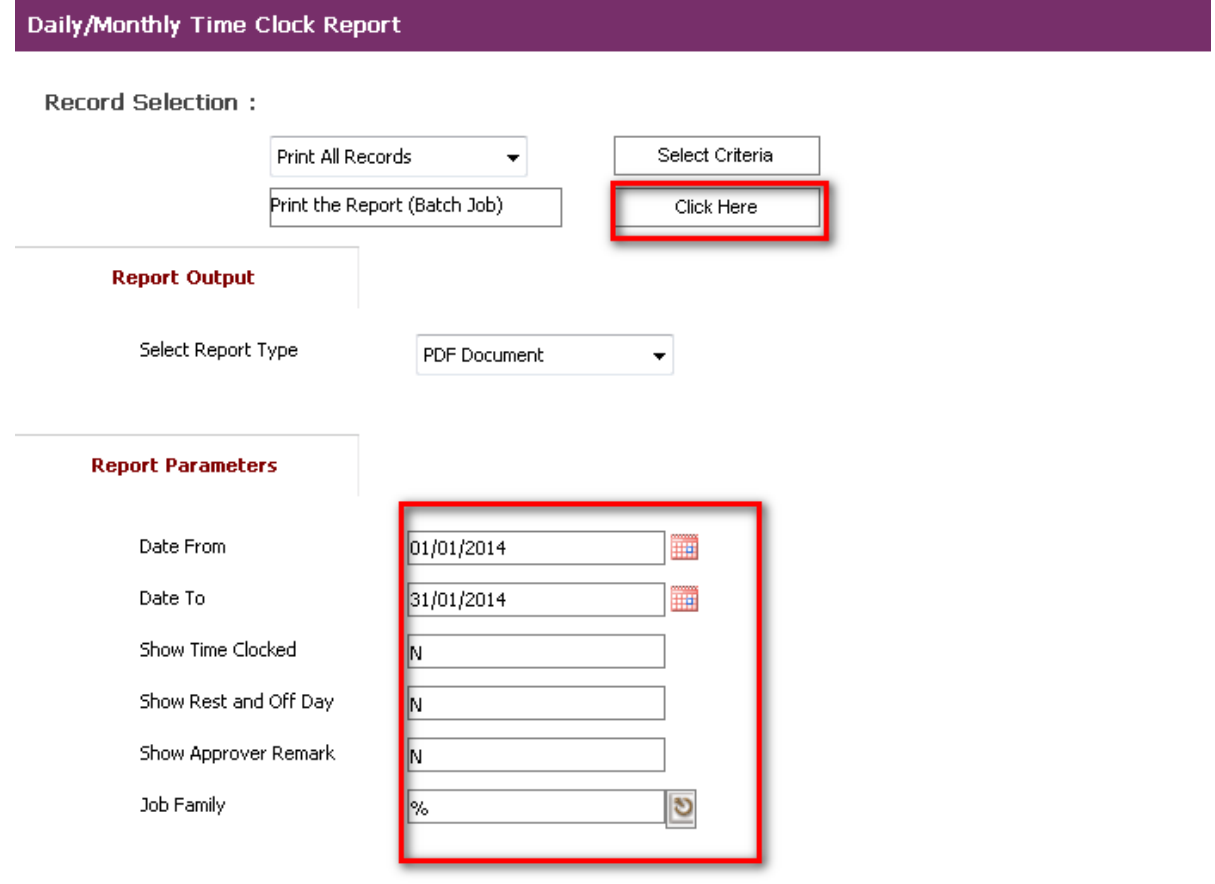

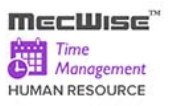

# *Daily/Monthly Time Clock Report*

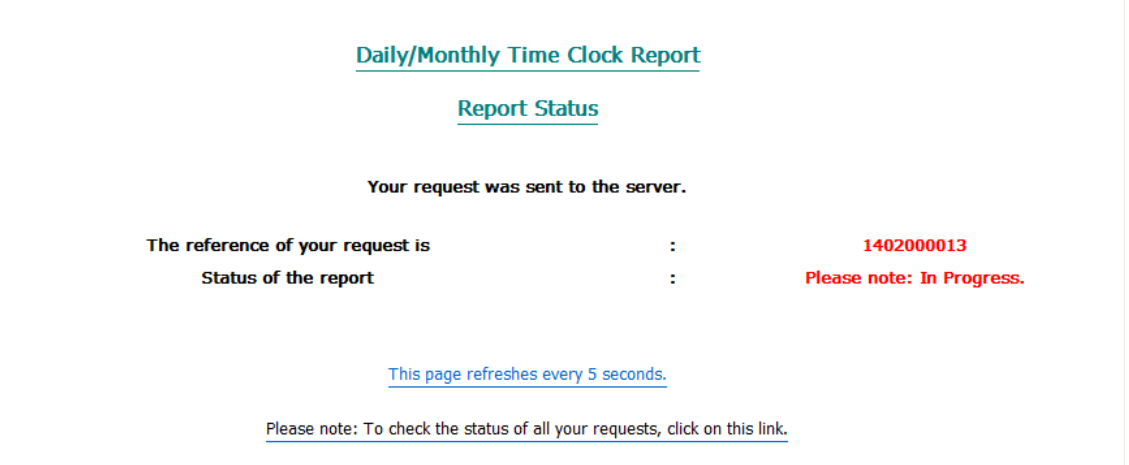

Last Updated: 07/02/2014 15:50:48

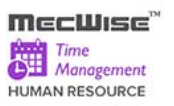

# **Daily/Monthly Time Clock Report Status**

Report will be produced in selected Report Type (PDF Document in this case).

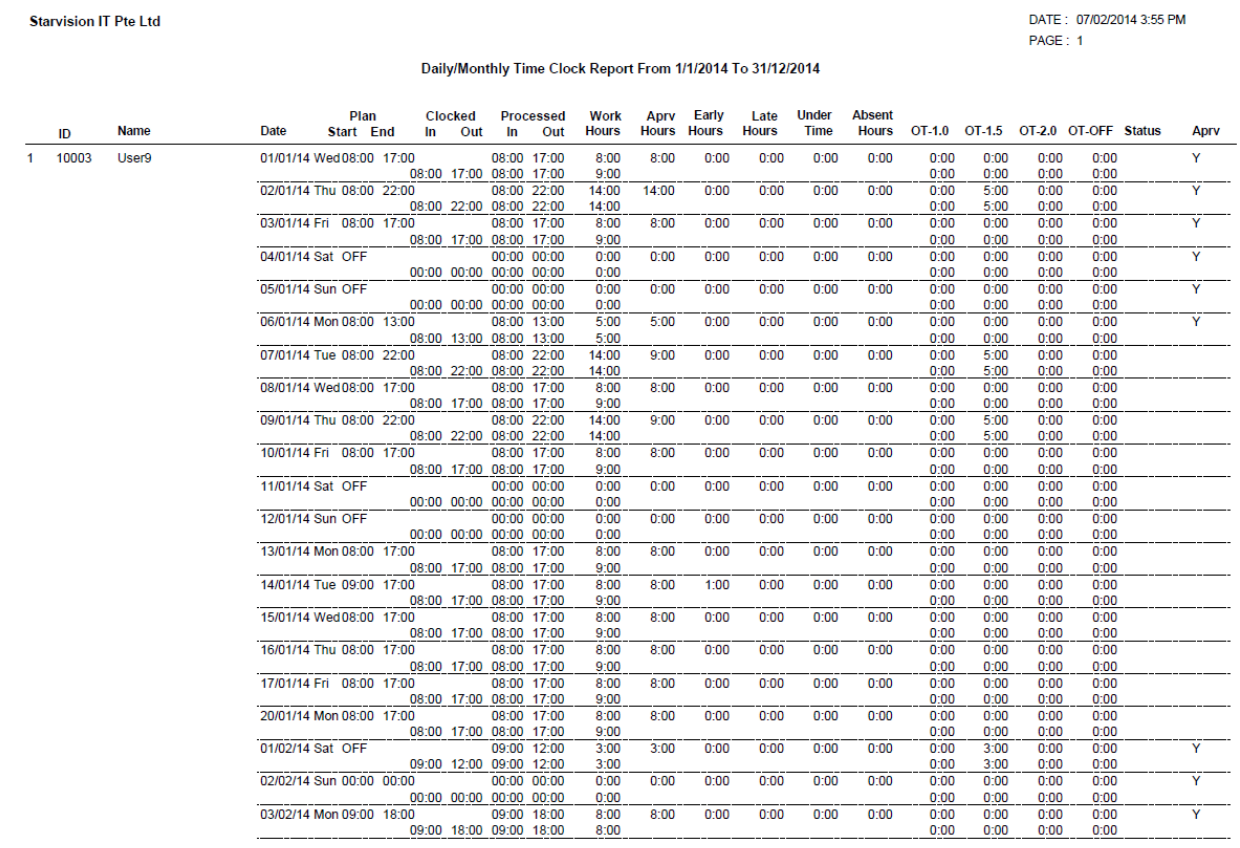

**Daily/Montly Time Clock Report** *( Show Time Clocked= 'Y , Show Reset and Off Day ='Y' , Show Approver Remark ='Y')*